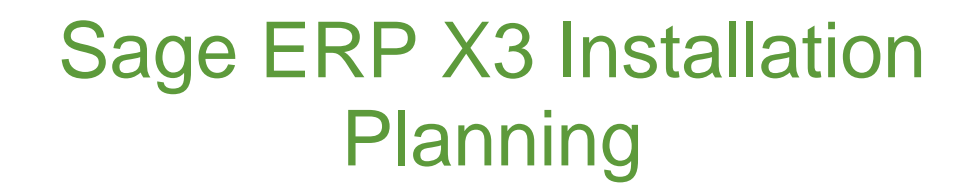

Hardware, Operating System, Software distribution, Misc

You will need:

A Computer (physical or virtual)

A physical or virtual machine with an Intel (recommended) or AMD processor

- A 64-bit physical or virtual hardware for PRODUCTION systems, with 64-bit Windows (see below)
- Non-Production (Demonstration, DEVELOPMENT, etc..) systems *may* be installed on 32-bit hardware, but this is not a **supported** configuration

#### An Operating System

#### A Windows Operating system (Linux/AIX is not covered in this training)

- For PRODUCTION systems, **supported** OS is Windows 2008 R2 x64 For main components (for some auxiliary components 32-bit Windows is supported)
- For non-Production systems, you may use 32-bit XP, Vista, Seven, 2003/R2 x86, 2008 x32, or 64-bit Vista, Seven, 2003

For PRODUCTION systems, the Computer / Operating System combination MUST be certified by both vendors

You will also need:

#### A Sage Software distribution

You need the following software elements to install Sage ERP X3:

- Database Engine (SQL 2008 R2 or Oracle 11g R2 x64) installation media or package
- Sage ERP X3 distribution media or package: Standard or Premium
- Sage ERP X3 DEMO folder media or parckage (optional)
- Sage ERP X3 components updates: downloaded from OSP

#### A few other resources

#### What you also need is

 $\bullet$  Time

Fastest will be 4 hours for a simple installation (not counting Windows installation time) on a "fast" configuration. Better plan 1 to 2 days if you need to explain, document, etc..

**• Patience** 

*Some operations take time to run, and you will wait (use that time for doc)*

You must plan

Names

#### You will need to name the following elements

• Sage ERP X3 Solution

A name composed of at least 20 capitals and/or numbers, starting with a letter

- Sage ERP X3 Components dedicated to a solution
	- Database Connector
	- Application Server
	- Main Runtime Server
	- Additional Runtime Server(s) (optional)
	- Test Runtime Server(s) (optional)

It is recommended that components dedicated to a Solution have their names "derived" from the Solution name.

- Shareable components: Shareable between SAFE X3 based applications
	- Of the same type:
		- Documentation
	- Of different types:
		- Print Server (optional, required if Web Server)
		- Web Server (optional)
		- Java Server (optional)

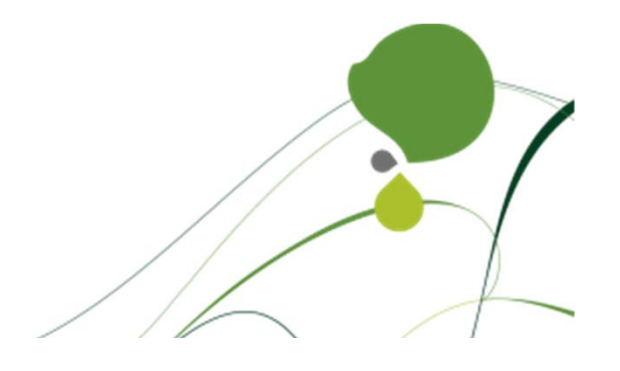

You must plan

Disk Space and locations

A Sage ERP X3 installation with Documentation (all languages), DEMO folder, Print Server, Web Server Database space takes about :

- With SQL Server 2008 R2
	- 900 MB on the system drive for SQL 2008 R2 binaries
	- 50+ MB on the system drive or other drive for standard databases of SQL 2008 R2 instance (may grow with Temp DB usage)
- With Oracle 11gR2
	- 3.1 GB on the installation drive for Oracle 11gR2 Standard Edition binaries, or 3.5 GB for Enterprise Edition
- 20+ GB for Sage ERP X3 binaries, data, etc...

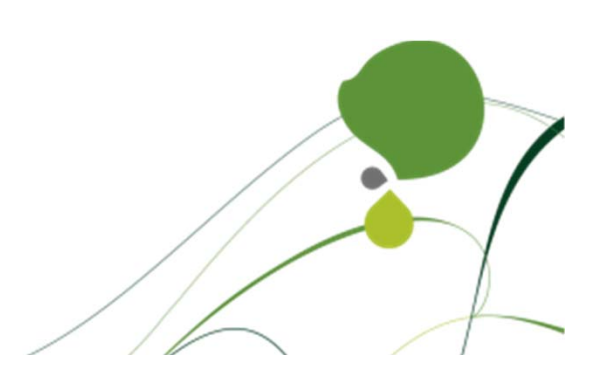

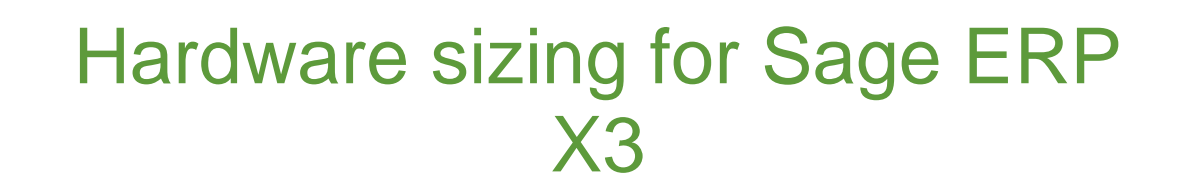

Processor(s), Memory, Storage, Network

It is very important to properly size the computer(s) for a given "target use".

General considerations

**CPU** 

- 64-bit capable, multicore, Intel or AMD processor, released after 2007.
- For Production servers, Intel Xeon, current or n-1 generation are highly recommended
- Avoid AMD processors on Production servers, they run with X3 twice slower than Intel Xeons at the same clock speed. This is a problem of integer computation performance difference.
- Whatever the number of users, you should have at least 2 cores (or vCPUs) for the computers running the "mandatory" components.

#### **Memory**

- A small Demo / Development system can run with 2 GB
- Any decent x64 server should have at least 4 GB of RAM
- On Production servers, consider allocating a huge amount of RAM to the Database Instance
	- 10 to 25% of database size

General considerations (cont'd)

Storage

On small Demo / Dev systems, you may use SATA/SAS 7200 rpm or slower drives.

*But it may be slow !*

- On PRODUCTION servers, no SATA or SAS 7200 rpm drives, except for backup target directories, Oracle archive logs.
- On PRODUCTION servers:
	- SQL or Oracle Database data & log files should be on:
		- RAID-10 arrays (RAID-5 has a huge update penalty)
		- Consisting of 15k rpm disk drives or SSD drives
		- With the highest number of spindles (I/O performance scales with spindles count, NOT with capacity)
			- 8 x 150GB drives in a RAID-10 array give about the same capacity as 2 x 600 GB drives in a RAID-1 array, but 4 times the performance.
	- Sage ERP X3 Application files should be on
		- RAID-5 or RAID-10 arrays
		- Consisting of 10k or better disk drives

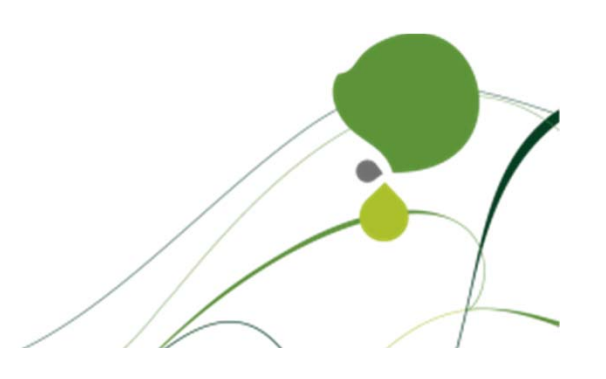

General considerations (cont'd)

Storage (cont'd)

- You may use SANs Fiber Channel, iSCSI or FCoE SANs may be used with X3.
- SANs requirement

Not very different than for DAS as described on previous slide

- SQL or Oracle Database data & log files should be on high-performance LUNs
- SQL or Oracle Database backups, archive logs, etc… may be on lowperformance LUNs
- Sage ERP X3 Application Data should be on medium-to-high-performance LUNs
- On most of SANs:
	- High-performance LUNs  $\Leftrightarrow$ RAID-10 15k diskgroups
	- Medium-Performance LUNs
- RAID-5 10k diskgroups
- Low-Performance LUNs $\Leftrightarrow$
- RAID-5 7.2k diskgroups
- You should \*NEVER\* use NAS, apart for DEV/TEST/UAT systems

Due to

- Network throughput
- Network latency

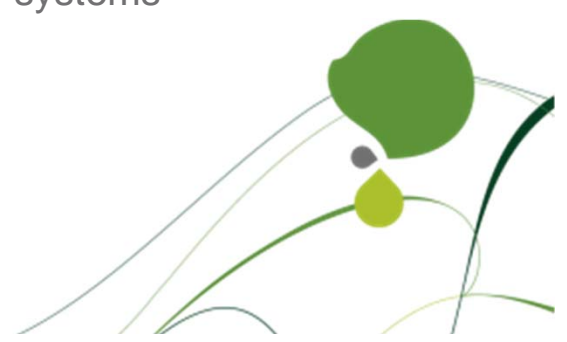

General considerations (cont'd)

#### **Network**

- If you don't have a separate Database server nor secondary Process servers, 100 Mbps is enough, but 1 Gbps is recommended. *Reports generation time from SAFE X3 client or SAFE X3 Reports Server may be impaired by limited network throughput.*
- If you have a separate Database server and/or secondary Process servers, there is a lot of Database / Process network traffic.In that case, the network backbone between computer(s) hosting the Database Server and computer(s) hosting the Main or Auxiliary Process Server(s) should be running at least at 1 Gbps, 10 Gbps may give more performance.
- There are known issues when using different network adapter brands / models in high-traffic multi-tier architectures:

Try to have homogenous network adapters brand/type among different servers in such case.

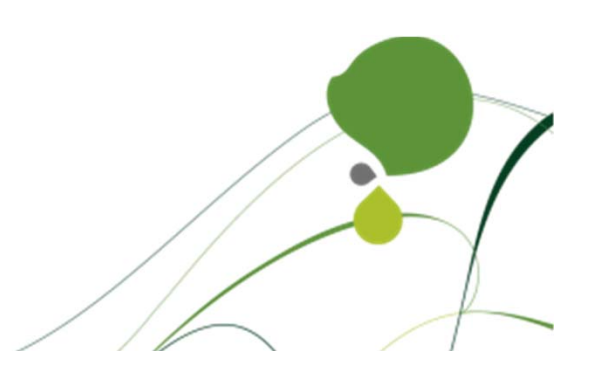

A quick review of SQL 2008 R2 (x64) installation for Sage ERP X3

#### Planning SQL 2008 R2 installation

Better is to know in advance where you will put SQL 2008 R2, how you name the instance, which password you set to the **sa** account.

- Available memory: About **1 GB** for SQL2008 R2 minimum
- Disk space for binaries: You need about **1.5 GB**
- Binaries location: Standard path may be used: **C:\Programs Files\...**
- $\bullet$  Instance name:

Sage ERP X3 **requires** installing with a named instance.

So you should plan for an Instance Name.

**sa** SQL account password: Sage ERP X3 uses SQL authentication, so you have to give a password to the **sa** account.

#### ● Standard databases location

Be aware that the *temp* database may grow and have important I/O traffic (it's used for sorting), so putting it on the system drive may not be a good idea if:

- System drive has low or medium I/O performance
- There is not a lot of space available on system drive

In that case, during installation, you may have to change the default path for the 'standard' SQL2K8R2 databases locations (at least for temp)

Installation start  $\bullet$ 

Insert distribution medium (DVD) or start setup if package on disk

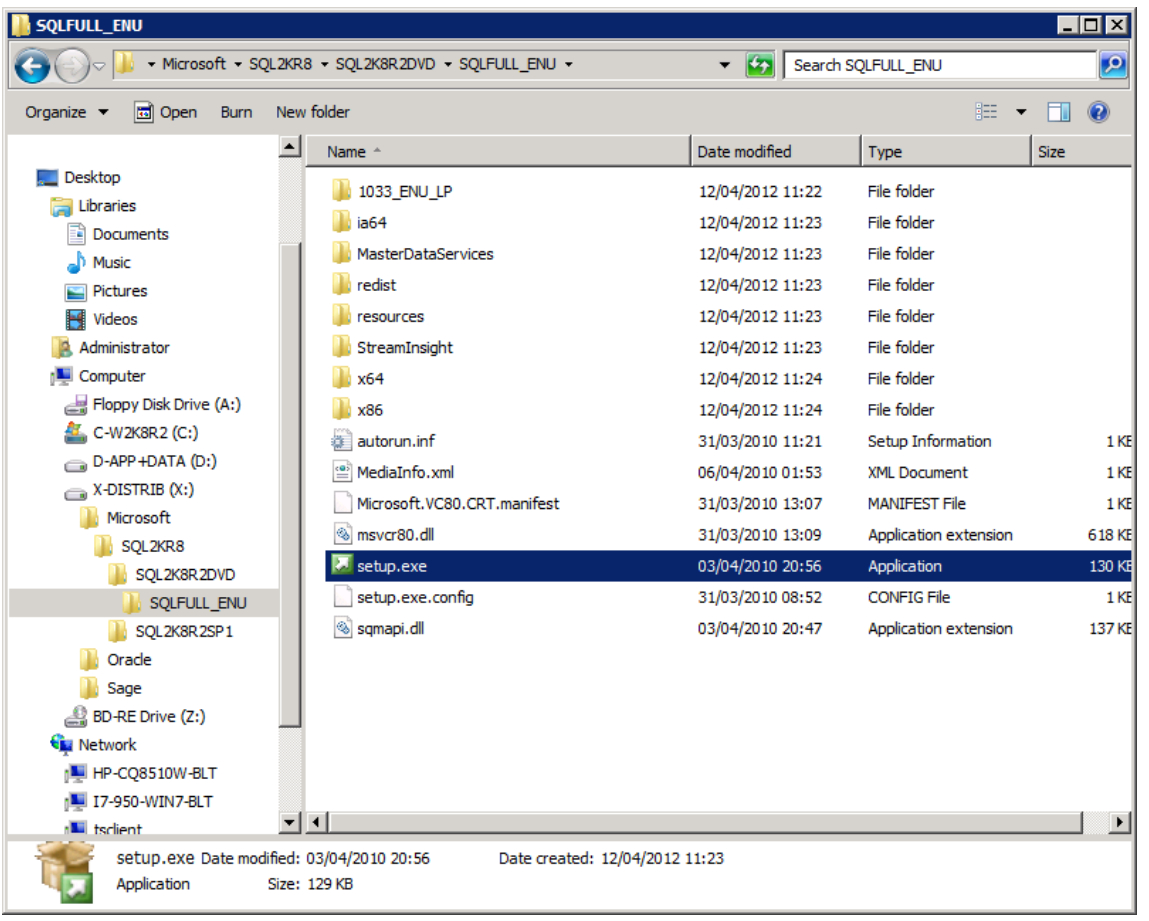

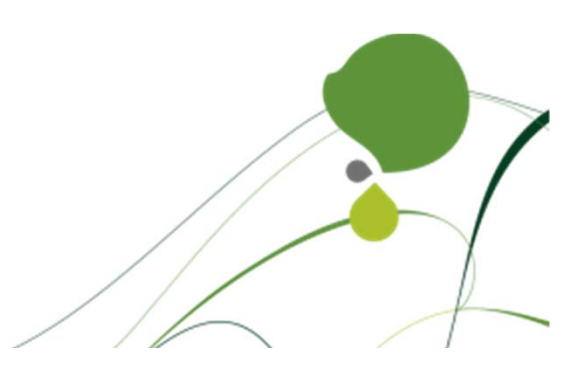

- Installation (cont'd)  $\bullet$ 
	- Pop-up window for .NET Framerork installation may appear

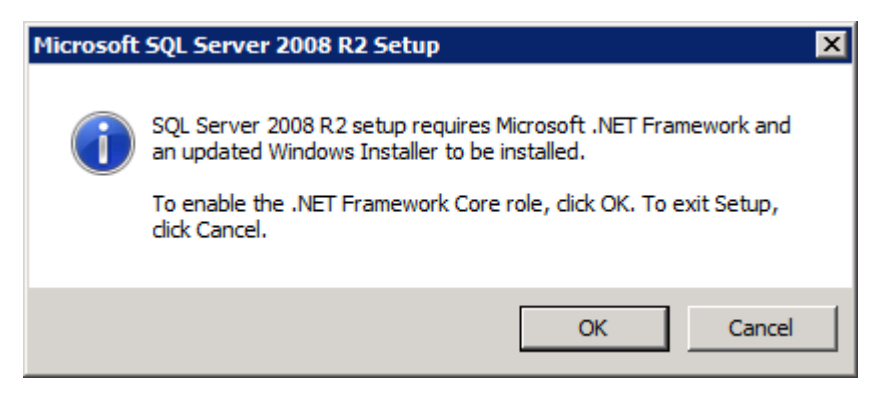

In this case, click [OK] for installation of .NET Framework

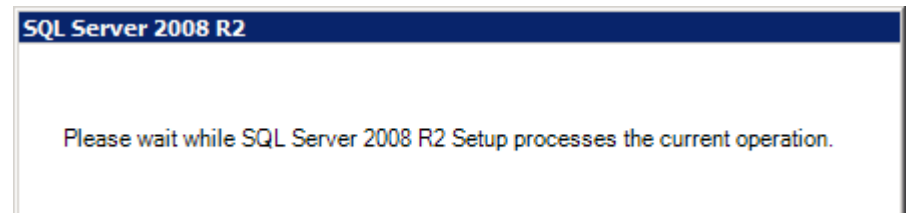

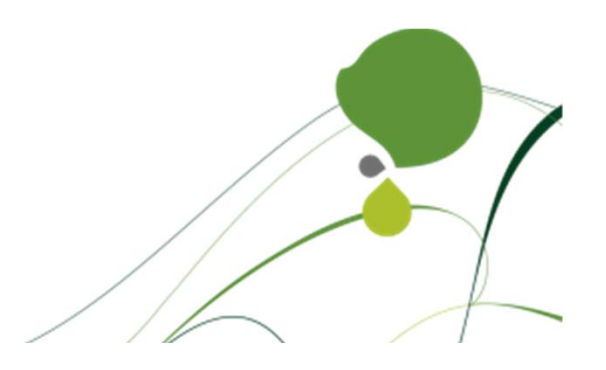

**•** Prerequisites verification

#### Main installation menu appears:

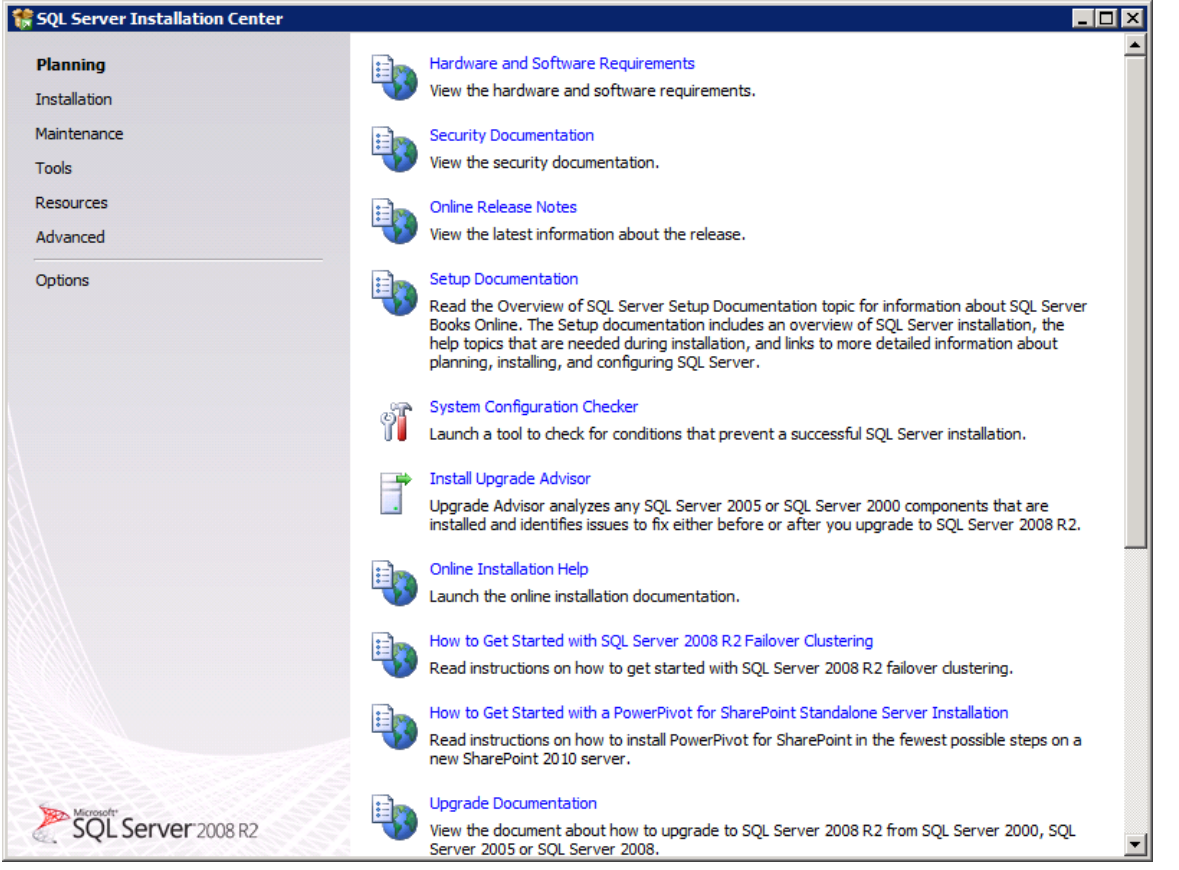

#### Click on **System Configuration Checker** in the right pane.

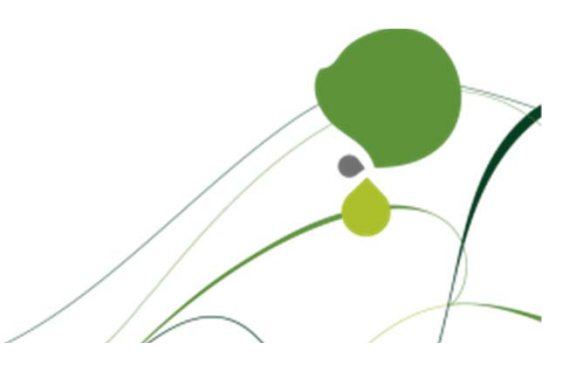

**•** Prerequisites verification (cont'd)

Verification runs, window changes. Click on [More details]

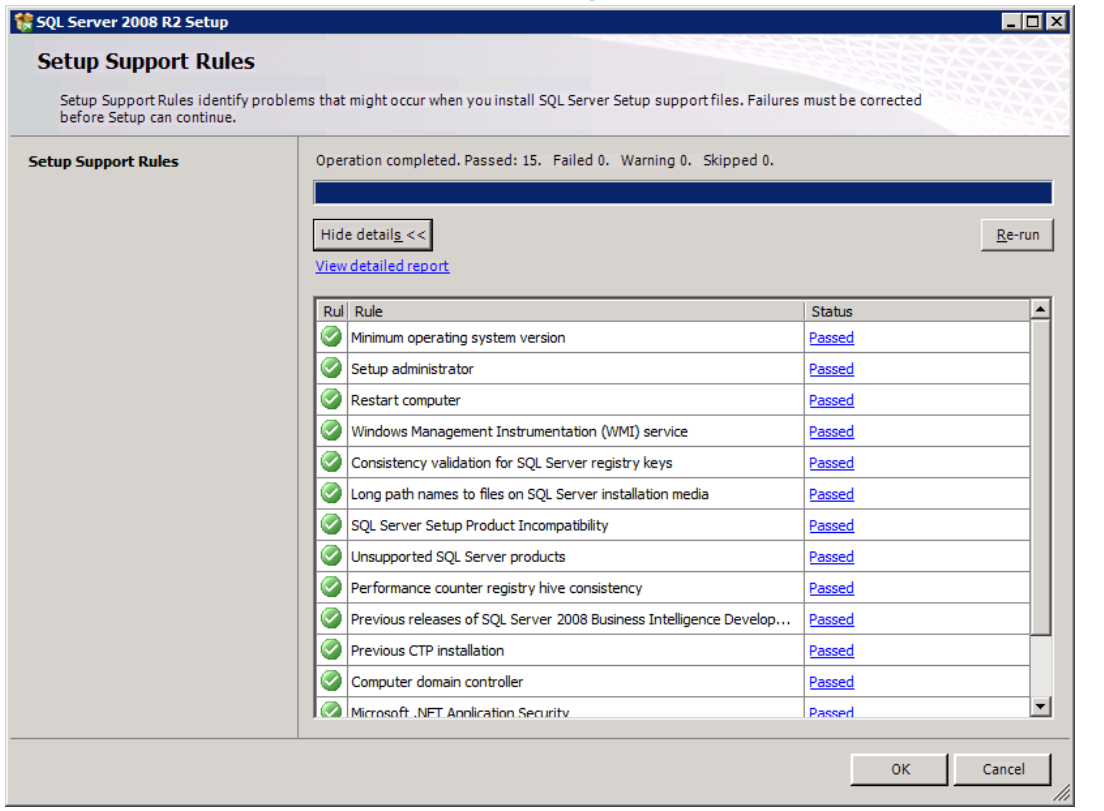

*If any errors are reported, you must fix them before going further.* Click on [OK] to return to main menu.

Installation (cont'd)  $\bullet$ 

#### Click on **Installation** in the left pane

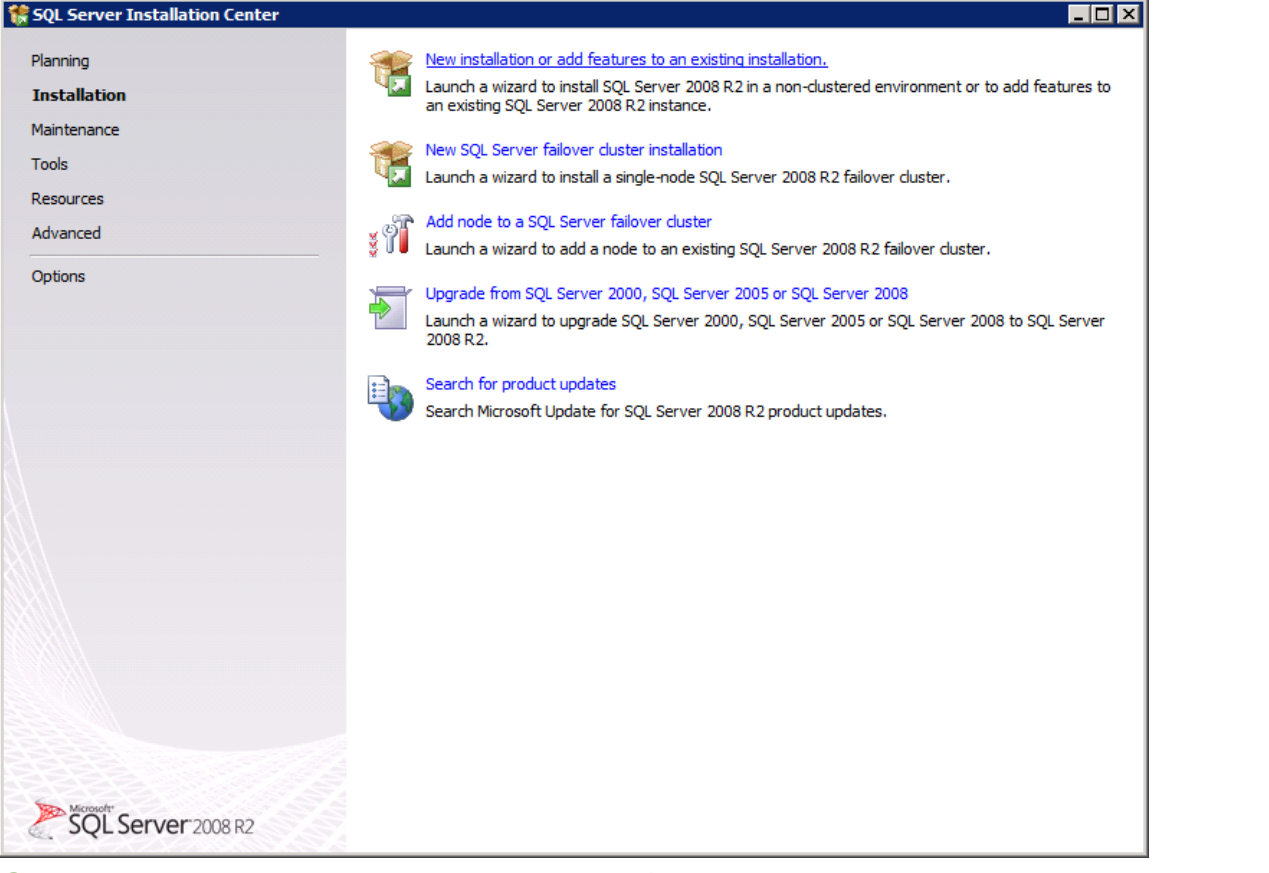

Click on **New installation or add features to an existing installation** in the right pane.

Installation (cont'd)  $\bullet$ 

A platform checkup is performed. Click on [More details]

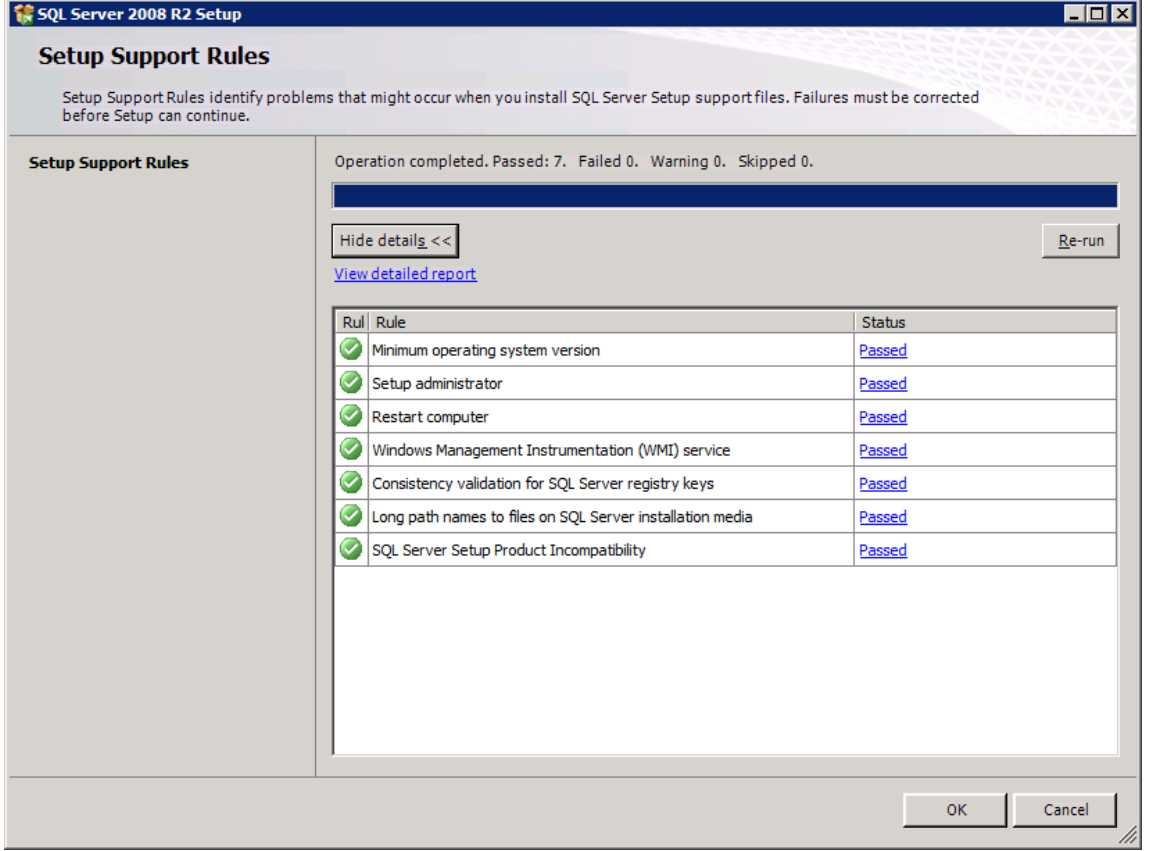

If no "Failed" or "Warning" click on [OK] to continue.

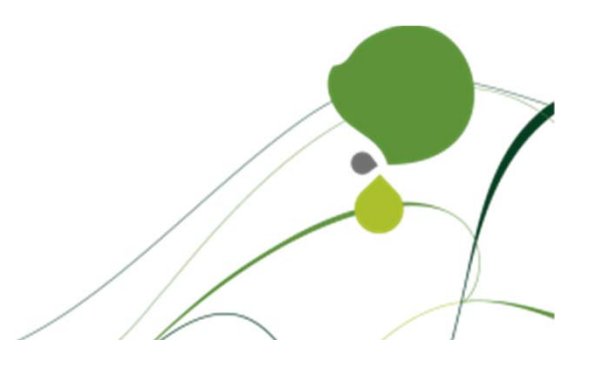

● Enter MS-SQL2K8R2 product key

License key may be pre-registered depending on distribution

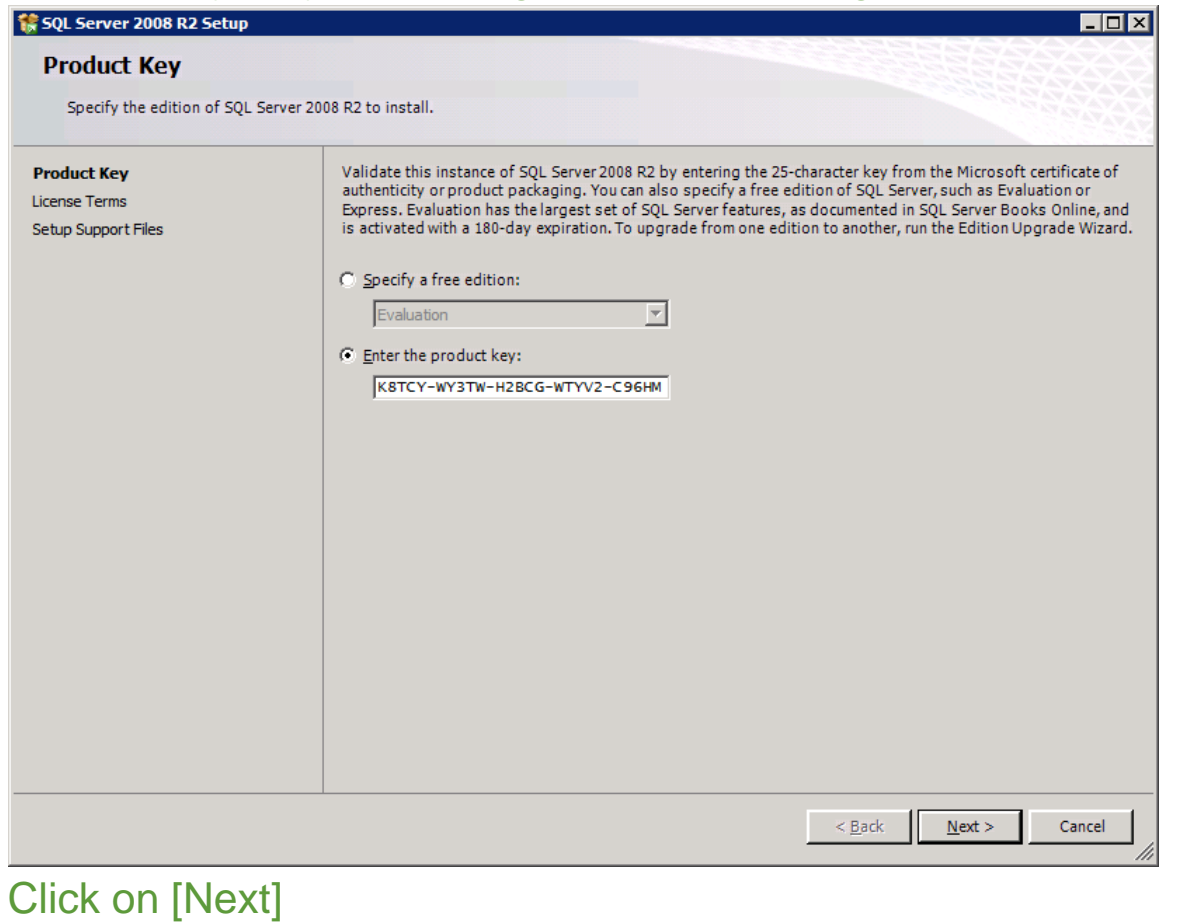

#### Accept license terms

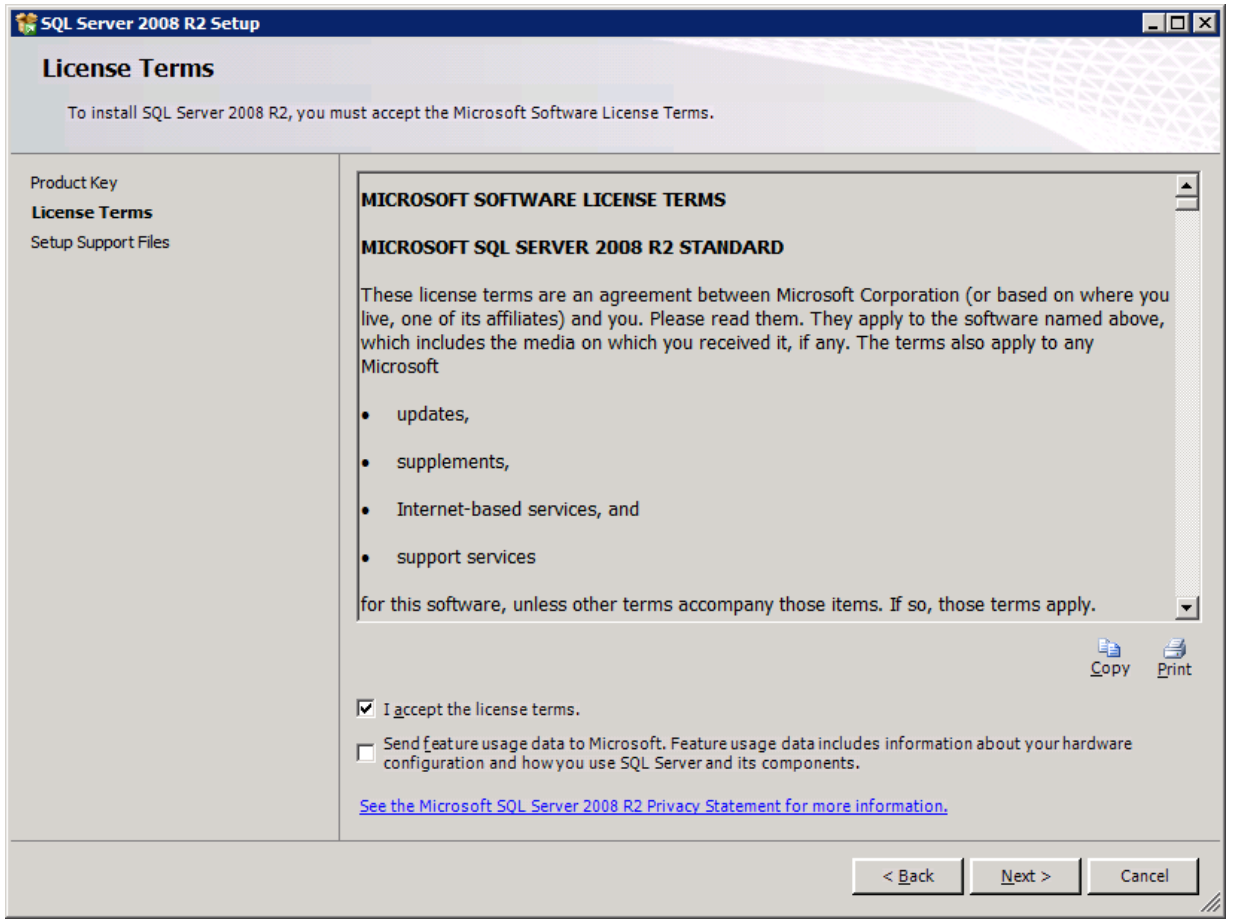

Tick the "I accept" checkbox and click on [Next]

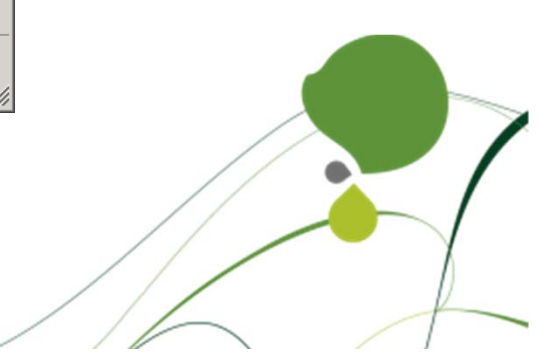

Setup support files installation

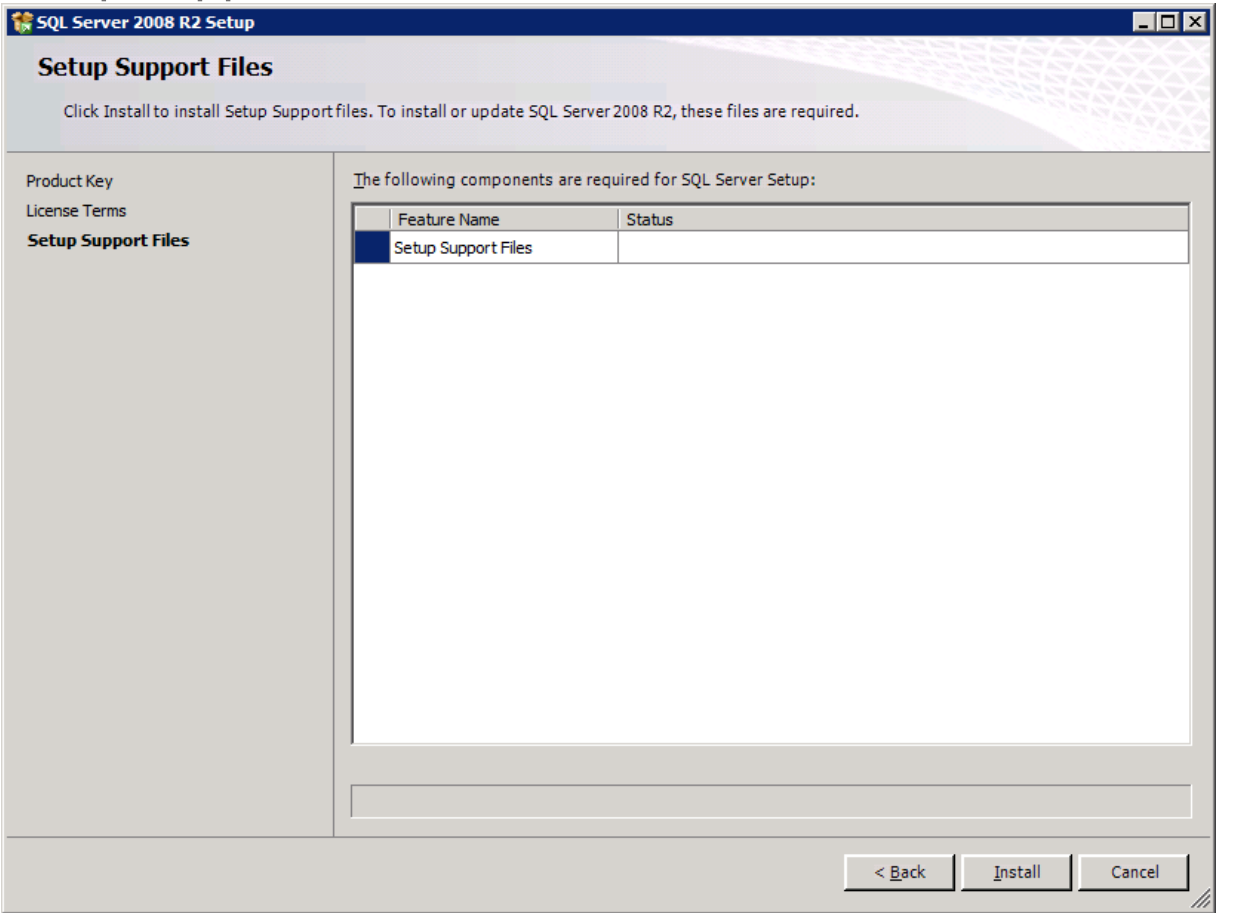

#### Click on [Install] to proceed

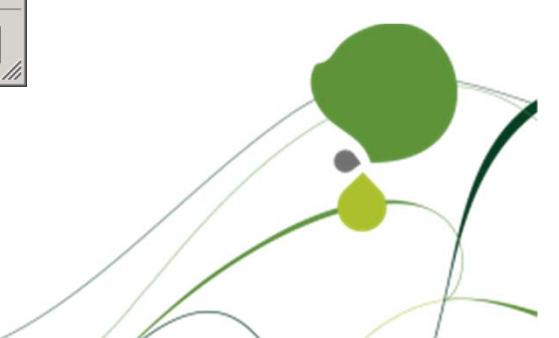

● Setup support files installation (cont'd)

After a few moments, installation status is displayed:

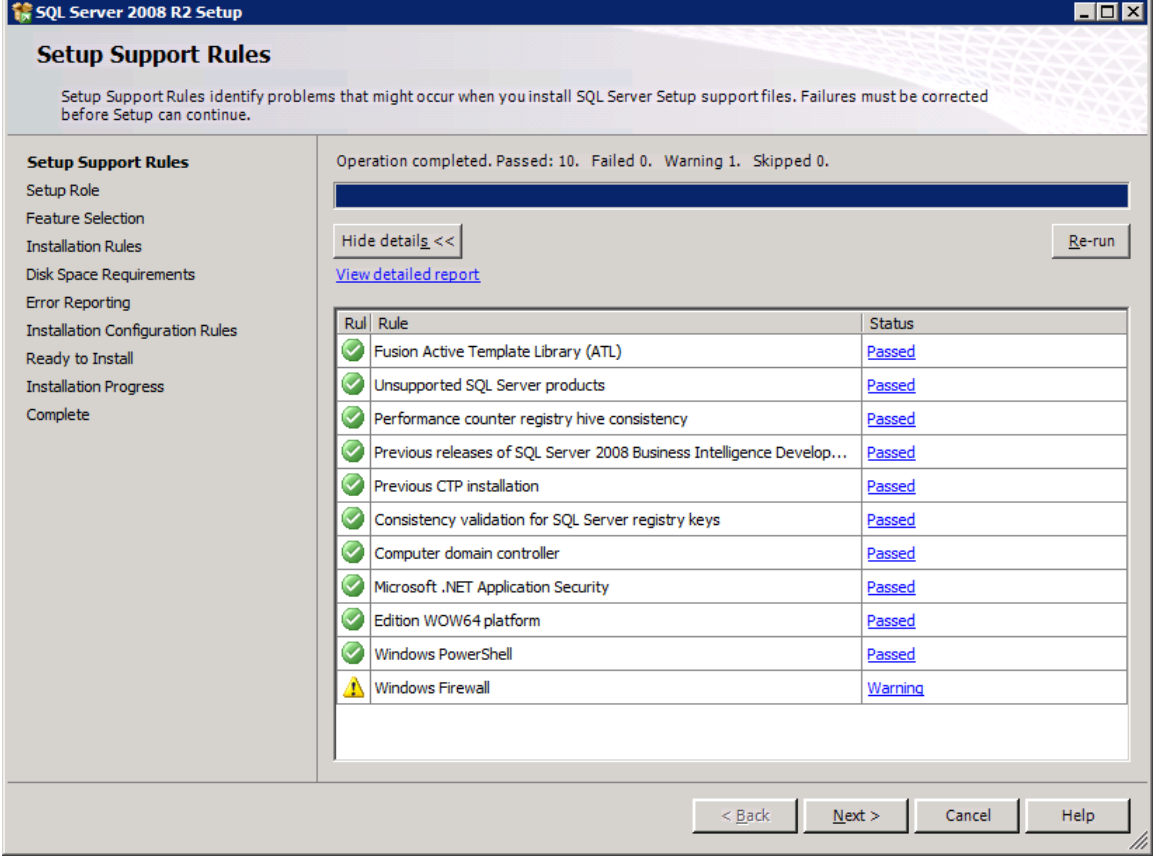

You may have warnings, especially on the Windows Firewall. Click on the **Warning** link to view the message.

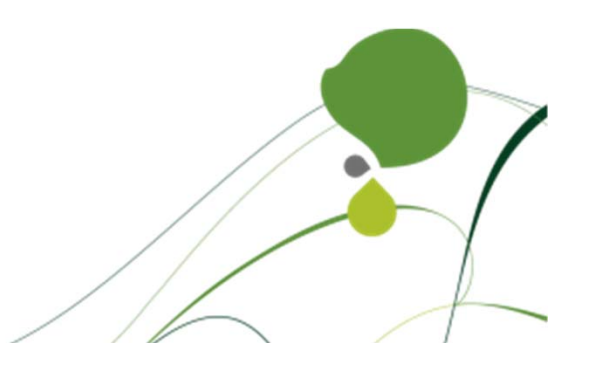

Setup support files installation Windows Firewall warning  $\bullet$ The following warning is displayed:

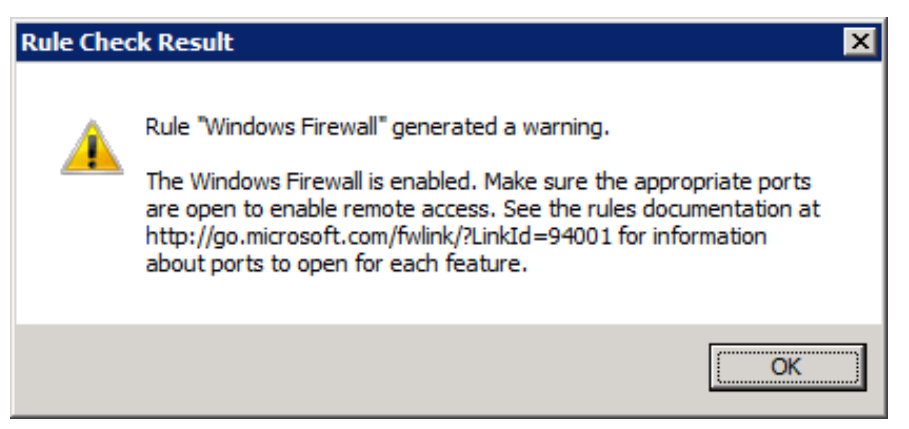

On virtual machine used for documenting, Windows Firewall is on.

So I may have to create later some rules according to Microsoft documentation at:

http://go.microsoft.com/fwlink/?LinkId=94001

Click on **[OK]** to close the pop-up window.

If it is the only warning, hen click on **[Next]** on the preceding screen to go on.

#### ● Setup Role

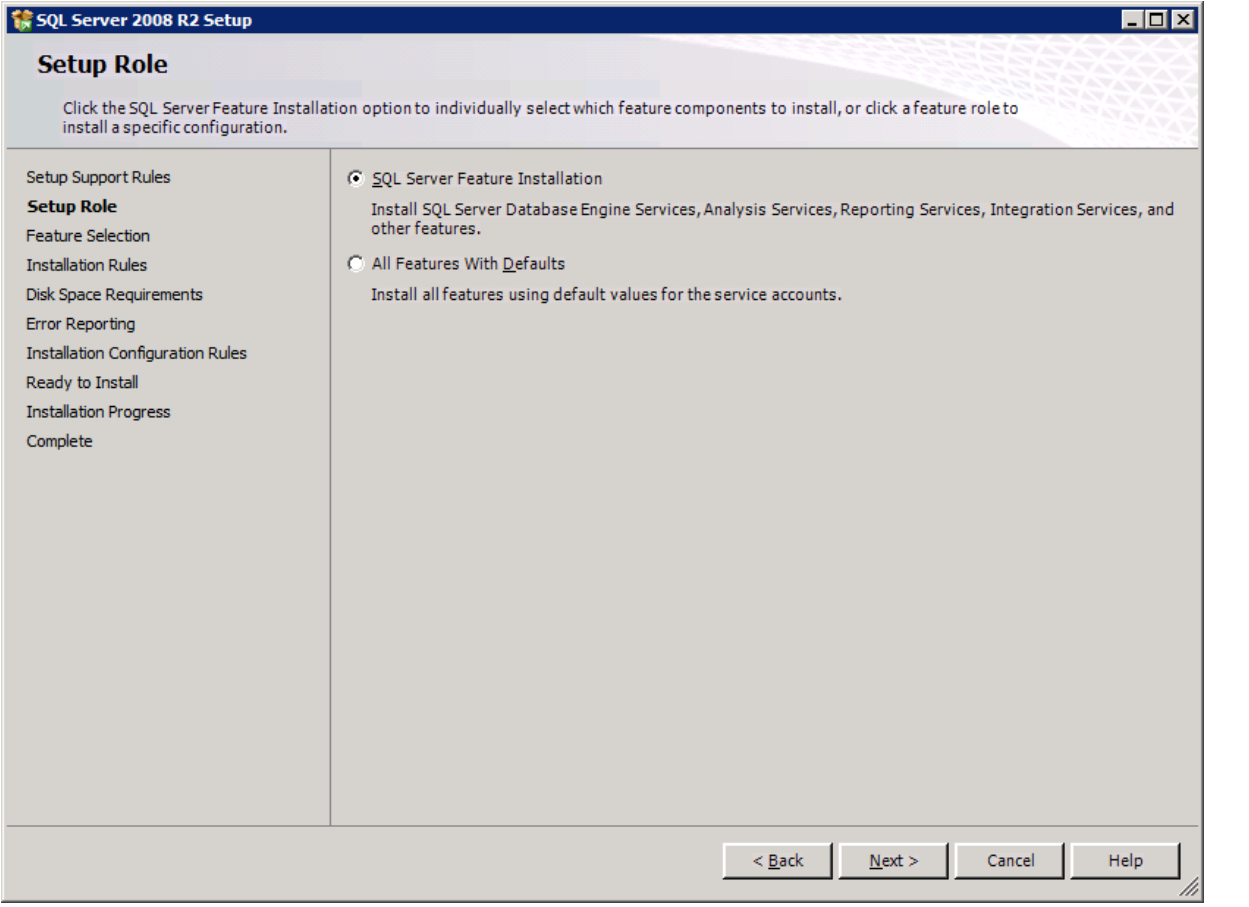

Tick the "**SQL Server Feature Installation"** box and click on [Next].

#### **• Feature Selection**

In this screen you will select which SQL2K8R2 features you want to install

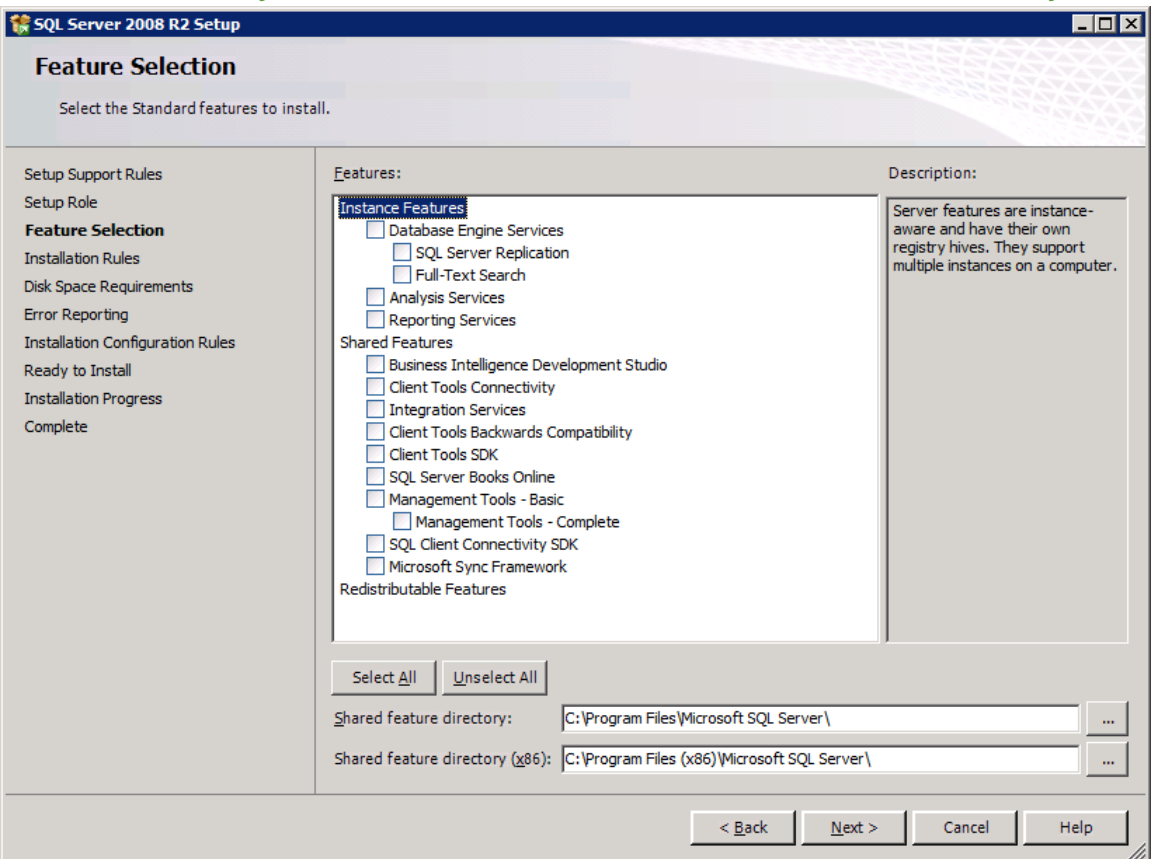

You may also change the defaults for the installation path.

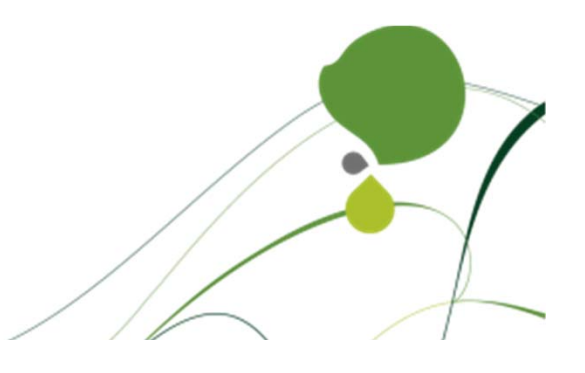

**• Feature Selection (cont'd)** 

Required Instance Features for Sage ERP X3 are:

- **Database Engine Services**
- **Client Tools Connectivity**
- **Management Tools – Complete**

#### If you're installing a separate Database Server:

- You will need the 3 abovementioned features on the computer hosting the database.
- You will need the **Client Tools Connectivity** and **Management Tools (Complete)** on the computer hosting the Application & Main

Runtime components (normally just *Client Tools Connectivity* but bug in the Configuration Console – to be corrected – looks for Management tools)

#### If you're using additional Process Servers:

You will only need the **Client Tools Connectivity** on the computer hosting the Application & Main Runtime components.

You may add more features according to your needs (SQL Server Replication, Analysis Services…) but it is out of the scope of the Sage ERP X3 installation.

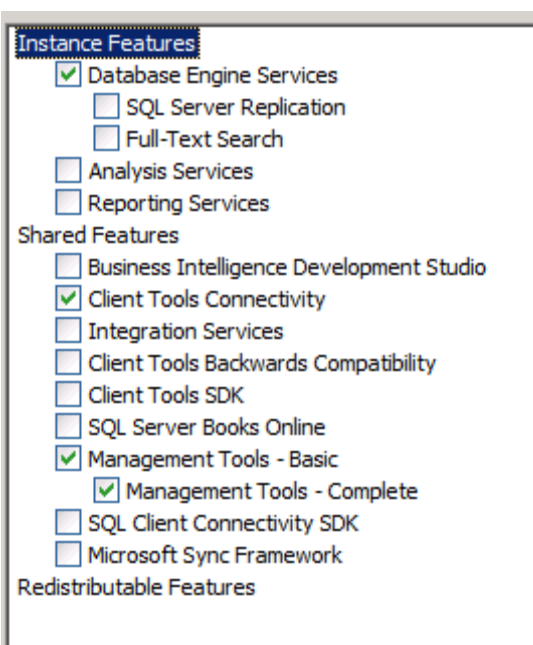

● Feature Selection (cont'd)

Installation Location for SQL2K8R2

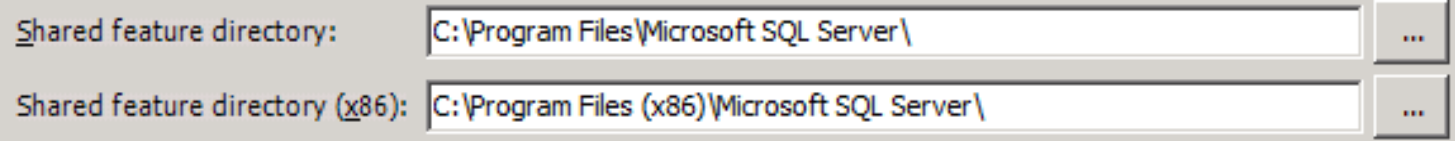

You may also change here the path for installing all the binaries related to SQL2K8R2 (64-bit for the 1<sup>st</sup> directory, and 32-bit for the 2<sup>nd</sup> one). If you don't use the default paths, pay attention to put 64-bit and 32-bit in different directories.

When you've done all necessary choices, click on [Next] to proceed.

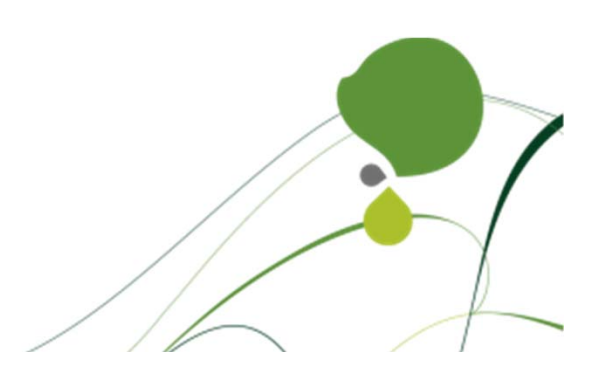

#### Installation Rules

After a few instants, a status screen is displayed. Click on [Show Details]

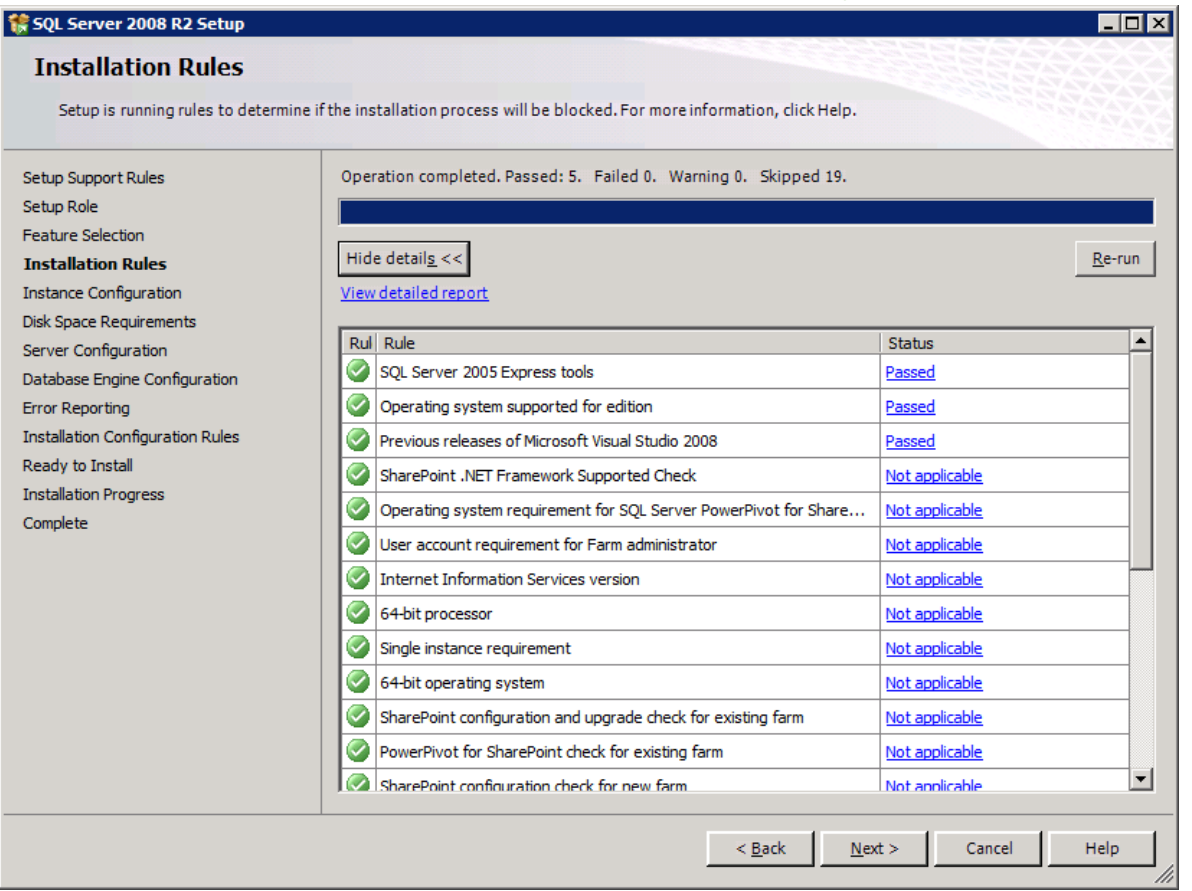

If no warnings or errors, click on [Next].

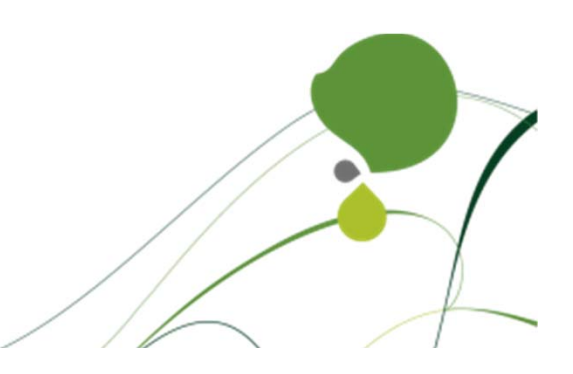

#### $\bullet$  Instance configuration

This is **very important step** as we have to specify a non-default instance name.

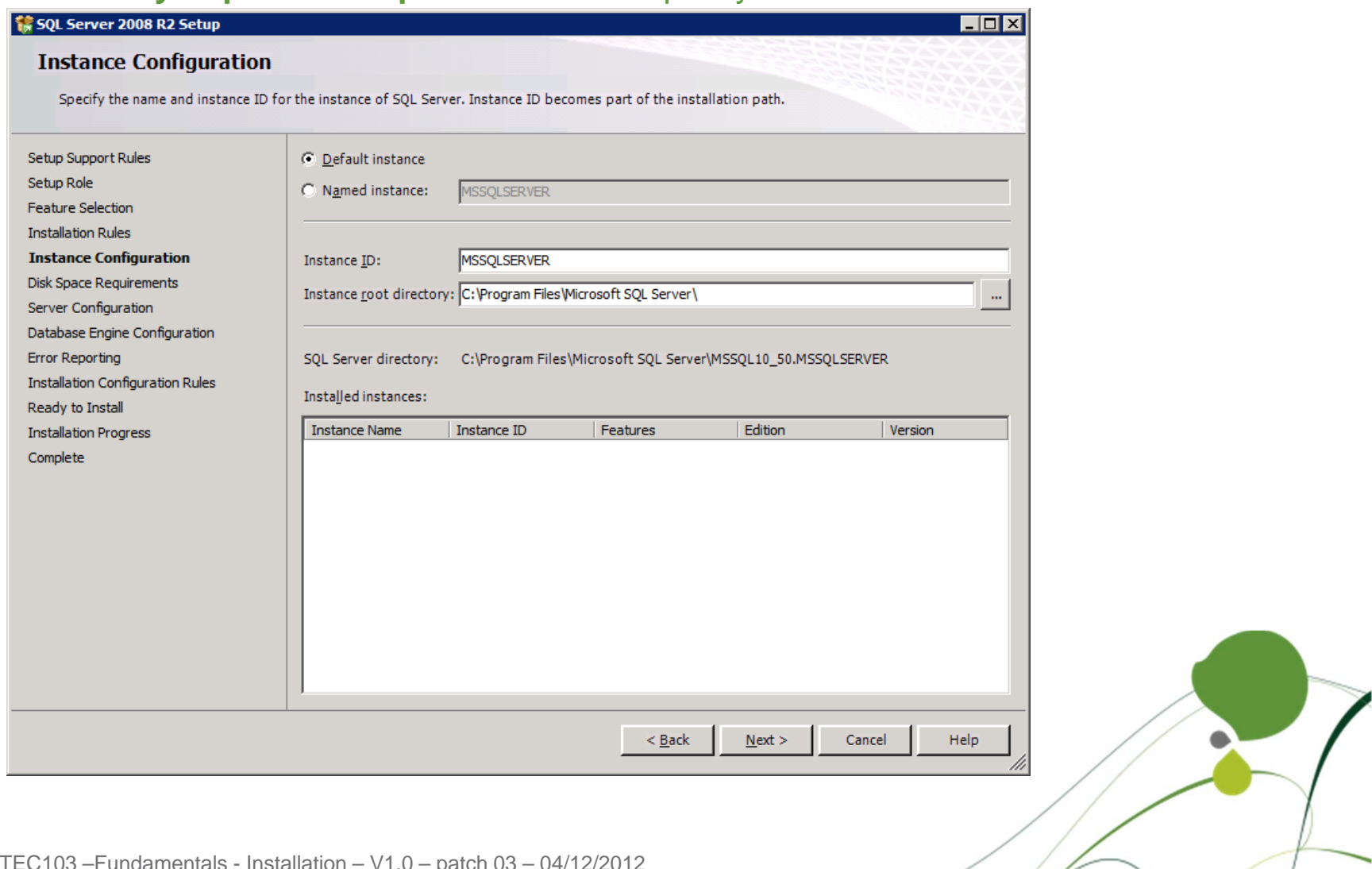

Instance configuration (cont'd)

Check "Named instance" and enter an appropriate instance name

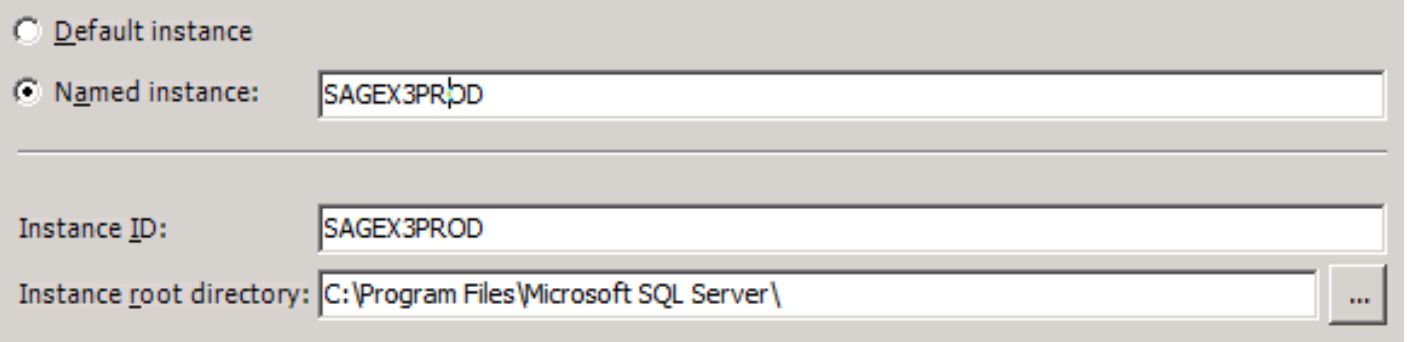

Please note that you may host several SAFE X3 based applications on the same machine (for instance Sage ERP X3, Sage GEODE X3, Sage HR X3), and in that case they may share the same SQL2K8R2 instance, each application having its own database within the instance.

It's good practice to give a name including the scope: in this SAGEPROD example it's intended to host PRODUCTION databases for one or more Sage Applications.

- **Use UPPER CASES only**
- **Don't change the Instance ID: it must be the same as the Instance name**
- **Don't change the instance root directory**

When settings are chosen, click on [Next] to go on.

Instance Disk Space Requirements

After a few instants, disk space requirements are displayed

Disk Usage Summary:

Drive C: 2875 MB required, 24194 MB available

- System Drive (C:\): 1645 MB required
	- Shared Install Directory (C:\Program Files\Microsoft SQL Server\): 812 MB required
	- Instance Directory (C: \Program Files\Microsoft SQL Server\): 418 MB required

If there is a potential disk space problem, there will be a warning.

If all looks OK, click on [Next] to go on.

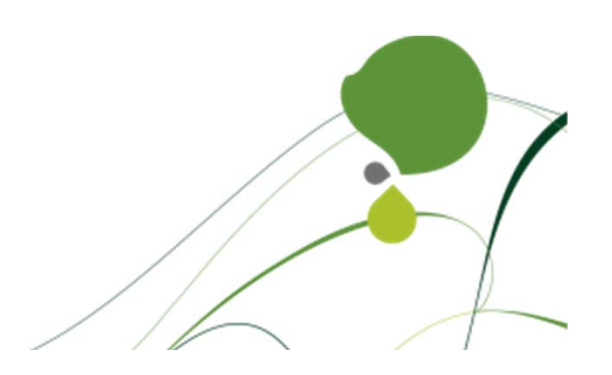

#### Server Configuration

#### The next displayed screen is as follows:

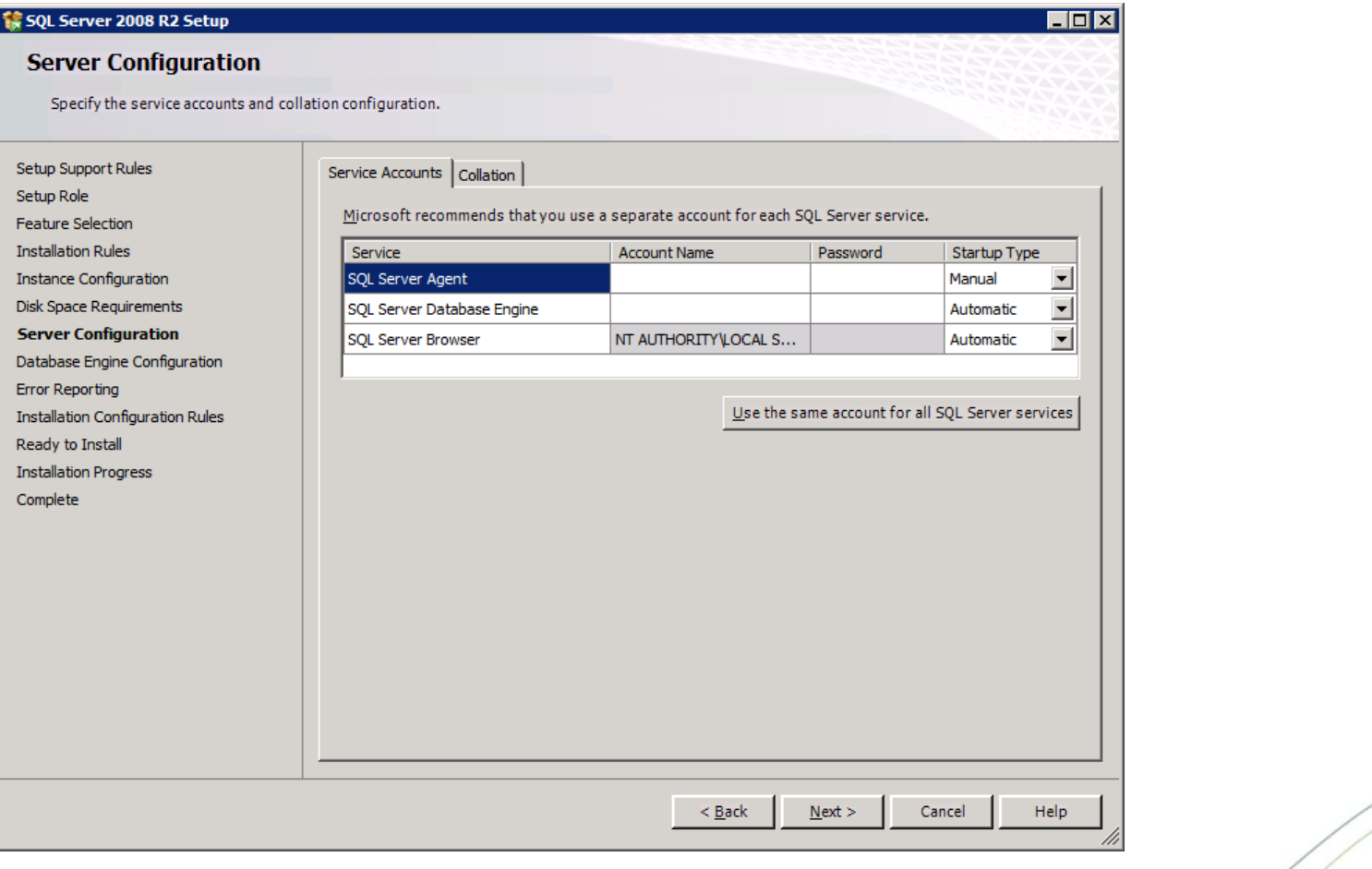

You have to set a few things in "Service Accounts" and "Collation" tabs

● Server Configuration – Service Accounts

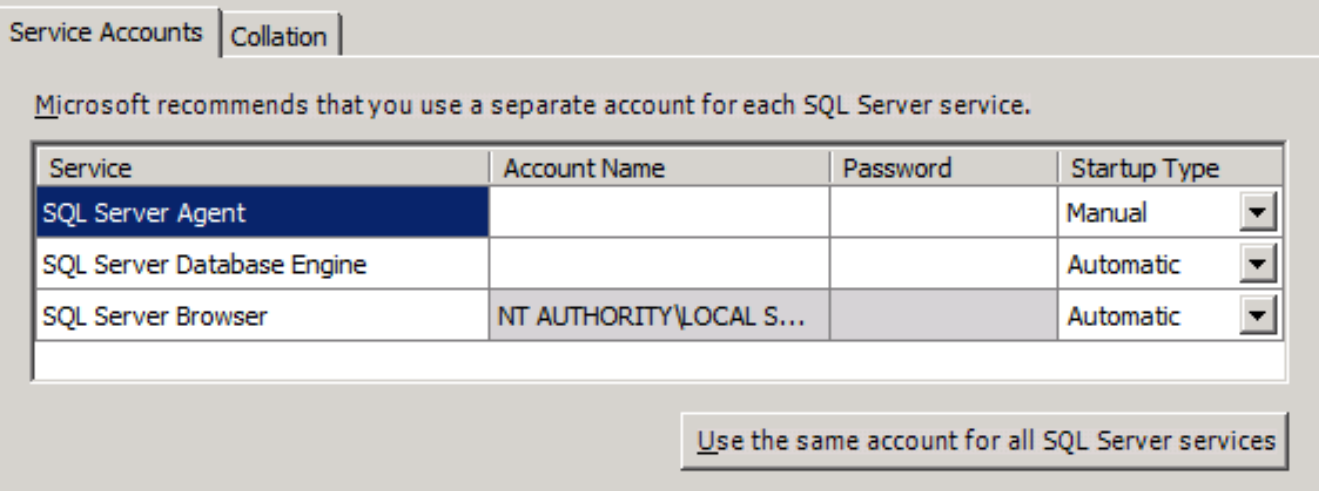

Unless you want to do a "special" setting, it is recommended that all SQL Server services run under the "System" account. Click on [User the same…]

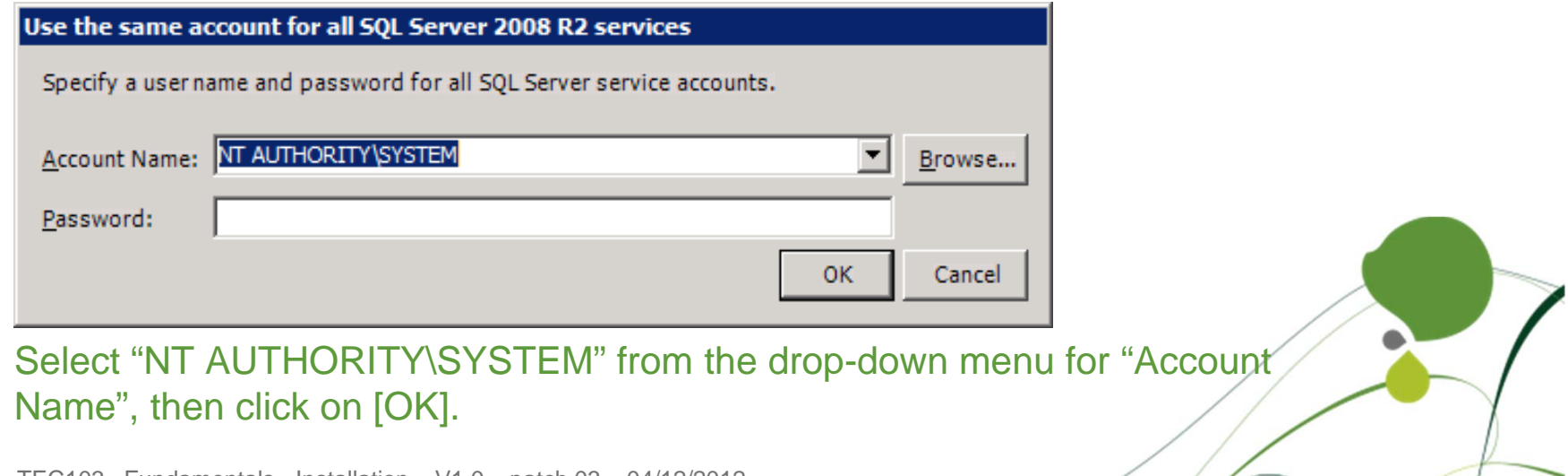

Server Configuration – Service Accounts (cont'd)

Display is changed to this:

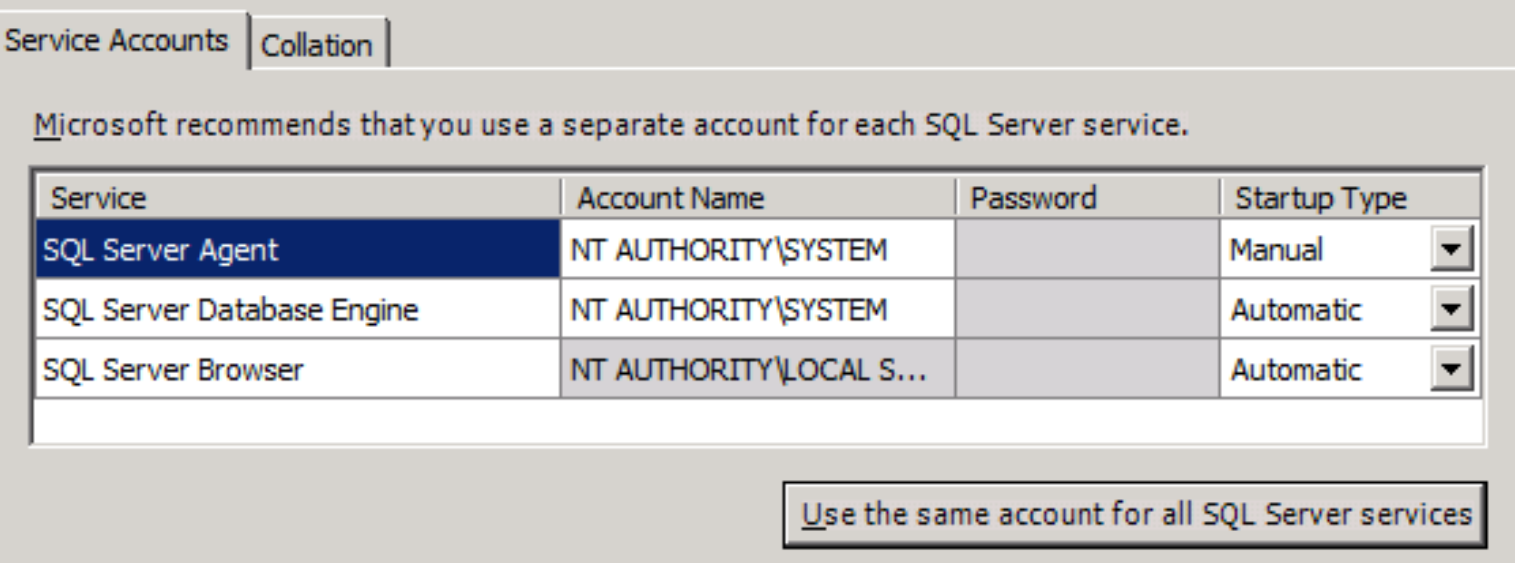

You may also want to change the startup mode for SQL Server Agent from Manual to Automatic, but it is not required for Sage ERP X3 installlation. You may do it later when defining SQL Server Scheduled tasks for backups, cleanup, etc…

Now go to the **Collation** tab.

● Server Configuration – Collation

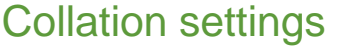

55

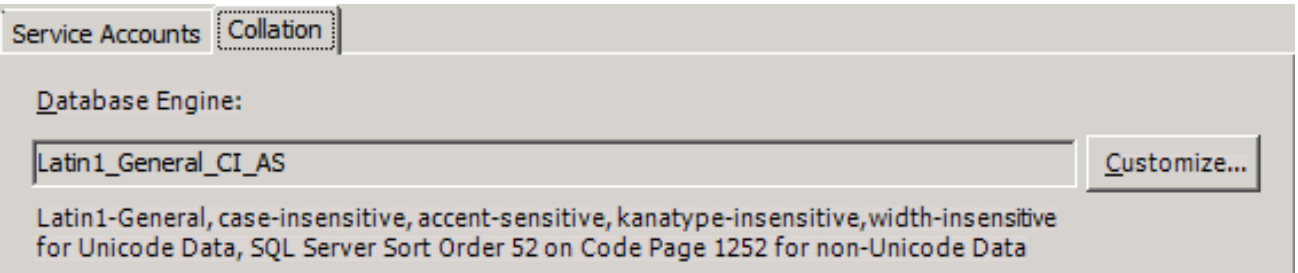

It is **recommended** (but not mandatory as stated in other documents) to set the Instance Collation order to **Latin1\_general\_BIN**. Click on [Customize] to do so.

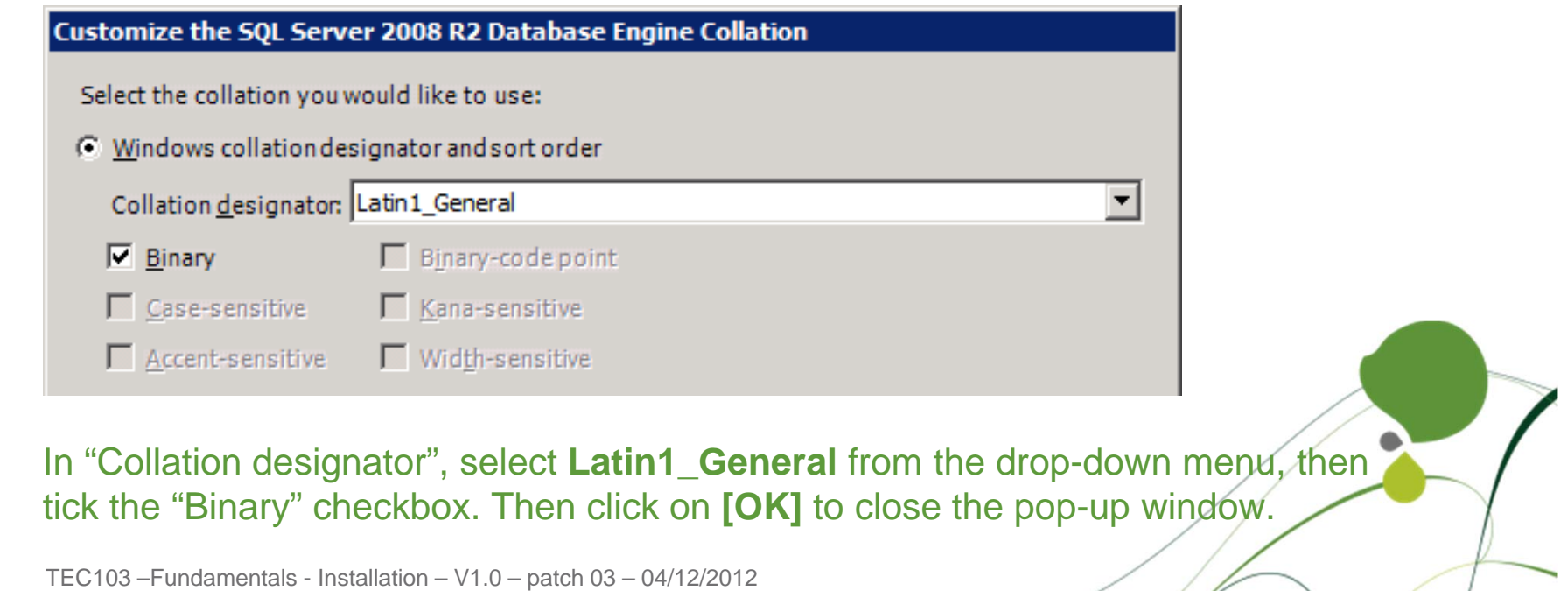

● Server Configuration – Collation (cont'd)

Collation settings screen display is now:

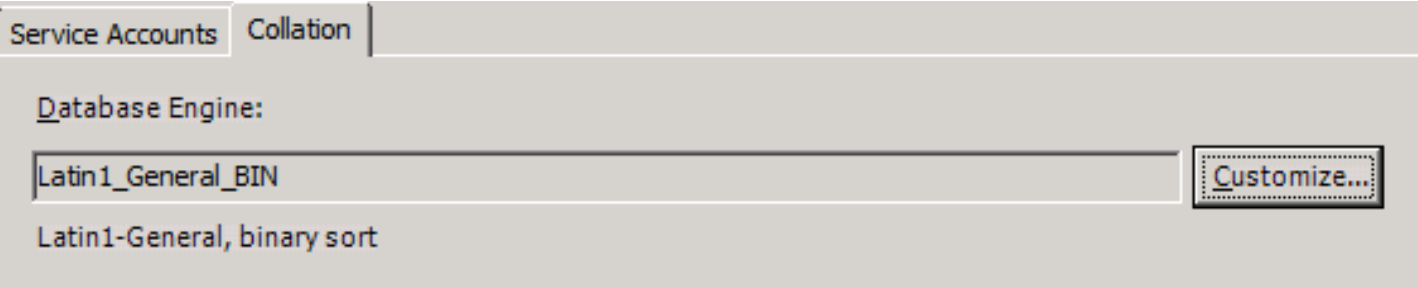

Click on **[Next]** button to proceed.

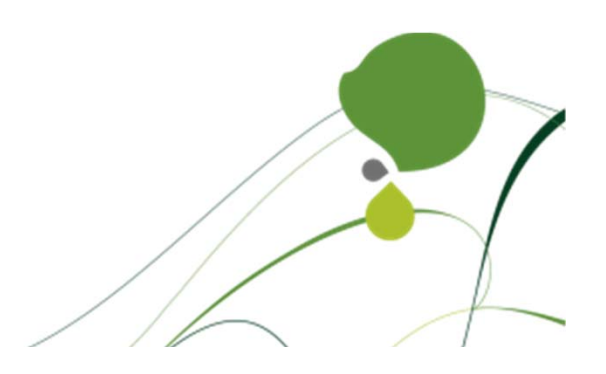
Database Engine Configuration  $\bullet$ 

#### Configuration screen now shows:

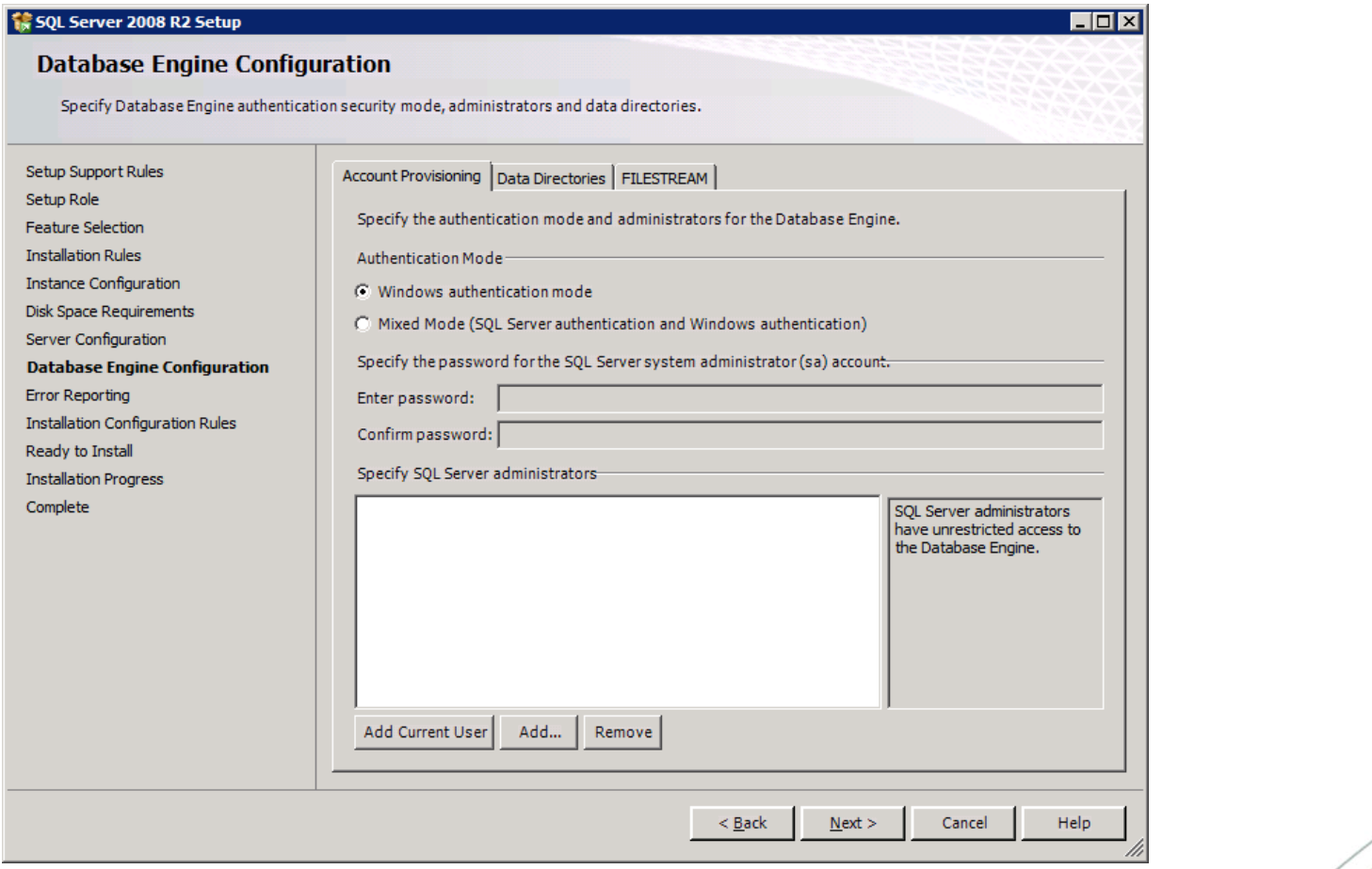

Sage ERP X3 does uses SQL Server authentication mode, so we have to change to Mixed mode and define a password for the **sa** account.

Database Engine Configuration – Account Provisioning  $\bullet$ 

Tick the "Mixed Mode…" checkbox and enter password for the **sa** account.

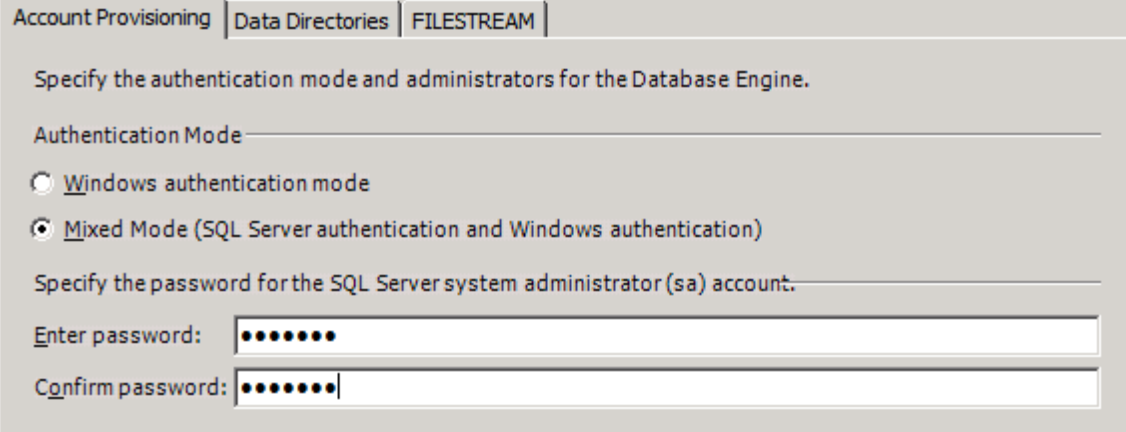

Remember the password, as you will have to use it later when configuring the Sage ERP X3 Solution.

Now add Windows-authenticated users for database administration (next slide).

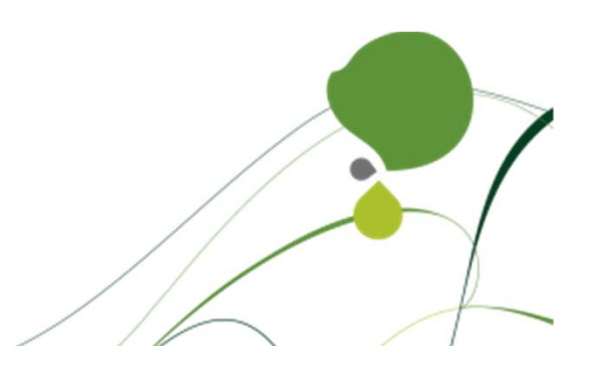

Database Engine Configuration – Account Provisioning (cont'd)  $\bullet$ Click on the [Add Current User] to add the Windows you're currently logged with as a SQL Server Instance administrator.

It will appear in the box listing the SQL Server administrators.

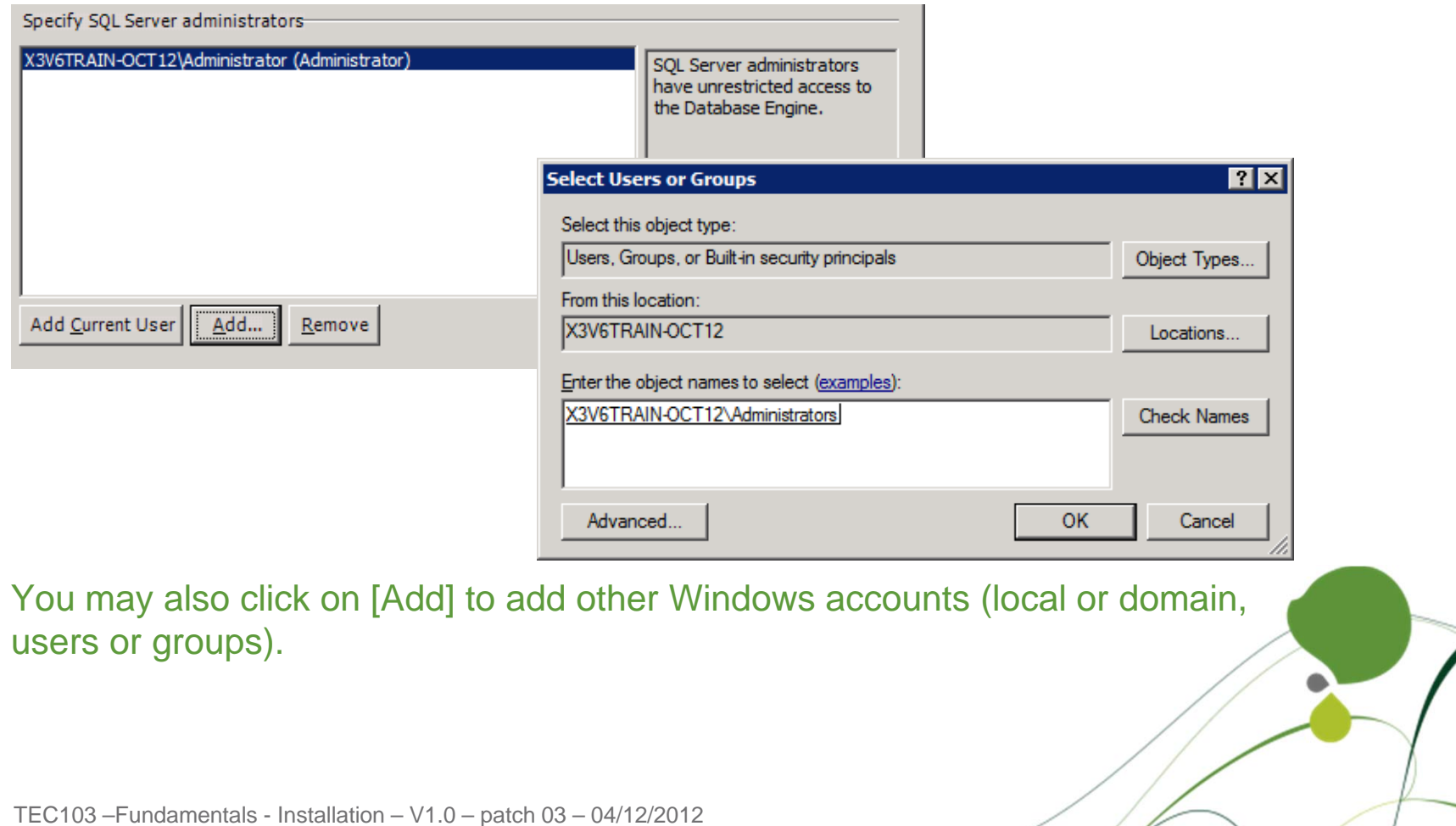

Database Engine Configuration – Account Provisioning (cont'd)  $\bullet$ 

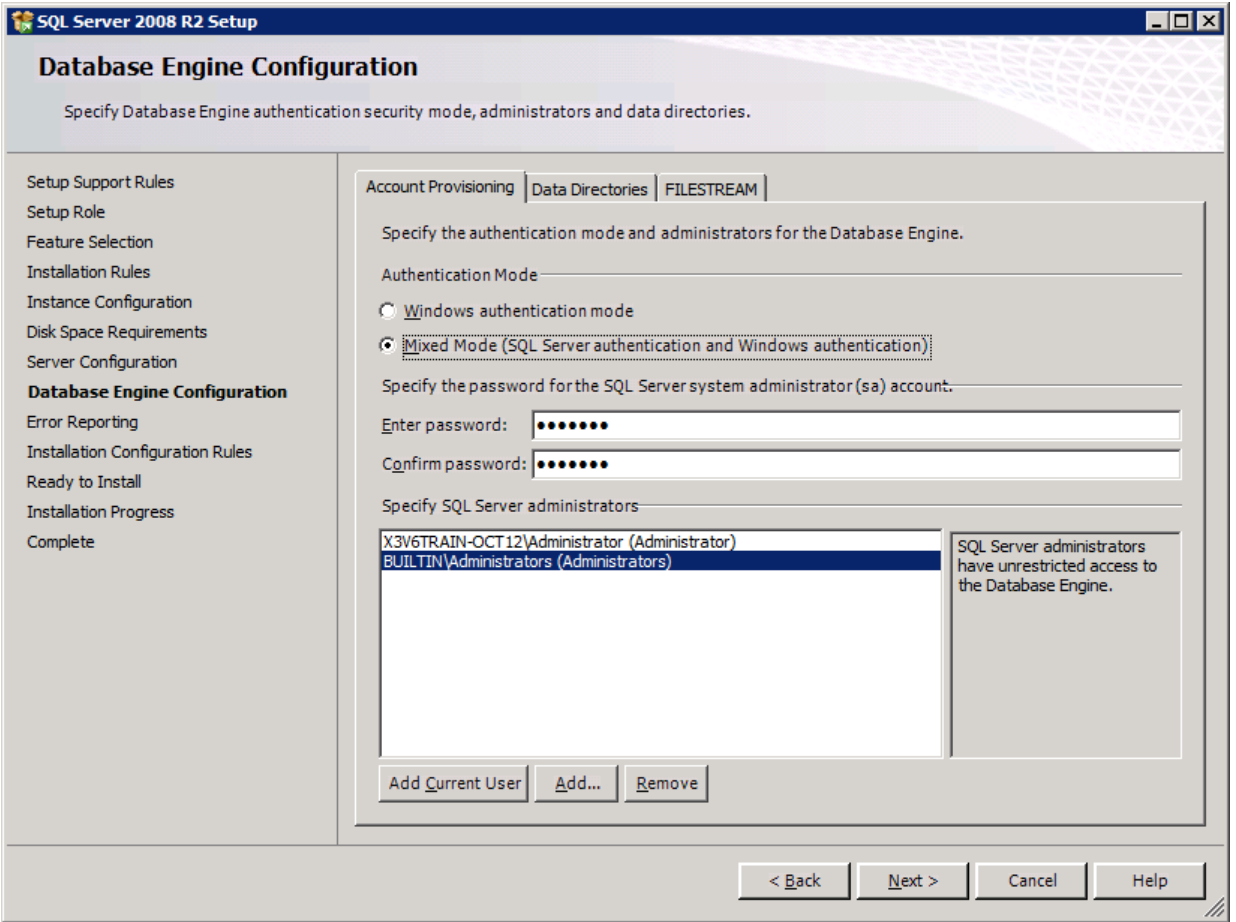

After sa account password is defined and Windows users listed as administrators, select the **Data Directories** tab.

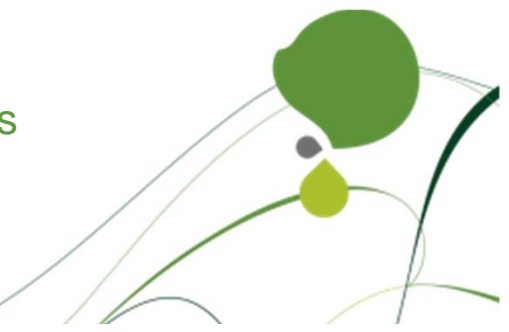

Database Engine Configuration – Data Directories  $\bullet$ 

#### The default values are displayed

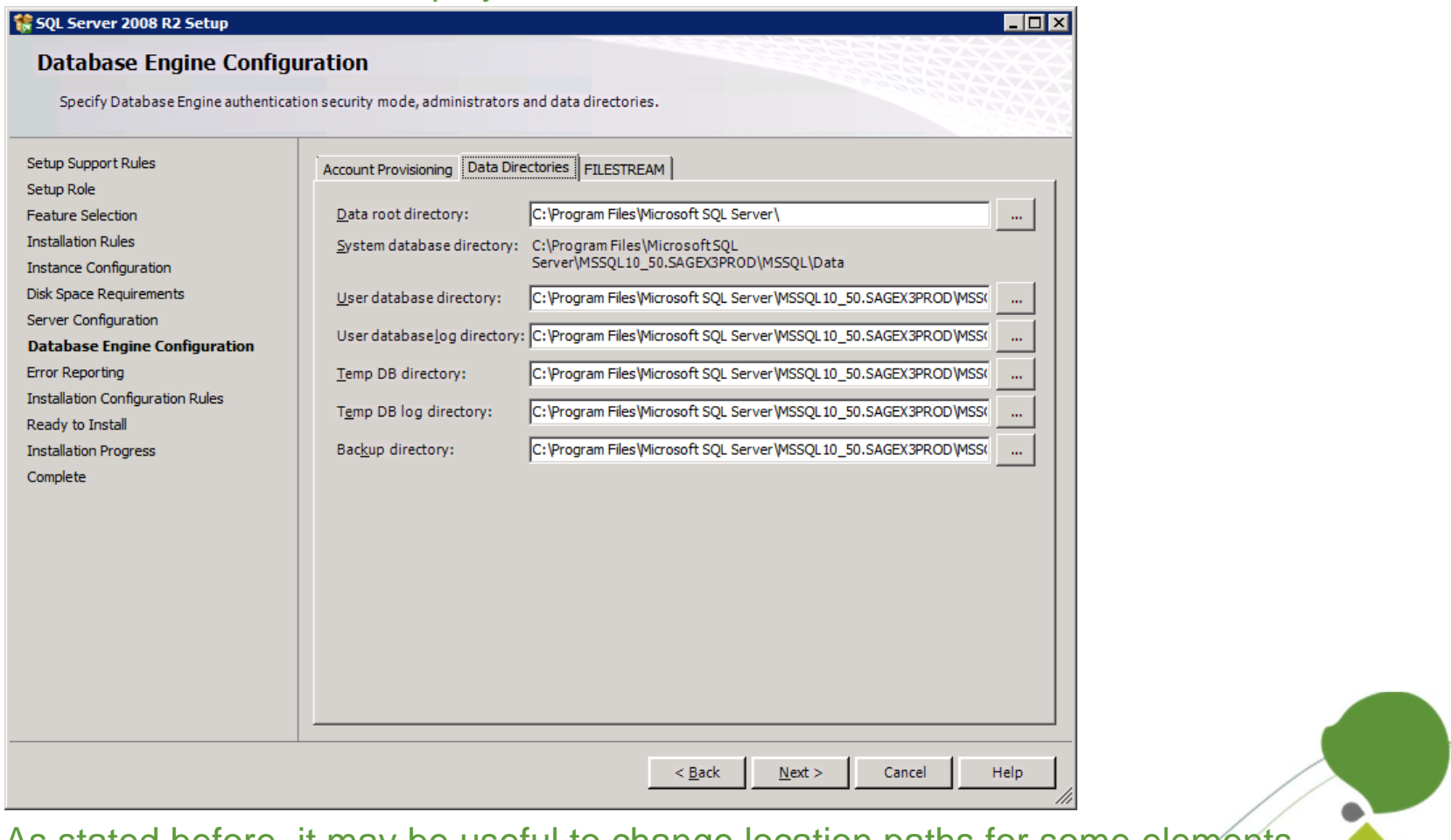

As stated before, it may be useful to change location paths for some elements.

Database Engine Configuration – Data Directories (cont'd)

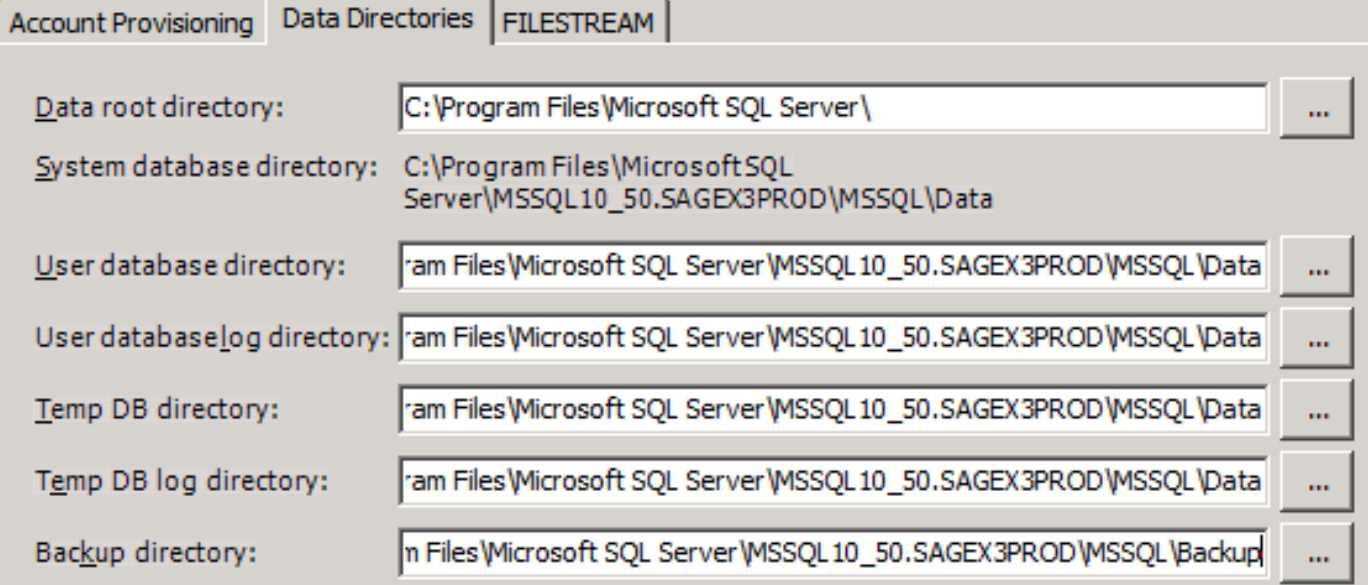

#### By default, all databases "root" path is **%SystemDrive%\Program Files\Microsoft SQL Server\MSSQL10\_50.***INSTANCENAME***\Data**

Sage ERP X3 configuration procedure will ask you later to specify where your application datafiles are to be stored, so the "User database" and "User databaselog" directory paths don't matter.

*However, Sage ERP X3 will make use of the Temp DB when sorting data, creating indexes, etc… so the directory path for Temp DB and Temp DB log is important in terms of disk space and I/O performance.*

Database Engine Configuration – Data Directories (cont'd)  $\bullet$ 

So you may want to change all configurable locations to another drive (with more disk space and better I/O performance), keeping the same structure, in that case just change the drive letter (maybe path) for "Data root directory", and the rest will be derived:

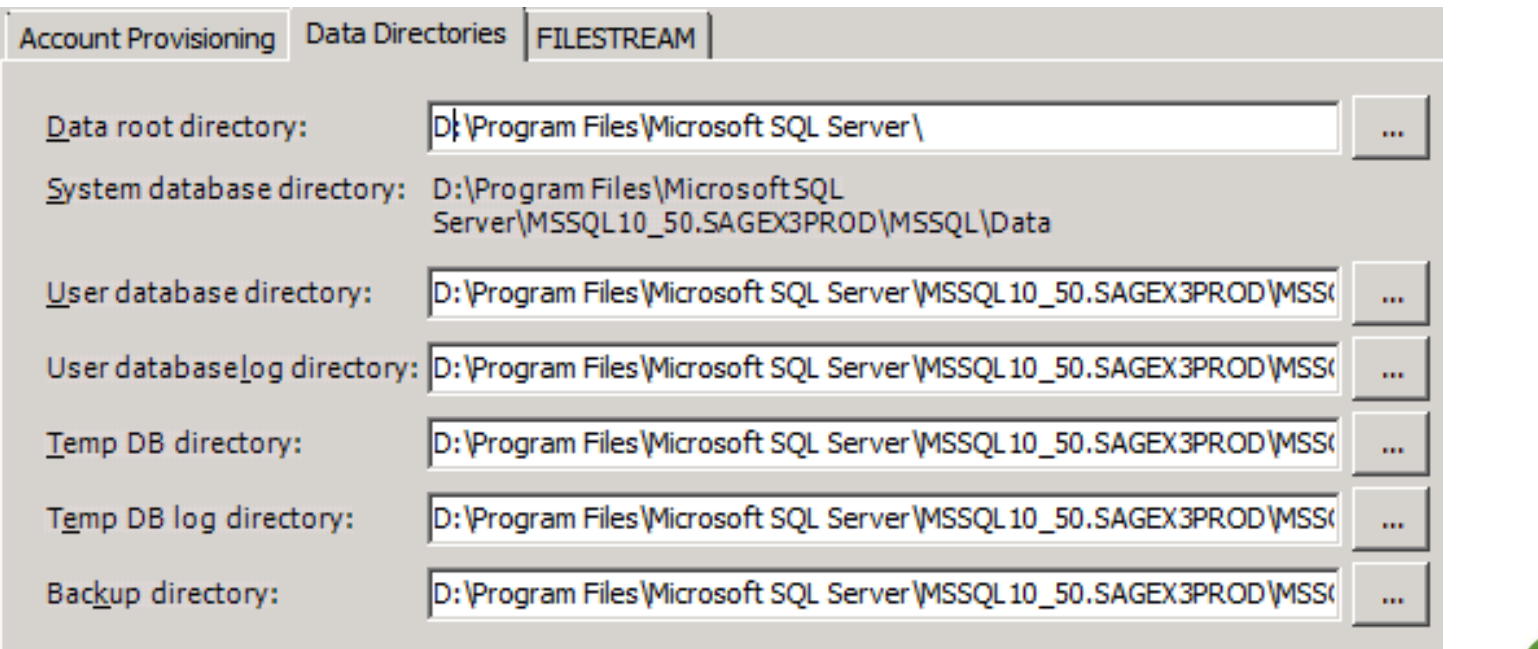

*This is an example: I have much more space on D: than on C:*

Database Engine Configuration – Data Directories (cont'd) You may also put different paths individually:

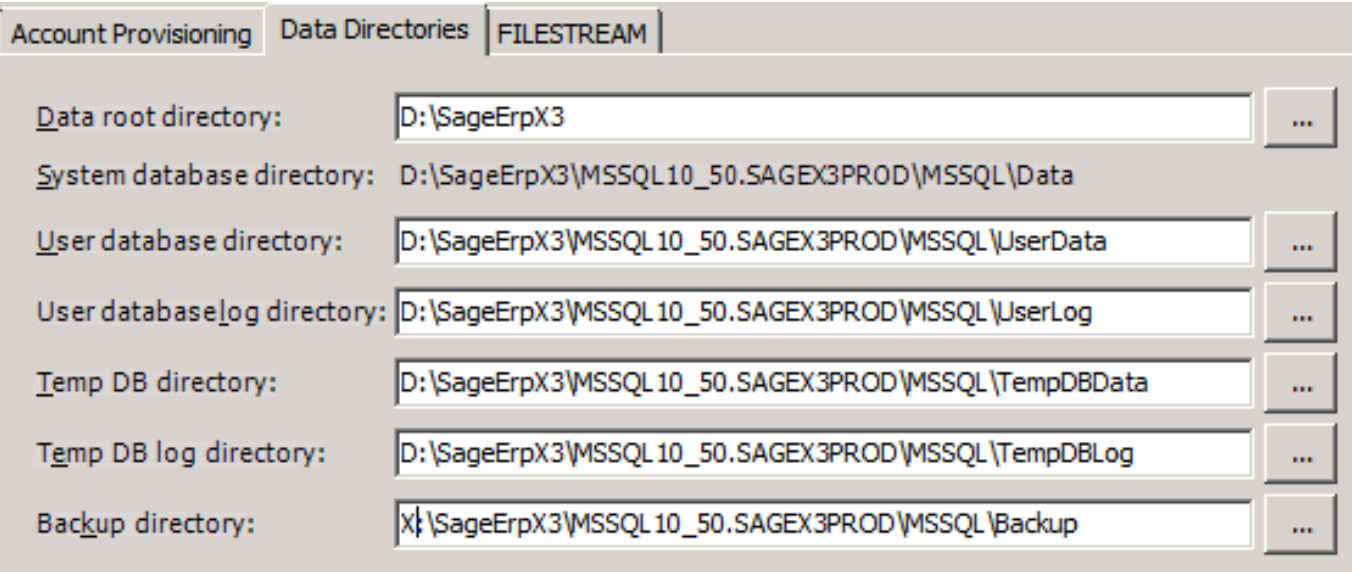

#### *Best choice will depend on:*

- *Hardware configuration (disk type, capacity, RAID type, performance)*
- *Available space on filesystems*
- *Intended use*
- *So a "general" rule cannot be given.*

#### When a decision is made, go to FILESTREAM tab

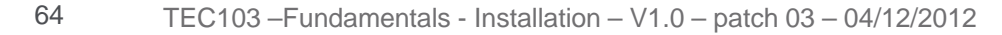

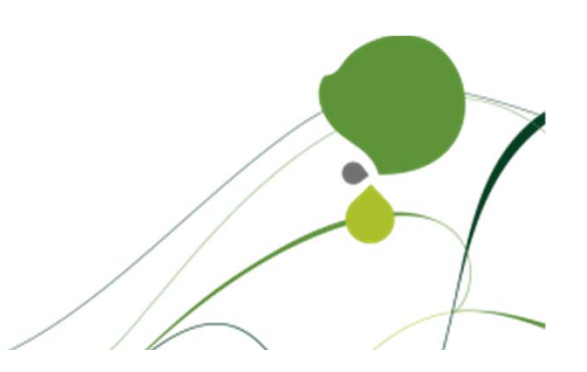

Database Engine Configuration – FILESTREAM

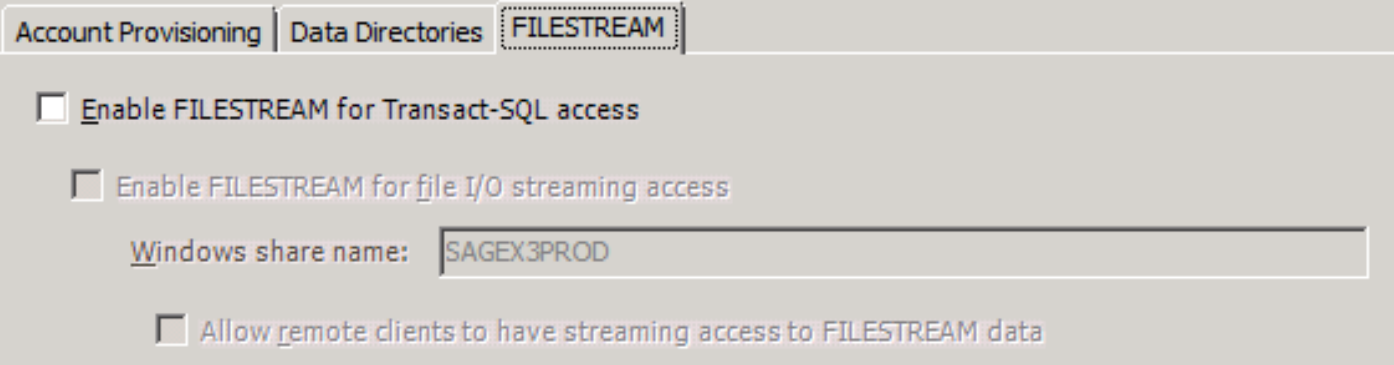

This is not used by Sage ERP X3, so you may leave the "Enable FILESTREAM" checkbox empty, unless you need it for other purposes.

When everything is properly defined for **Account Provisioning**, **Data Directories** and **FILESTREAM** tabs, click on [Next] to go further.

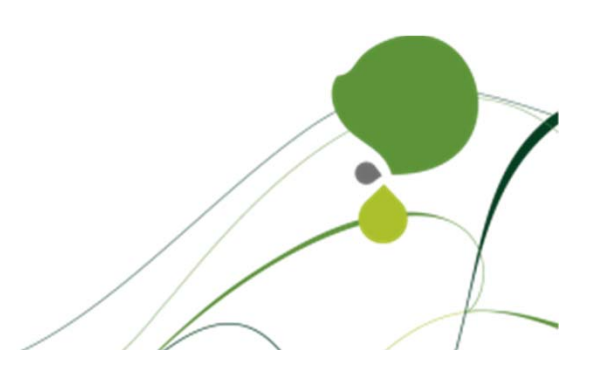

#### **Error Reporting**

#### Following screen is displayed

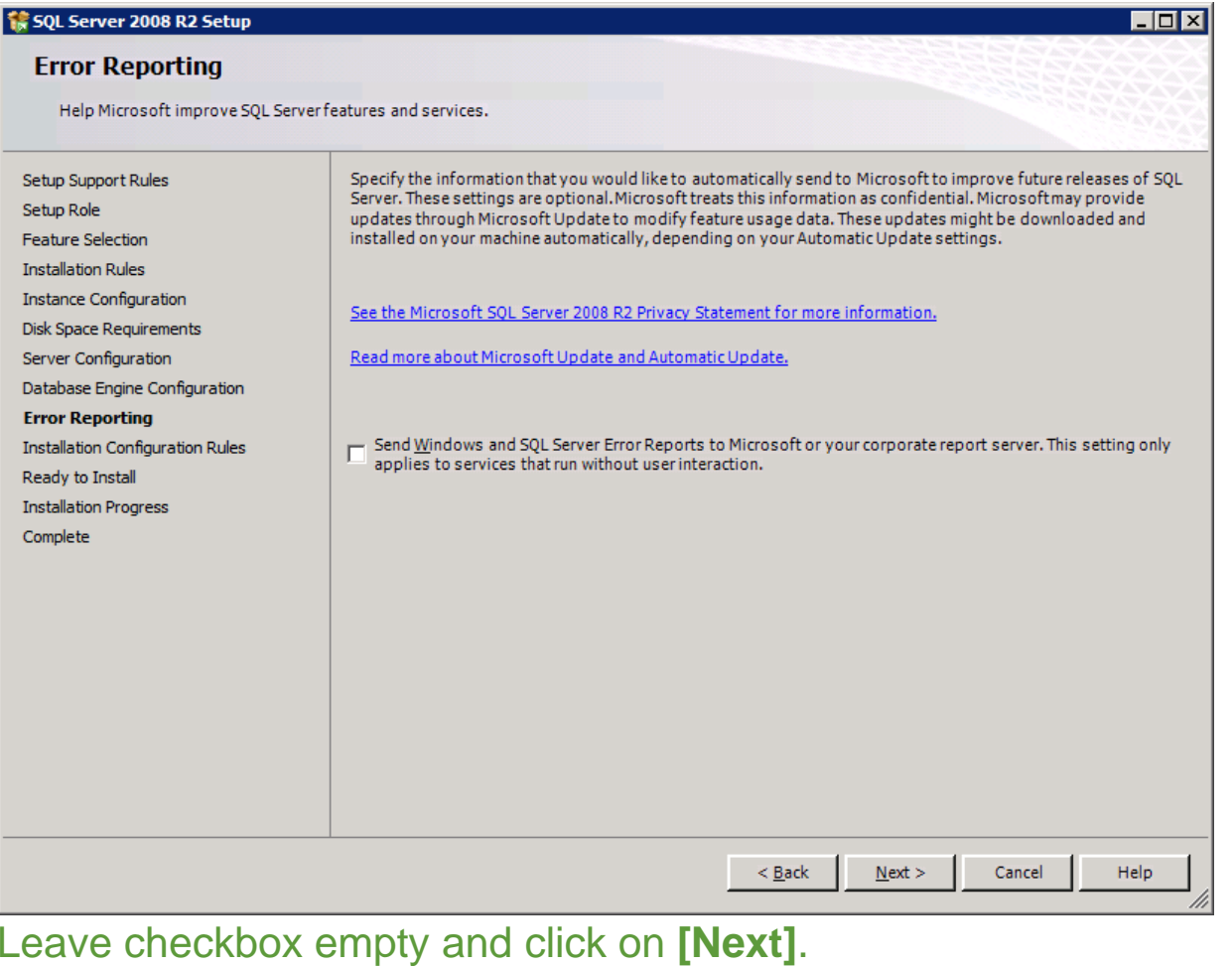

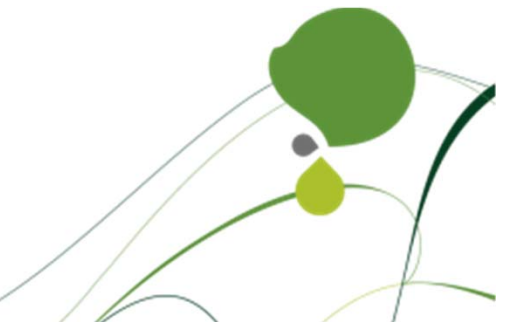

Installation Configuration Rules  $\bullet$ 

Next step is as follows. Click on [Show details] to have more info:

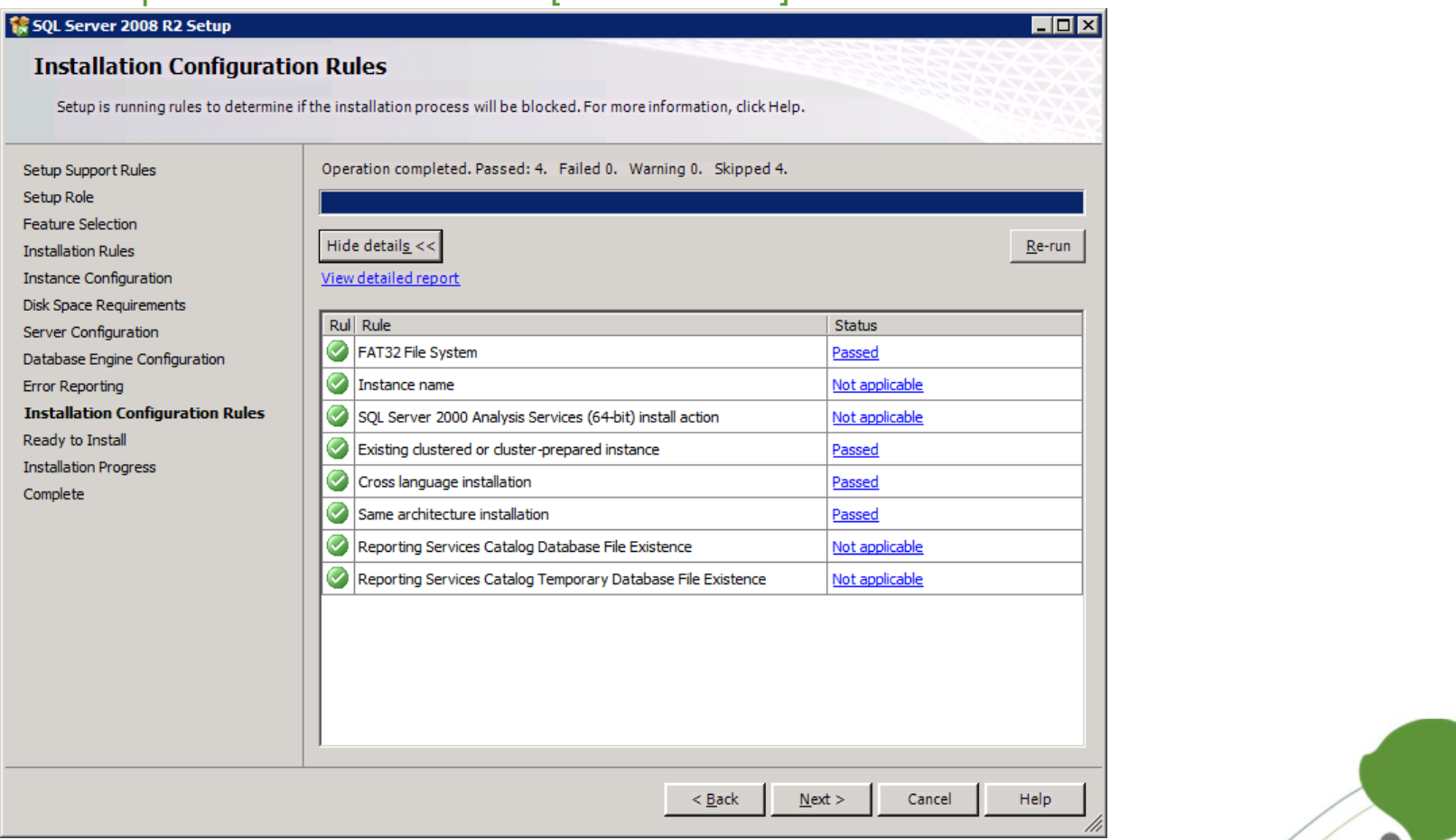

#### If there is no error nor warning, click on **[Next]**. Otherwise fix issues before going further.

#### ● Ready to Install

After a few instants, the installation parameters are displayed for review:

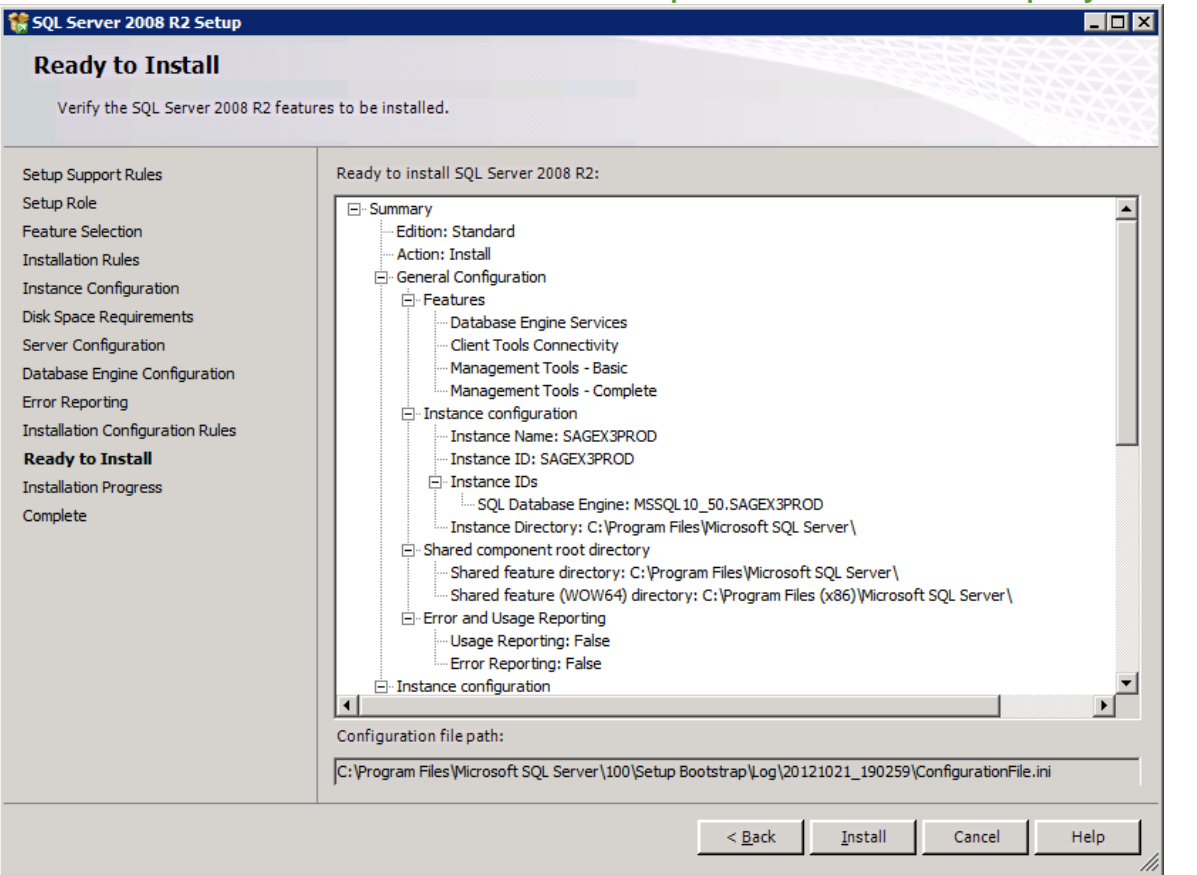

Use the vertical sliders to check the parameters.

If settings are OK, you may click on **[Install]** to proceed with the *real* installation.

Installation Progress  $\bullet$ 

#### Installation starts, progress is displayed:

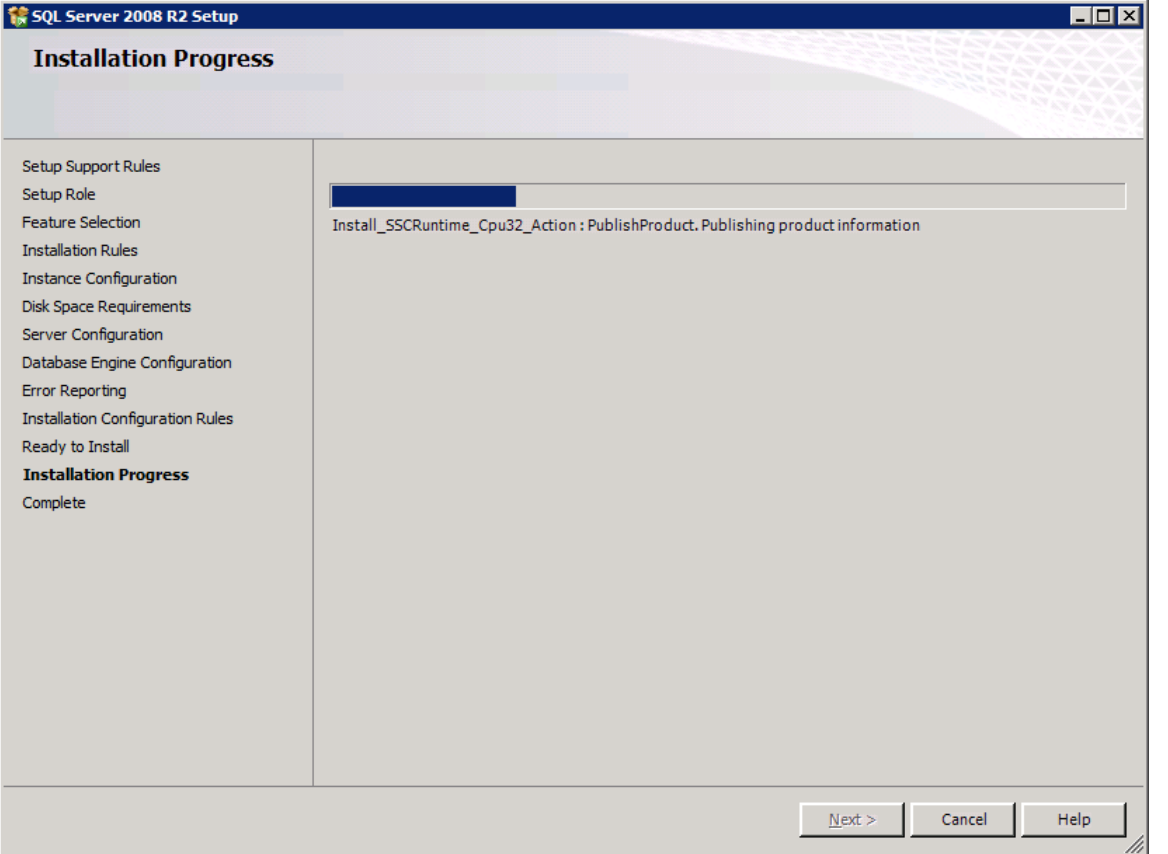

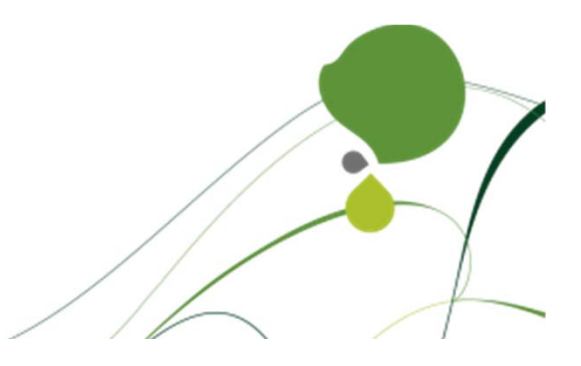

#### **•** Complete

After a few minutes (or dozens of minutes, depending on computer performance), you should get an "Installation Complete" report:

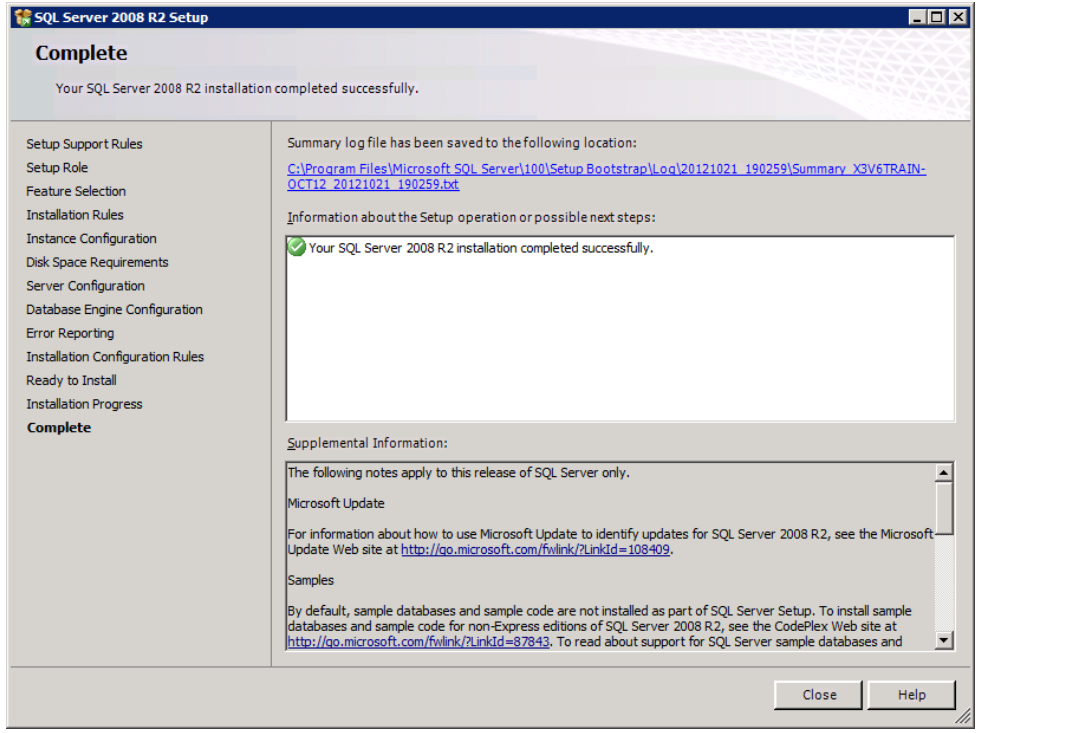

If issues are reported, check with Microsoft. Sage is not MS-Hotline…

You may review the *Supplemental Information* displayed in the lower part. Click on [Close] to exit the installation procedure.

TEC103 –Fundamentals - Installation – V1.0 – patch 03 – 04/12/2012 70

● End of SQL 2008 R2 installation procedure

You're returned to the main installation screen

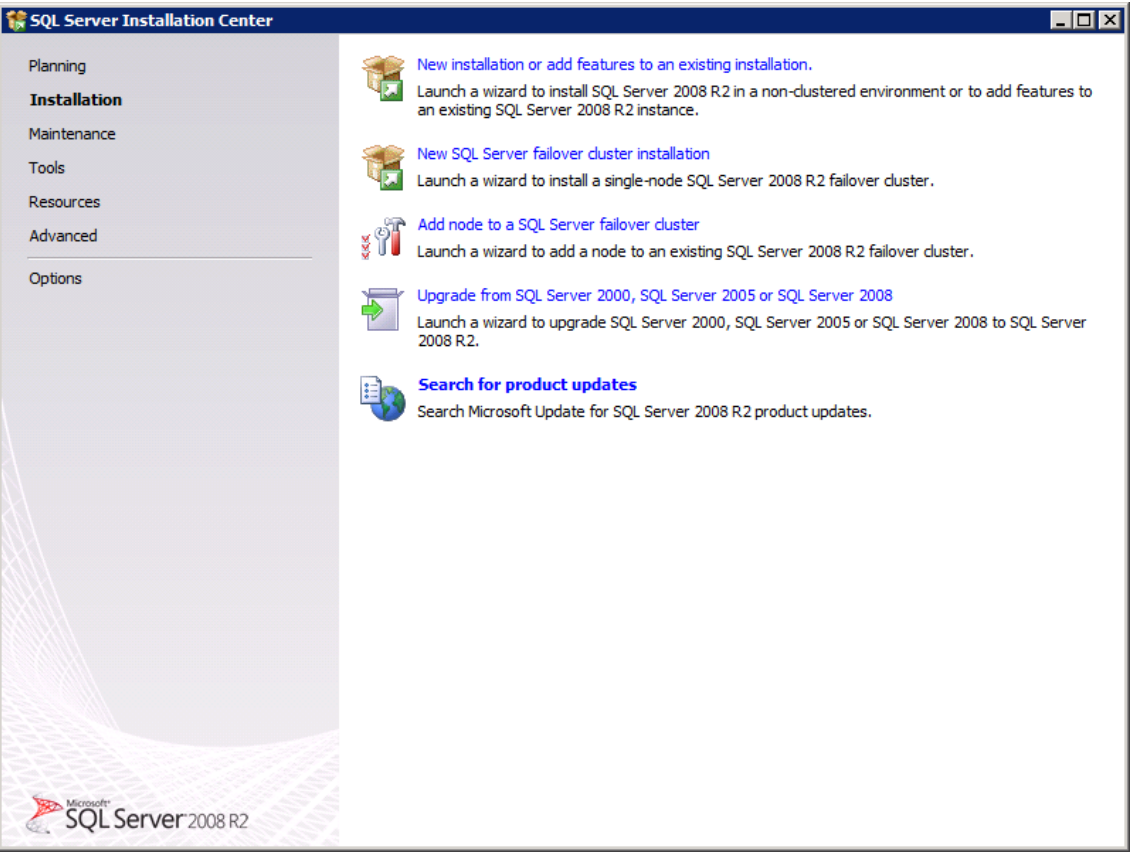

You may now exit this screen.

You have now to install the SQL2008 R2 Service Pack 1

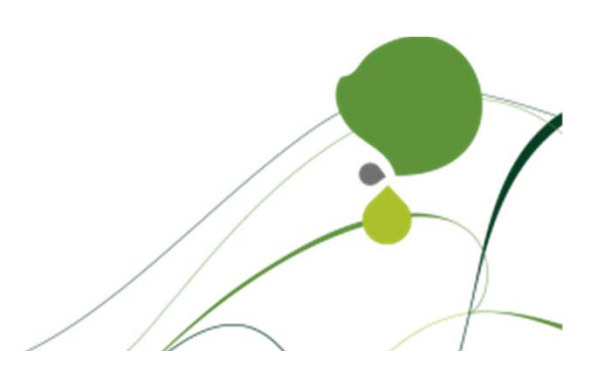

#### ● SQL2008 R2 SP1 installation

#### **SP1 for SQL2008R2 is required for a supported Sage ERP X3 configuration.**

You may have SP1 on a medium, download it from Microsoft support website, or use Windows Update (after having set up Windows Update for downloading all Microsoft software).

In this example we use a package file downloaded from Microsoft.

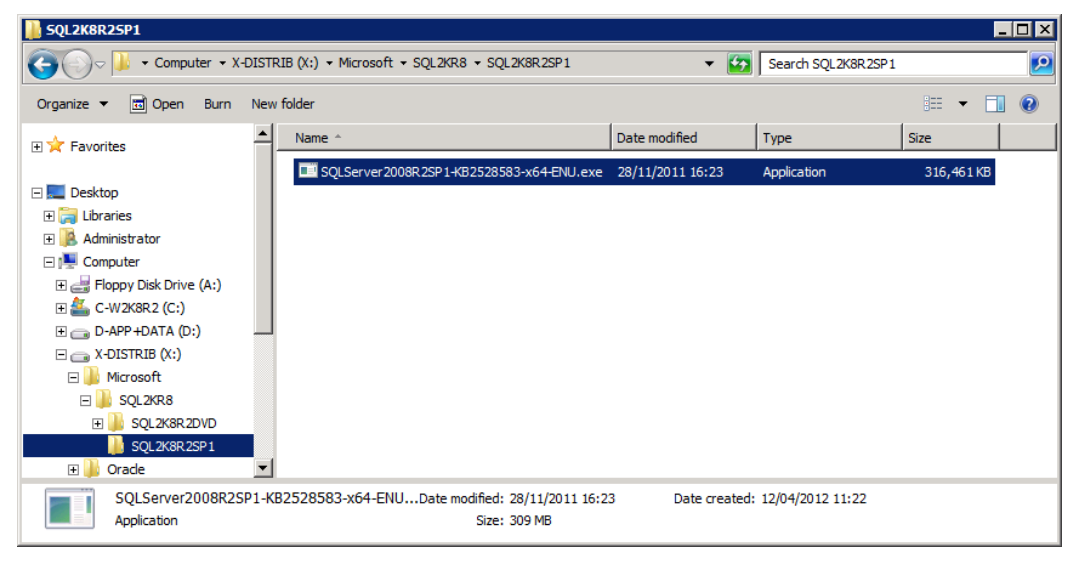

**Please note that in case of multi-tier installation, SP1 must be applied not only on database computer, but also on all computers with SQL2K8R2 Client Connectivity Tools.**

● SQL2008 R2 SP1 installation (cont'd)

#### Launch the packaged update program

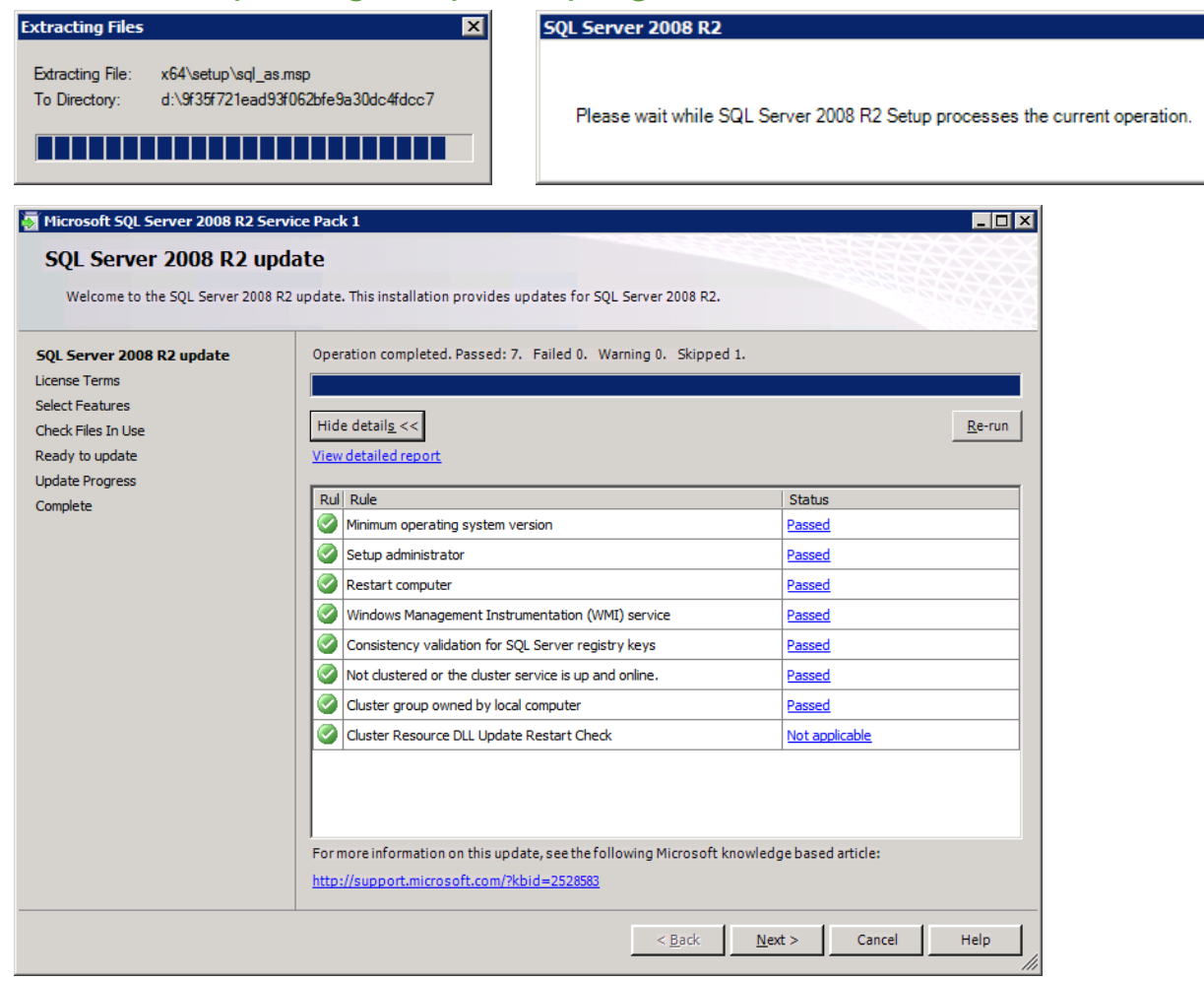

#### Click on [Next] if no errors or warnings.

TEC103 –Fundamentals - Installation – V1.0 – patch 03 – 04/12/2012 73

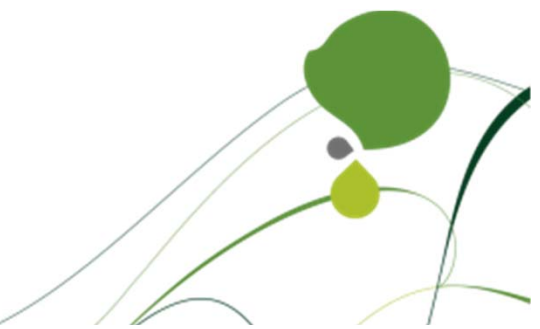

SQL2008 R2 SP1 installation – License Terms

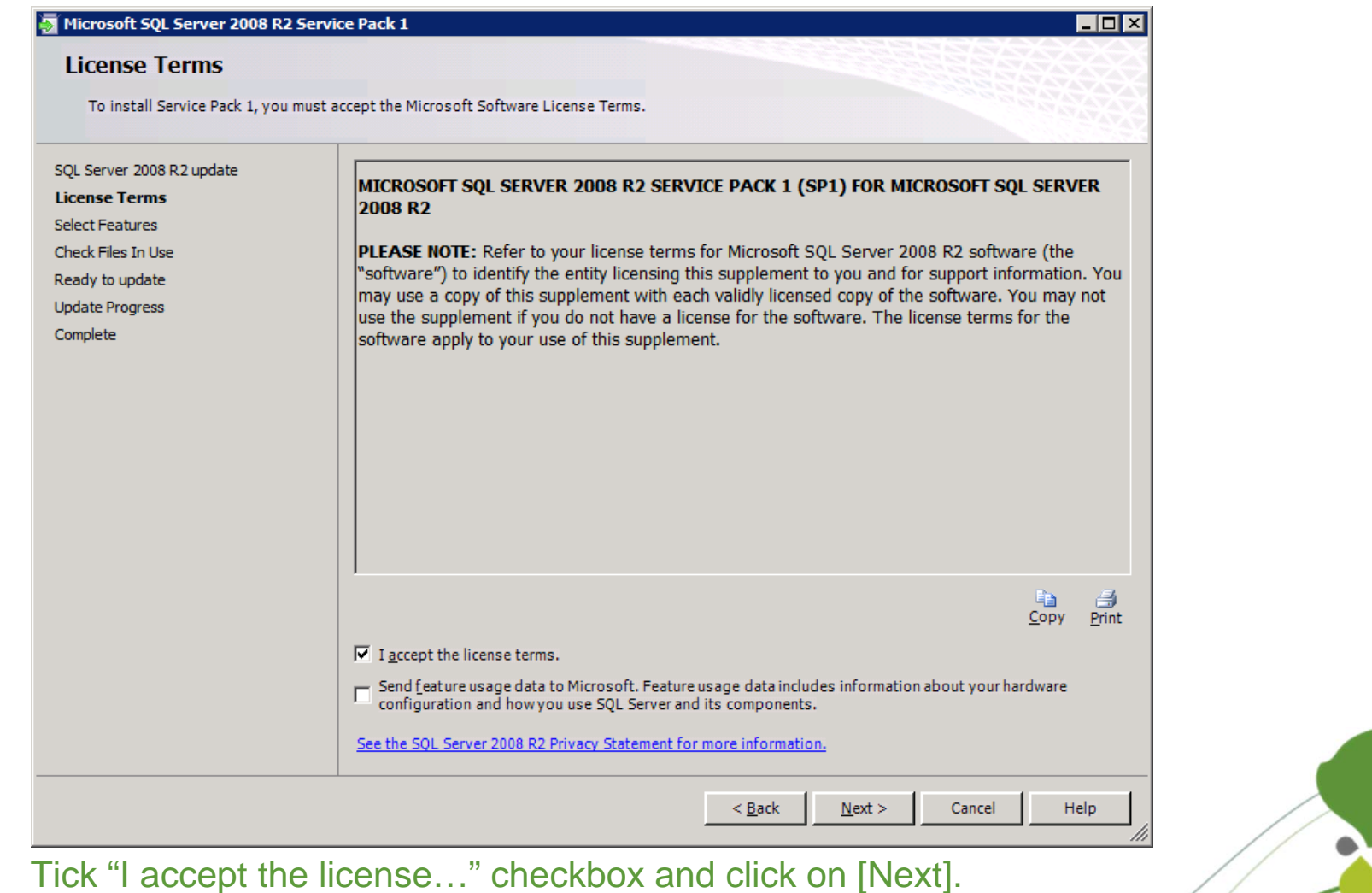

● SQL2008 R2 SP1 installation – Select Features

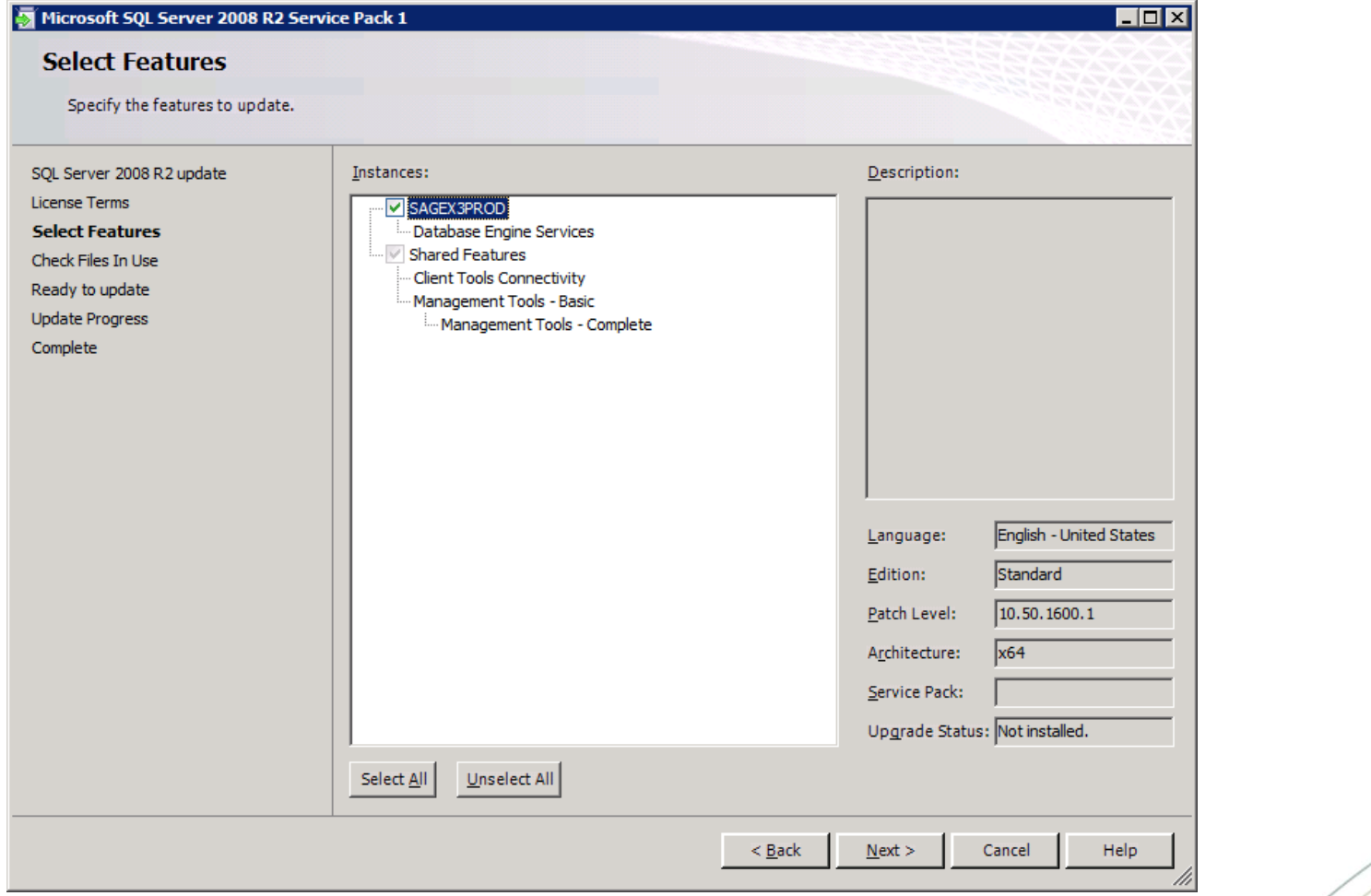

Tick the checkbox for your Instance Name and click **[Next]**

● SQL2008 R2 SP1 installation – Check Files in Use

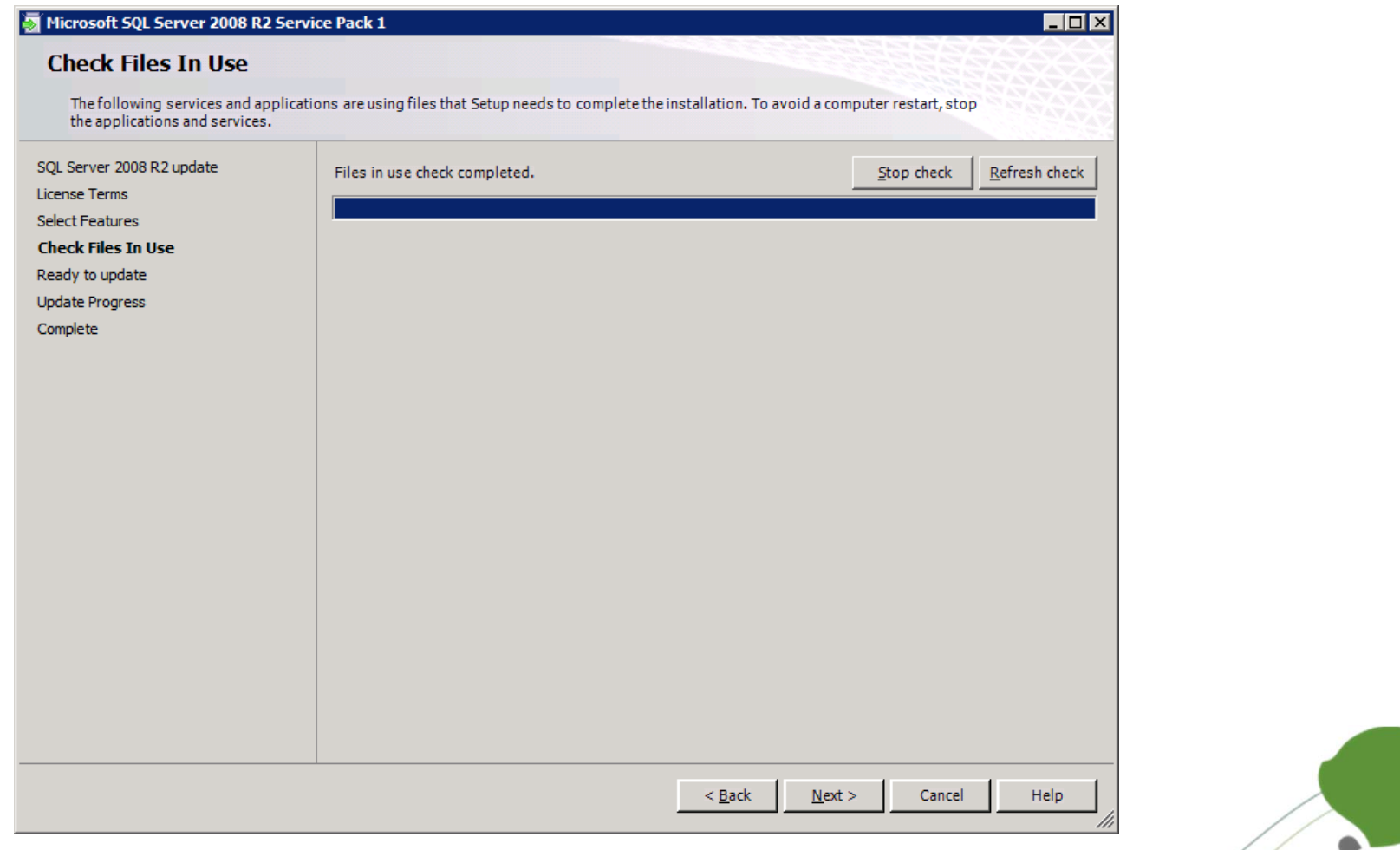

#### As you just performed the installation, there should be no file in use. Click **[Next]**

TEC103 –Fundamentals - Installation – V1.0 – patch 03 – 04/12/2012 76

● SQL2008 R2 SP1 installation – Ready to Update

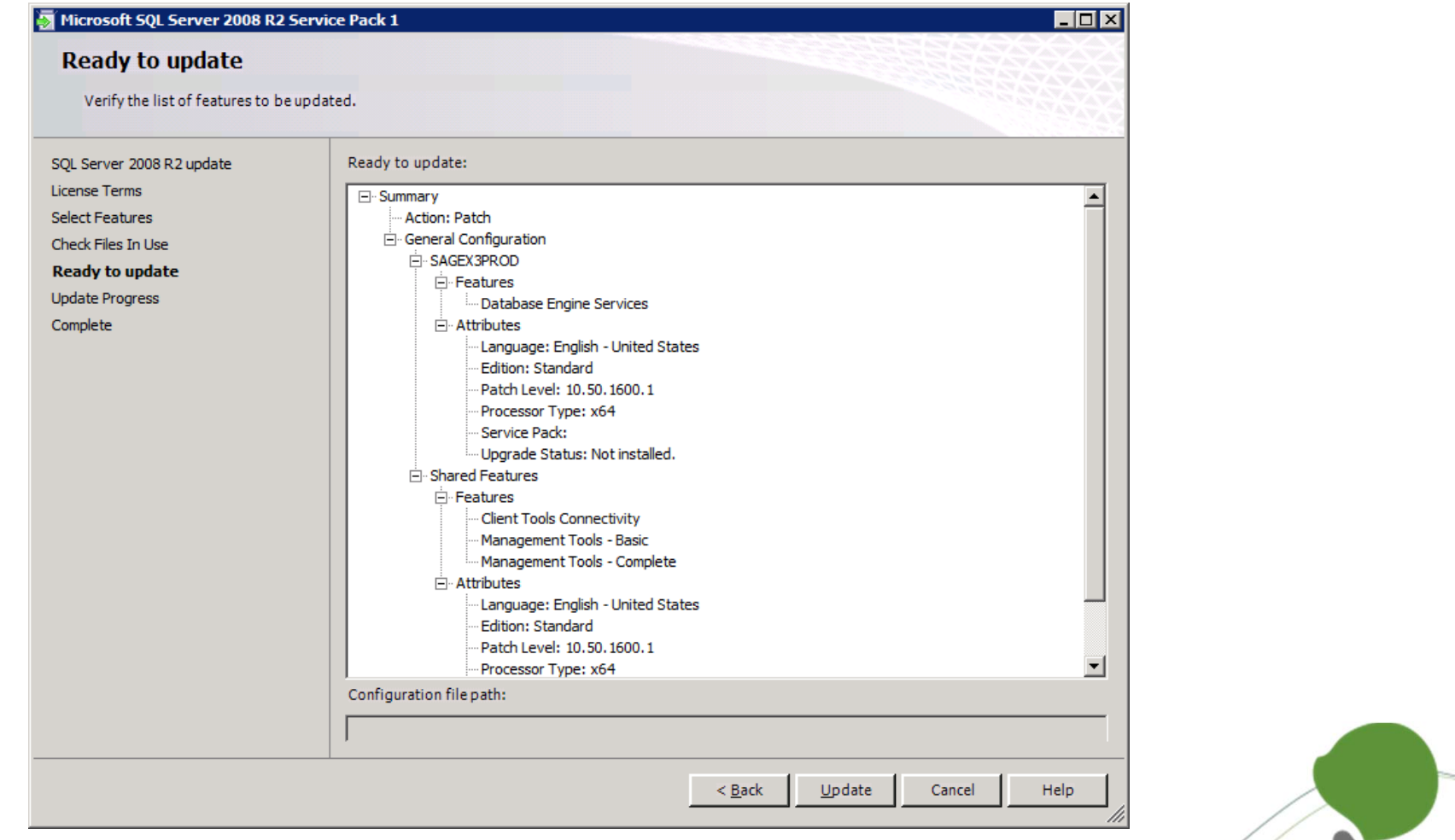

#### Review things. If all is OK, click on **[Update]**

SQL2008 R2 SP1 installation – Update Progress  $\bullet$ [No screenshot taken]

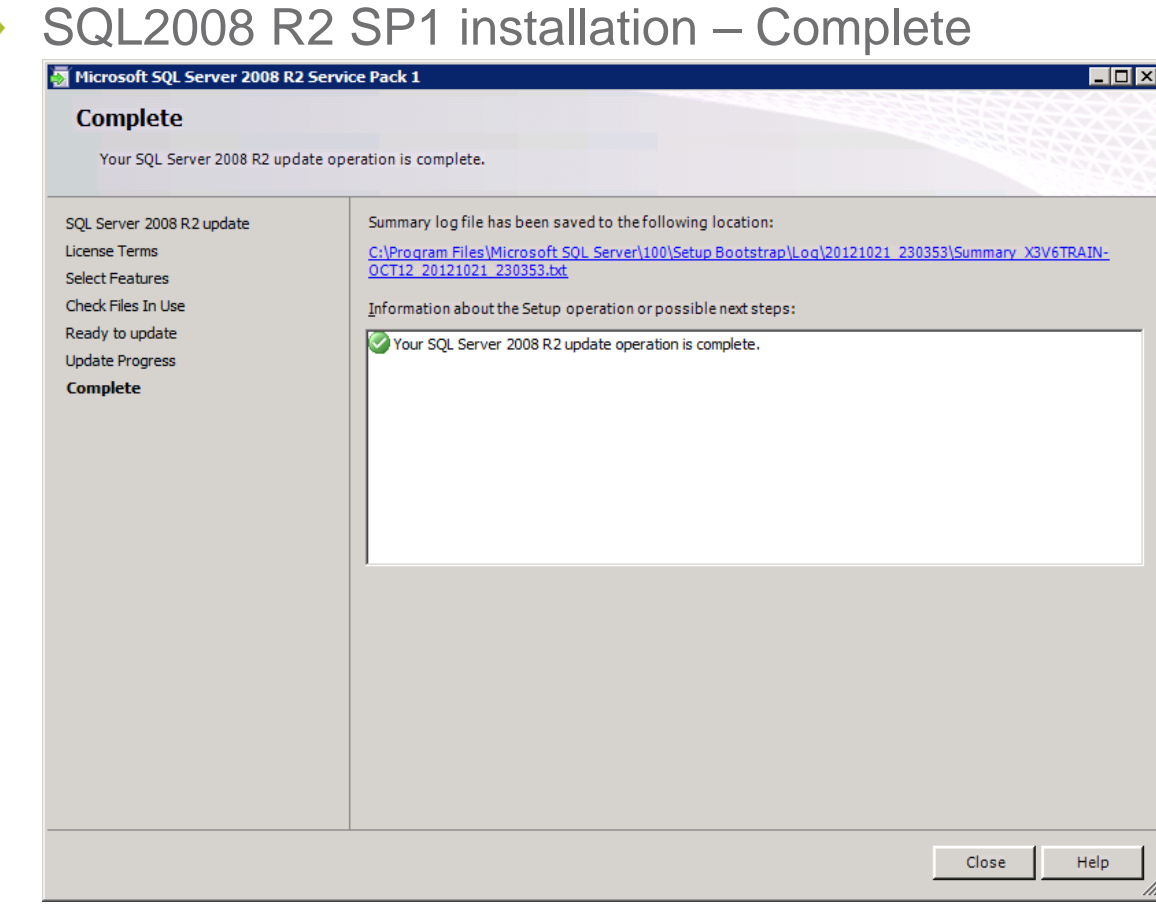

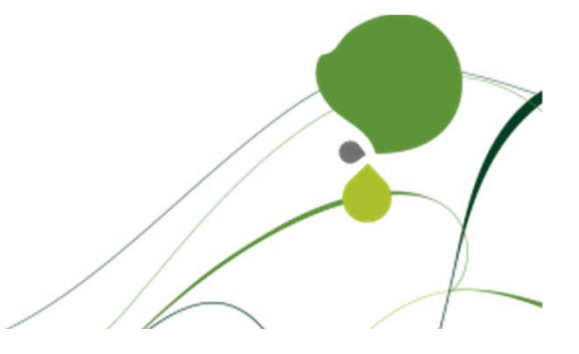

#### If status is OK, click on **[Close]**

- SQL2008 R2 SP1 Post-Installation tasks
	- **Reboot computer**
	- **Perform a Windows Update**

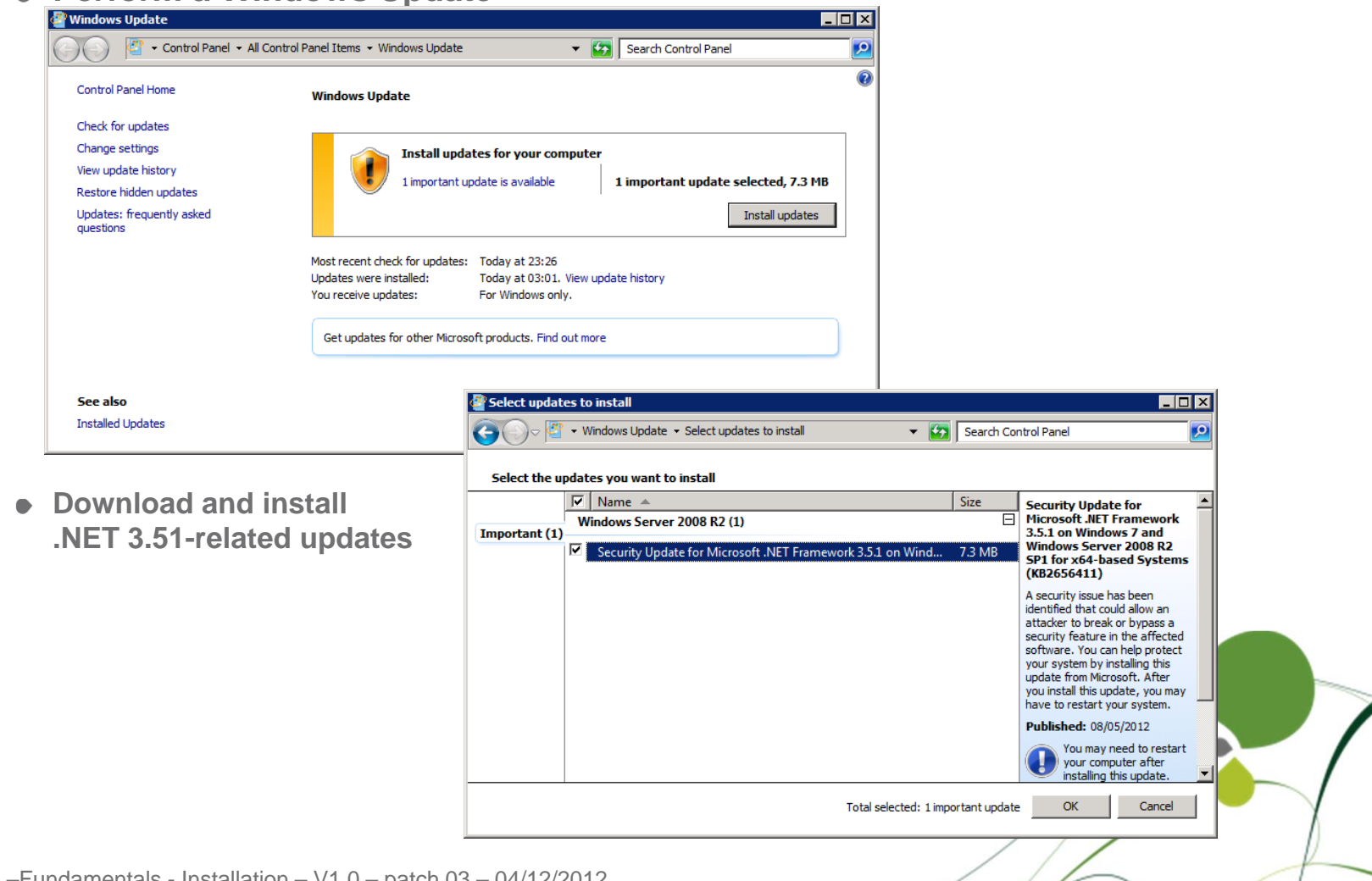

- SQL Server 2008 R2 installation and update part is finished
- You may now proceed to Sage ERP X3 and SAFE X3 components  $\bullet$ installation.

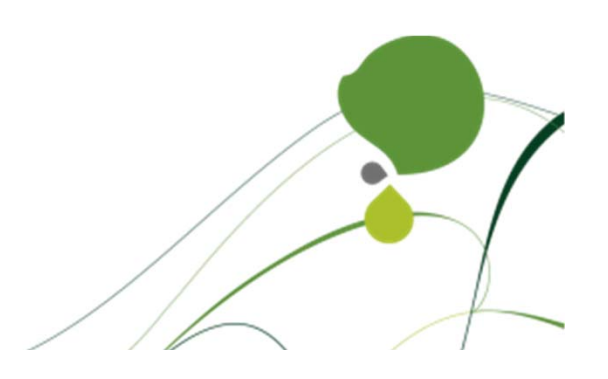

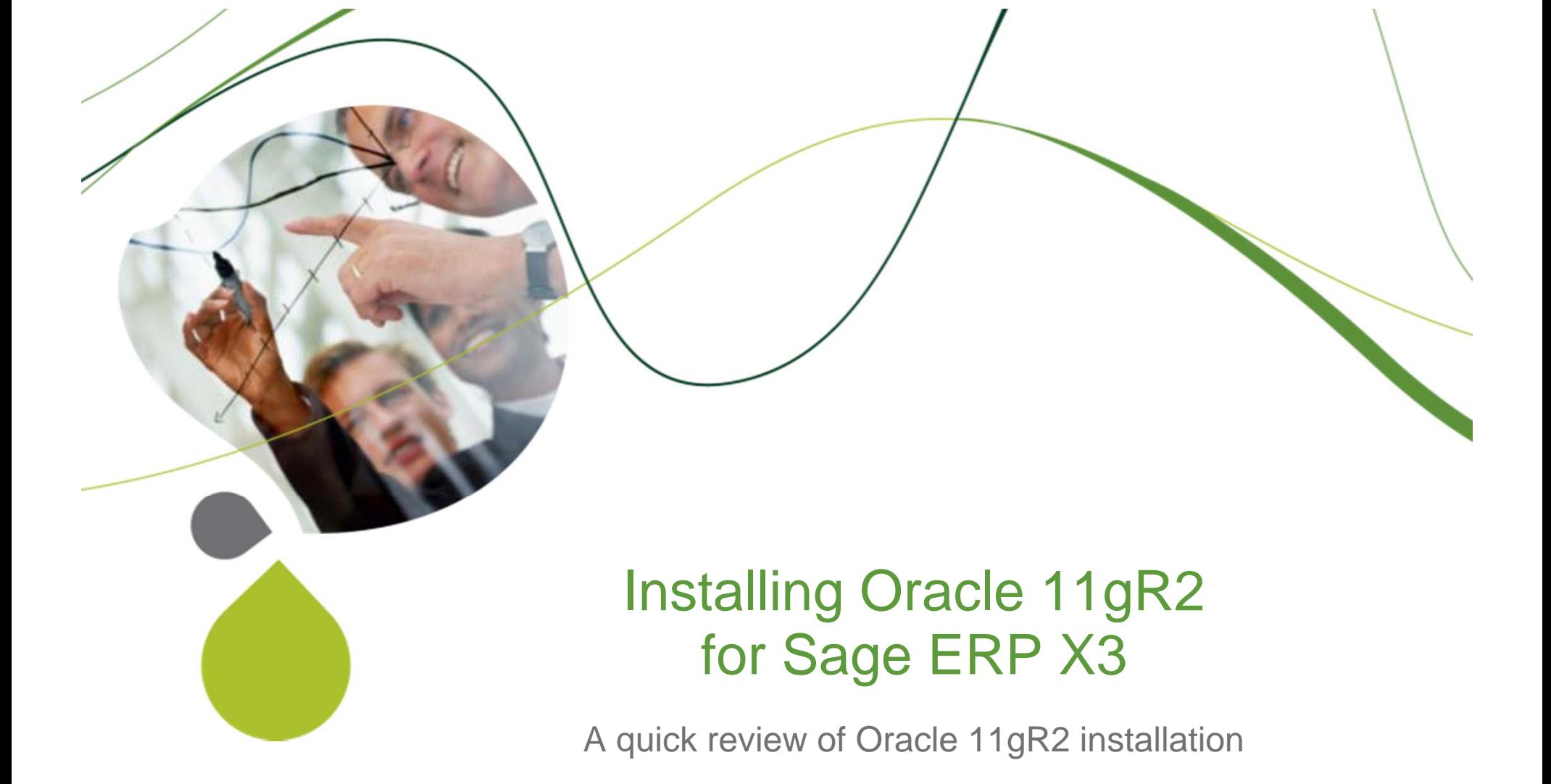

- Planning Oracle 11gR2 installation
	- Prerequisites
	- Location
	- Parameters

#### For more information on Oracle 11gR2, see Oracle Online documentation.

- Oracle 11gR2 documentation home page: http://www.oracle.com/pls/db112/homepage (HTML)
- Quick installation guide for Windows x64 (64-bit): http://docs.oracle.com/cd/E11882\_01/install.112/e24283/toc.htm (HTML) http://www.oracle.com/pls/db112/to\_pdf?pathname=install.112/e24283.pdf (PDF)
- Quick installation quide for Linux x64 (64-bit): http://docs.oracle.com/cd/E11882\_01/install.112/e24326/toc.htm (HTML) http://www.oracle.com/pls/db112/to\_pdf?pathname=install.112/e24326.pdf (PDF)
- Quick installation guide for AIX on POWER Systems (64-bit): http://docs.oracle.com/cd/E11882\_01/install.112/e24335/toc.htm (HTML) http://www.oracle.com/pls/db112/to\_pdf?pathname=install.112/e24332.pdf (PDF)
- Oracle 11gR2 Distribution media review
- Oracle 11gR2 Installation (Database Server)

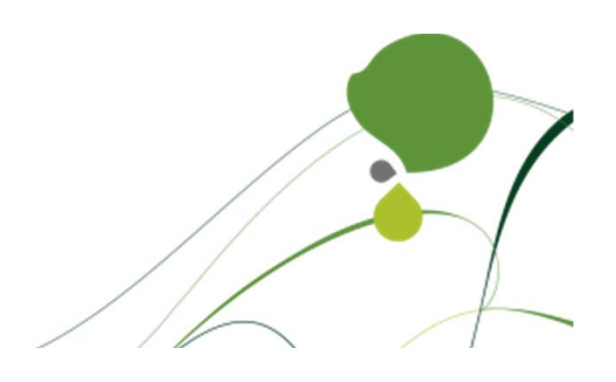

- Planning Oracle 11gR2 installation: prerequisites, location, params **Prerequisites** 
	- System memory: Minimum **1 GB**. **2 GB** or more recommended.
	- Required available memory: Minimum **512 MB** for a small installation
		-
		-

Recommended: **1 GB** or more

• Swap Space (virtual mem): min(1.5 x physical memory, 4 GB)

Disk space for binaries: About **1.5 GB** free space for binaries *Provision more for future updates !*

#### Binaries location

Binaries location: Anywhere you want. You may use : **C:\Oracle\...**

#### Database Parameters: Names, Values, data files location

- $\bullet$  Instance name: *Will be created when configuring X3 Solution. Please note that contrary to SQL Server:*
	- *1 Instance per Database*
	- *1 single binary installation allows multiple Instances/Databases*
- Accounts and passwords: *Not defined at Oracle installation time. Oracle accounts sys and system will have their passwords defined only when configuring the Sage ERP X3 Solution.*
- Database data files location *Not defined at Oracle installation time. Specified at X3 Solution config.*

Oracle 11gR2 Distribution Media Review

Depending where your Oracle 11gR2 sourcing is from, you will get:

- Either a DVD with 11.2.0.1 distribution
- Either zip files with 11.2.0.1 distribution (can be downloaded from http://www.oracle.com/technetwork/database/enterpriseedition/downloads/index.html after registering)
- Either zip files with 11.2.0.3 distribution

You may get these files from:

- Oracle support site if you have an Oracle support ID as you (or your client) bought Oracle 11gR2 directly and have a support contract.
- Sage if you bought Oracle runtime licenses from Sage at the same time than Sage ERP X3.

It is **highly recommended to install version 11.2.0.3** as they are some issues with 11.2.0.1 that may arise with high-demand batch jobs or procedures. You should always start new Sage ERP X3 / Oracle projects with the latest Oracle RDBMS version, as updating from 11.2.0.1 to 11.2.0.3 (or later) is not a "simple" operation.

Latest Oracle 11gR2 distribution zipfiles are provided during this training session (11.2.0.3 at the time this document is written / updated – Dec.  $4<sup>th</sup>$  2012).

Oracle 11gR2 Distribution Media Review (cont'd)  $\bullet$ On the training VM, Oracle distribution zip files have been expanded Location of Oracle distribution is:

- X:\Oracle\RDBMS 11.2.0.3\database for the database part (to be installed on the server hosting the Oracle RDBMS and database)
- X:\Oracle\Client 11.2.0.3\client (a subset of the full database distribution) for client computers: to be installed on:
	- Computer hosting Sage ERP X3 Application / Main Runtime (if not hosting the Database)
	- Any additional SAFE X3 Runtime server

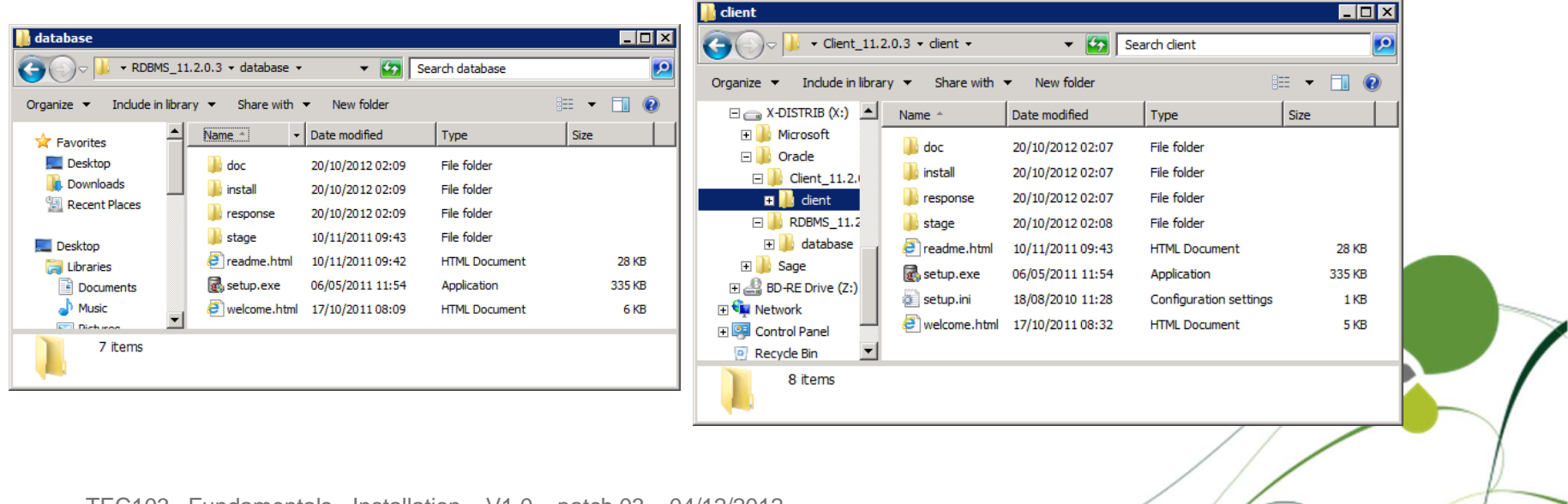

● Oracle 11gR2 installation (Database Server)

Launch **setup.exe** which is under the **\database** directory of the distribution medium (DVD or extracted from zip files).

*On the training VM, launch X:\Oracle\RDBMS\_11.2.0.3\database\setup.exe*

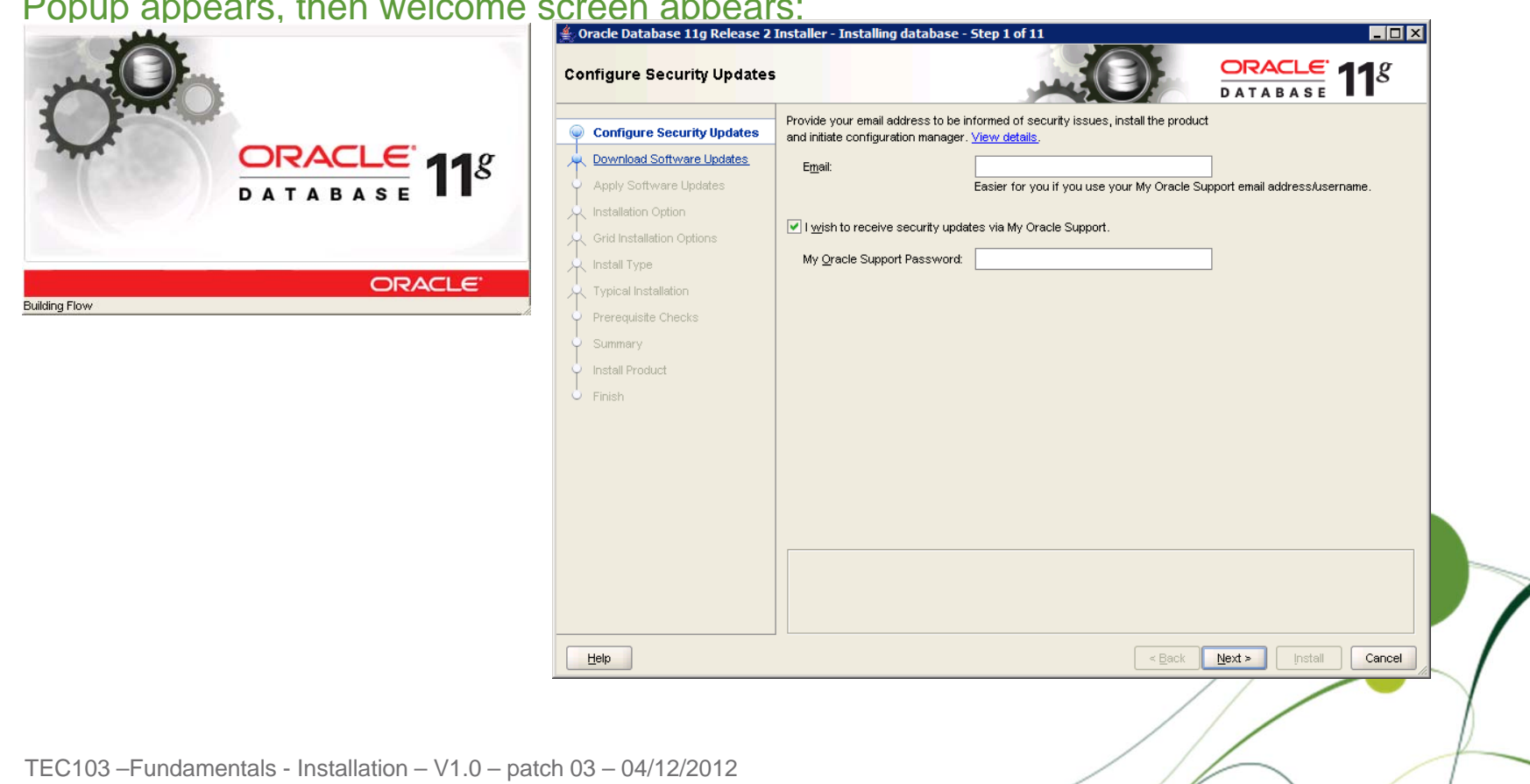

Popup appears, then welcome screen appears:

- Oracle 11gR2 installation (Database Server) (cont'd)
	- If you have an Oracle support account, enter your email and password to get feedback from Oracle (update alerts, security alerts, etc…) and check the

box "I wish…"

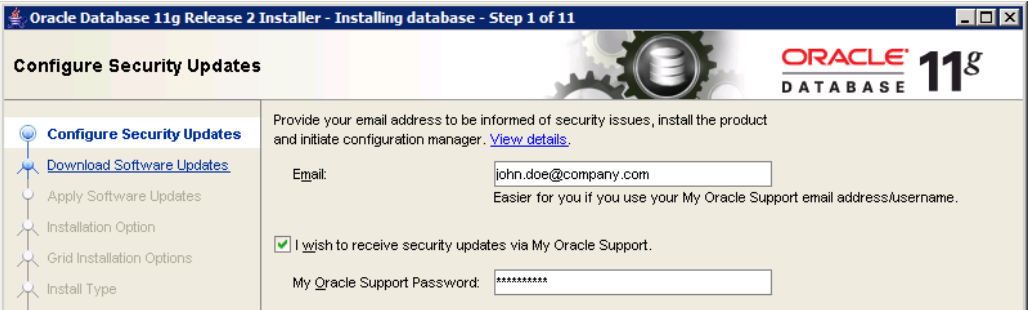

#### *This requires internet access from the server you're installing on !*

Then click on **[Next >]**

• If you (or your customer) don't have an Oracle support account, un-tick the "I wish to receive…" checkbox and leave the Email field blank.

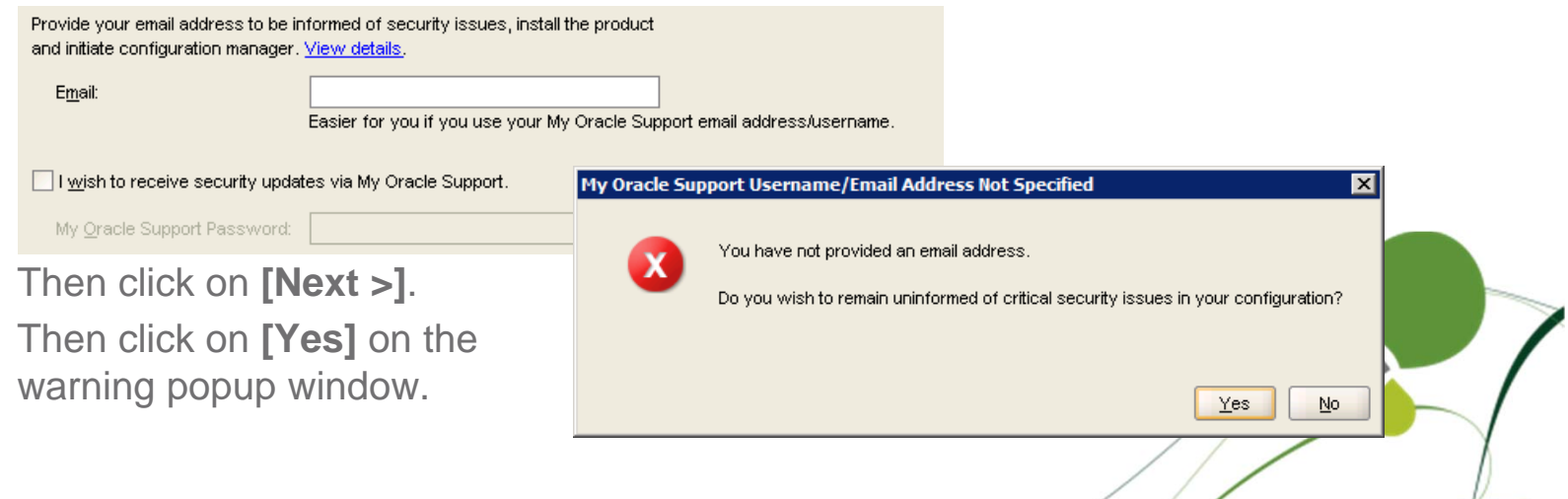

Oracle 11gR2 installation (Database Server) (cont'd)

**Download Software Updates**

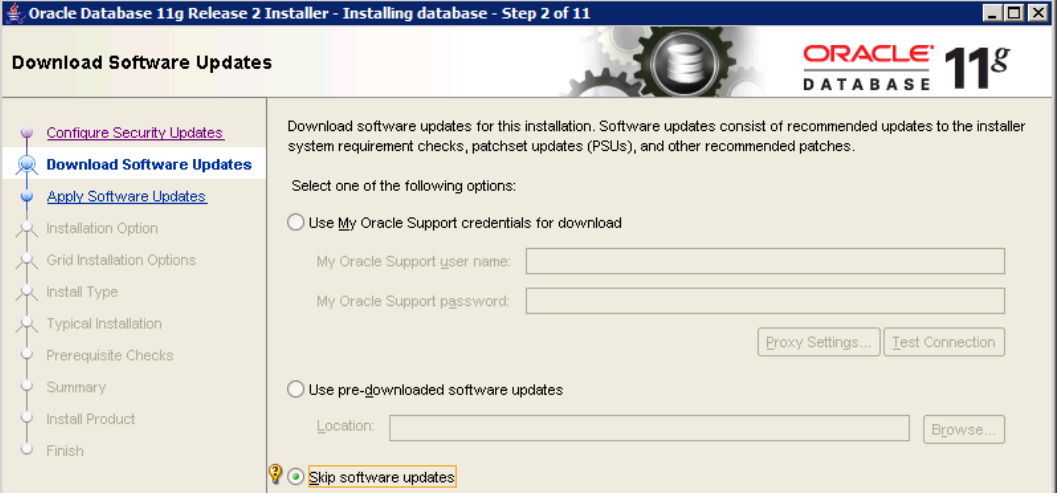

- If you have an Oracle support account
	- Tick the "Use My Oracle support…" checkbox
	- Enter credentials Oracle Support credentials fields.
	- You may also have to enter Proxy Settings. *Requires internet access from the server.*
- If you have pre-downloaded Oracle software updates
	- Tick the "Use pre-downloaded…" checkbox and enter location
- If you can't get software updates and want to install from current distribution:
	- Tick the "Skip software updates" checkbox

#### Then click on **[Next >]** button.

Oracle 11gR2 installation (Database Server) (cont'd)  $\bullet$ 

#### **Installation Options**

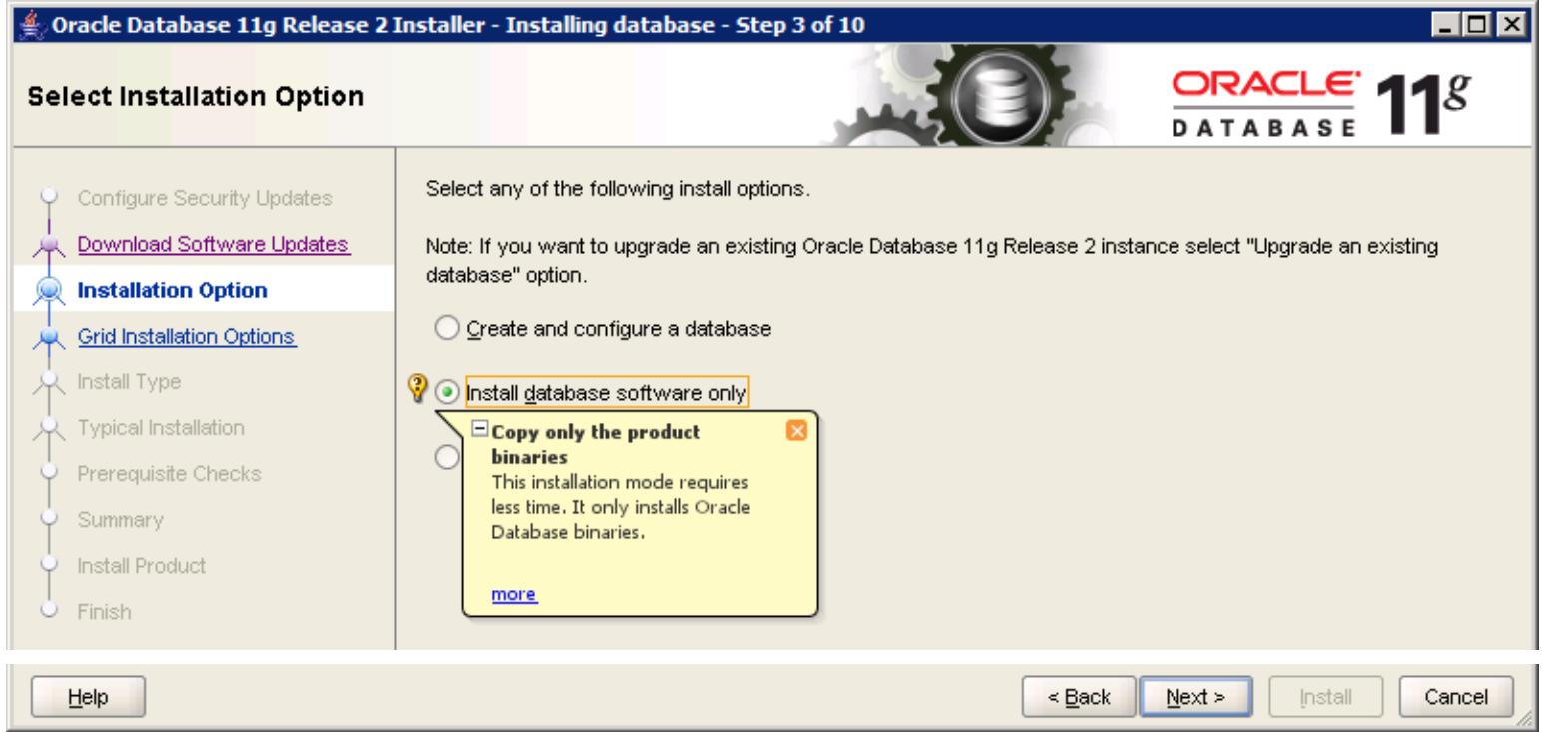

Tick "**Install database software only**" checkbox and click on **[Next >]**.

Oracle 11gR2 installation (Database Server) (cont'd)  $\bullet$ 

#### **Grid Installation Options**

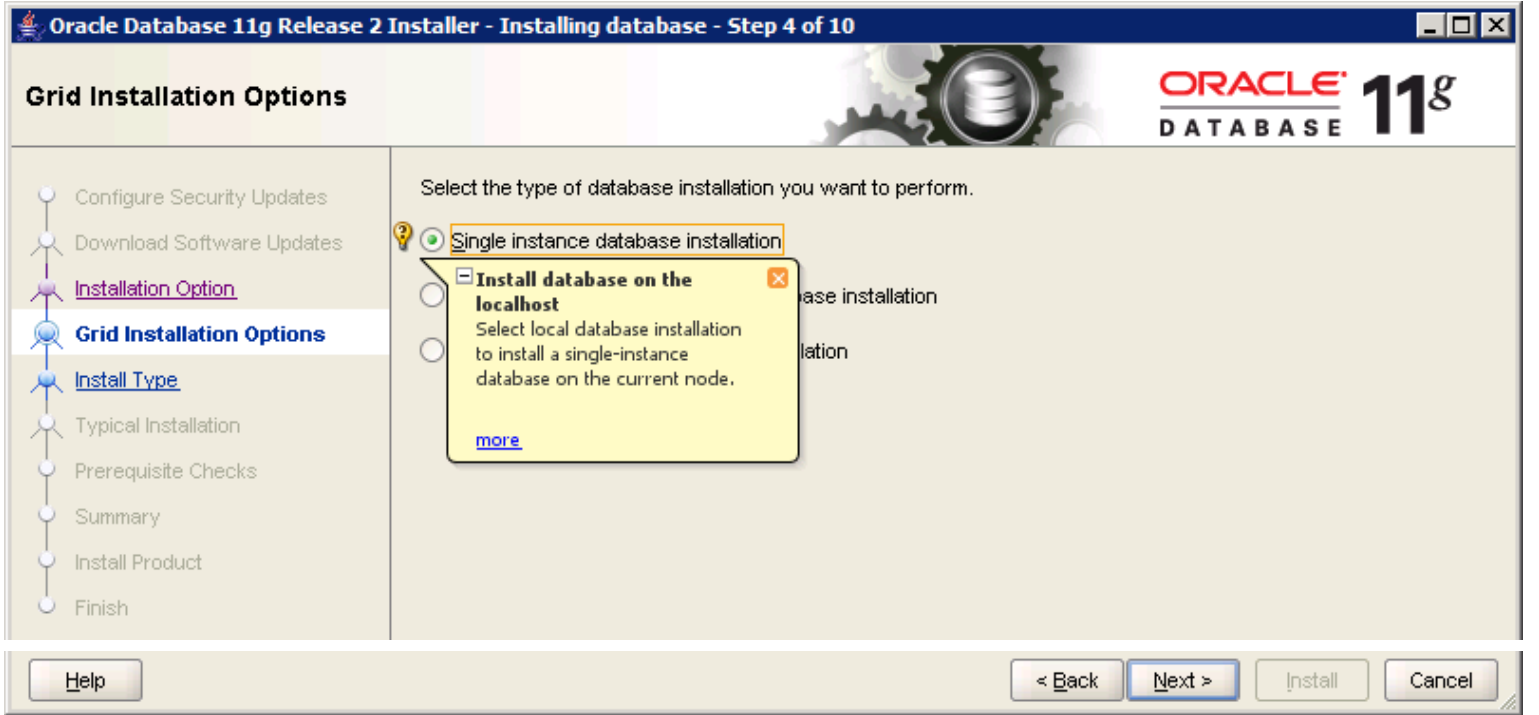

Unless you are installing an Oracle RAC cluster (not covered by this training), check the "**Single instance database installation**" checkbox Then click **[Next >]**.

Oracle 11gR2 installation (Database Server) (cont'd) **Product Languages**

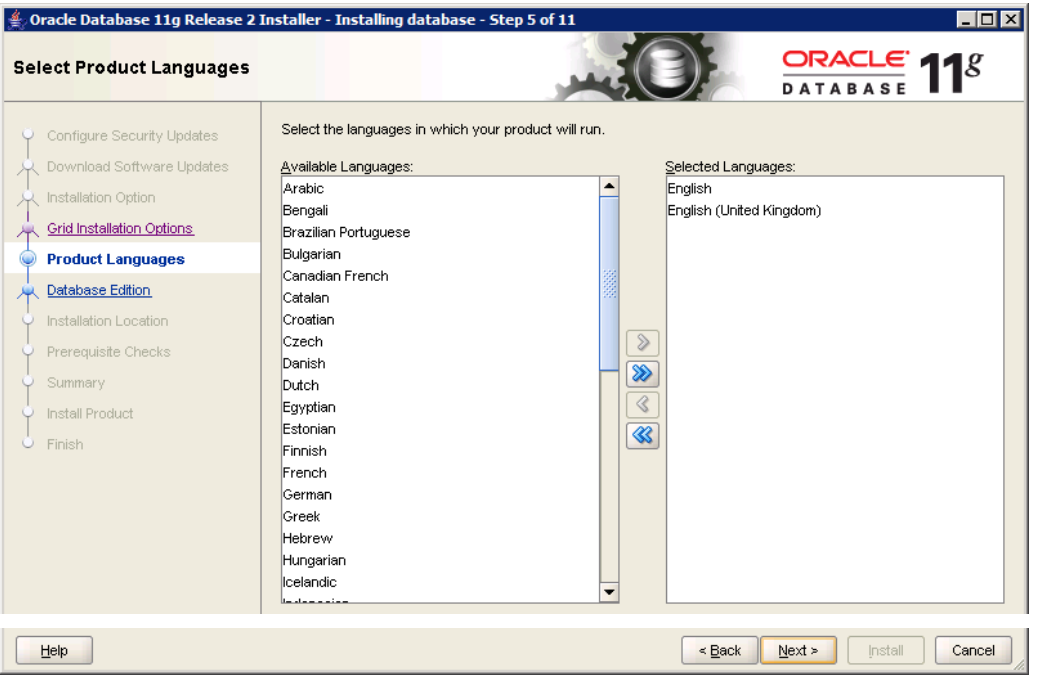

Sage ERP X3 uses English for any Oracle database operation

If your Windows OS is not in English, one or several other language(s) than English and English (United Kingdom) will be pre-selected. You may add any other language.

Click on **[Next >]** when the language list in the right pane suits your needs.

● Oracle 11gR2 installation (Database Server) (cont'd)

#### **Database Edition**

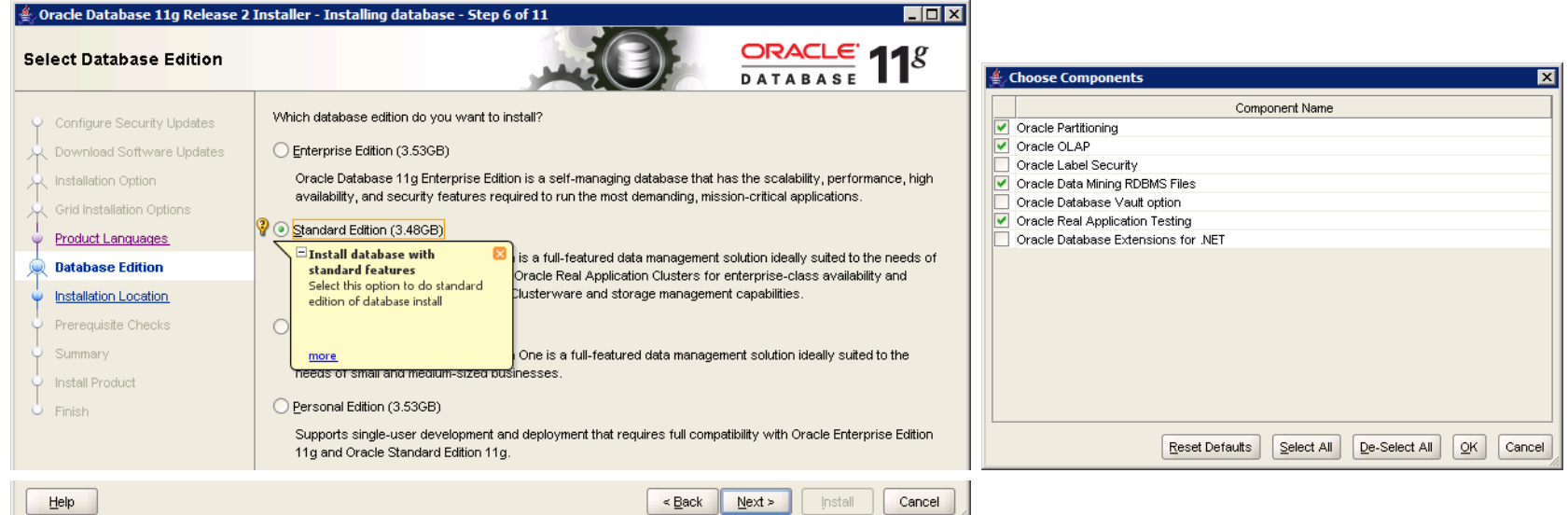

• If customer has an Enterprise Edition license from Oracle or reseller, tick the **Enterprise Edition** checkbox.

You may then select options (popup screen) with **[Select Options]** button.

- If customer has bought Standard Edition from Oracle or reseller, or Oracle runtime licenses from Sage, tick **Standard Edition** checkbox.
- Not supported at this time:
	- *Standard Edition One not certified with X3* (may work however)
	- *Personal Edition will not work*

#### Click on **[Next >]** button to continue.
Oracle 11gR2 installation (Database Server) (cont'd)

#### **Installation Location**

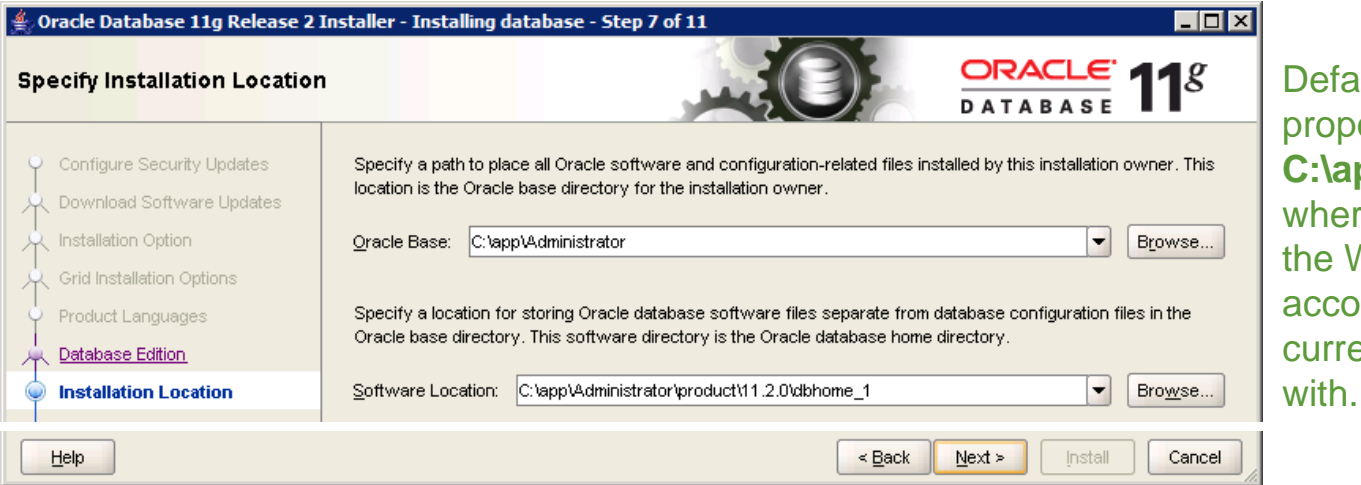

Default **Oracle Base** osed location is **C:\app\***username*  where *username* is Windows ount you're ently logged

This should be replaced by something like *<sup>x</sup>***:\app\oracle** or *x***:\oracle** where *x* is the letter for the drive where you have enough free space and want to install Oracle binaries.

*Please note that Oracle Base will be registered and used as an "Oracle installation root" for all other eventual Oracle Database updates or installations.*

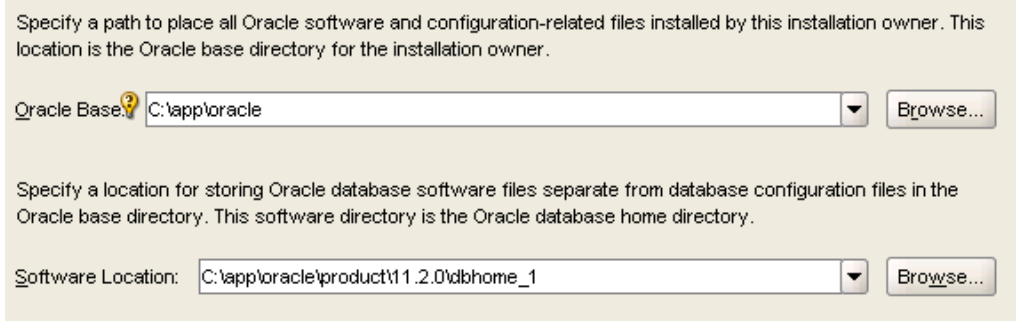

We will use **C:\app\oracle** as **Oracle Base** for this training example.

*Note that Software Location is derived automatically from Oracle Base.*

When adequate parameters are specified, click **[Next >]**.

Oracle 11gR2 installation (Database Server) (cont'd)  $\bullet$ 

#### **Prerequisite checks**

#### Some server configuration checks are run

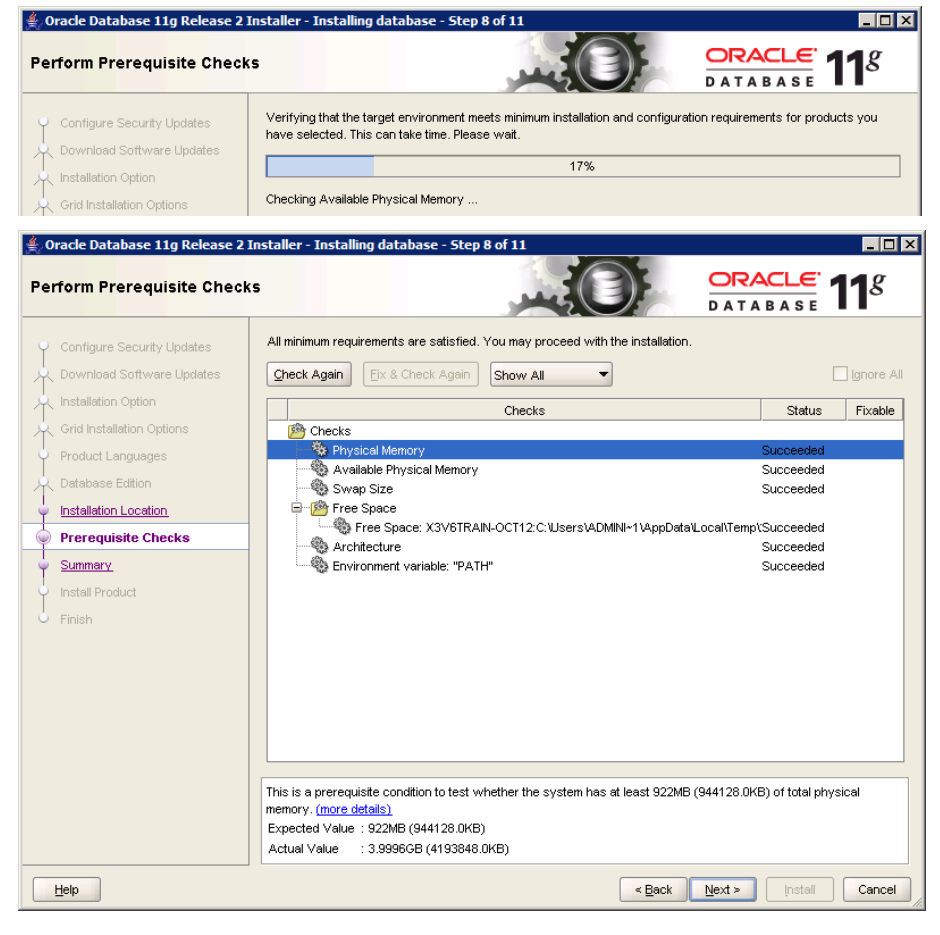

If prerequisite checks don't find any default, next step (**Summary**) will be automatically displayed.

If any issue is detected, installer will stop at this step and display it.

Parameters checked are:

- •Physical Memory (total)
- •Available Physical Memory
- •Swap Space
- •Free space on target disk
- •Architecture (32 or 64-bit ?)
- • Global PATH environment variable current length (Oracle will add new directories to PATH).

If no issue is reported, you may however click on [Back >] from **Summary** screen to see check results.

Oracle 11gR2 installation (Database Server) (cont'd)  $\bullet$ **Installation Summary**

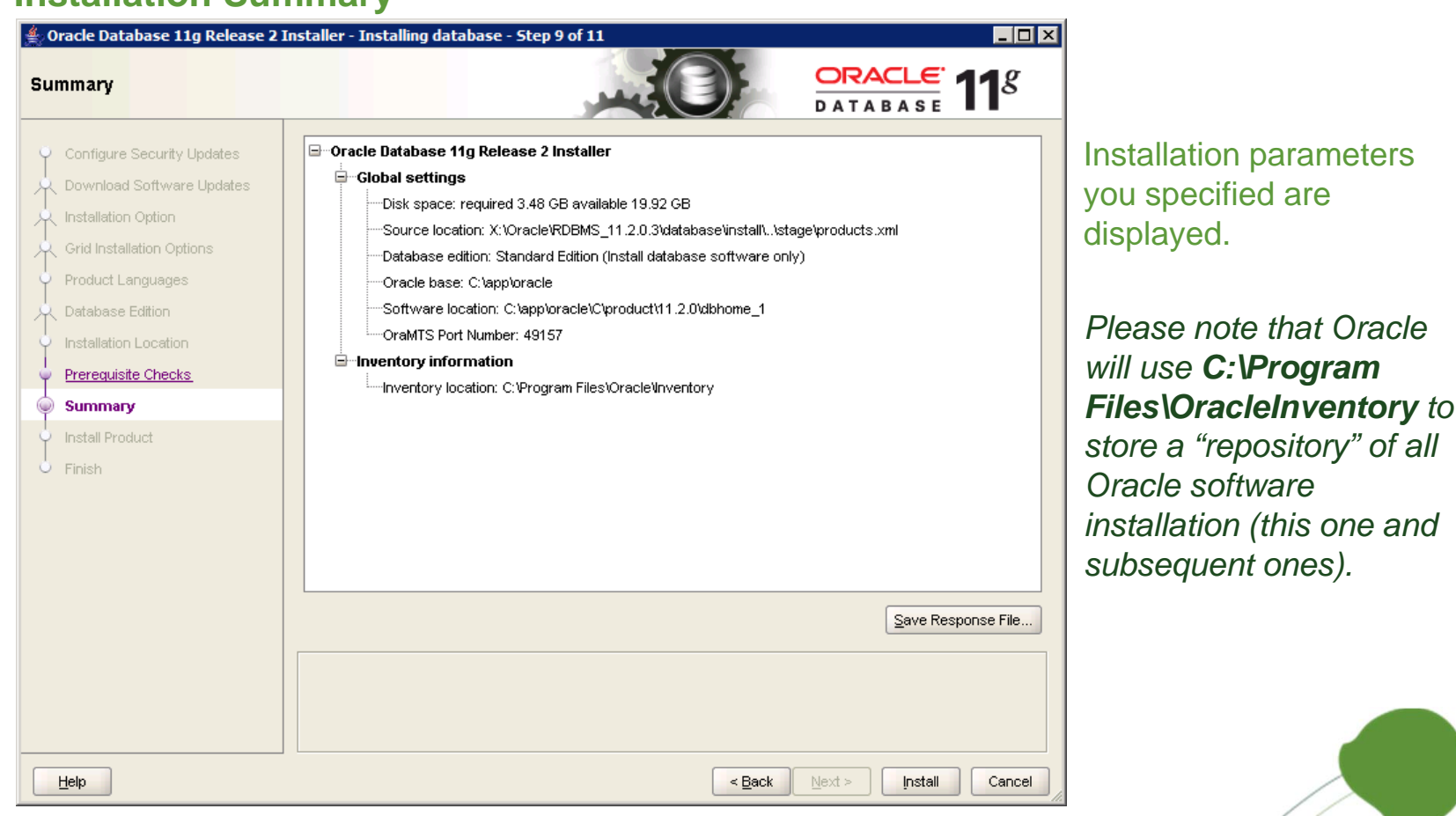

If everything is OK, click on **[Install]** to proceed with Oracle binaries installation.

● Oracle 11gR2 installation (Database Server) (cont'd) **Installation progression**

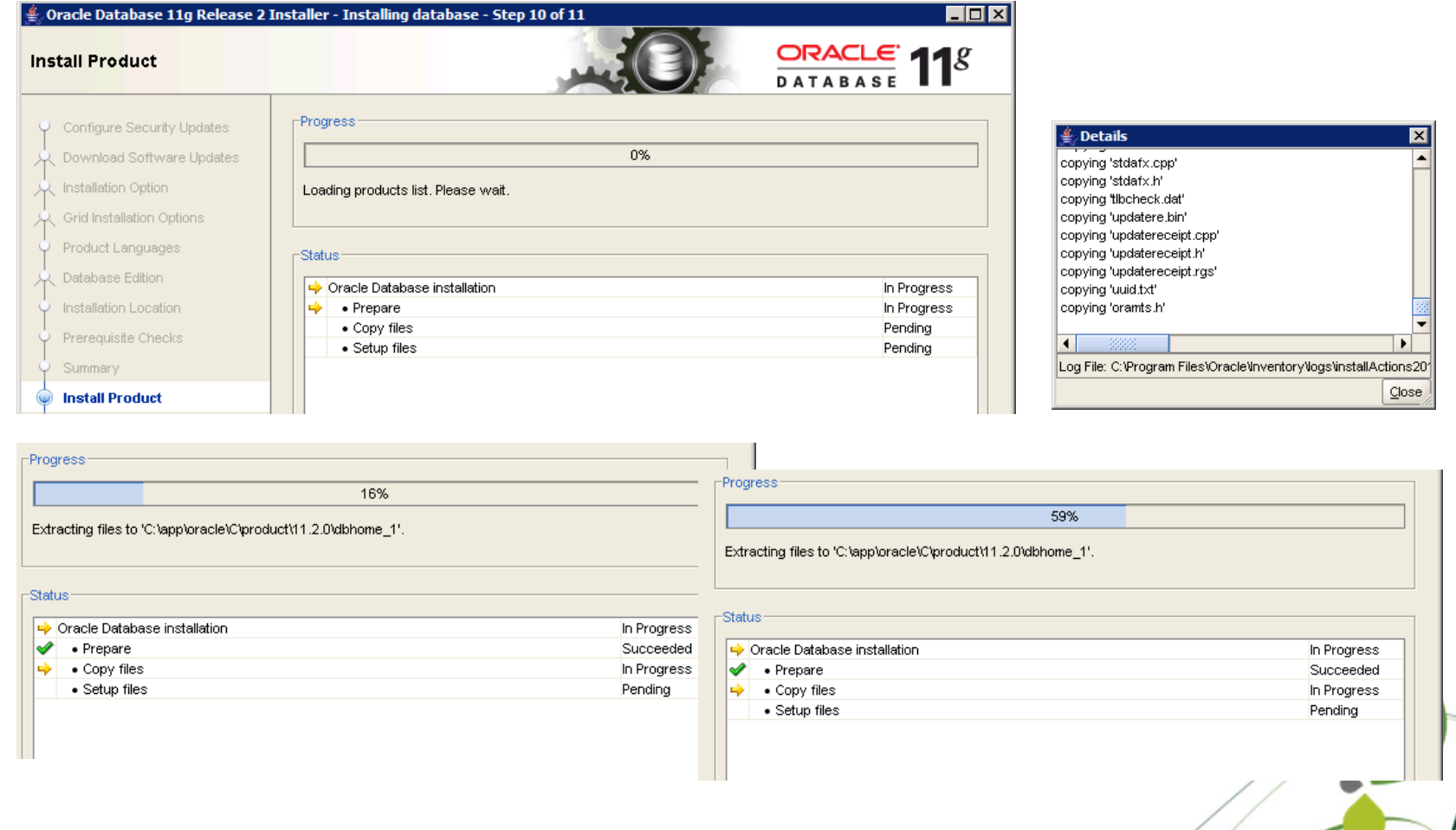

● Oracle 11gR2 installation (Database Server) (cont'd)

#### **Installation completed**

After a few minutes (depends on CPU, memory, disk performance…), completion screen is displayed.

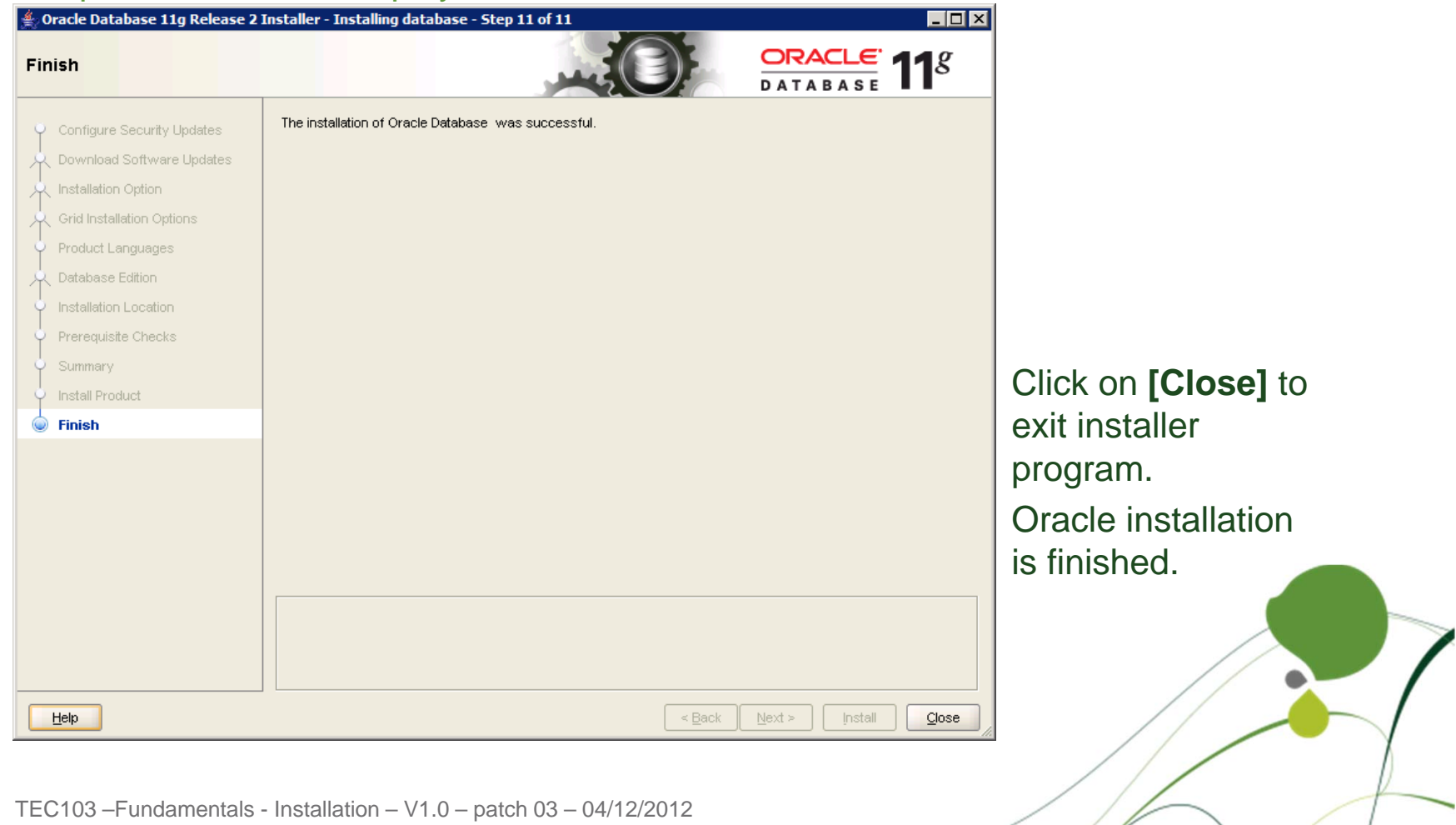

● Oracle 11gR2 installation (Database Server) (cont'd)

#### **TNS Listener configuration**

Launch **Start Menu -> Oracle – OraDb11g\_home1 -> Configuration and Migration Tools -> Net Configuration Assistant**

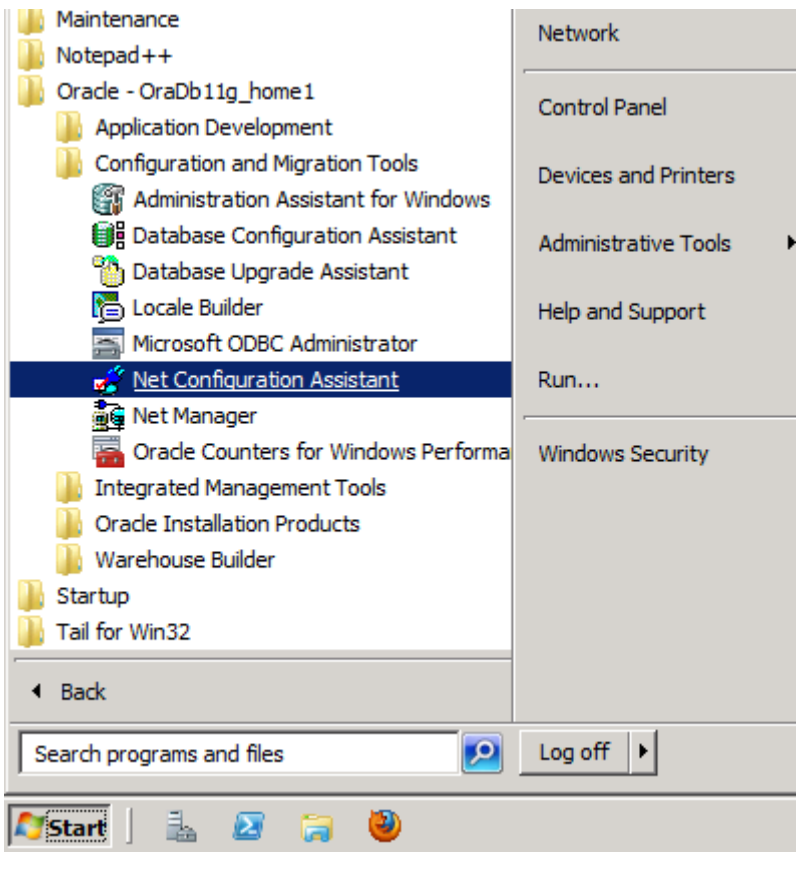

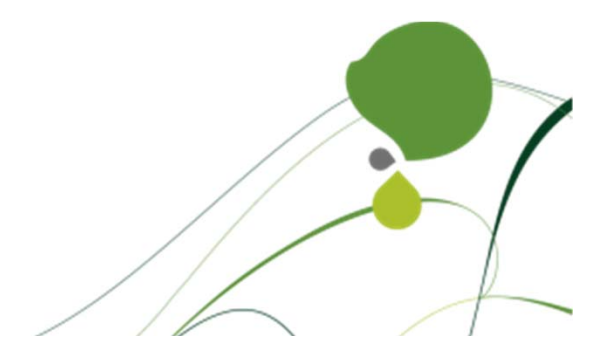

Oracle 11gR2 installation (Database Server) (cont'd) **TNS Listener configuration (cont'd)**

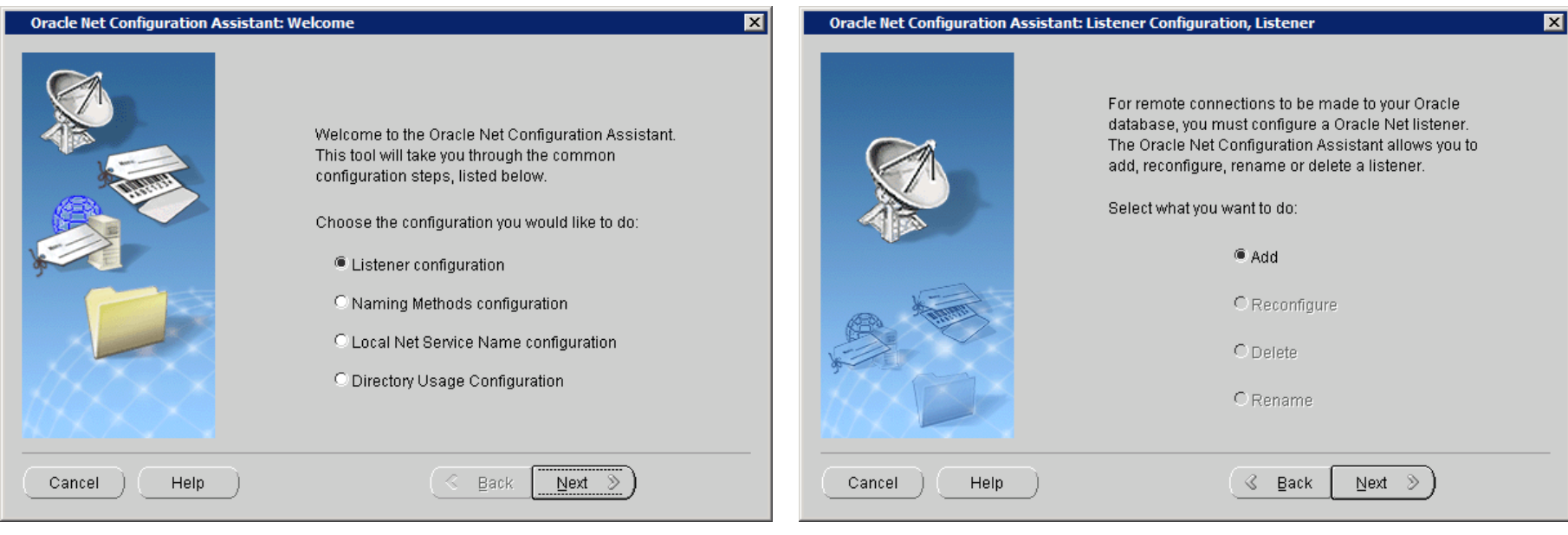

#### Click on **[Next]** Select "Add" and click on **[Next]**

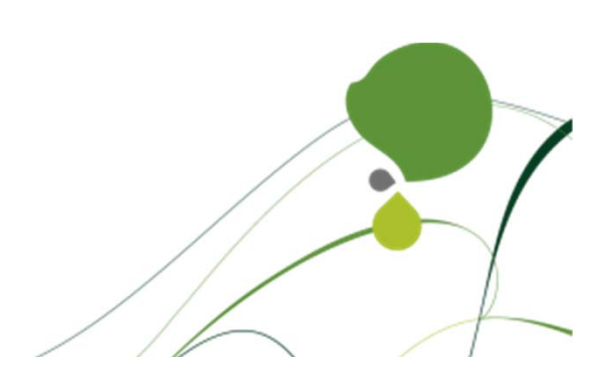

● Oracle 11gR2 installation (Database Server) (cont'd) **TNS Listener configuration (cont'd)**

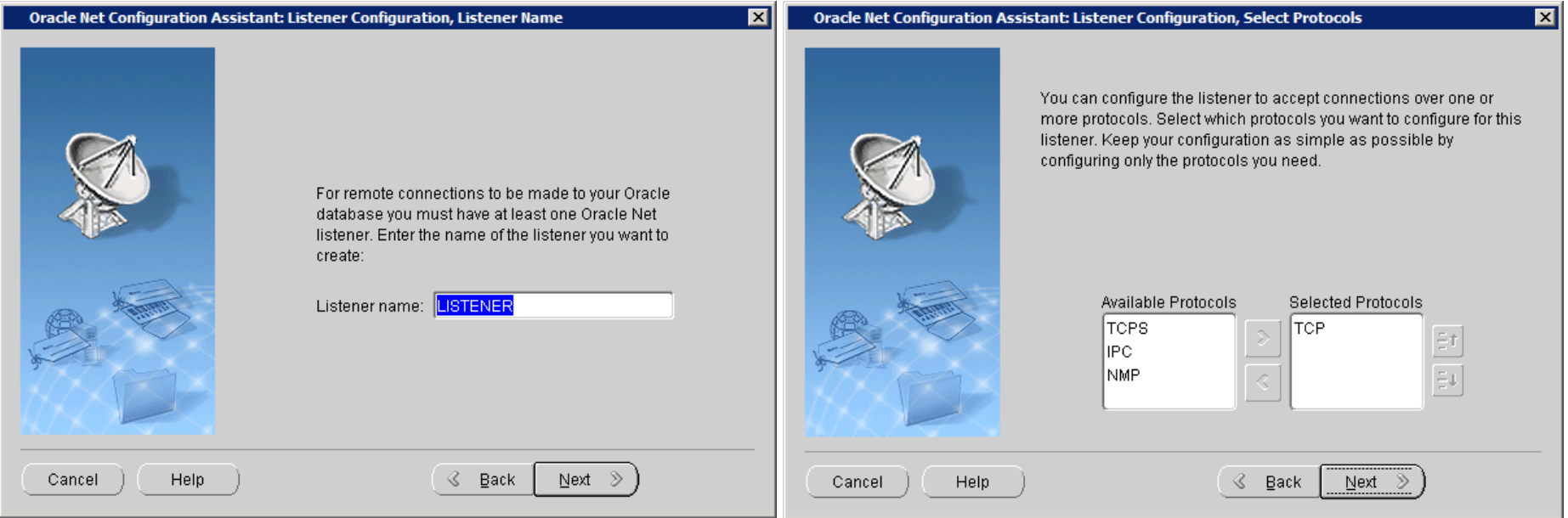

Unless specified other by customer, "**LISTENER**" as name then click on **[Next]**

#### Keep "**TCP**" as Selected Protocol then click on **[Next]**

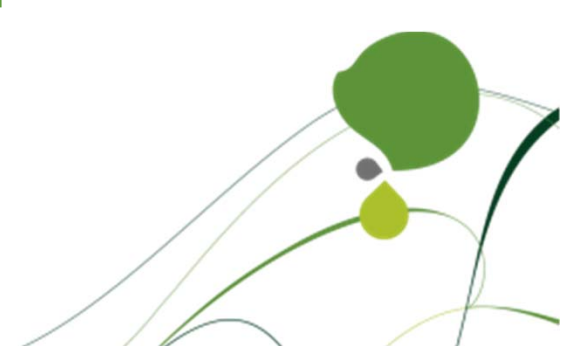

● Oracle 11gR2 installation (Database Server) (cont'd) **TNS Listener configuration (cont'd)**

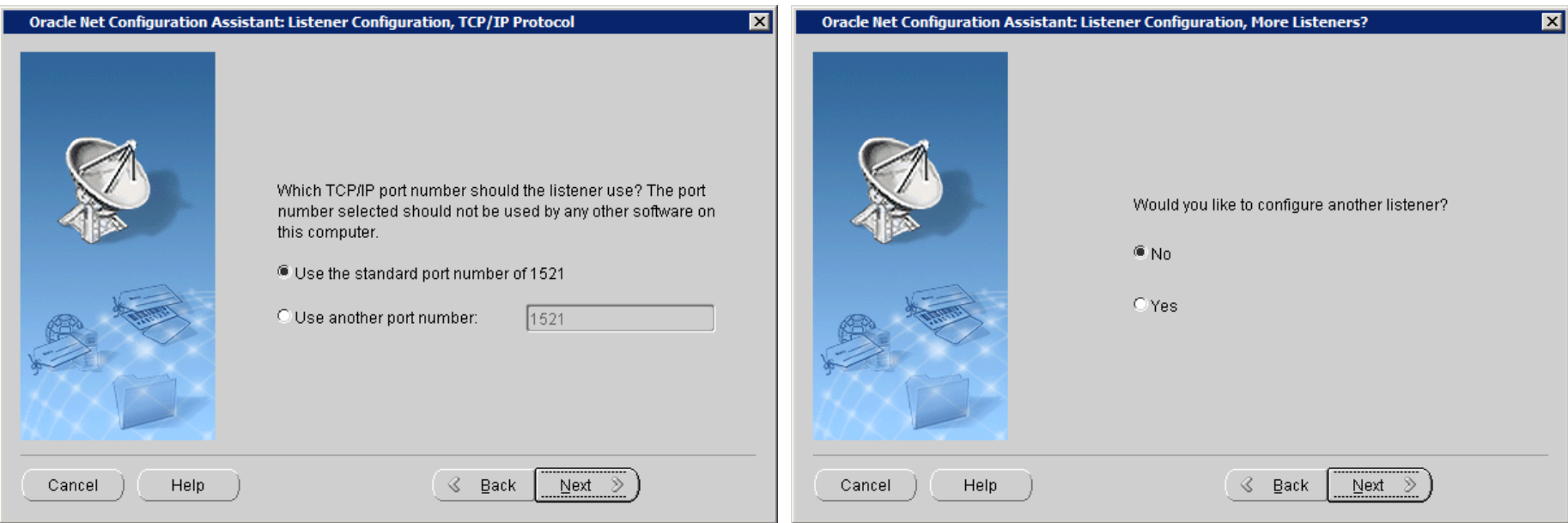

Unless specified other by customer, keep the standard port definition on 1521 and click on **[Next]**

Unless specified otherwise by customer, keep "**No**" selected and click on **[Next]**

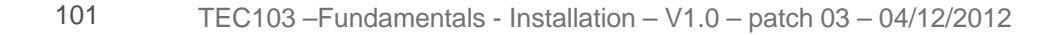

Oracle 11gR2 installation (Database Server) (cont'd)  $\bullet$ **TNS Listener configuration (cont'd)**

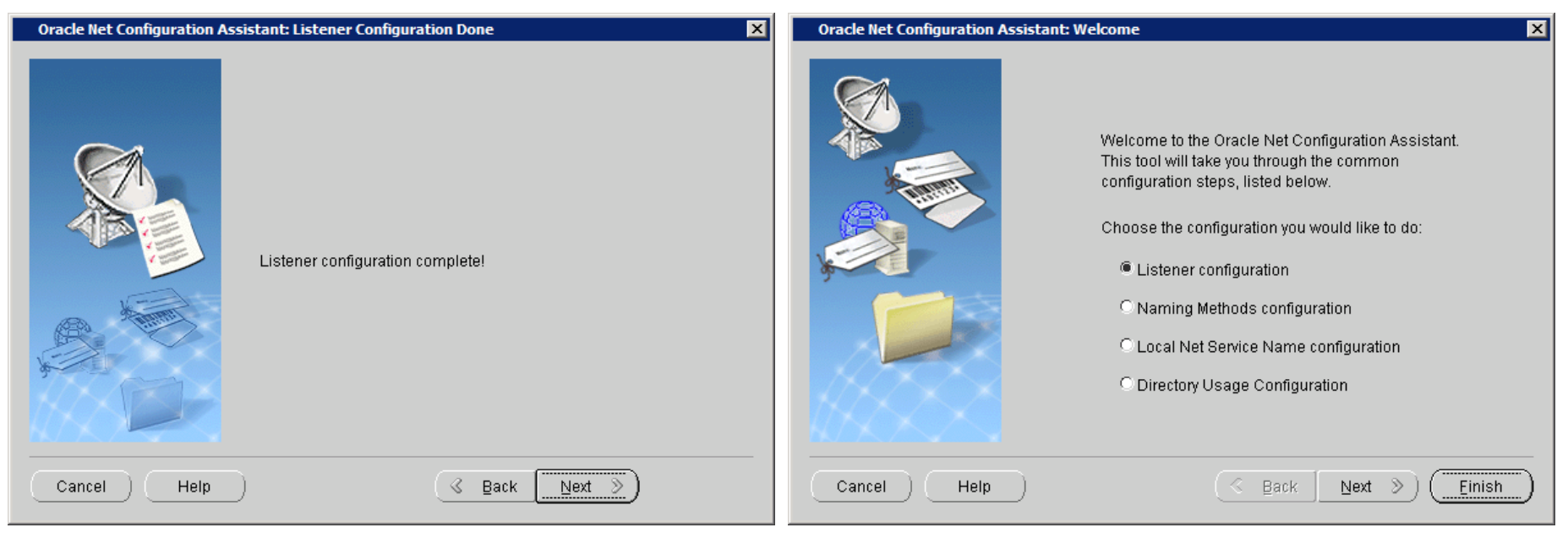

#### Click on **[Next]** Click on **[Finish]**

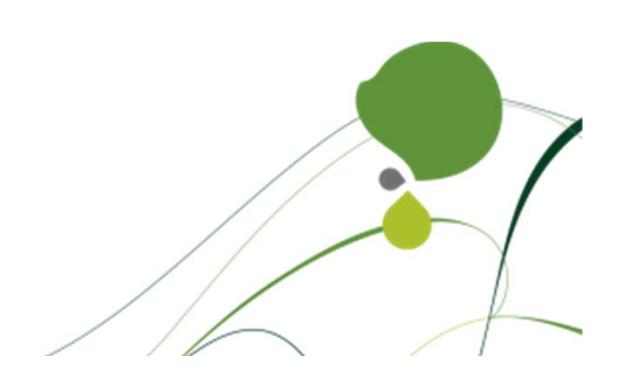

● Oracle 11gR2 installation (Database Server) (cont'd)

#### **TNS Listener configuration (cont'd)**

Launch the Windows Services Console and check that the Oracle Listener Service is running (started).

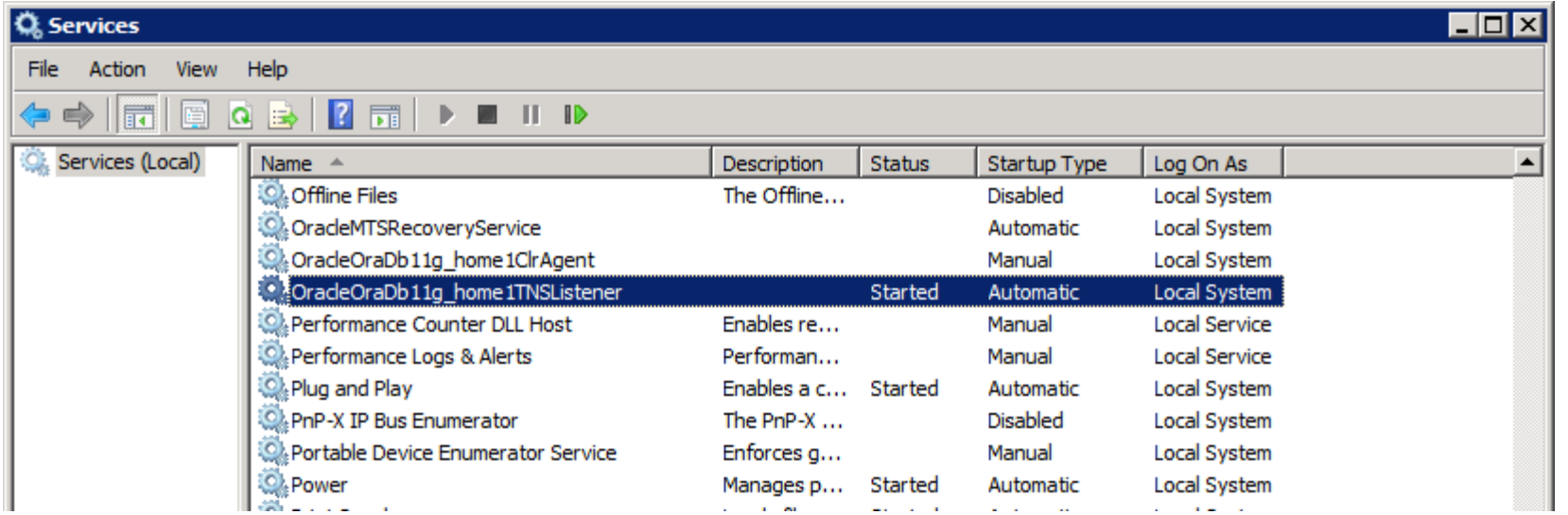

The service is named **Oracle***xxxxx***TNSListener** where *xxxxxx* is the logical name which was given to the Oracle 11gR2 home at installation time.

**After this verification is done, the Oracle 11gR2 Database Engine installation is over.**

### Exercise 1.1a – SQL Server 2008 R2 installation

Estimated duration: 30 to 45 mn

- You will install SQL Server 2008 R2 plus SP1 on your workbench machine.
- Before performing the installation, check and review all parameters needed
	- Available memory
	- Available disk space
	- $\bullet$  Instance name
	- Password for SQL administration user **sa**
	- Installation location for binaries
	- Installation location for database files
- **People wanting to use Oracle 11gR2 for Sage ERP X3 installation will do Exercise 1.1b: Oracle 11gR2 installation (see next slide)**

### Exercise 1.1b – Oracle 11gR2 installation

Estimated duration: 30 to 45 mn

- You will install Oracle 11gR2 on your workbench machine.
- Before performing the installation, check and review all parameters needed
	- Available memory
	- Available disk space
	- **Installation location for Oracle binaries**
- **People wanting to use SQL Server 2008 R2 will do Exercise 1.1a: SQL 2008 R2 installation (previous slide)**

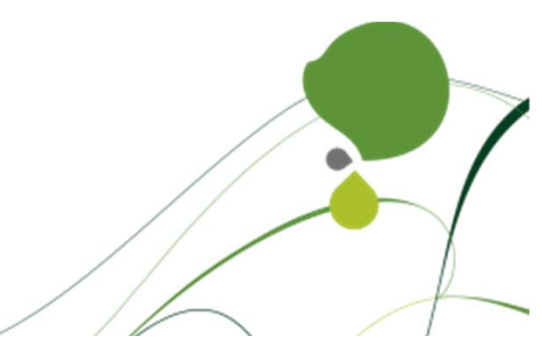

This section will describe how to "drop" the Sage ERP X3 / SAFE X3 mandatory components on a Windows server.

### Distribution medium review

The standard distribution of Sage ERP X3 (Standard or Premium) is a DVD containing:

- **•** Installation documentation *A collection of files in the DVD root and in "Safe X3 Html" directory*
- Free components
	- *These are components not published by Sage, free to use, like*
		- *Apache HTTP Server 2.2.17 distribution*
		- *Eclipse distribution*
		- *Fonts (barcode and other) for the SAFE X3 Client*
		- *JRE 1.6 distributions for Eclipse and Sage Connect*
- SAFE X3 and Sage ERP X3 installation components *In "Safe X3 Installs" directory*
- An autorun mechanism for launching a web-based installation menu. *If autorun does not work, perform a double-click on the INDEX.htm file.*

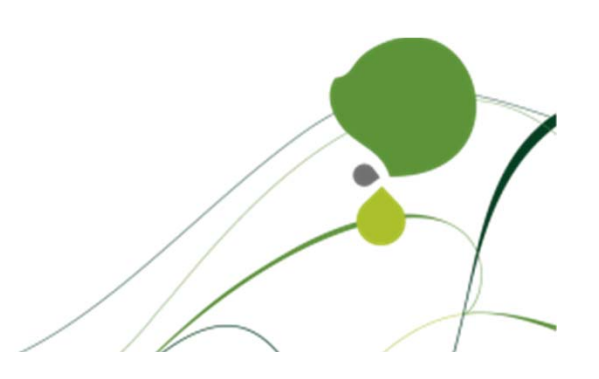

#### Distribution medium review (cont'd) O

#### Contents of Windows Sage ERP X3 V6.5 Premium DVD root

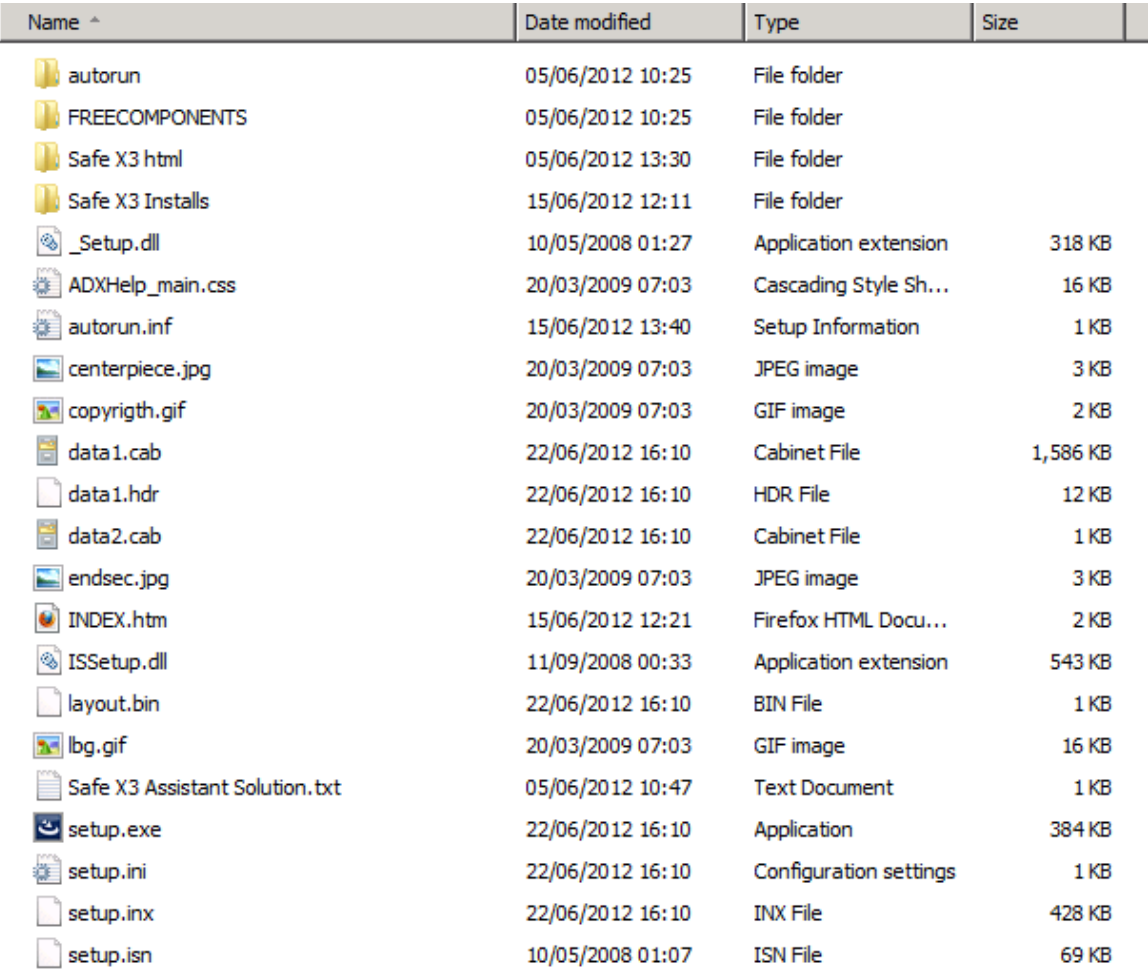

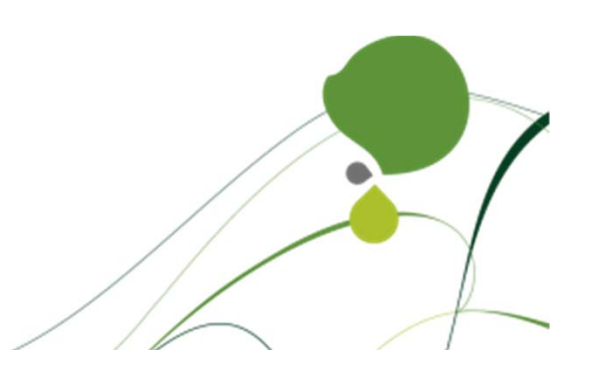

Distribution medium review (cont'd)

### **Installation procedure main screen**

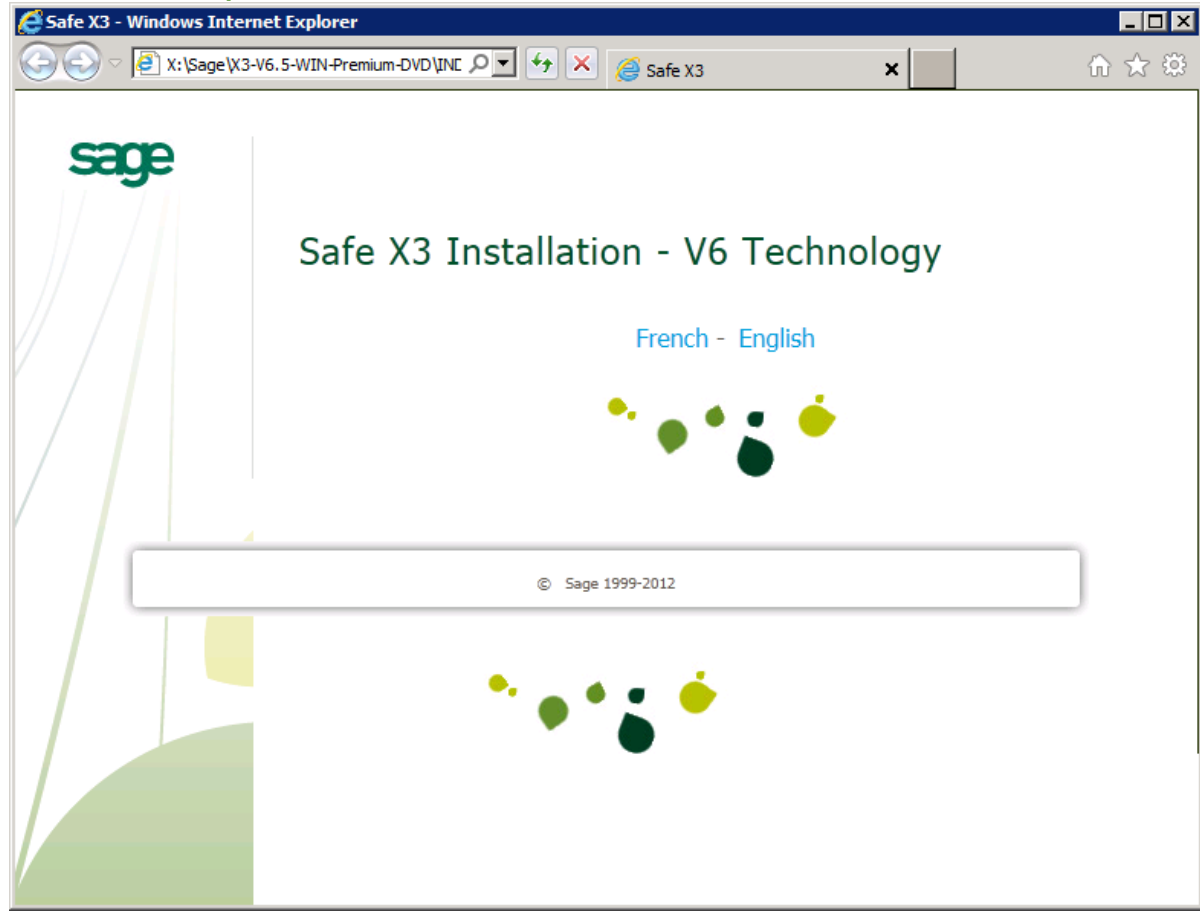

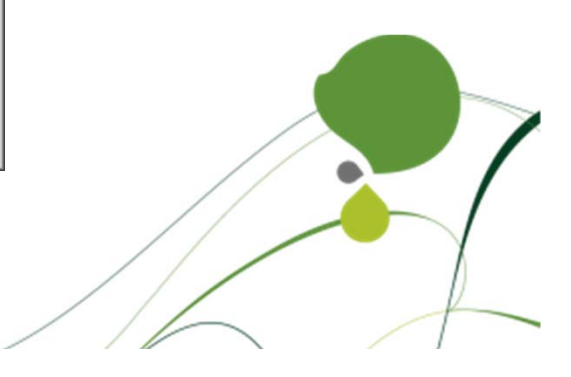

#### Click on **English** to continue

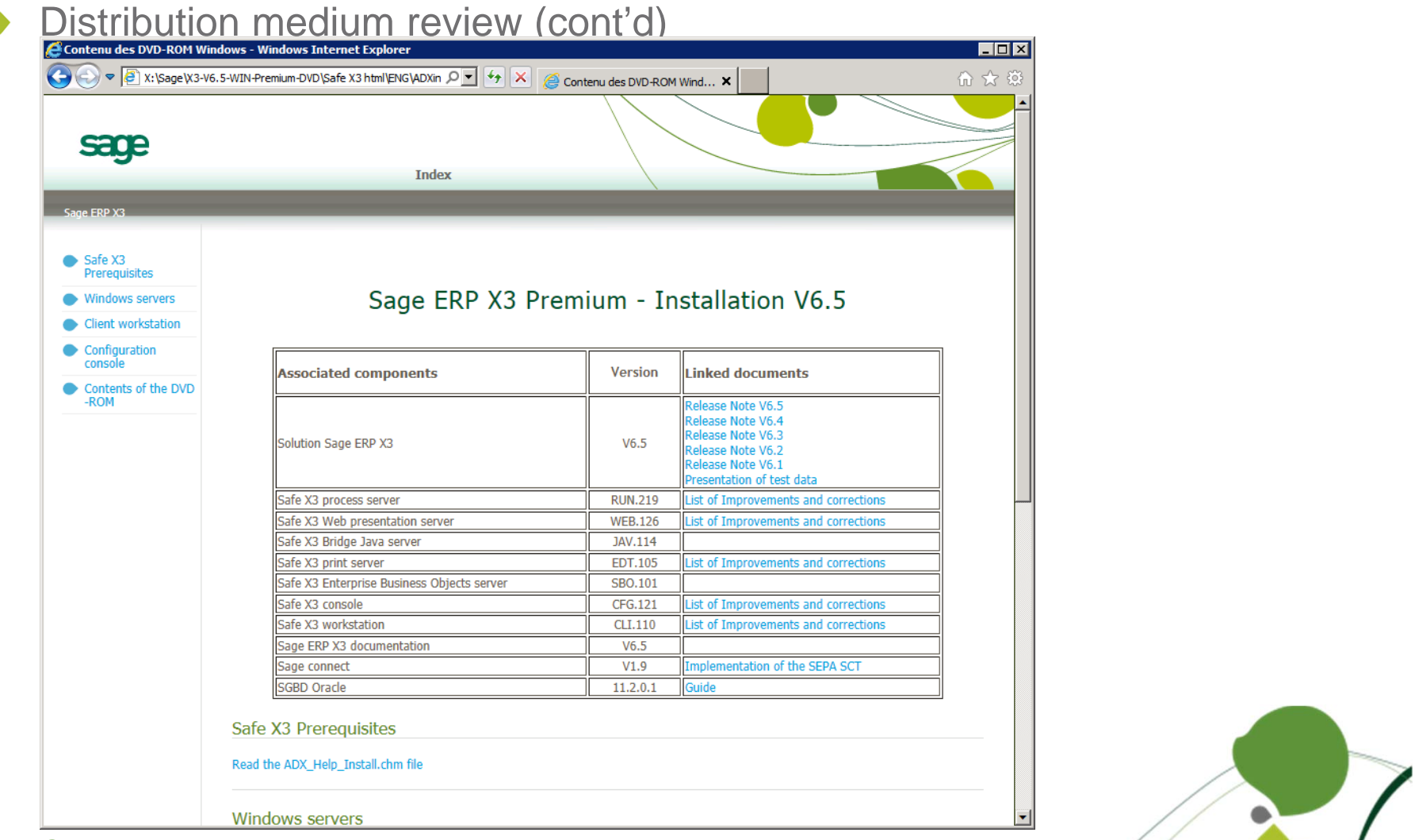

Click on **Read the ADX\_Help\_Install.chm** to view the installation doc.

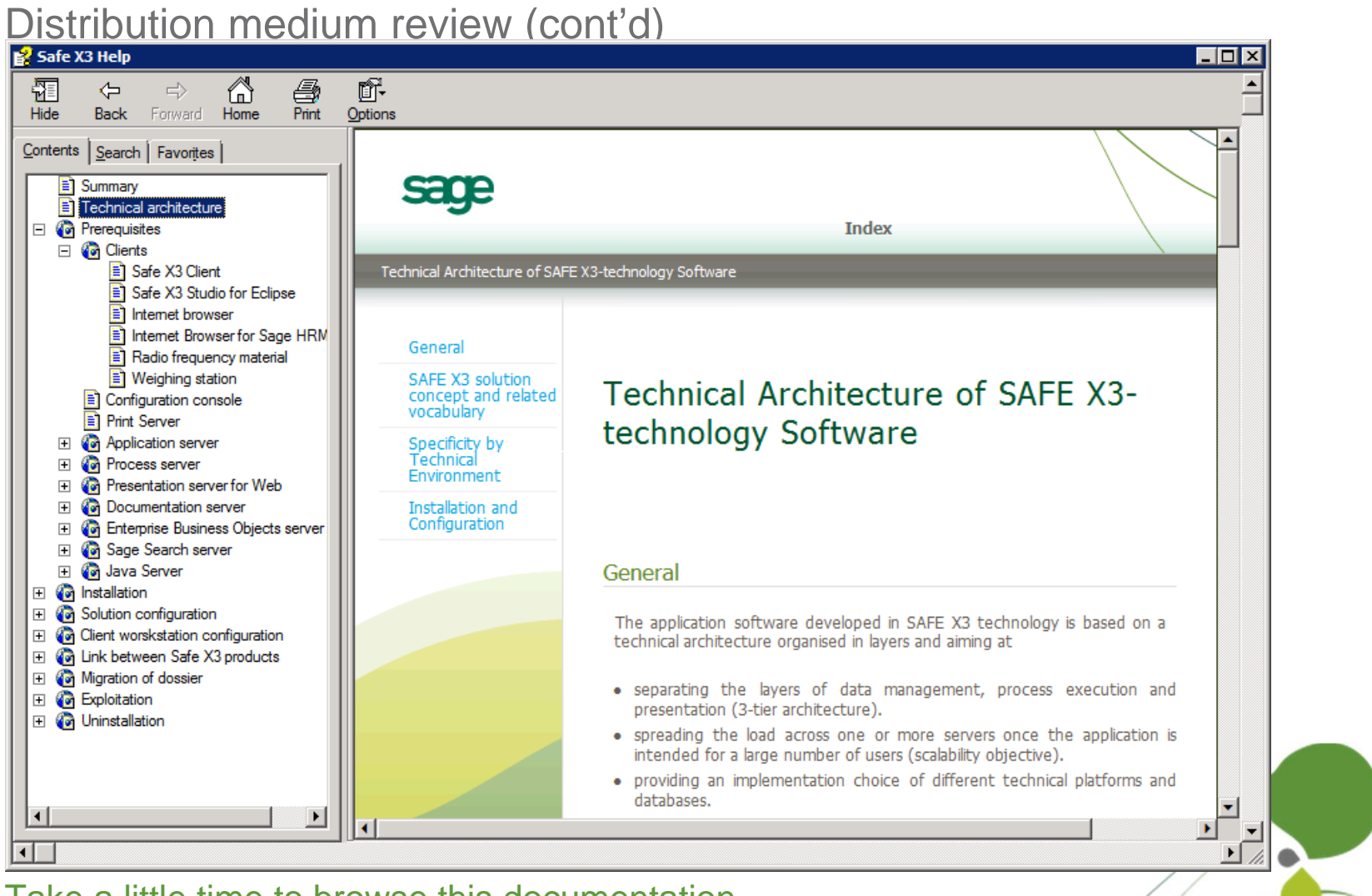

Take a little time to browse this documentation…

Components installation scenario

*If you don't use the installation Wizard (it has some limitations), perform installation as follows*

- Mandatory Free components installation
	- Install Apache HTTP Server 2.2.17
- Mandatory SAFE X3 and Sage ERP X3 components installation
	- SAFE X3 AdxAdmin administration runtime*This component must be installed BEFORE any other SAFE X3 or SAGE Application X3 component, as it is used for "registering" components installation.*
	- SAFE X3 Runtime (as Solution Main Runtime)
	- Sage ERP X3 Database Descriptor
	- Sage ERP X3 Application Server
	- Sage ERP X3 Documentation *not technically mandatory but should be installed with the 1st Sage ERP X3 solution*
- Auxiliary SAFE X3 components installation
	- SAFE X3 Print Server
	- SAFE X3 Web Server
	- SAFE X3 Java Bridge

When Mandatory components are installed, you can start configuration with the SAFE X3 Console.

Mandatory Free Components installation

Apache HTTP Server V 2.2.17

- **If you have applications (like IIS or another Web Server) listening on TCP port 80, stop it during Apache HTTP installation.** *After Apache installation, you may stop it, change the default 80 port to another value and restart your existing application using port 80.*
- Browse on the DVD (or extracted distribution package) to \FREECOMPONENTS\Application
- Launch "httpd-2.2.17-win32-x86-no\_ssl.msi"

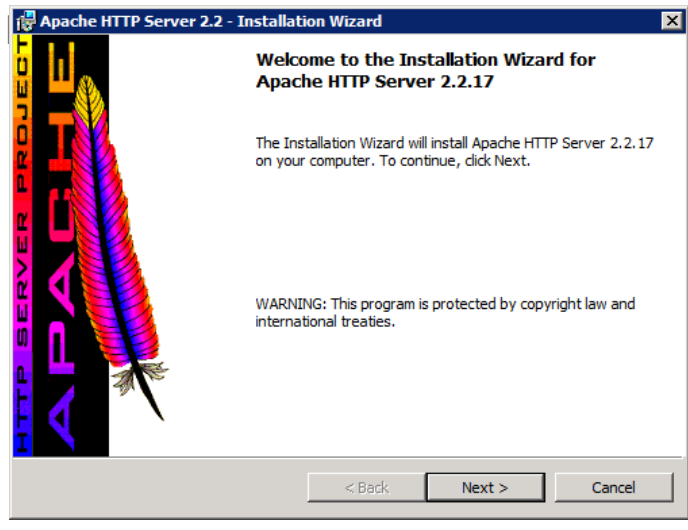

Click on **[Next]**

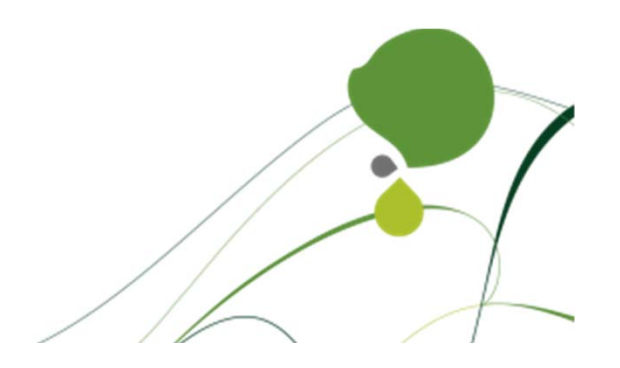

Mandatory Free Components installation (cont'd) Apache HTTP Server V 2.2.17 (cont'd)

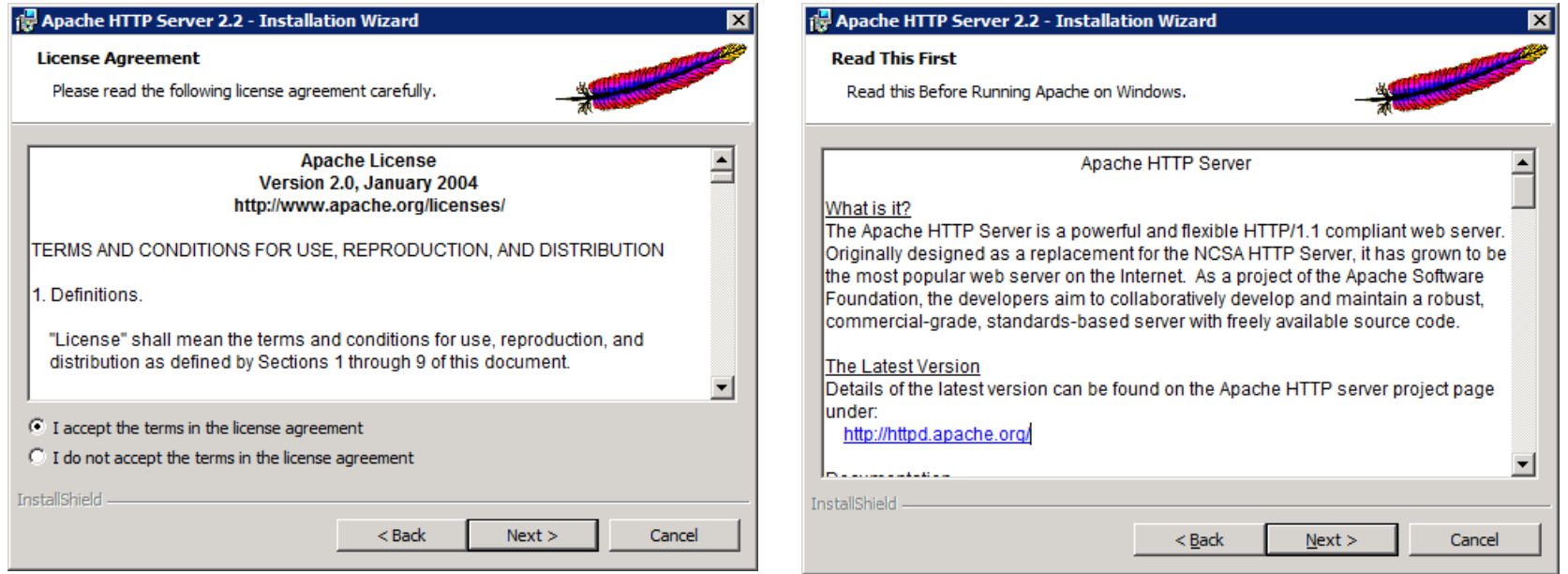

Accept License agreement and **[Next]**, then **[Next]** on Read This First

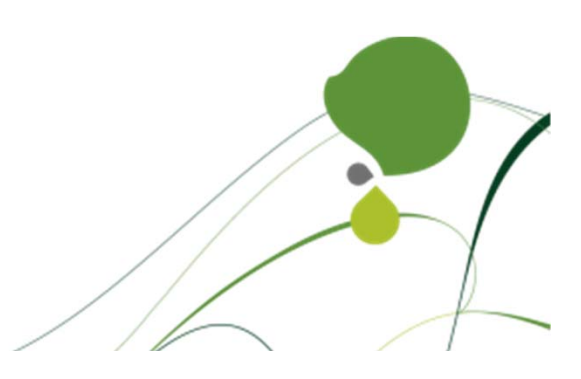

Mandatory Free Components installation (cont'd)

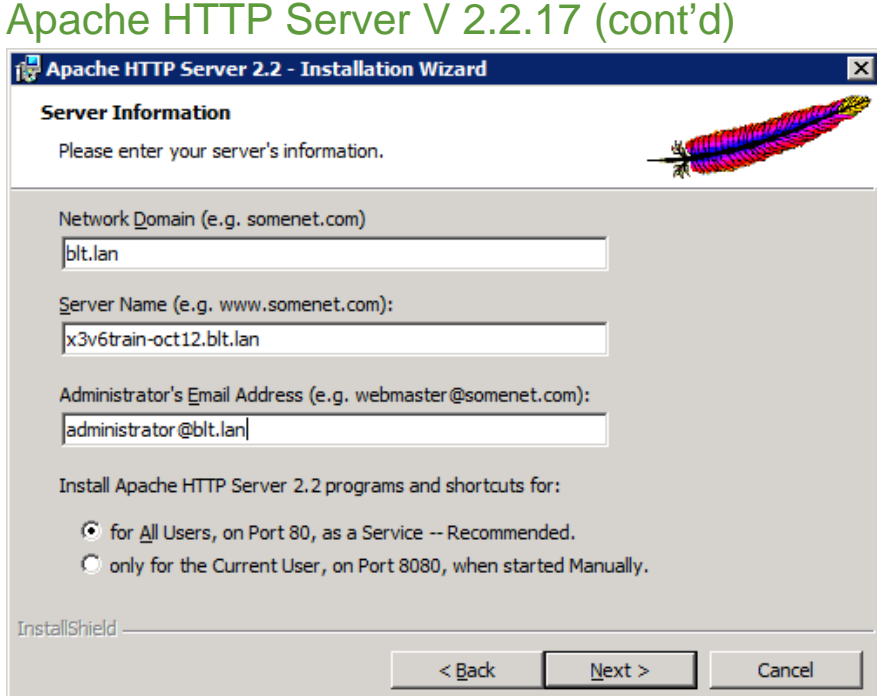

- Enter information (even phony) for Network Domain, Server Name, Administrator's Email Address. Some fields may be auto-filled if server is registered in Active Directory.
- Leave checkbox ticked for "All Users, on Port 80, as a Service" *If you want Apache httpd to use another TCP port, you will change it later*
- **► Click on [Next] to proceed with installation.**

Mandatory Free Components installation (cont'd)

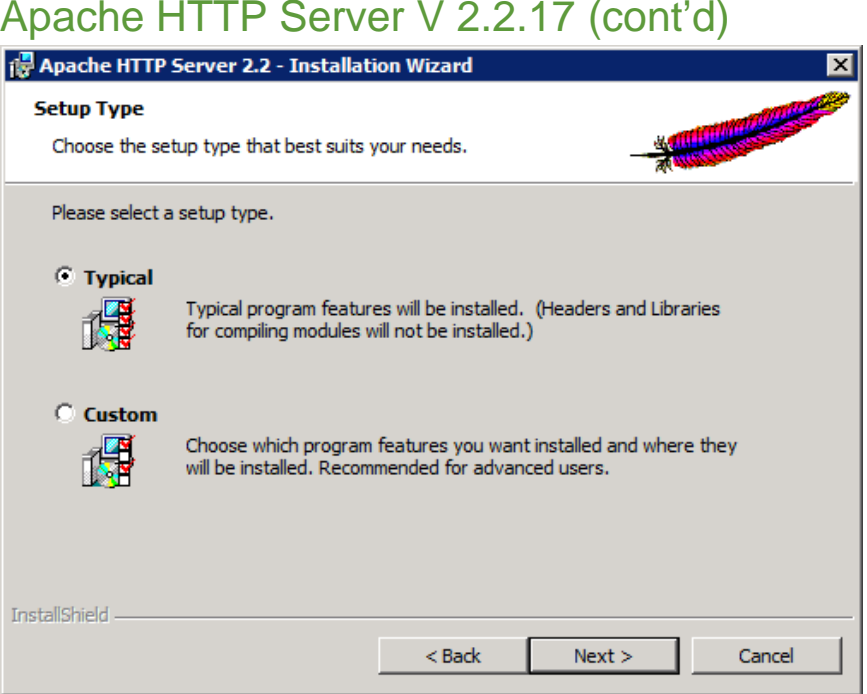

Unless wanting other Apache features, leave "Typical" checkbox ticked and click on [Next]

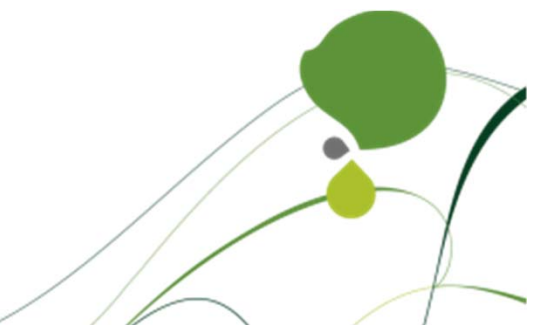

TEC103 –Fundamentals - Installation – V1.0 – patch 03 – 04/12/2012 116

Mandatory Free Components installation (cont'd)

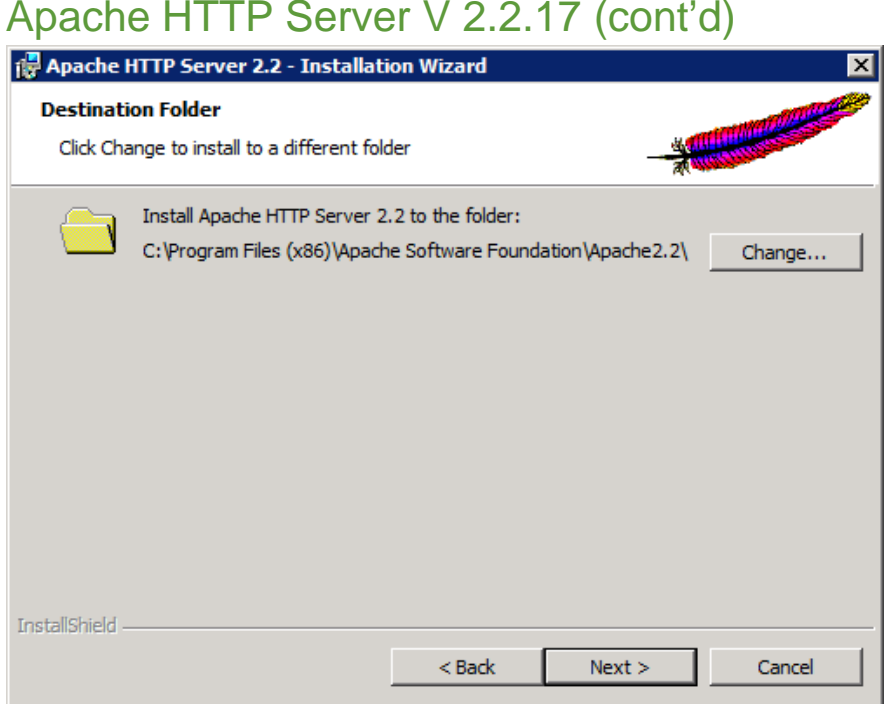

- You may install Apache HTTP Server with the default path, or as it is dedicated to Sage ERP X3, install it under the same root than Sage ERP X3 and SAFE X3 component.
- For the interest of Training, we click on **[Change]** to specify another installation location.

Mandatory Free Components installation (cont'd)

Apache HTTP Server V 2.2.17 (cont'd)

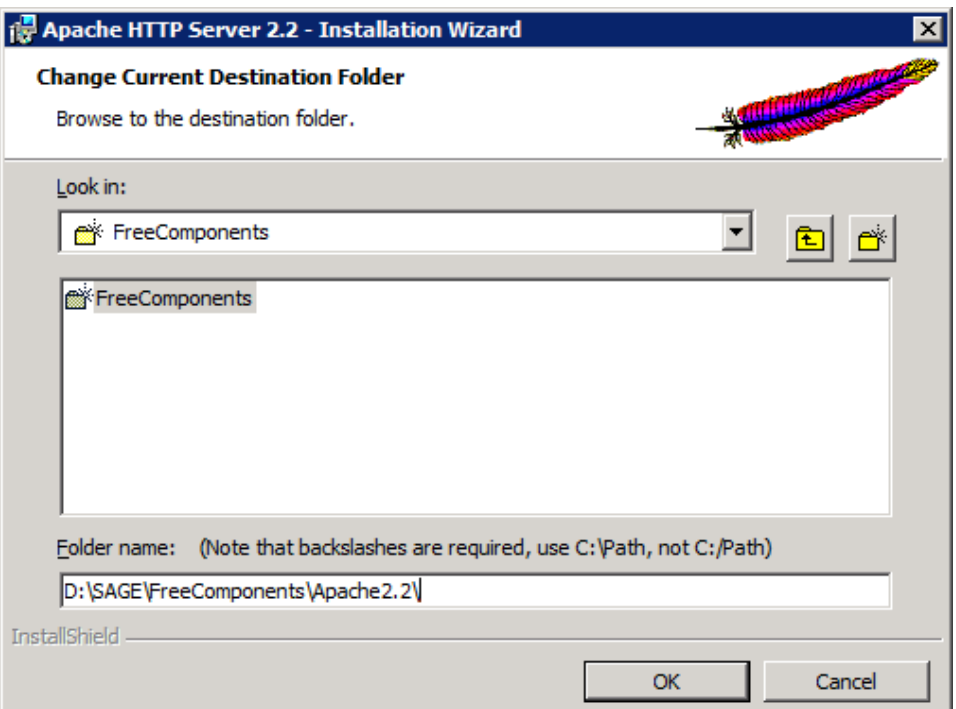

- $\bullet$  In this example, installation is done under **D:\SAGE\FreeComponents\Apache2.2\**
- **c** Click [OK] to proceed.

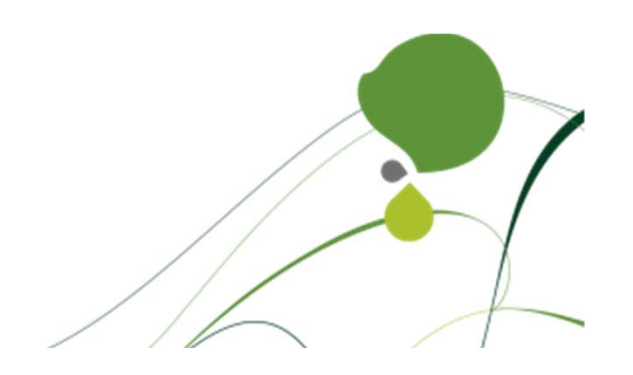

Mandatory Free Components installation (cont'd)

Apache HTTP Server V 2.2.17 (cont'd)

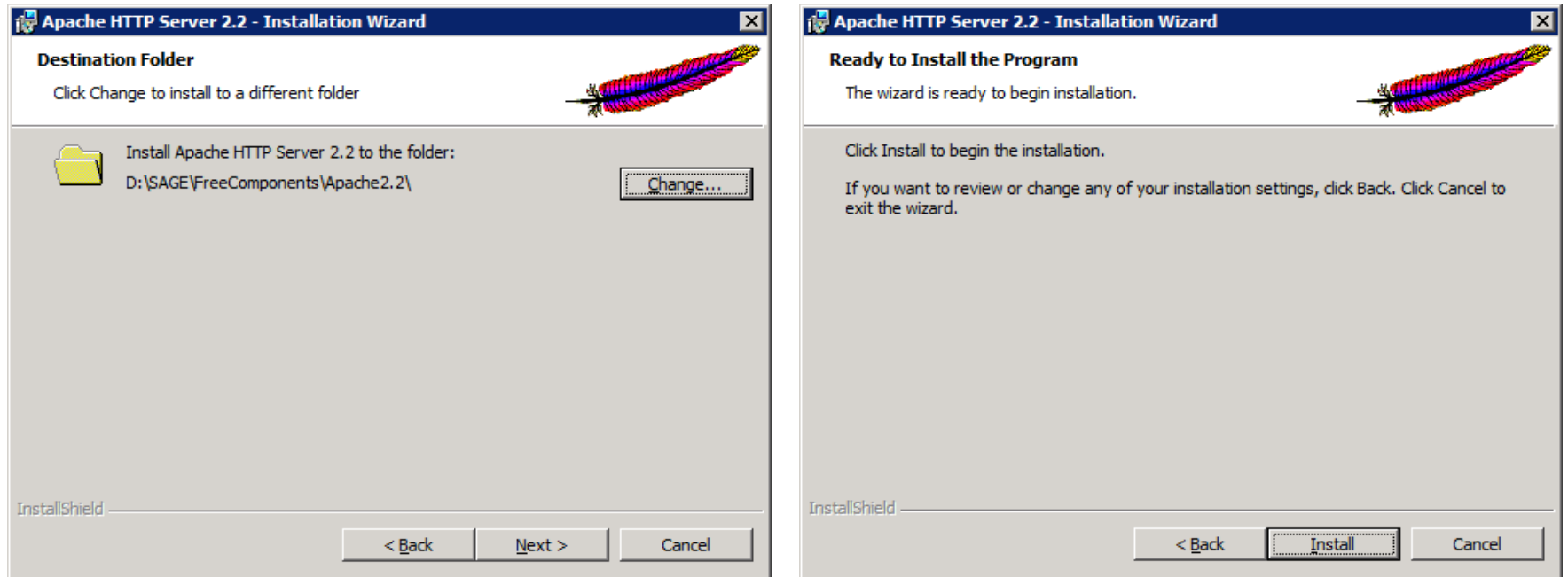

Click **[Next]** to continue, then **[Install]** to perform the operation.

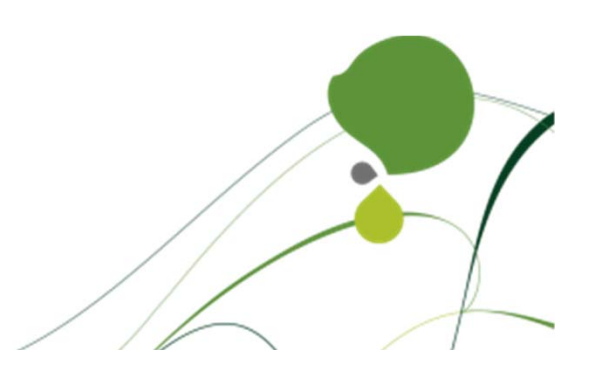

Mandatory Free Components installation (cont'd)

Apache HTTP Server V 2.2.17 (cont'd)

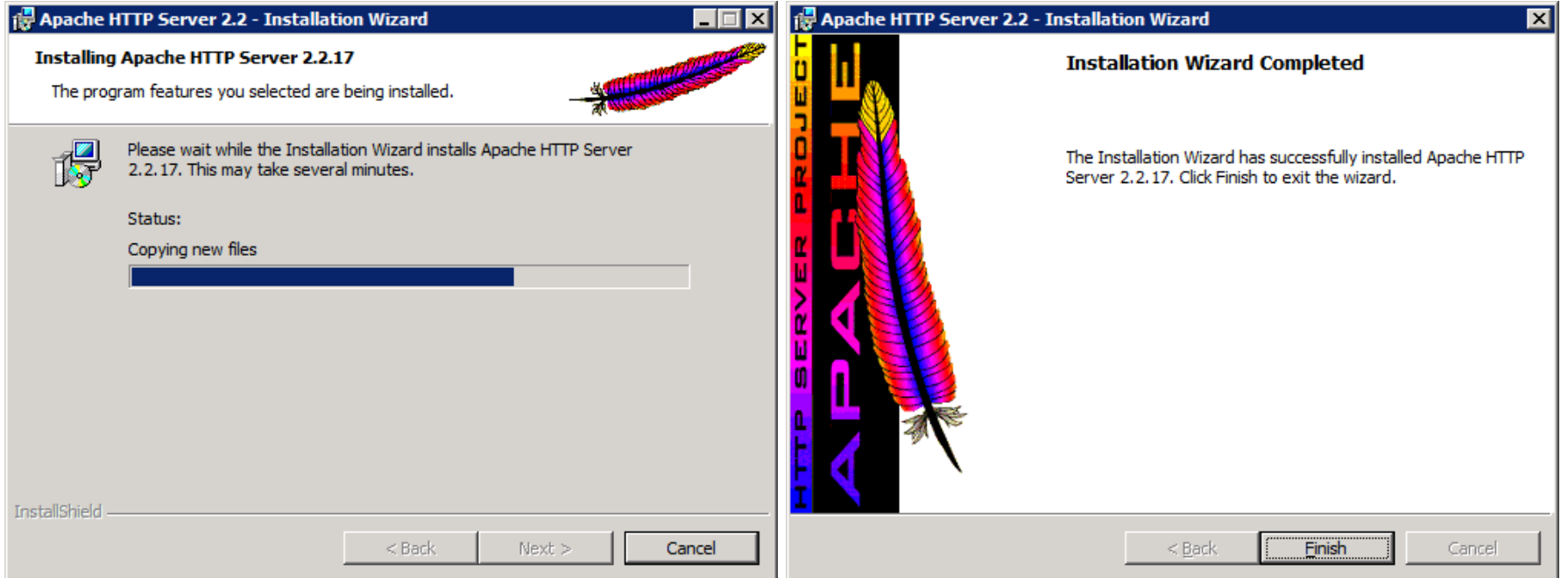

- When Installation is completed, click on **[Finish]** to exit.
- You can notice the Apache Monitor which started in the system tray (left).  $\bullet$

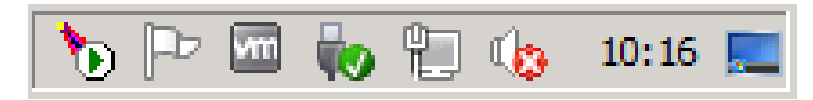

- Mandatory Free Components installation (cont'd) Changing default 80 port for Apache HTTP 2.2 Server You may want to perform this operation in 2 cases:
	- When you have already software (IIS or other web server) listening on TCP Port 80 (you stopped it before installing Apache 2.2 and you want to restart it but it will fail as Apache is using port 80).
	- When you are planning to install a SAFE X3 Web Server on the same computer as the Application / Main Runtime components, and you want your SAFE X3 Web Server to use port 80 for users connection (and not default 28880).

#### To change the listening port for Apache HTTP 2.2, proceed as follows:

- Stop Apache HTTP Server with the Apache monitor or the Windows Services Manager Apache Service Monito
- Edit the **httpd.conf** file which is located in **conf** subdirectory of Apache installation root directory.
- Search a line containing **Listen 80** and replace it with a new port number instead of default 80 (for instance 8080).
- Save file and start Apache HTTPD

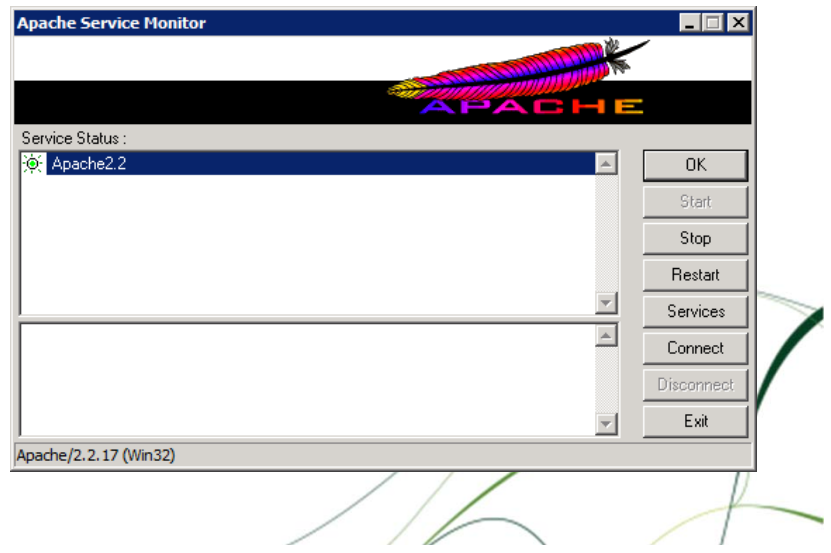

- SAFE X3 / Sage ERP X3 Mandatory components installation Installation of SAFE X3 and Sage ERP X3 components may be done:
	- By using the Web autorun, going to the Windows Servers section of the main page, and clicking on the appropriate link

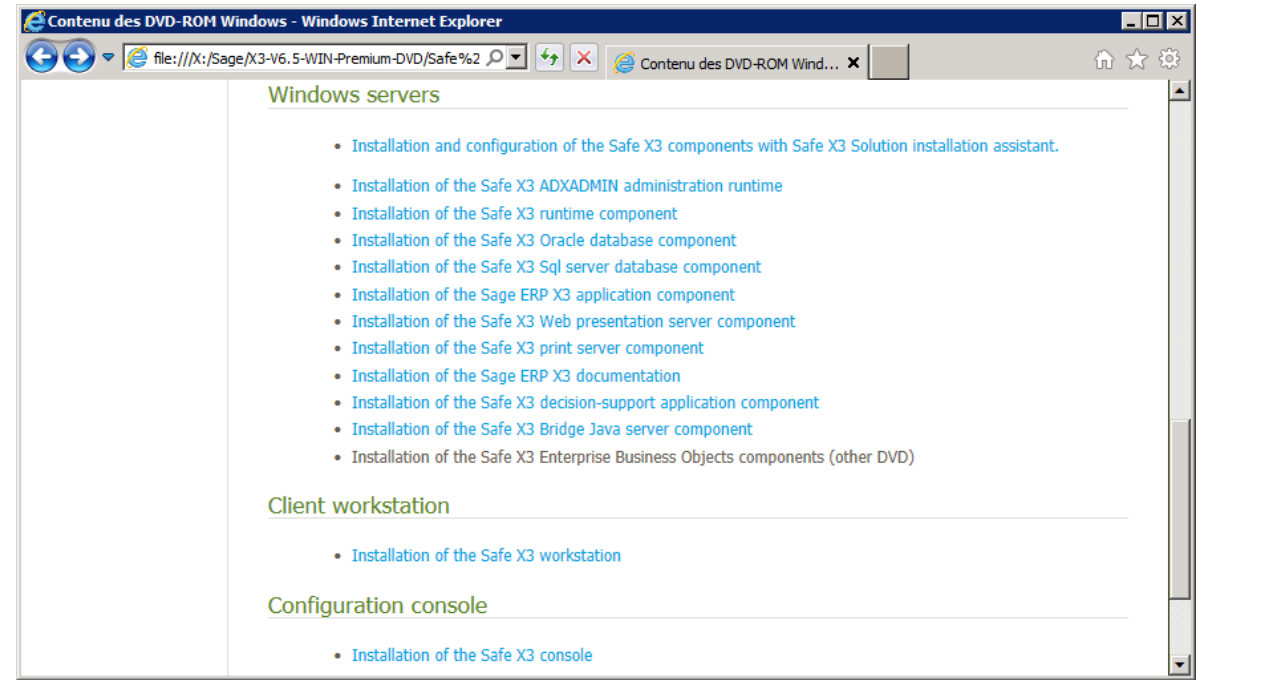

By browsing to the proper directory under **\Safe X3 installs** and launching the **setup.exe** file

- SAFE X3 / Sage ERP X3 Mandatory components install (cont'd) SAFE X3 AdxAdmin component installation
	- **Must be done prior to any other SAFE X3 / Sage ERP X3 component installation**
	- **Exceptions:**
		- **Must NOT be installed on Database Cluster members (SQL or Oracle), Oracle Database Appliance**
		- **Must NOT be installed on Oracle Database Servers on which SAFE X3 runtime components have not been ported (for instance: Solaris)**
		- **May be omitted on computers hosting only Database Server if customer does not want this component**
	- Click on the proper link in installation webpage, or run setup.exe under **\Safe X3 Installs\Safe X3 ADXADMIN**

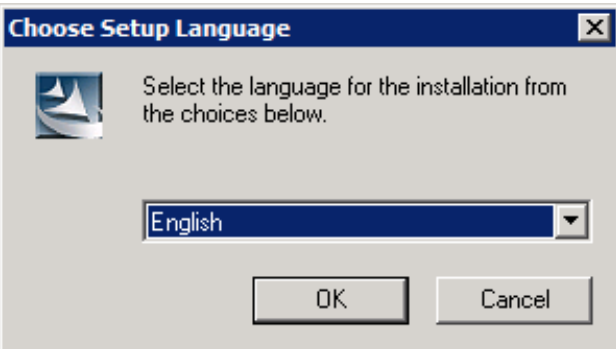

Select **English** as installation language (other choices: French), click **[OK]**.

● SAFE X3 / Sage ERP X3 Mandatory components install (cont'd) SAFE X3 AdxAdmin component installation (cont'd)

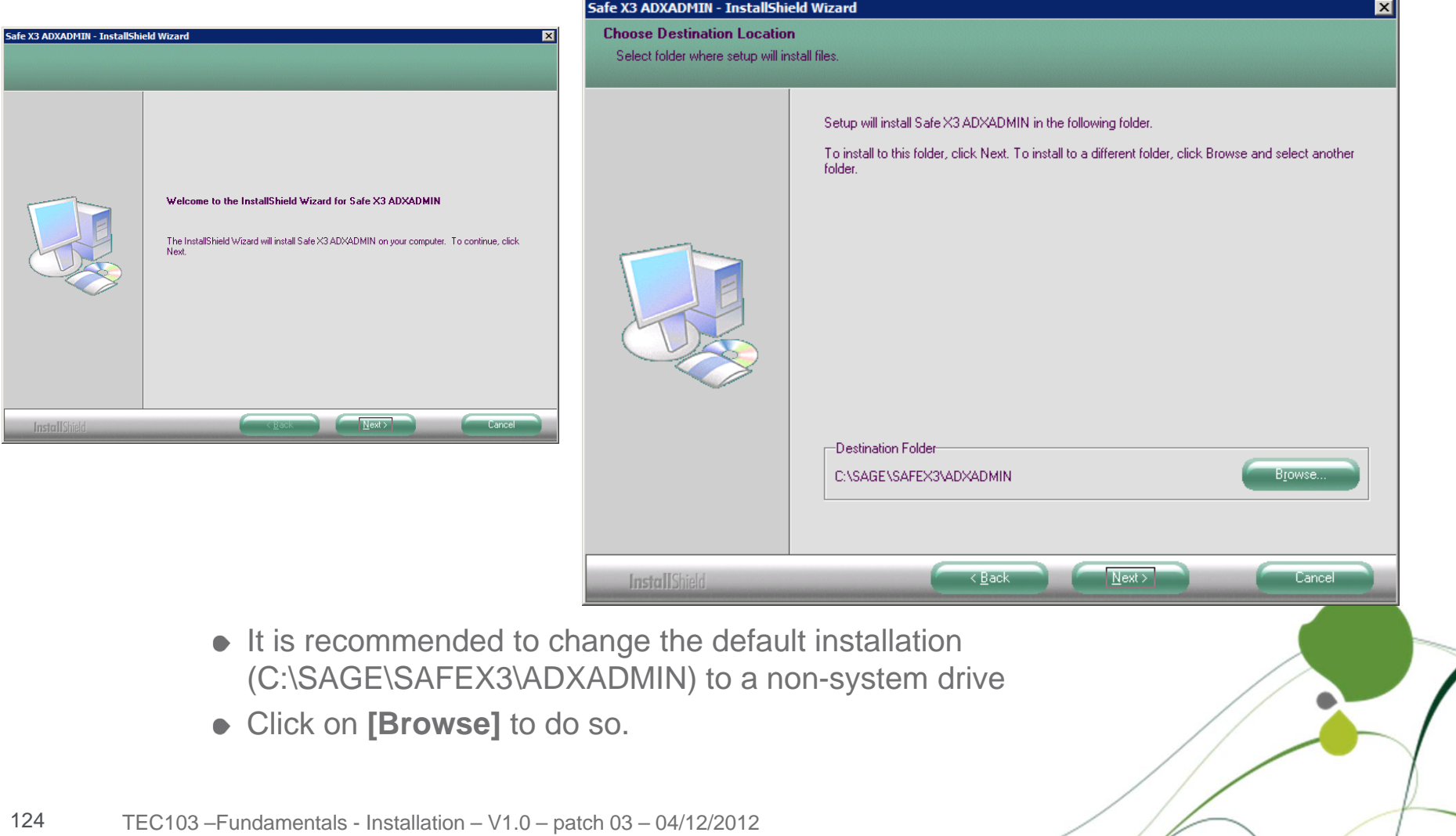

SAFE X3 / Sage ERP X3 Mandatory components install (cont'd)

SAFE X3 AdxAdmin component installation (cont'd)

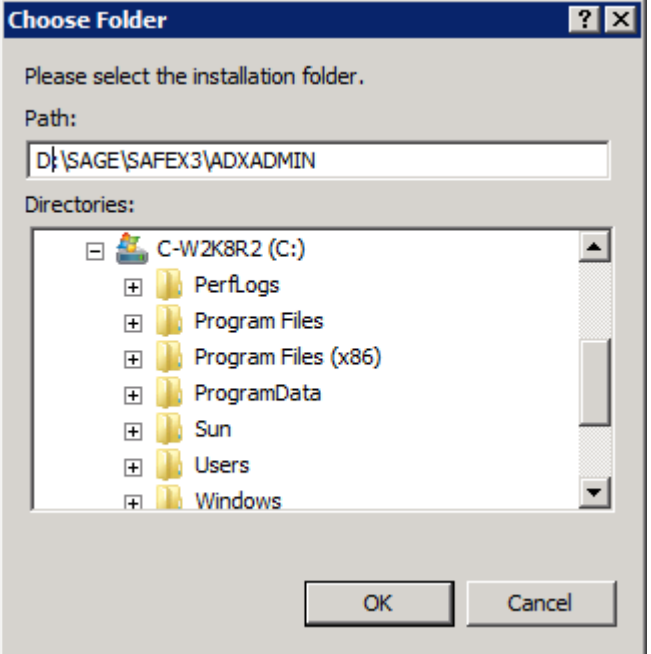

- Keep the same directory tree structure, but change the drive letter to the one corresponding to the disk where you planned the Sage ERP X3 software installation. *In OUR case, this gives:* **D:\SAGE\SAFEX3\ADXADMIN**
- Click on **[OK]** to confirm

● SAFE X3 / Sage ERP X3 Mandatory components install (cont'd) SAFE X3 AdxAdmin component installation (cont'd)

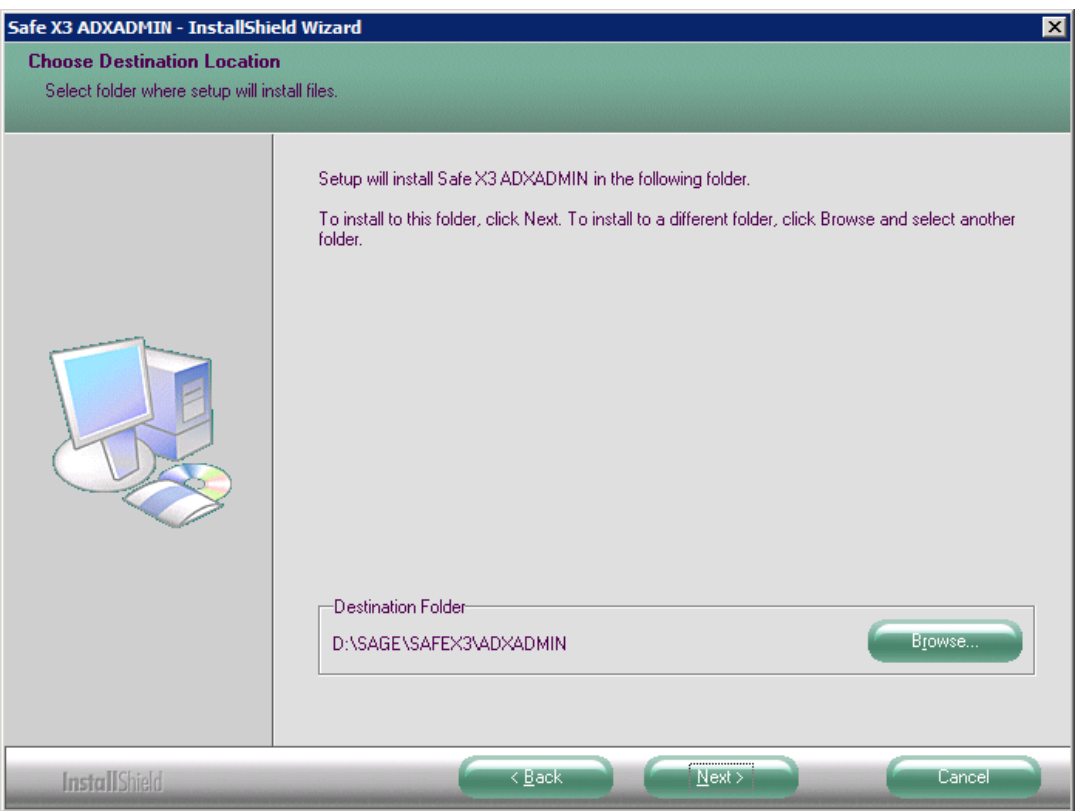

• Click on [Next] to proceed

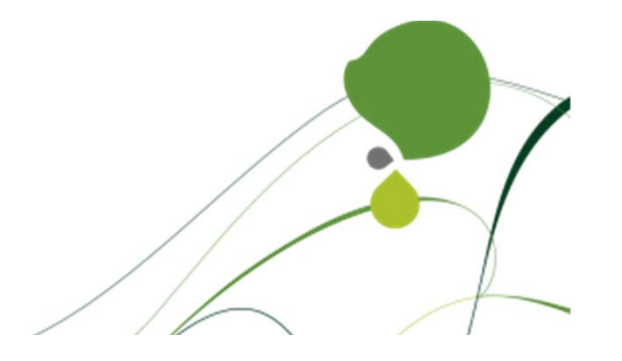

SAFE X3 / Sage ERP X3 Mandatory components install (cont'd)

SAFE X3 AdxAdmin component installation (cont'd)

You're asked to enter a port number Enter the port number 1818 Port

This is the port the SAFE X3 console will use to communicate with the SAFE X3 AdxAdmin runtime.

You may keep the default **1818** port (on Linux it would be 1895), or you may want to use a port in range 49152-65535.

(see http://en.wikipedia.org/wiki/List\_of\_TCP\_and\_UDP\_port\_numbers )

As an example, we will set port # 50000 for AdxAdmin

Enter the port number

Port

• When port # is OK, click on [Next] to proceed

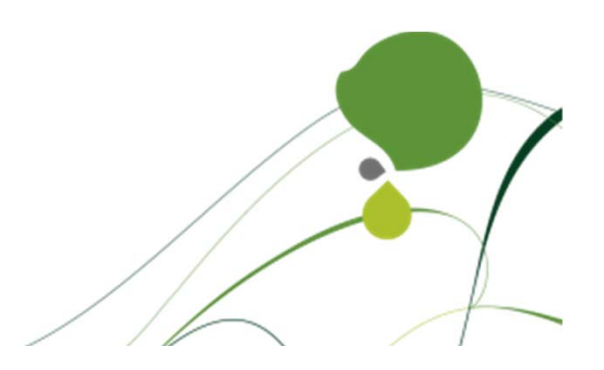

50000

SAFE X3 / Sage ERP X3 Mandatory components install (cont'd) SAFE X3 AdxAdmin component installation (cont'd)

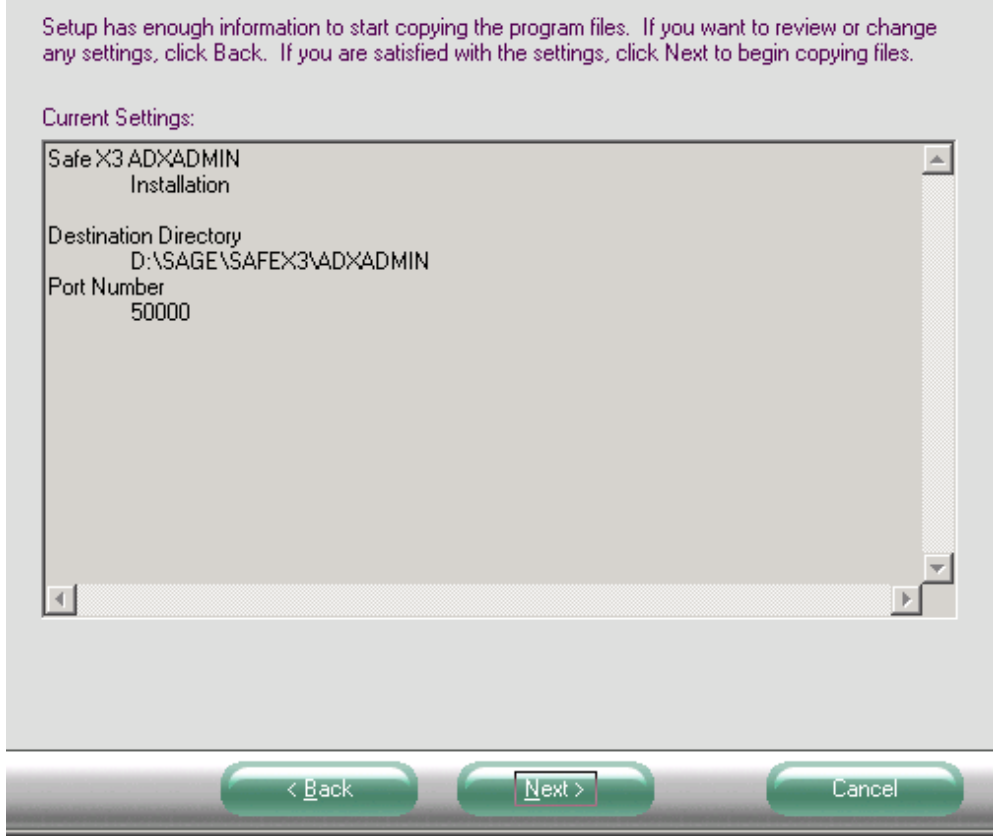

If parameters are OK for you, click on **[Next]** to proceed.

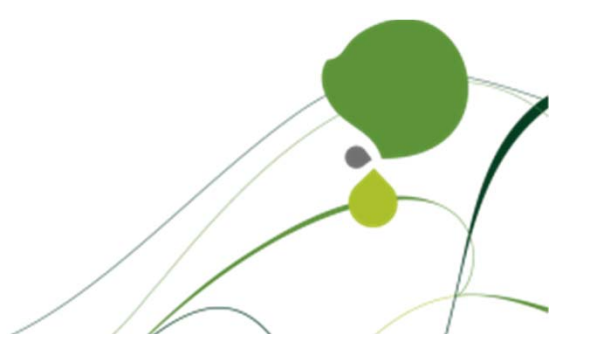
● SAFE X3 / Sage ERP X3 Mandatory components install (cont'd) SAFE X3 AdxAdmin component installation (cont'd)

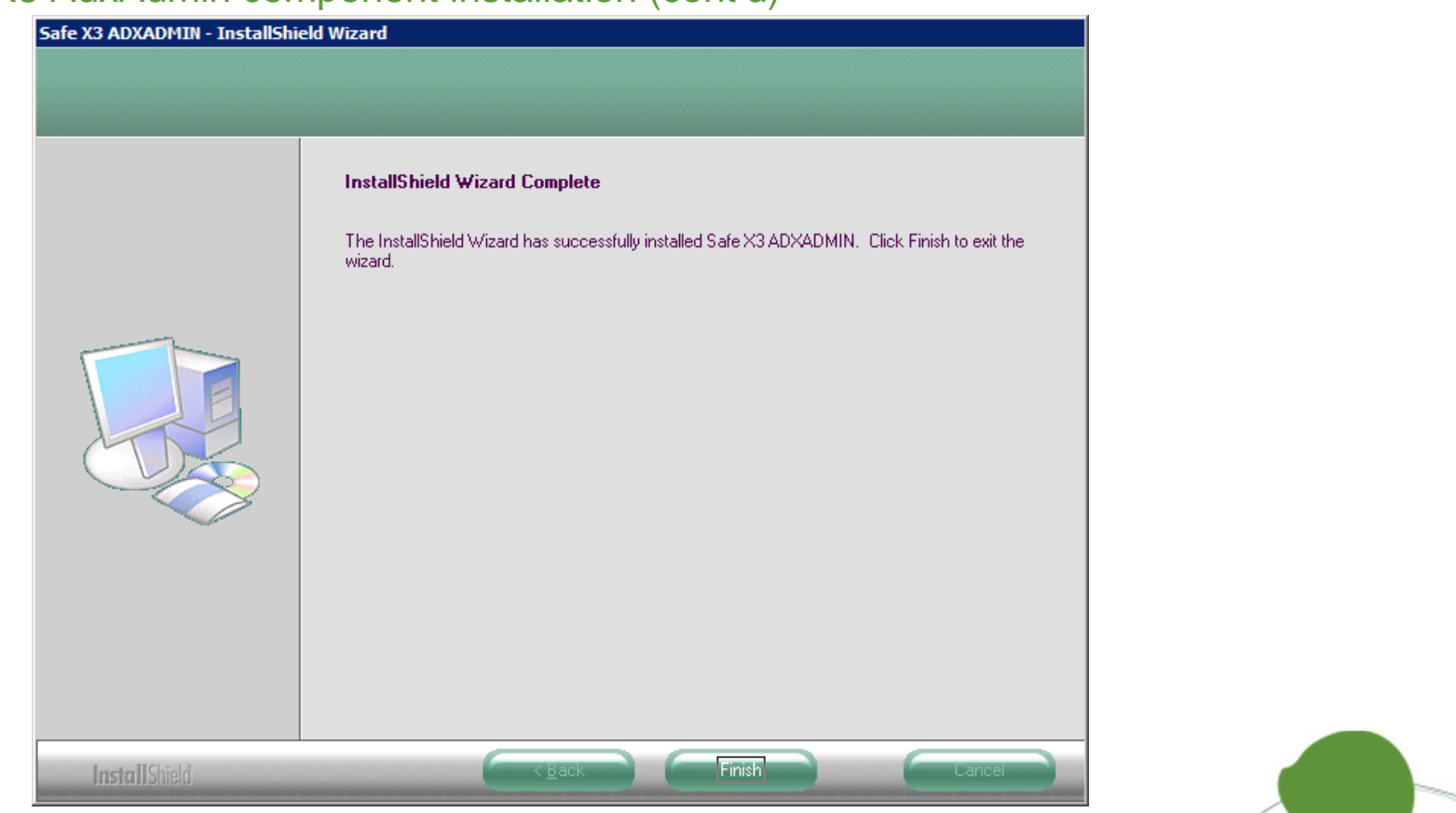

After a few instants, installation is finished. Click on [Finish] to exit installer.

● SAFE X3 / Sage ERP X3 Mandatory components install (cont'd) SAFE X3 AdxAdmin component installation (cont'd) Before proceeding to other SAFE X3 / Sage ERP X3 components installation, it is highly recommended to check if the SAFE X3 AdxAdmin runtime was successfully installed, and its service started.

Launch the Windows Services Console, and check for a Service named ADXADMIN

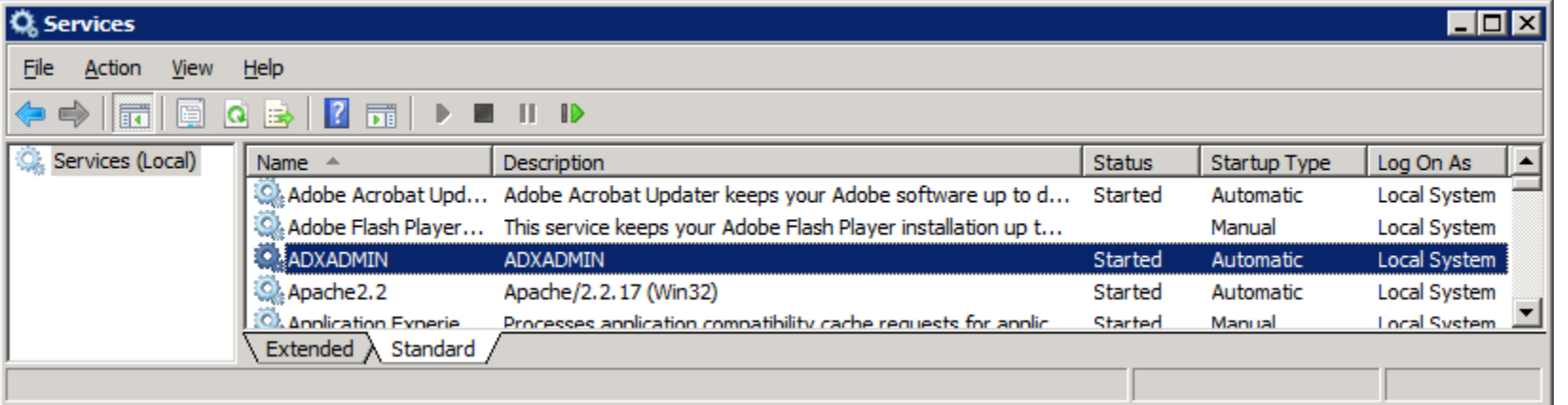

It should be Started, with Automatic Startup Type, and Log On As "Local System" as shown above.

Same for Apache2.2 service.

- SAFE X3 / Sage ERP X3 Mandatory components install (cont'd) SAFE X3 Runtime (as Solution Main Runtime)
	- Click on the proper link in installation webpage, or run setup.exe under **\Safe X3 Installs\Safe X3 RUNTIME**

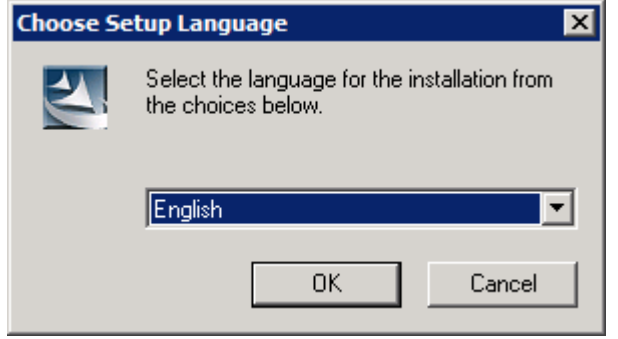

Select **English** as installation language (other choices: French), click **[OK]**.

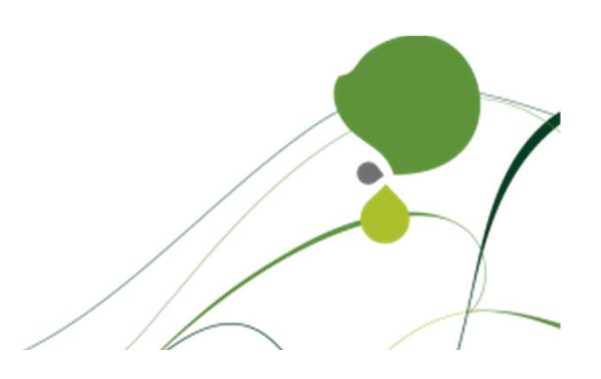

SAFE X3 / Sage ERP X3 Mandatory components install (cont'd) SAFE X3 Runtime (as Solution Main Runtime)

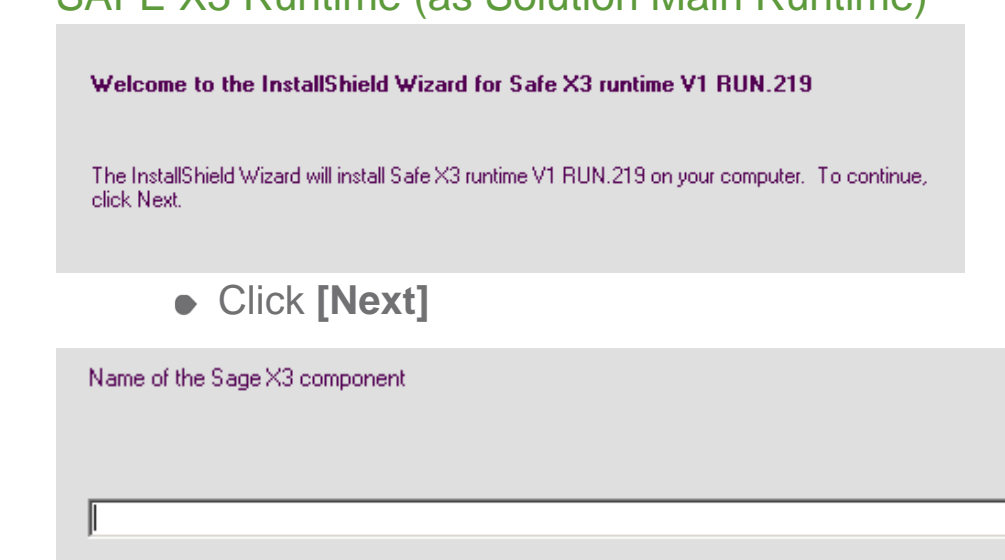

- You must give a NAME to this component. A good rule is to use:
	- Either the same name as the Solution you want to create *Example, if Solution Name will be X3V6TST, use X3V6TST*
	- Either decline the Solution name by adding a suffix to its name, for instance saying this is the Main Runtime, by adding "MRT" *With Solution Nname X3V6TST, this will be X3V6TSTMRT*

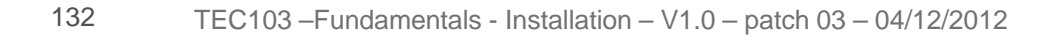

SAFE X3 / Sage ERP X3 Mandatory components install (cont'd)  $\bullet$ SAFE X3 Runtime (as Solution Main Runtime) (cont'd)

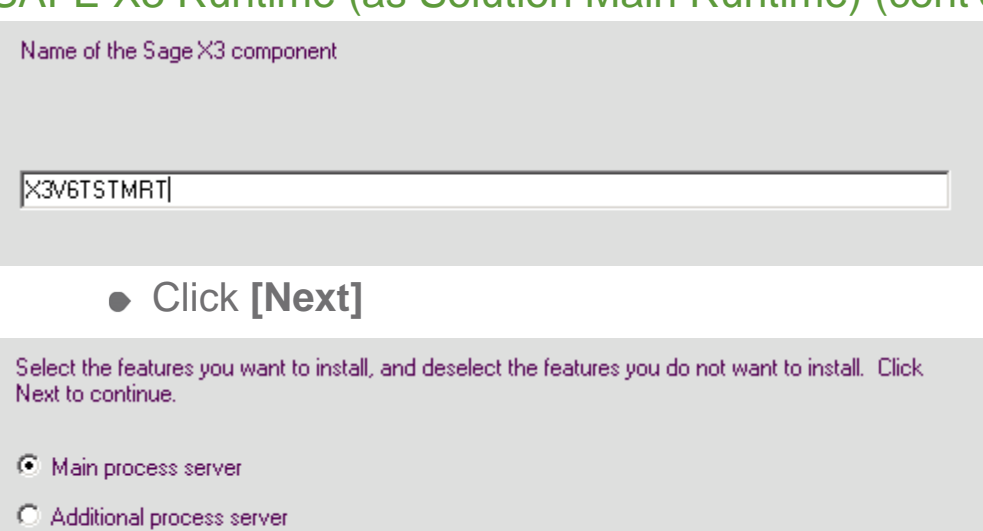

- C Main test process server
	- Leave the "Main process server" checkbox ticked, and click on **[Next]**.

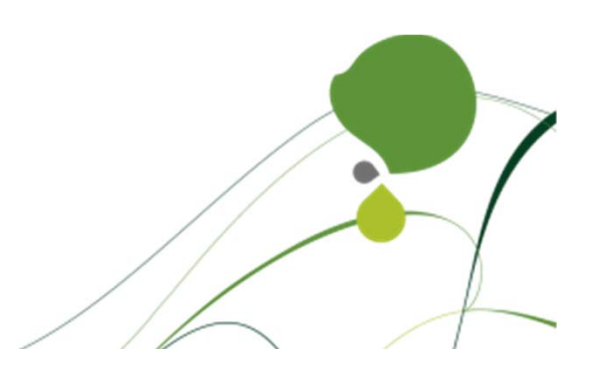

SAFE X3 / Sage ERP X3 Mandatory components install (cont'd) SAFE X3 Runtime (as Solution Main Runtime) (cont'd)

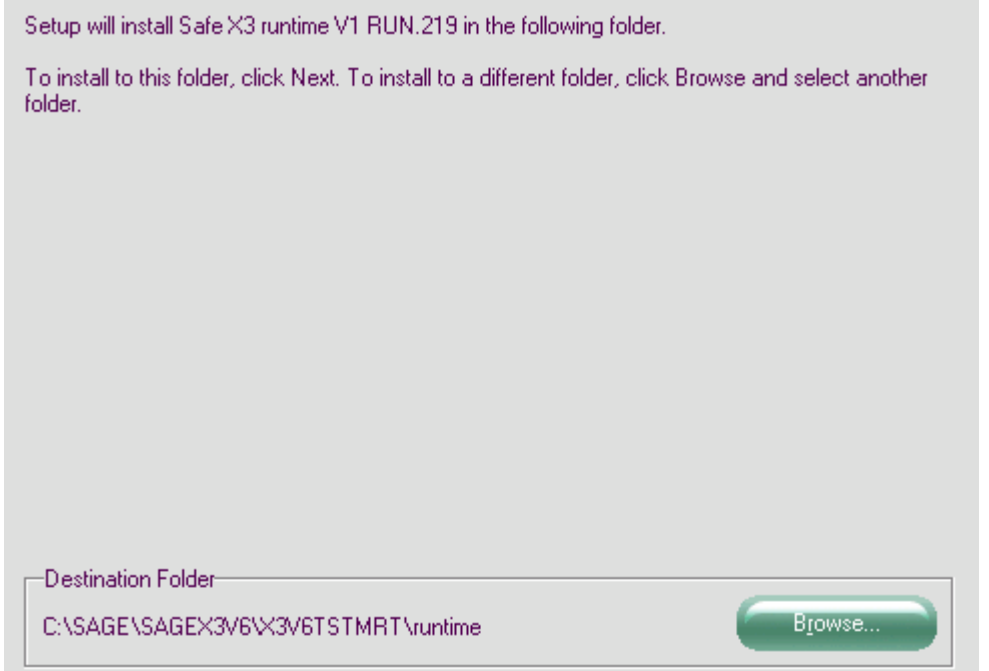

Unless you want to install the Runtime Server on the system drive (not recommended), click on [Browse] to change the installation target path.

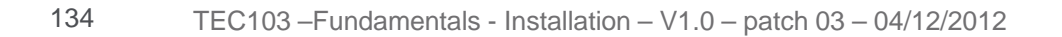

SAFE X3 / Sage ERP X3 Mandatory components install (cont'd)

SAFE X3 Runtime (as Solution Main Runtime) (cont'd)

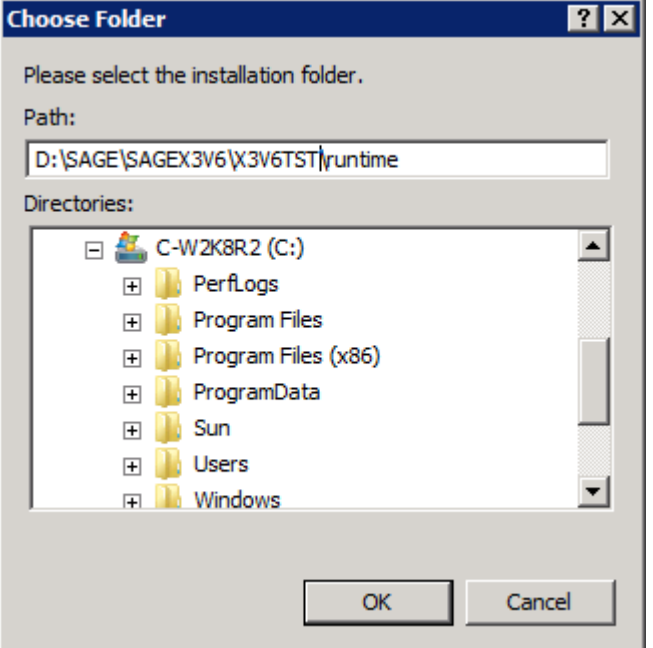

- Change drive letter to suit your configuration.
- **It is recommended to use the Solution name as directory name in path before \runtime**. This means removing the suffix you may have added to the Solution name for naming the runtime component.
- Click on **[OK]**.

SAFE X3 / Sage ERP X3 Mandatory components install (cont'd)  $\bullet$ 

SAFE X3 Runtime (as Solution Main Runtime) (cont'd)

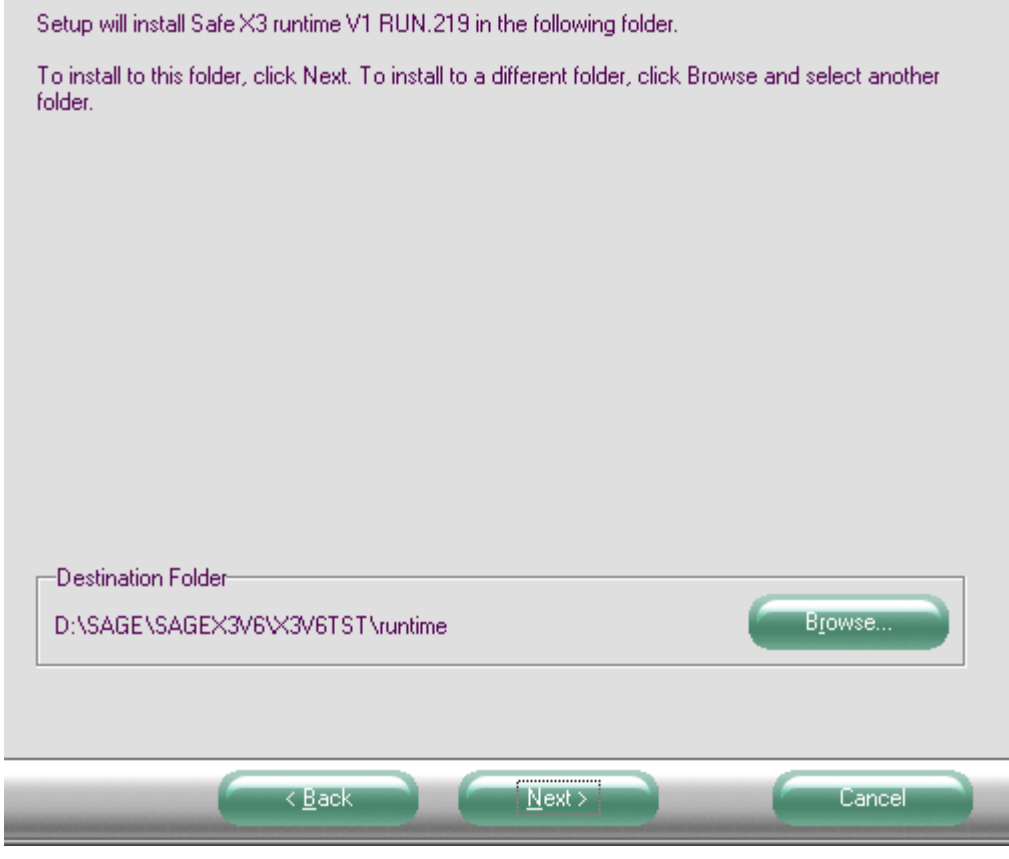

Click on **[Next]** to proceed.

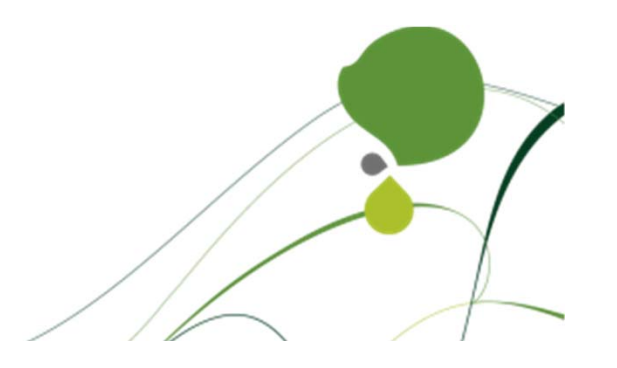

SAFE X3 / Sage ERP X3 Mandatory components install (cont'd)  $\bullet$ SAFE X3 Runtime (as Solution Main Runtime) (cont'd)

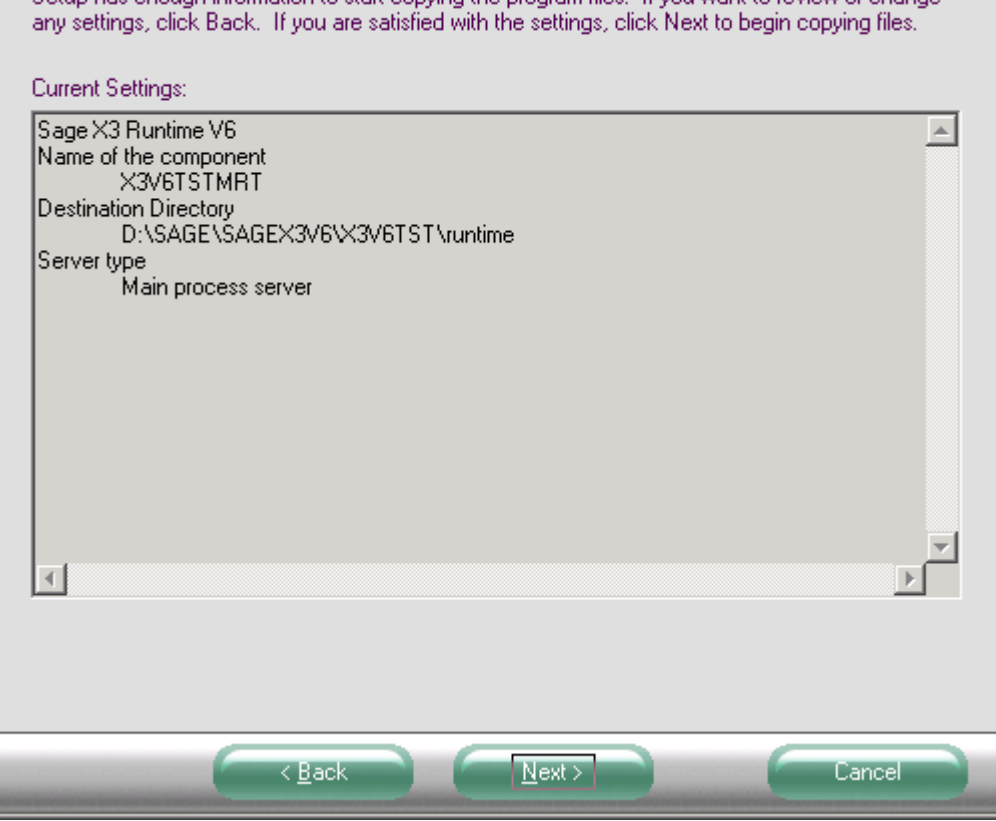

Setup has enough information to start conving the program files. If you want to review or change

If parameters are OK, click on **[Next]** to proceed.

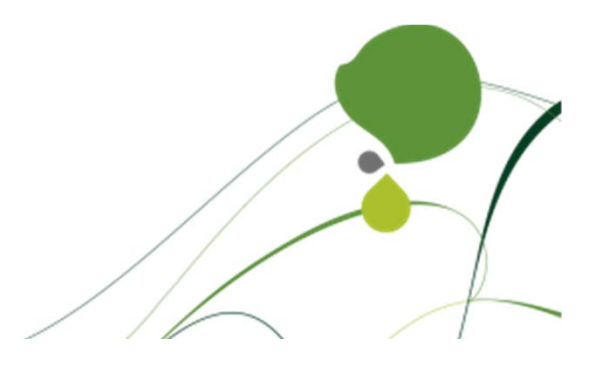

● SAFE X3 / Sage ERP X3 Mandatory components install (cont'd) SAFE X3 Runtime (as Solution Main Runtime) (cont'd)

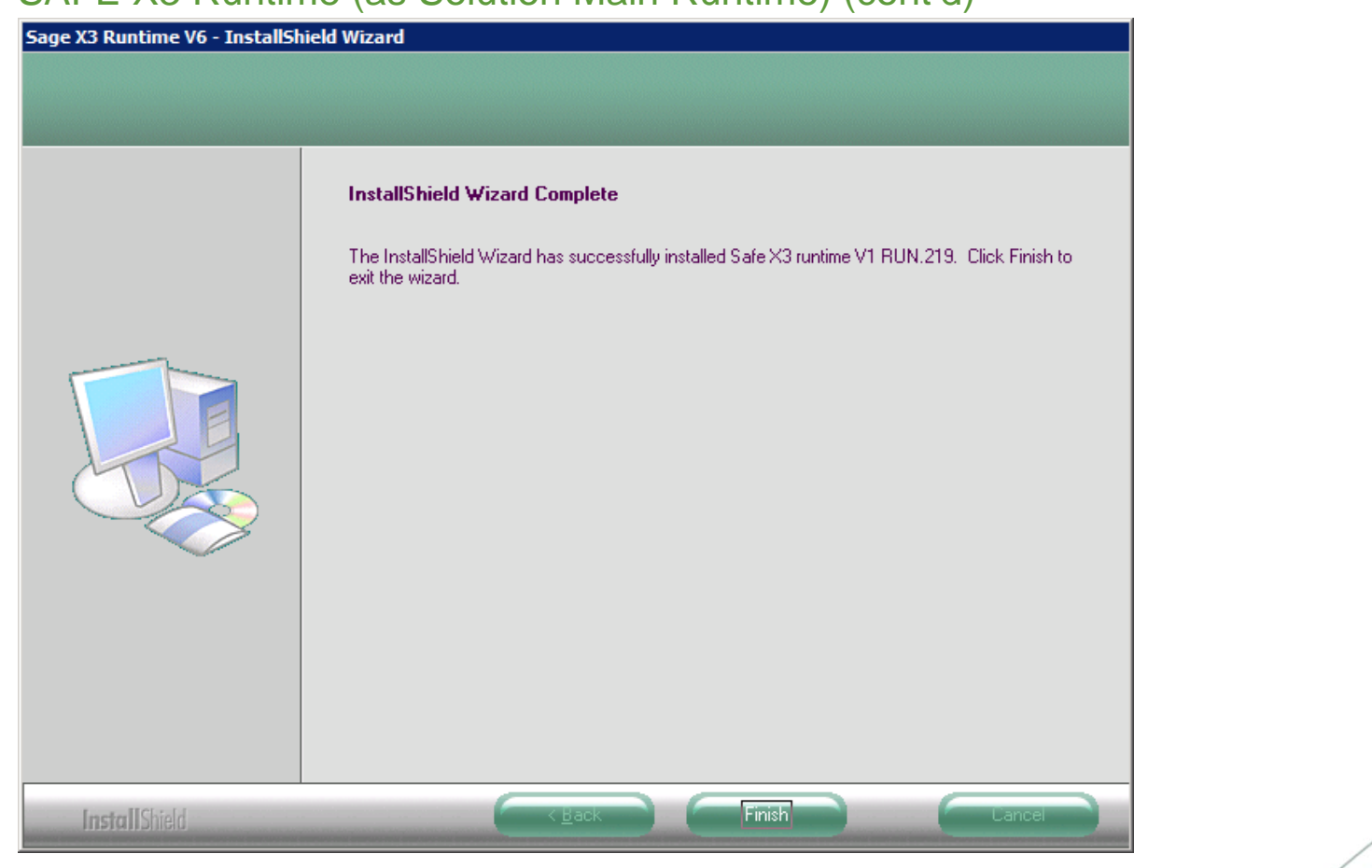

Installation is executed in a few instants, click on **[Finish]** to exit installer.

- SAFE X3 / Sage ERP X3 Mandatory components install (cont'd) SAFE X3 Database Descriptor component (SQL or Oracle)
	- **To be installed on the computer hosting the Database Server (SQL or Oracle)**
	- **Exceptions:**
		- **Must NOT be installed on Database Cluster members (SQL or Oracle), Oracle Database Appliance**
		- **Must NOT be installed on Oracle Database Servers on which SAFE X3 runtime components have not been ported (for instance: Solaris)**
		- **May be omitted on computers hosting only Database Server if customer does not want this component installed**
	- Click on the proper link in installation webpage, or run setup.exe under **\Safe X3 Installs\Safe X3 ORACLE** or **\Safe X3 Installs\Safe X3 SQLSERVER**

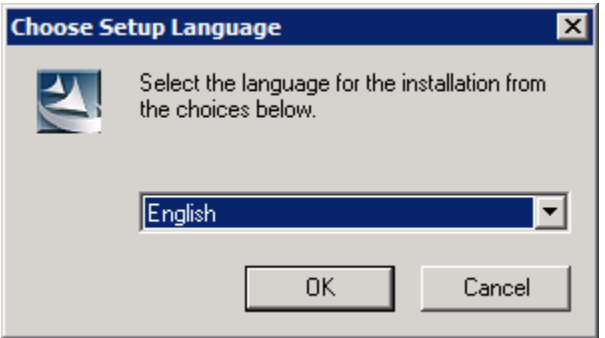

Select **English** as installation language (other choices: French), click **[OK]**.

SAFE X3 / Sage ERP X3 Mandatory components install (cont'd) SAFE X3 Database Descriptor component (SQL or Oracle) (cont'd)

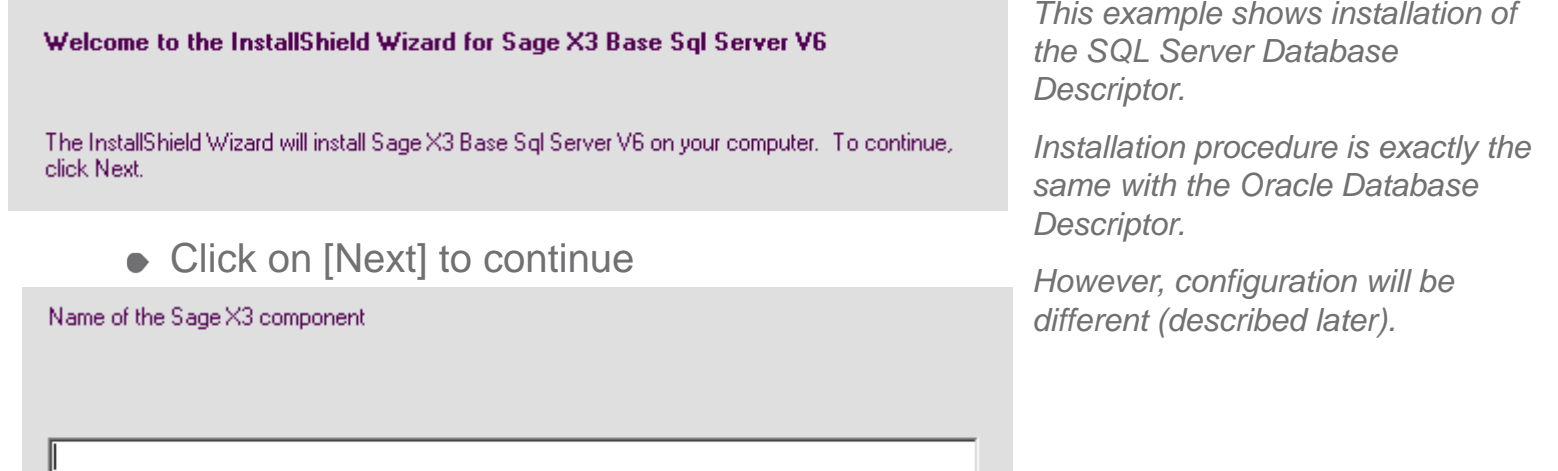

- As for the SAFE Runtime, you must name the Safe X3 Database Descriptor component. It is recommended to use:
	- Either the Solution name
	- Either a name derived from the Solution name, with a Suffix indicating it is the Database descriptor: **ORA** for Oracle, **SQL** for SQL Server *With our X3V6TST solution name, and using SQL Server 2K8R2, this will give X3V6TSTSQL.*

● SAFE X3 / Sage ERP X3 Mandatory components install (cont'd) SAFE X3 Database Descriptor component (SQL or Oracle) (cont'd)

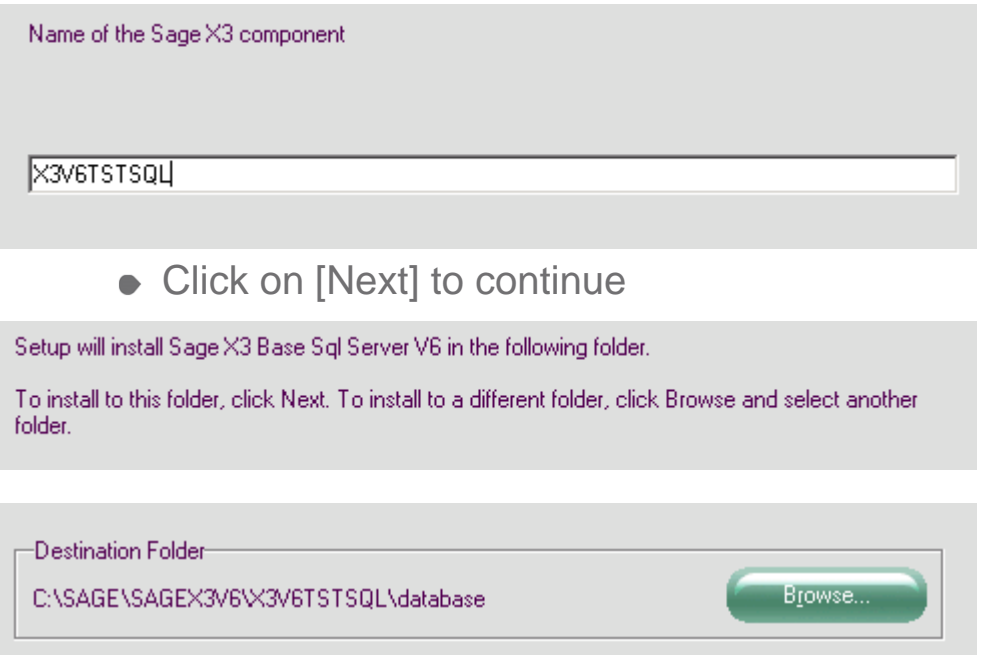

Click on **[Browse]** to change the destination folder path.

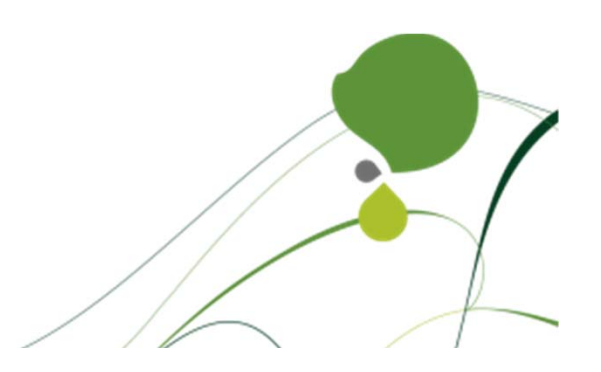

SAFE X3 / Sage ERP X3 Mandatory components install (cont'd)

SAFE X3 Database Descriptor component (SQL or Oracle) (cont'd)

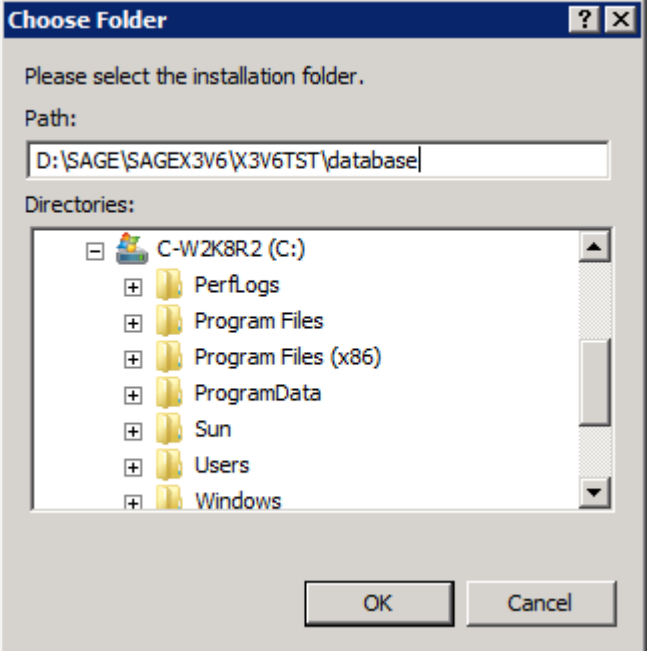

- Change drive letter to suit your configuration.
- It is recommended to use the Solution Name as directory name in path before \database. This means removing the suffix you may have added to the Solution Name for naming the Database component.
- Click on **[OK]**.

SAFE X3 / Sage ERP X3 Mandatory components install (cont'd)  $\bullet$ SAFE X3 Database Descriptor component (SQL or Oracle) (cont'd)

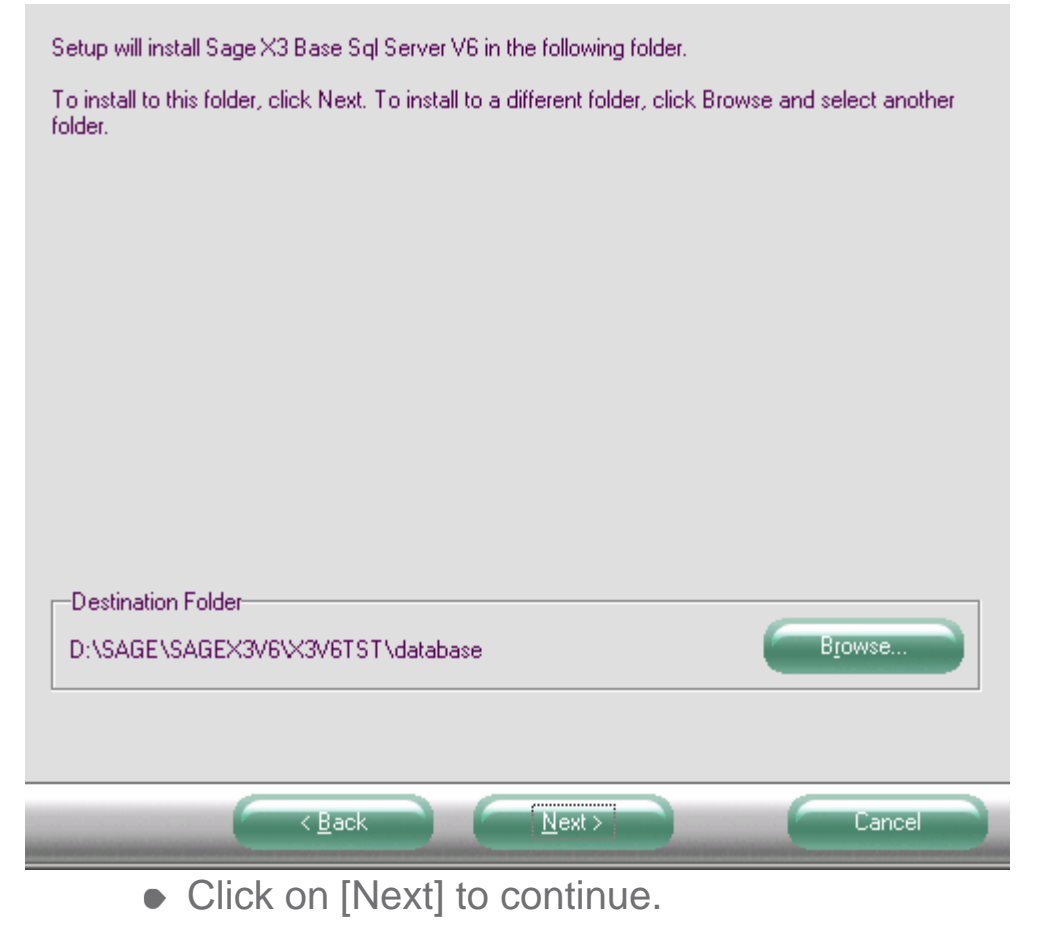

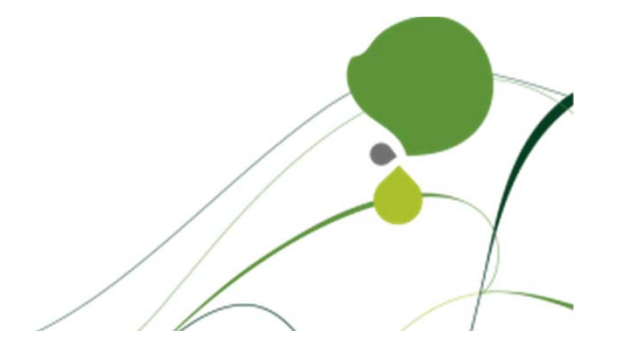

SAFE X3 / Sage ERP X3 Mandatory components install (cont'd)  $\bullet$ SAFE X3 Database Descriptor component (SQL or Oracle) (cont'd)

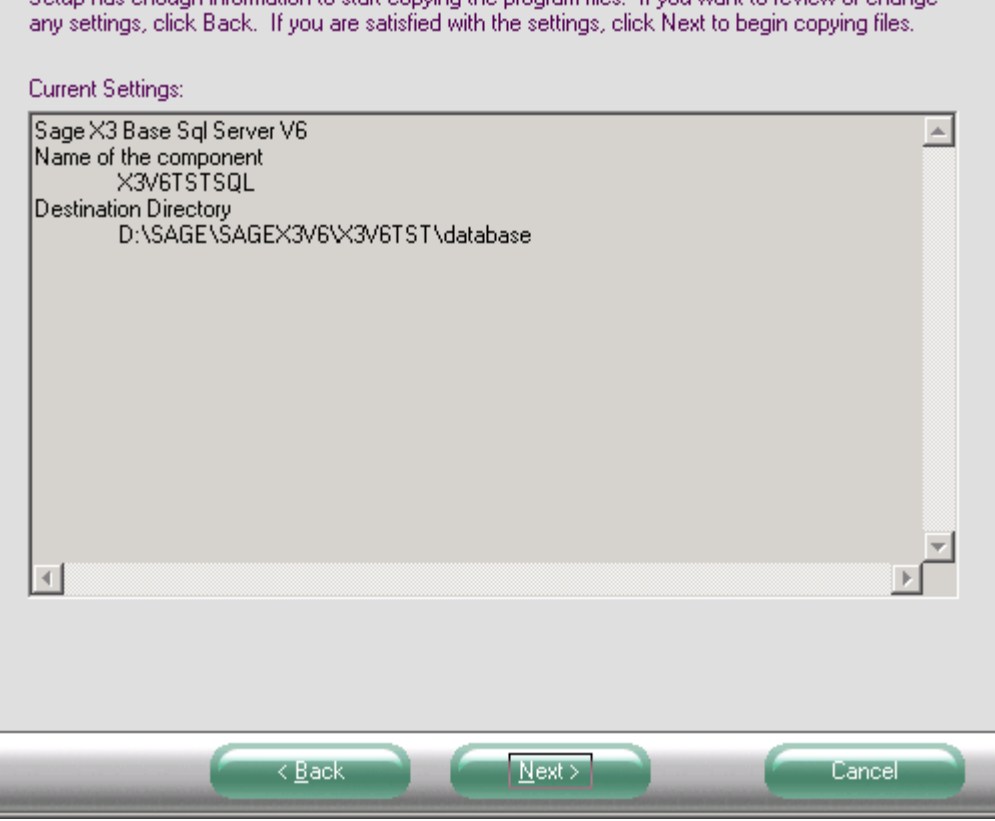

Setup has enough information to start conjung the program files. If you want to review or change

If parameters are OK, click on **[Next]** to proceed.

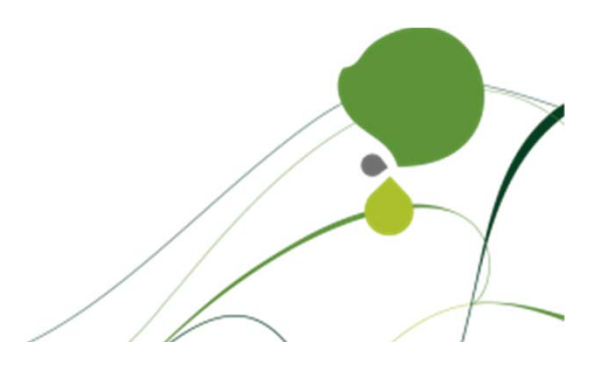

● SAFE X3 / Sage ERP X3 Mandatory components install (cont'd) SAFE X3 Database Descriptor component (SQL or Oracle) (cont'd)

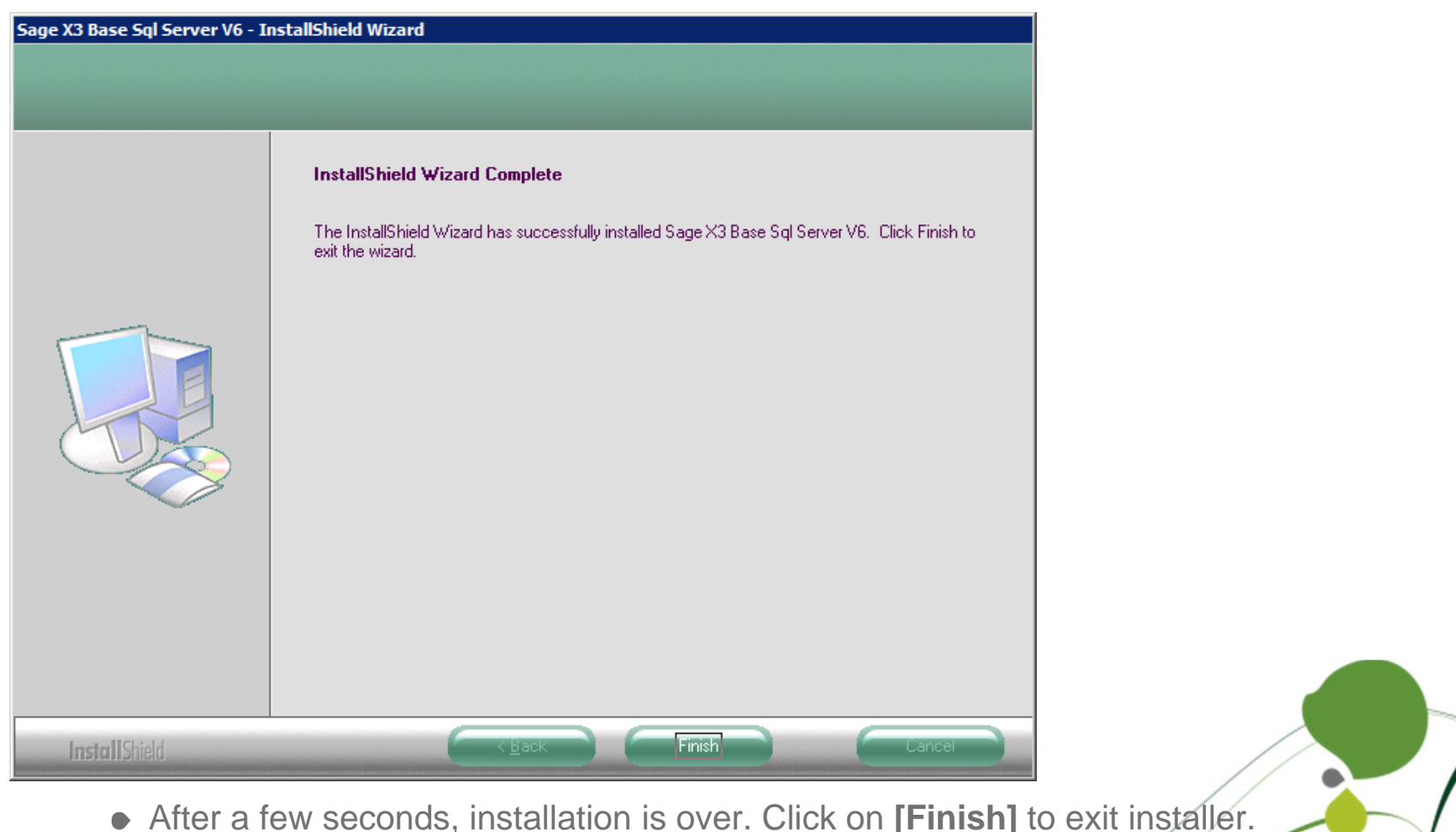

● SAFE X3 / Sage ERP X3 Mandatory components install (cont'd)

Sage ERP X3 Application Server component

Click on the proper link in installation webpage, or run setup.exe under **\Safe X3 Installs\Sage X3 APPLICATION**

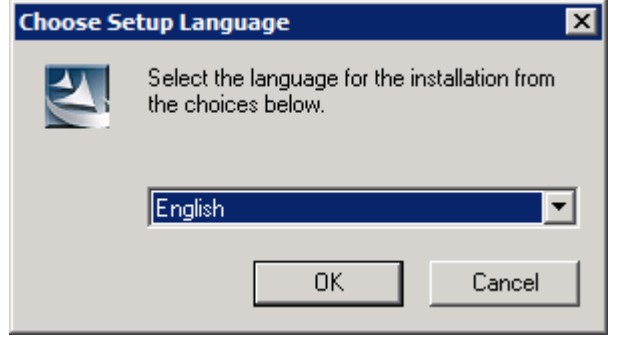

Select **English** as installation language (other choices: French), click **[OK]**.

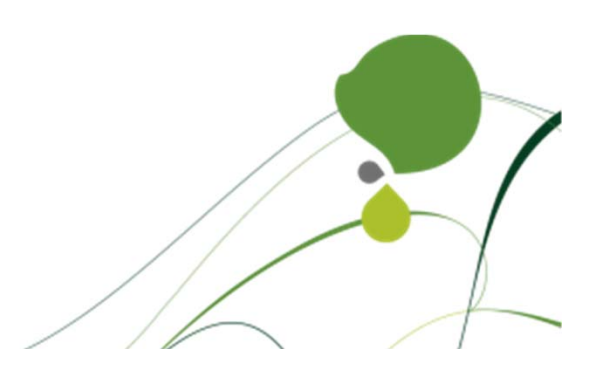

SAFE X3 / Sage ERP X3 Mandatory components install (cont'd) Sage ERP X3 Application Server component (cont'd)

Welcome to the InstallShield Wizard for Sage ERP X3 V6.5

The InstallShield Wizard will install Sage ERP X3 V6.5 on your computer. To continue, click Next.

Click on **[Next]** to continue.

Choice of the licence : my license was obtained through

C Sage Software, Inc. or a Sage Software, Inc. Reseller

- C Sage Business Solutions Pty Ltd. or a Sage Business Solutions Pty Ltd Reseller
- C Sage Portugal, Inc. or a Sage Portugal Inc. Reseller
- C Sage España, or a Sage España Reseller
- C another channel than those listed above
	- Tick the proper checkbox and then click on **[Next]**.

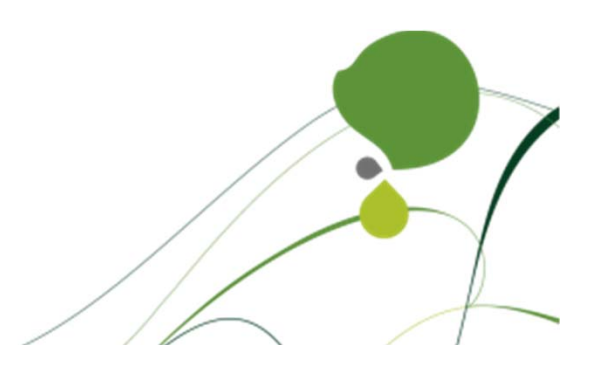

SAFE X3 / Sage ERP X3 Mandatory components install (cont'd)

Sage ERP X3 Application Server component (cont'd)

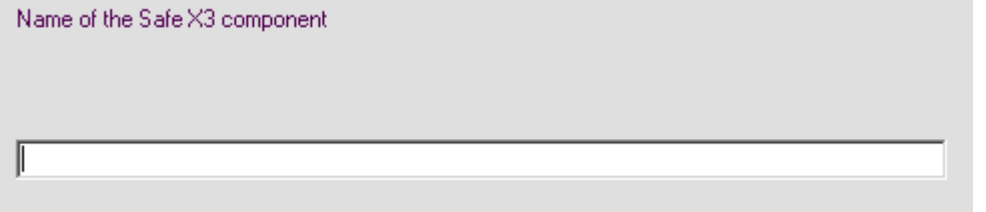

- As for the SAFE X3 Runtime and SAFE X3 Database descriptor, you must name the Sage ERP X3 Application component. It is recommended to use:
	- Either the Solution name
	- Either a name derived from the Solution name, with a Suffix indicating it is the Application Server component: **APP**. *With our X3V6TST solution name, this will give X3V6TSTAPP.*

Name of the Safe X3 component

X3V6TSTAPP

• Click on [Next] to continue.

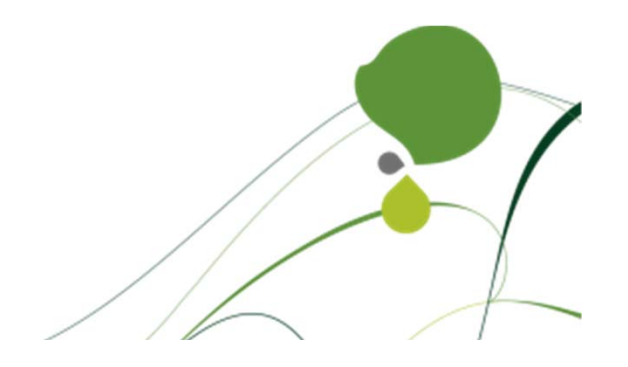

● SAFE X3 / Sage ERP X3 Mandatory components install (cont'd)

Sage ERP X3 Application Server component (cont'd)

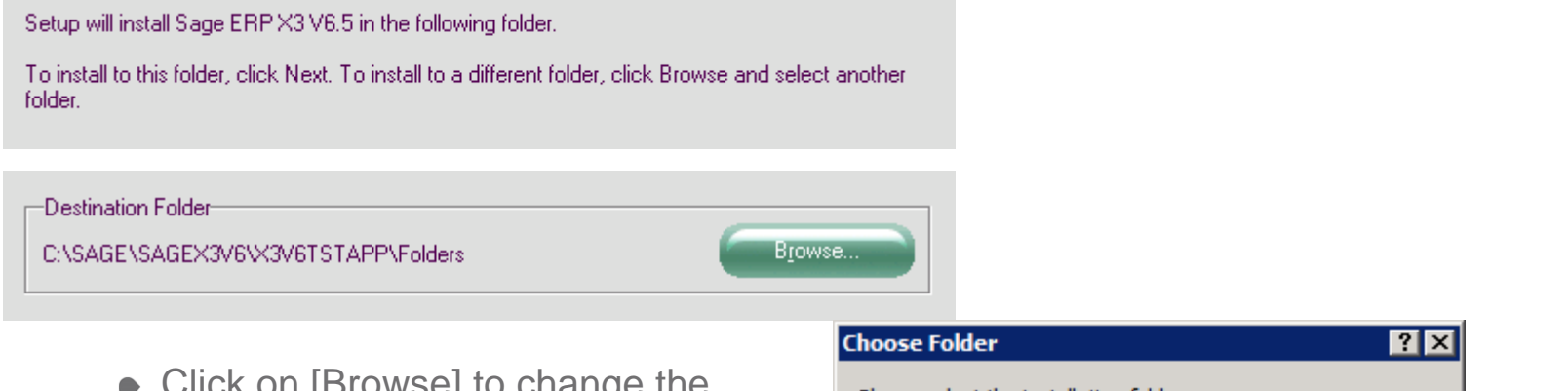

- Click on [Browse] to change the Sage ERP X3 Application Server target directory.
- Change Drive letter if not using C:
- Use planned Solution name as directory name before \Folders. In our case **X3V6TST**

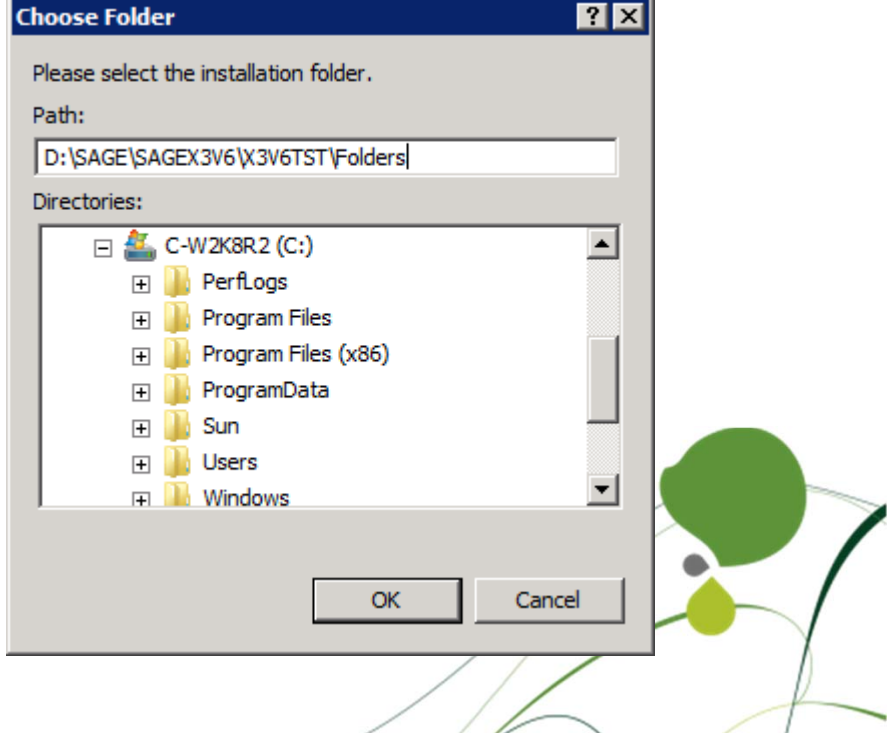

SAFE X3 / Sage ERP X3 Mandatory components install (cont'd)  $\bullet$ 

Sage ERP X3 Application Server component (cont'd)

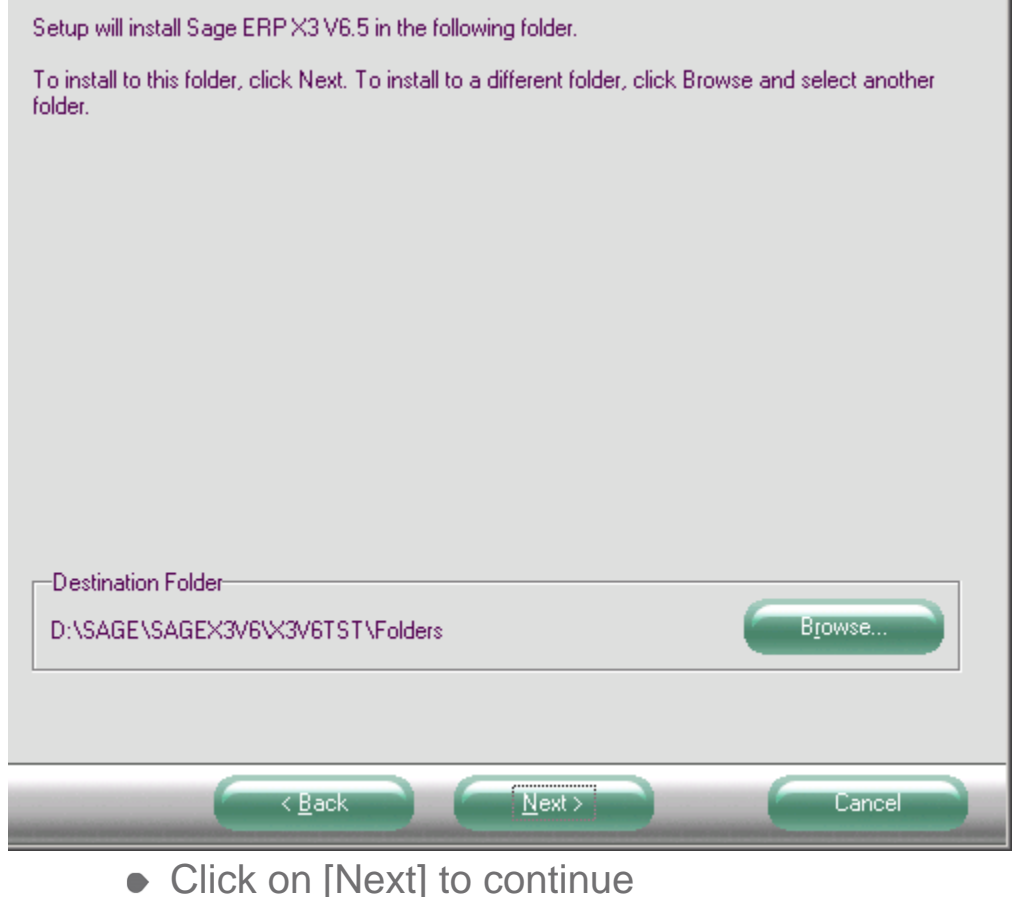

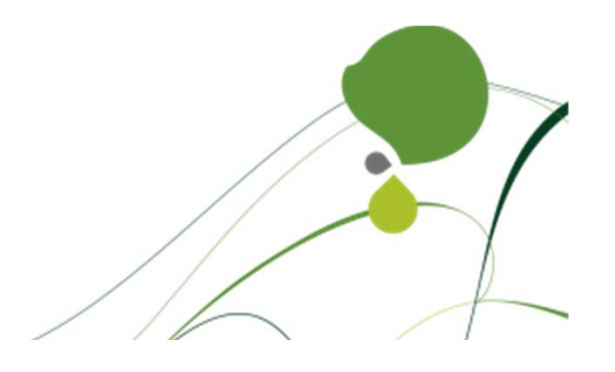

SAFE X3 / Sage ERP X3 Mandatory components install (cont'd) Sage ERP X3 Application Server component (cont'd)

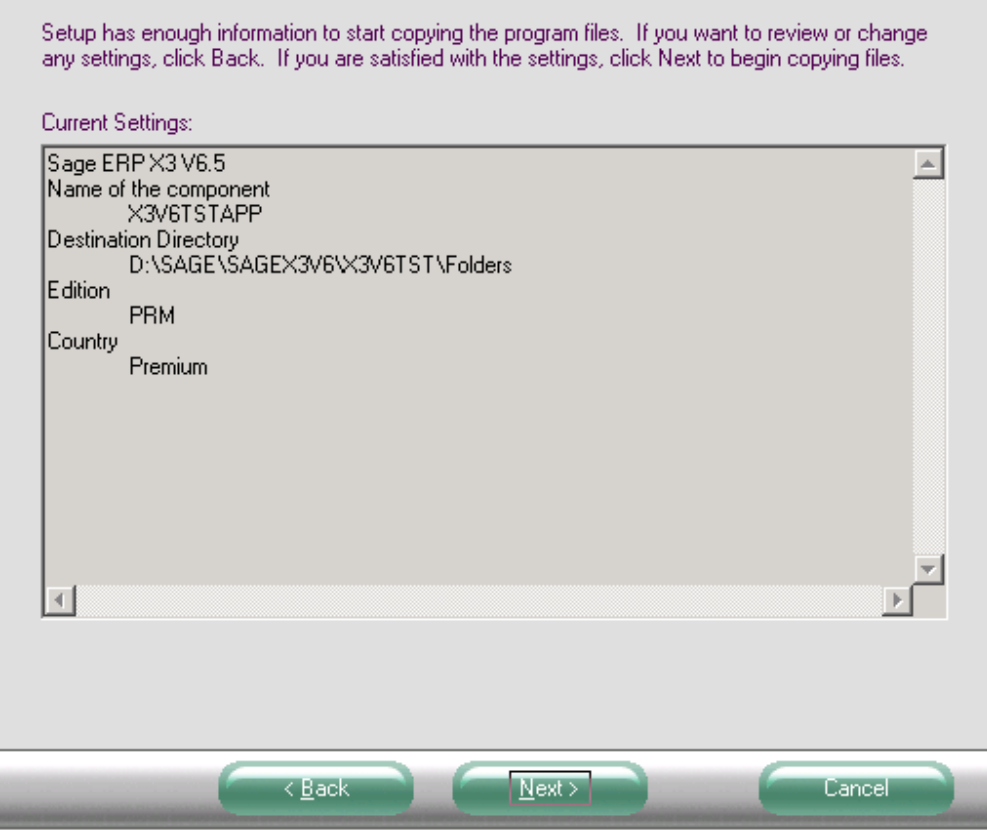

If parameters are OK, click on **[Next]** to proceed.

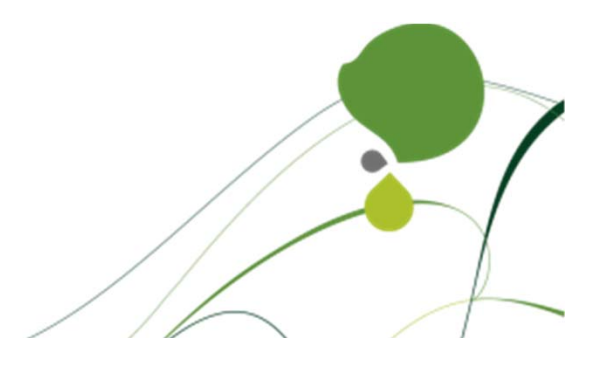

● SAFE X3 / Sage ERP X3 Mandatory components install (cont'd) Sage ERP X3 Application Server component (cont'd)

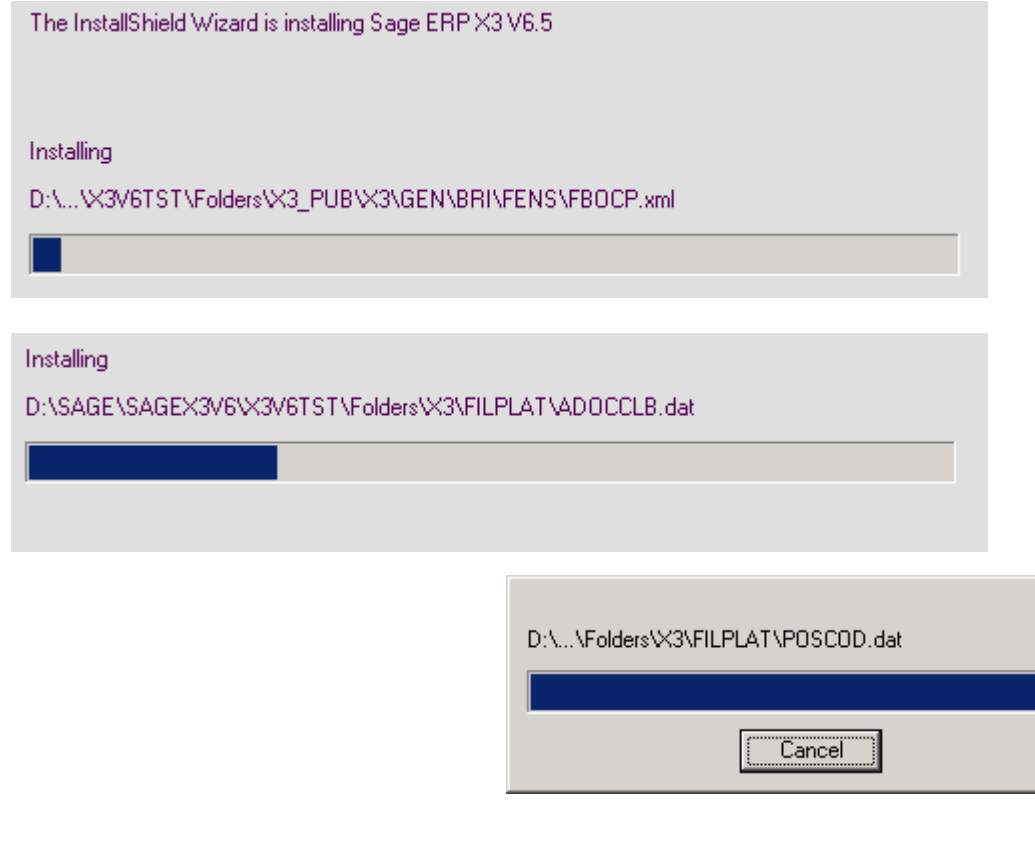

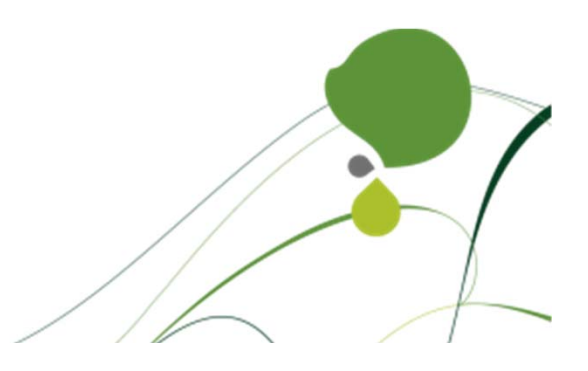

SAFE X3 / Sage ERP X3 Mandatory components install (cont'd)

Sage ERP X3 Application Server component (cont'd)

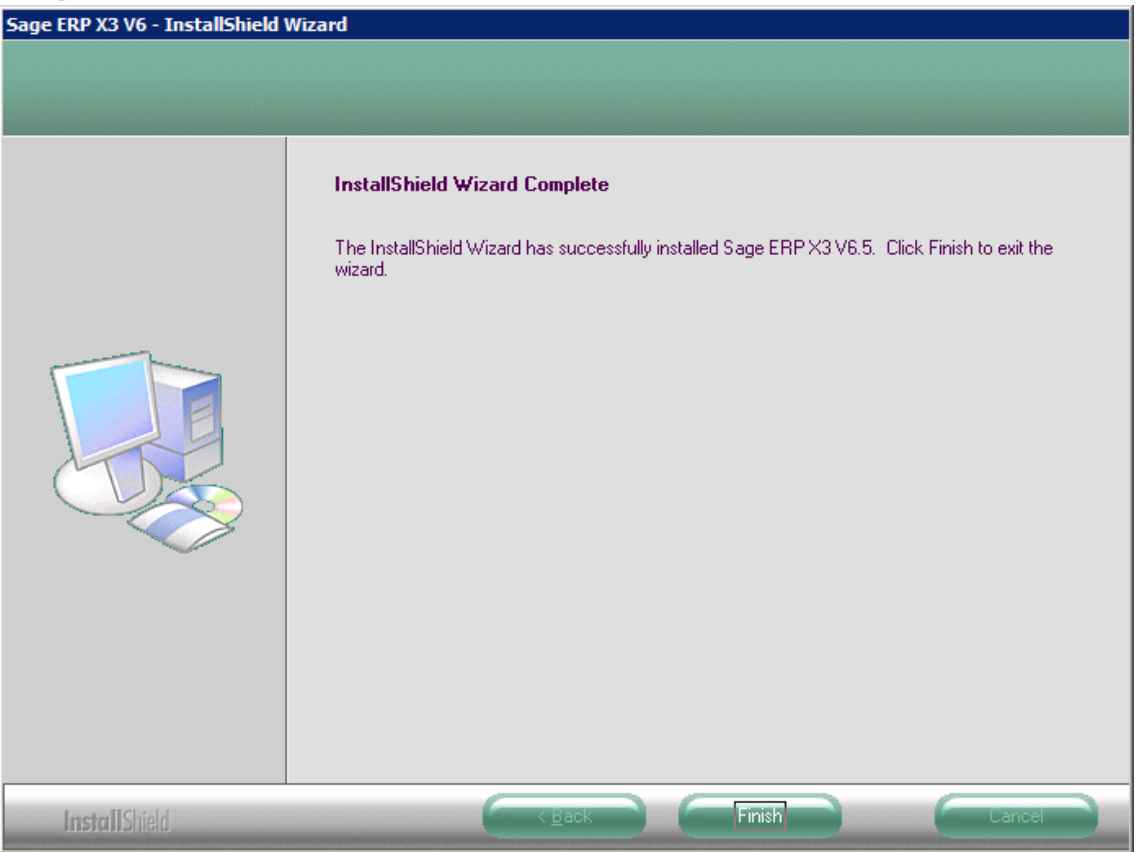

- After a few minutes (may take more if slow disk), installation is over.
- Click on **[Finish]** to exit installer.

SAFE X3 / Sage ERP X3 Mandatory components install (cont'd)

Sage ERP X3 Documentation

Click on the proper link in installation webpage, or run setup.exe under **\Safe X3 Installs\Sage X3 DOC**

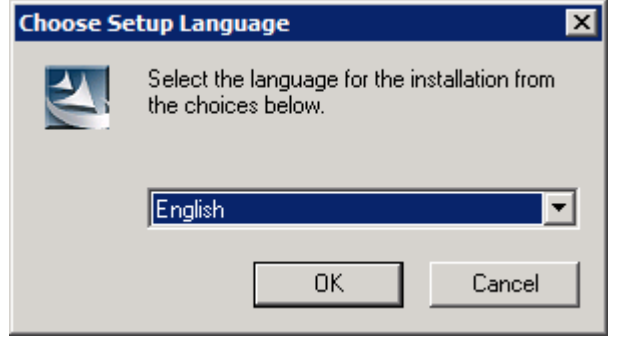

Select **English** as installation language (other choices: French), click **[OK]**. *Note: this is not the language of the documentation, just the language for the installer program*

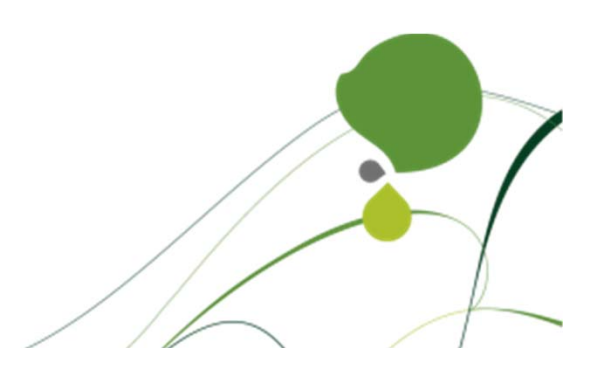

SAFE X3 / Sage ERP X3 Mandatory components install (cont'd) Sage ERP X3 Documentation (cont'd)

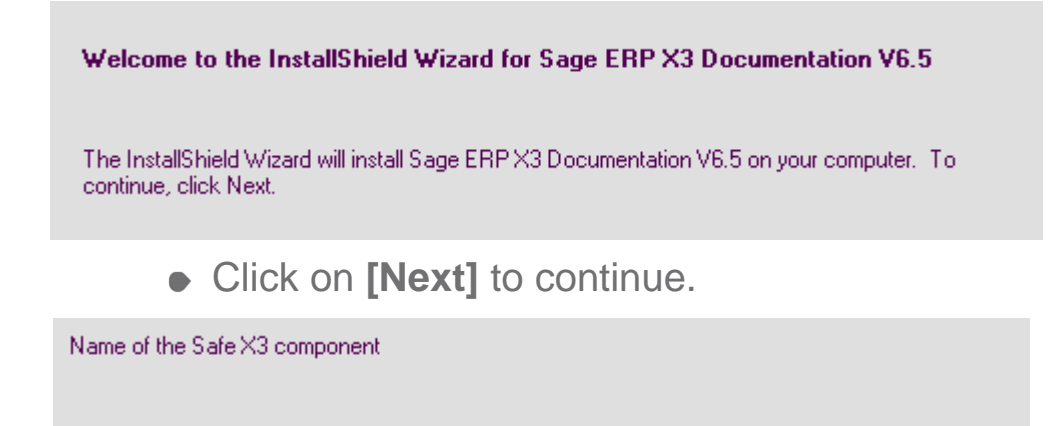

- You must give a NAME to this component. You may use:
	- Either the same name as the Solution you want to create and link to Doc. *Example, if solution name will be X3V6TST, use X3V6TST*
	- Either decline the future Solution name by adding a suffix to its name, for instance saying this is the documentation, by adding "DOC" *With Solution name X3V6TST, this would be X3V6TSTDOC*
	- A "neutral" name, not related to any solution, as Documentation server is a shareable component, which can be shared among several Sage ERP X3 Solutions in different hosts on the same network. Used: **DOCX3V6**

SAFE X3 / Sage ERP X3 Mandatory components install (cont'd)  $\bullet$ 

Sage ERP X3 Documentation (cont'd)

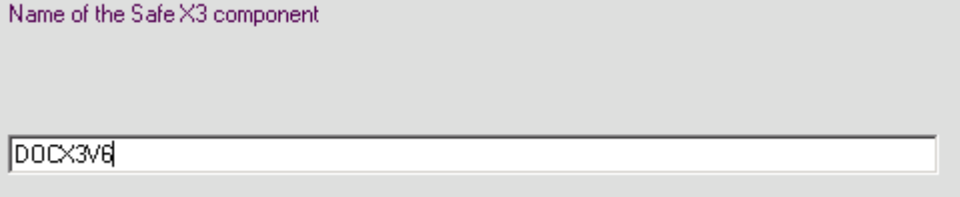

Click on **[Next]** to continue.

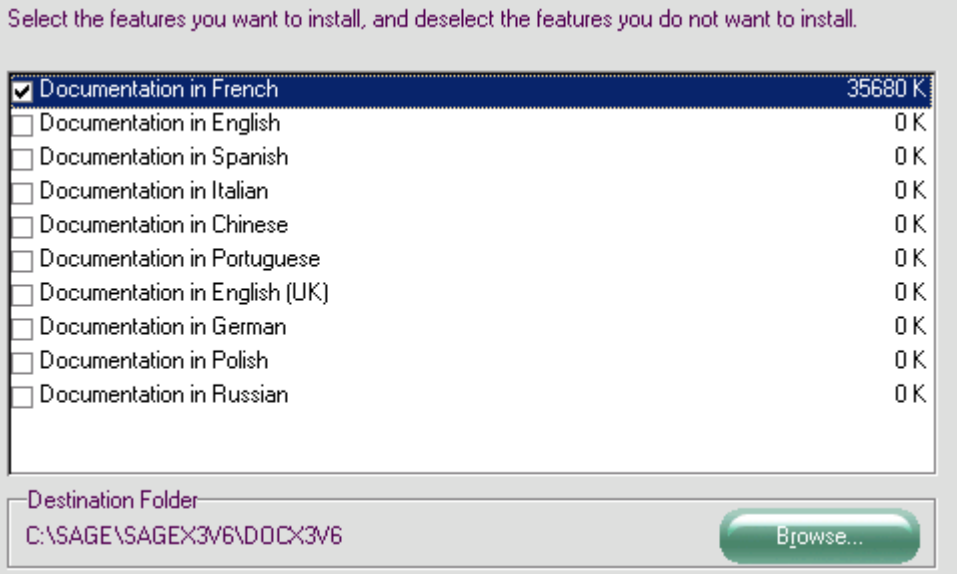

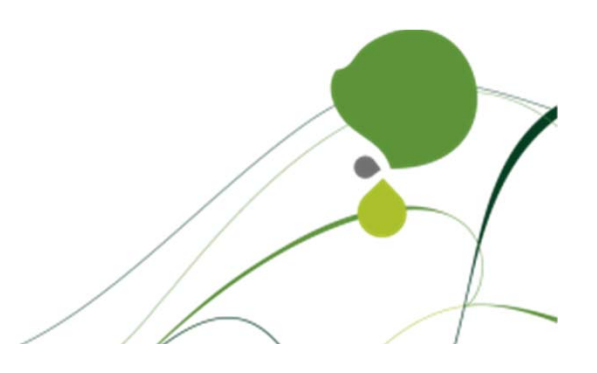

SAFE X3 / Sage ERP X3 Mandatory components install (cont'd)

Sage ERP X3 Documentation (cont'd)

Select the features you want to install, and deselect the features you do not want to install.

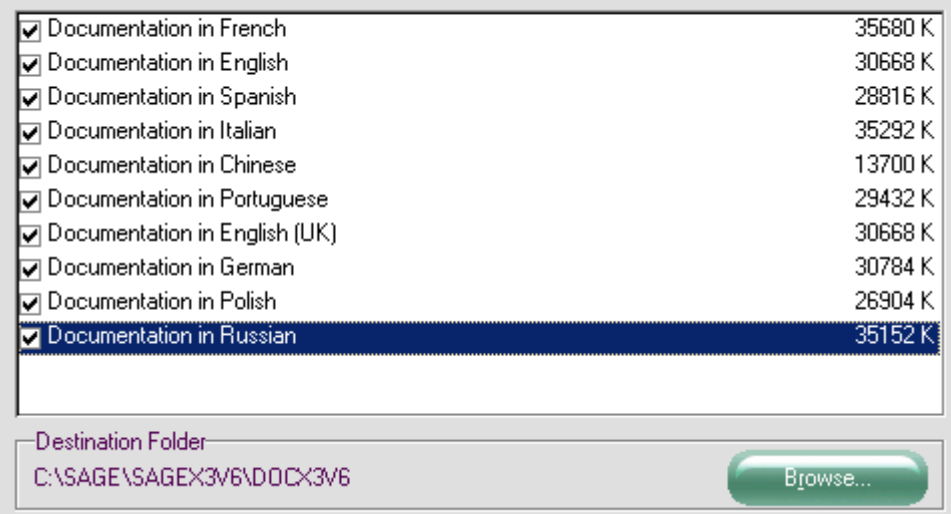

- Tick checkboxes for desired documentation languages (in this example we put all available languages)
- Click on **[Browse]** to change the target installation path.

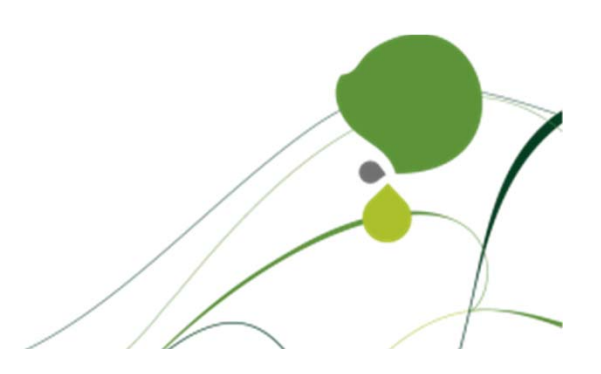

● SAFE X3 / Sage ERP X3 Mandatory components install (cont'd)

Sage ERP X3 Documentation (cont'd)

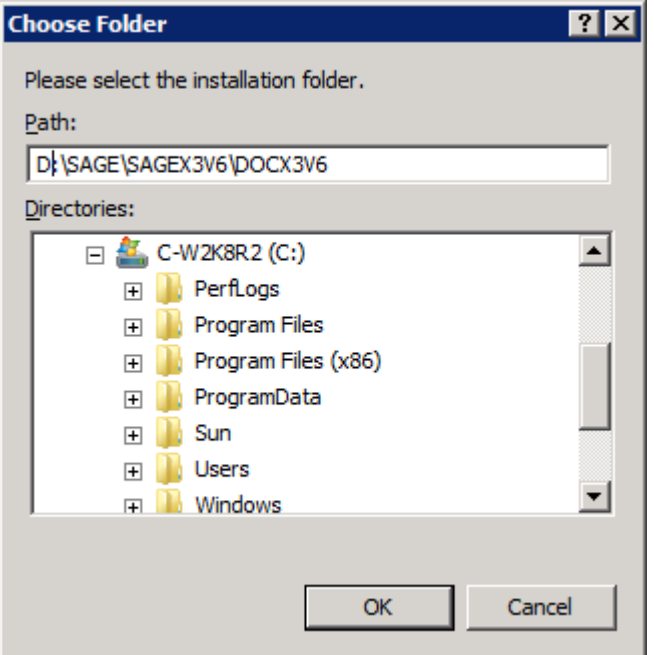

- Change the drive letter to suit your configuration.
- If proposed path hierarchy is acceptable, click on **[OK]**.

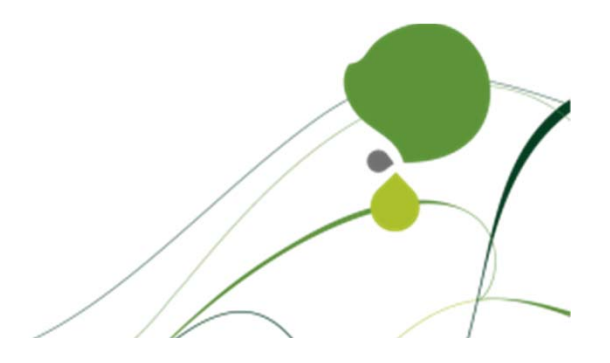

SAFE X3 / Sage ERP X3 Mandatory components install (cont'd)  $\bullet$ 

Sage ERP X3 Documentation (cont'd)

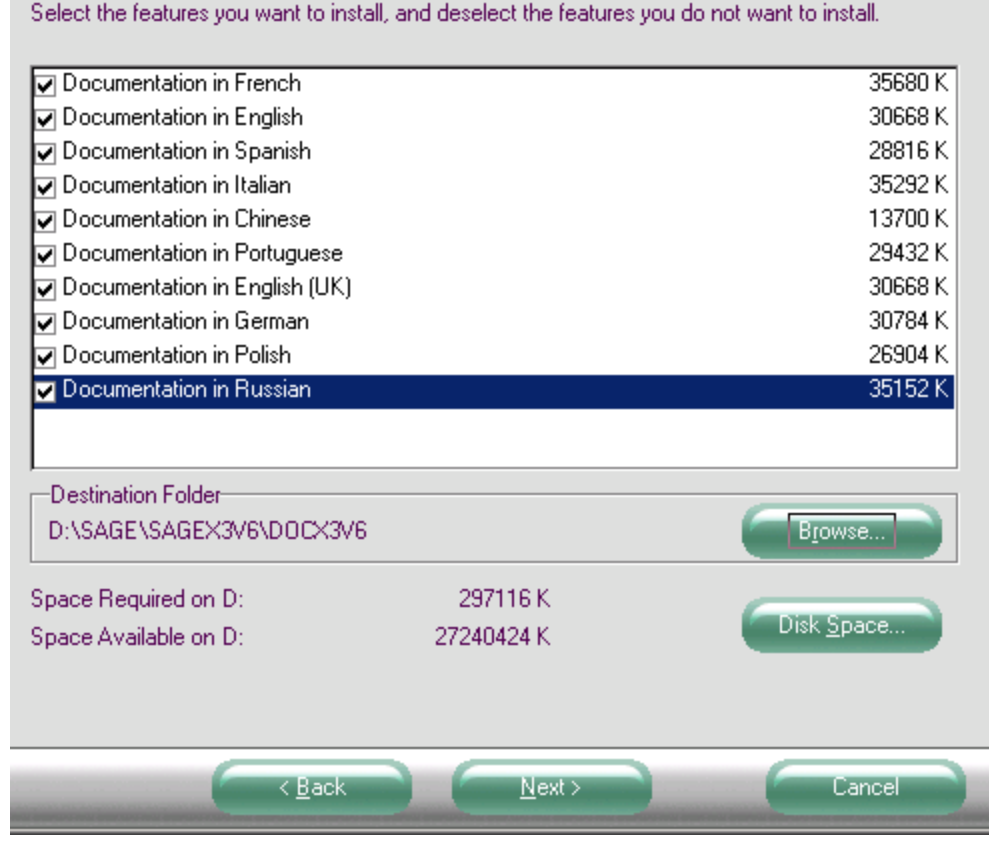

Click on **[Next]**.

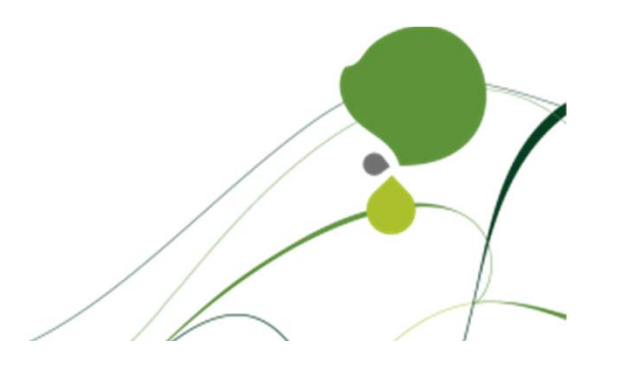

SAFE X3 / Sage ERP X3 Mandatory components install (cont'd)

#### Sage ERP X3 Documentation (cont'd)

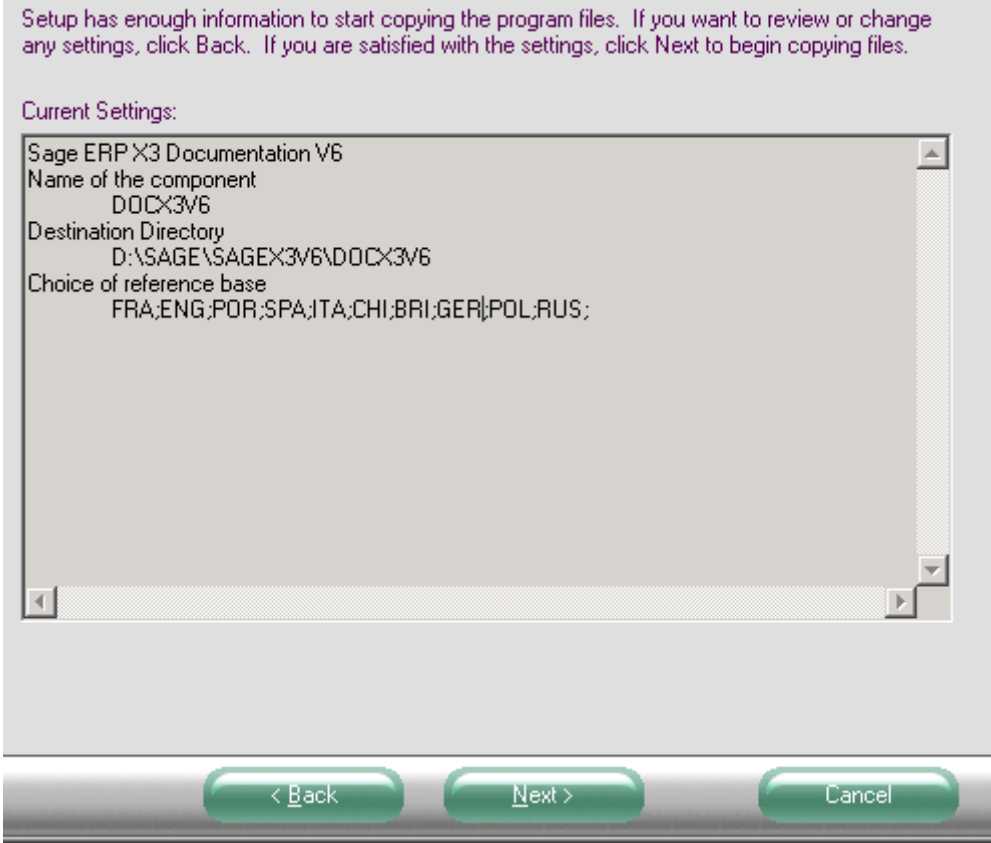

If all parameters are OK, click on **[Next]** to proceed.

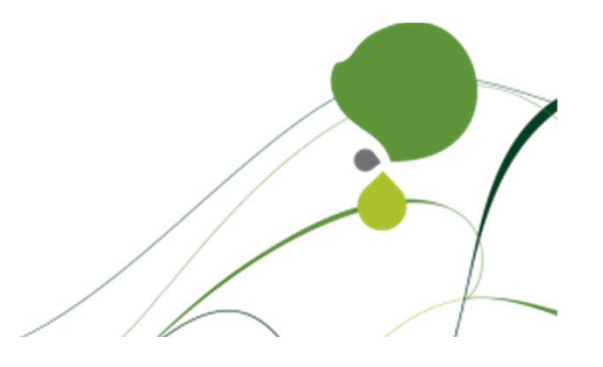

● SAFE X3 / Sage ERP X3 Mandatory components install (cont'd)

Sage ERP X3 Documentation (cont'd)

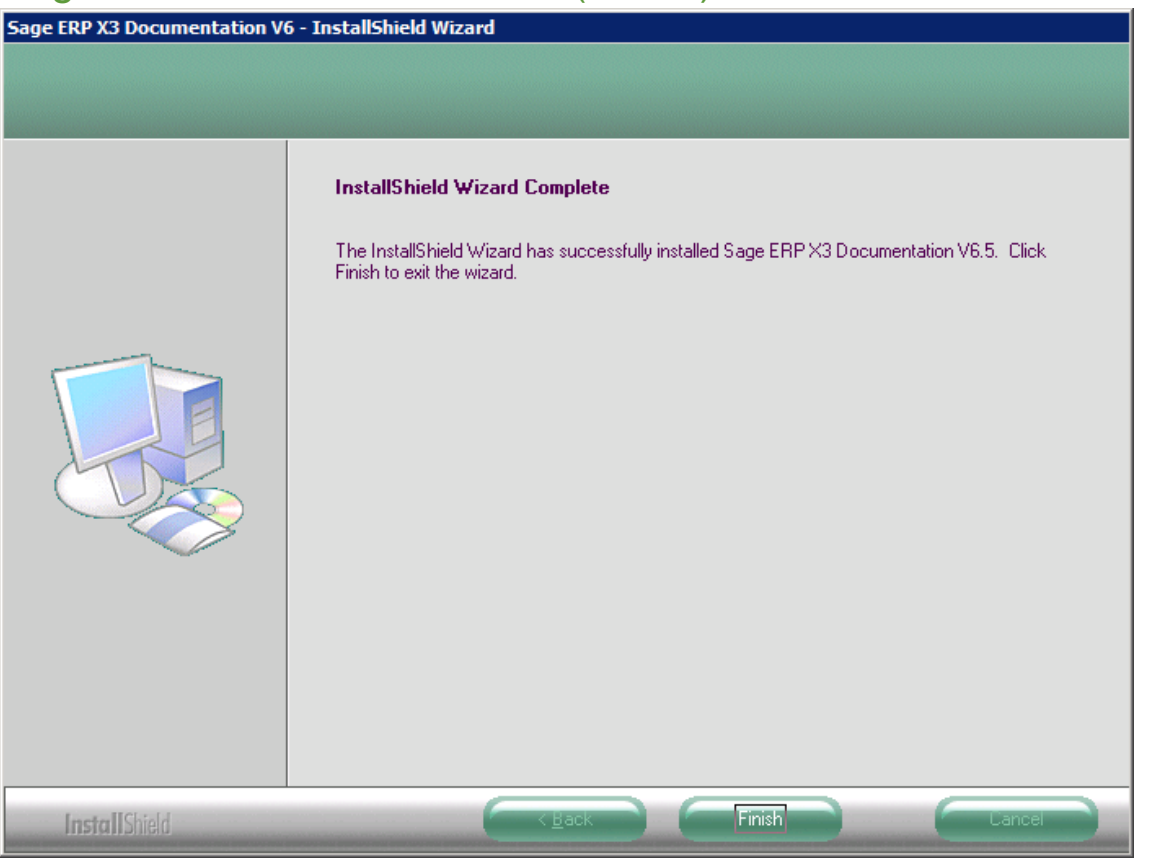

After a few instants, installation is over. Click **[Finish]** to quit installer.

- SAFE X3 Auxiliary Components installation (may be deferred) SAFE X3 Print Server
	- Can be installed on the same computer as Application / Main Process Server or on another computer.
	- Click on the proper link in installation webpage, or run setup.exe under **\Safe X3 Installs\Safe X3 SRVEDT**

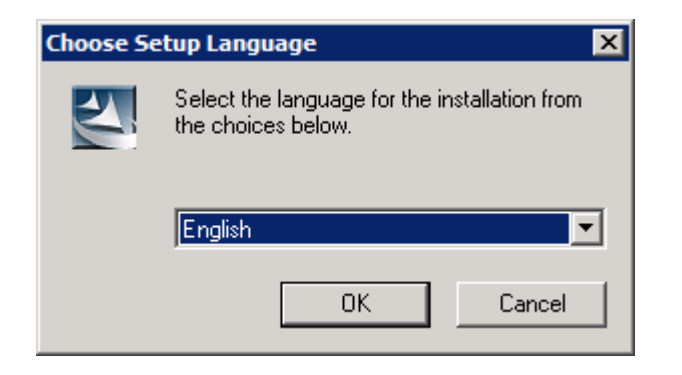

Select **English** as installation language (other choices: French), click **[OK]**.

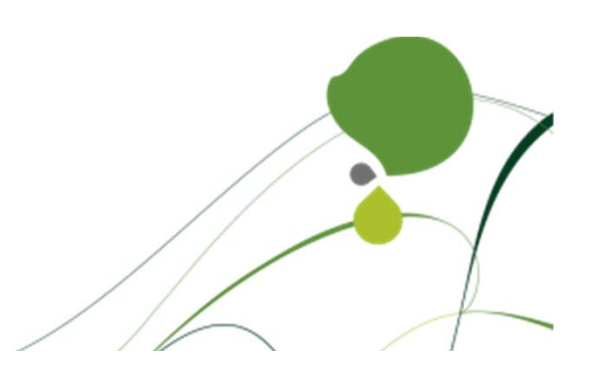

SAFE X3 Auxiliary Components installation (may be deferred) SAFE X3 Print Server (cont'd)

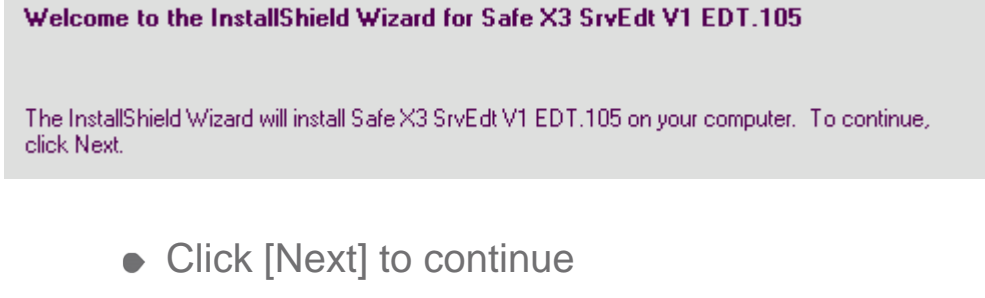

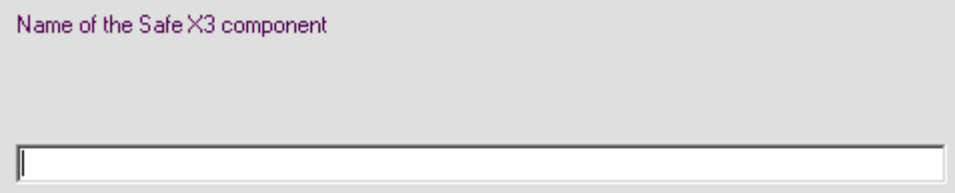

- You must give a NAME to this component.
	- You may give the same name as Solution Name
	- You may use Solution Name and add a suffix like "REP" or "PRT"
	- A "neutral" name (not related to any solution) is recommended, as the SAFE X3 Print server is a shareable component, which can be shared among several Sage ERP X3 Solutions in different hosts on the same network.

Used for installation: **REPSRV** for Reports Server

SAFE X3 Auxiliary Components installation (may be deferred) SAFE X3 Print Server (cont'd)

• Click on [Browse] to change the installation target path.

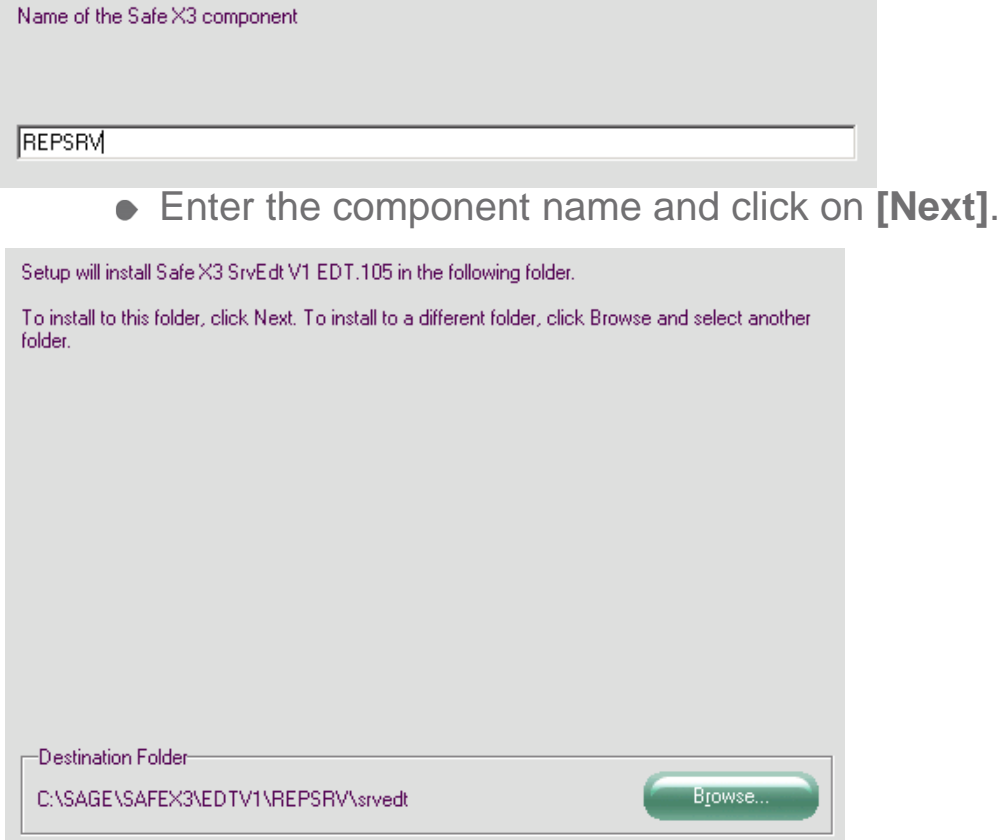
SAFE X3 Auxiliary Components installation (may be deferred)

SAFE X3 Print Server (cont'd)

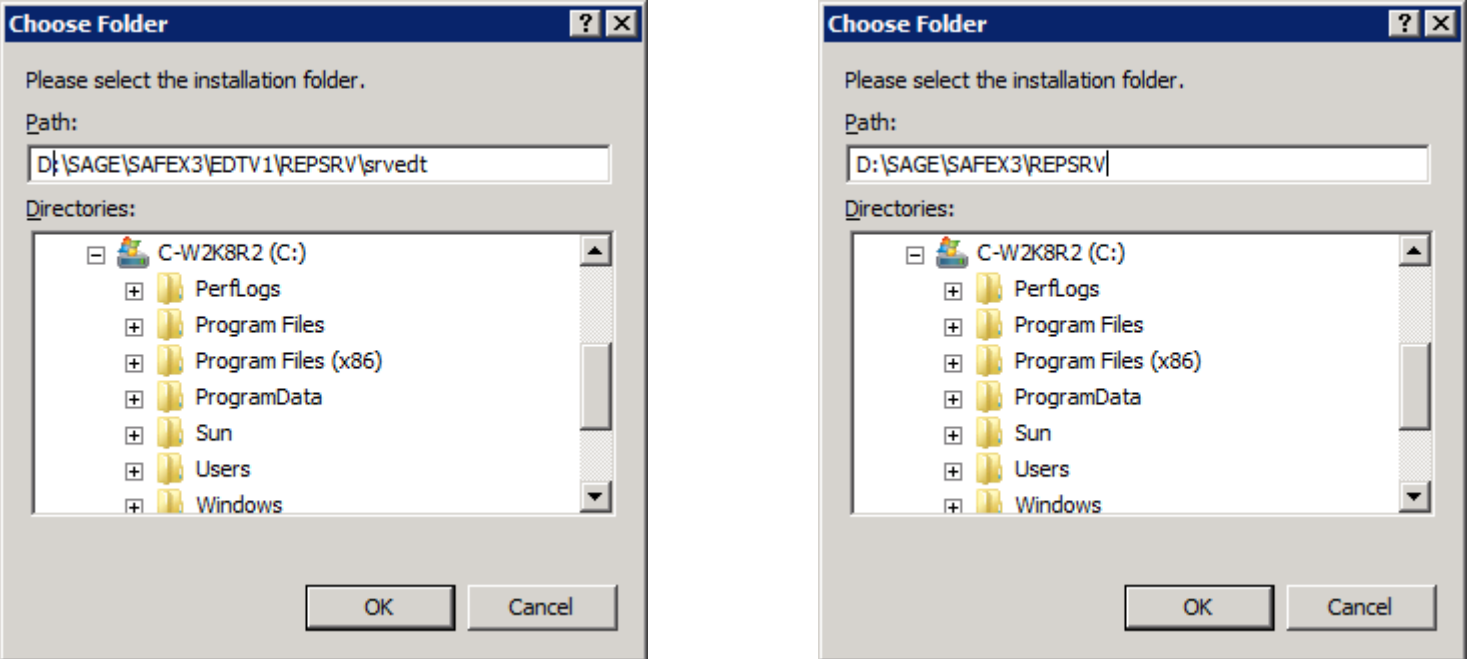

- Change the drive letter to match your storage configuration.
- You may simplify the proposed path hierarchy X:\SAGE\SAFEX3\EDTV1\SRVEDT\srvedt to something like X:\SAGE\SAFEX3\SRVEDT (X = Drive letter, D in this example)

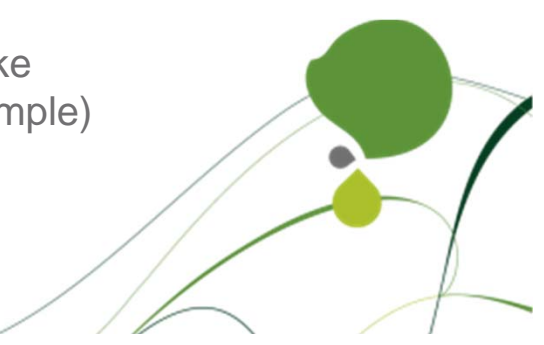

SAFE X3 Auxiliary Components installation (may be deferred) SAFE X3 Print Server (cont'd)

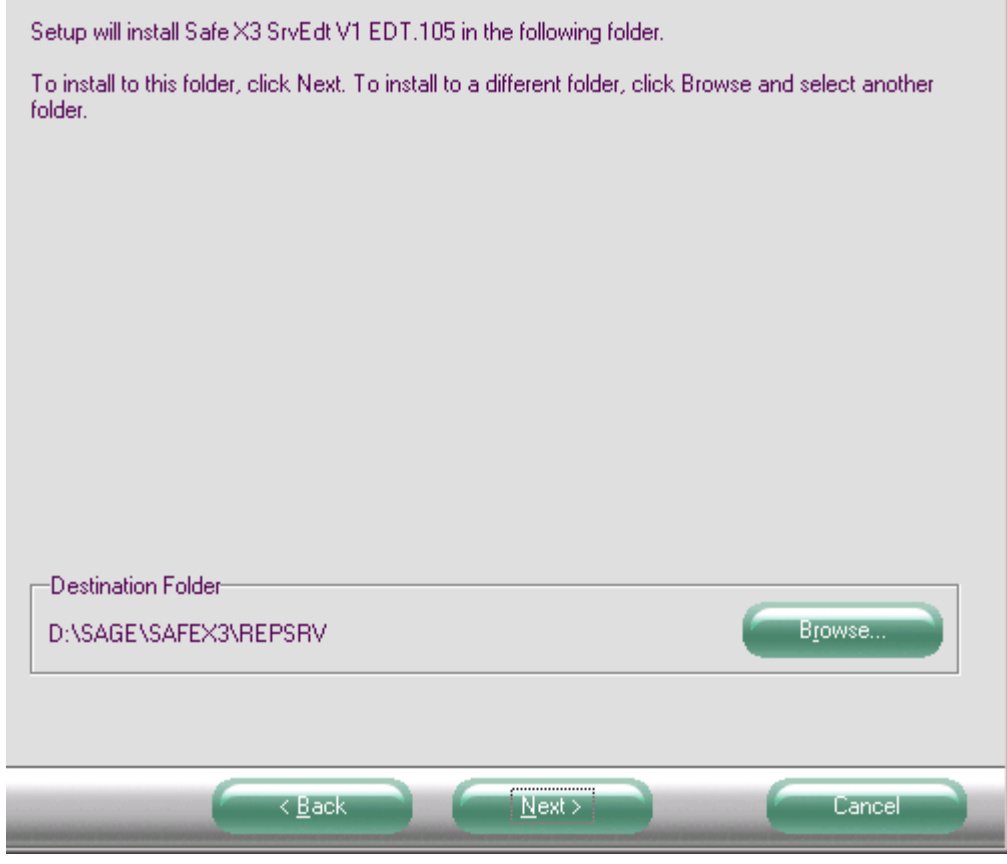

● You may click on [Next] to continue.

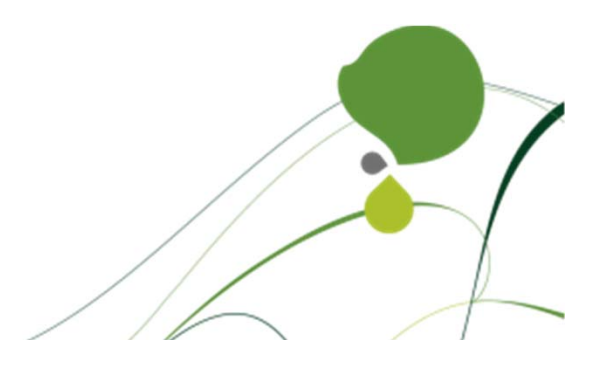

SAFE X3 Auxiliary Components installation (may be deferred) C SAFE X3 Print Server (cont'd)

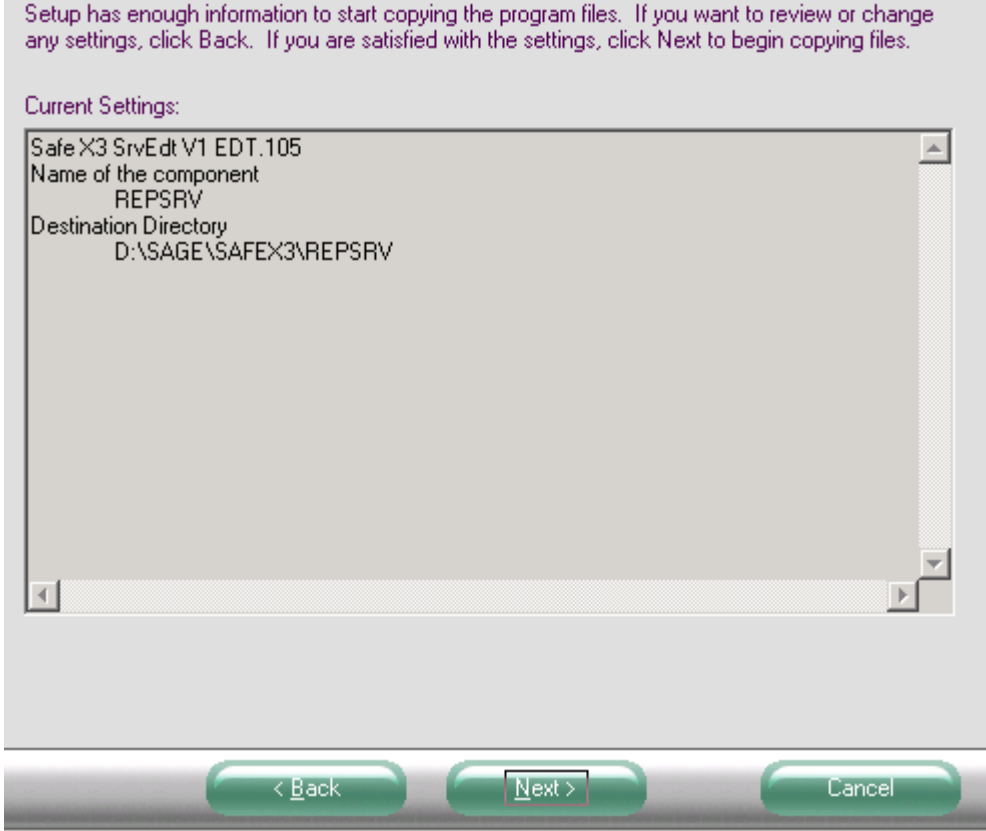

● You may click on [Next] to proceed.

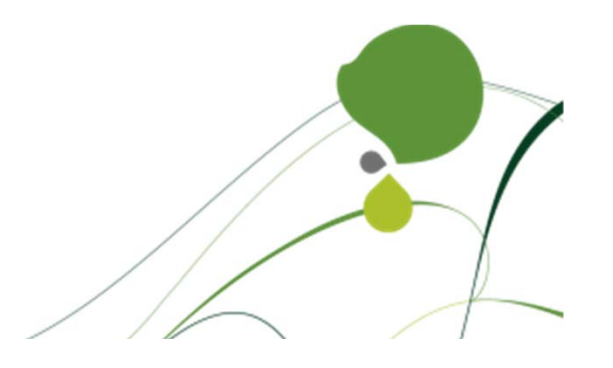

● SAFE X3 Auxiliary Components installation (may be deferred) SAFE X3 Print Server (cont'd)

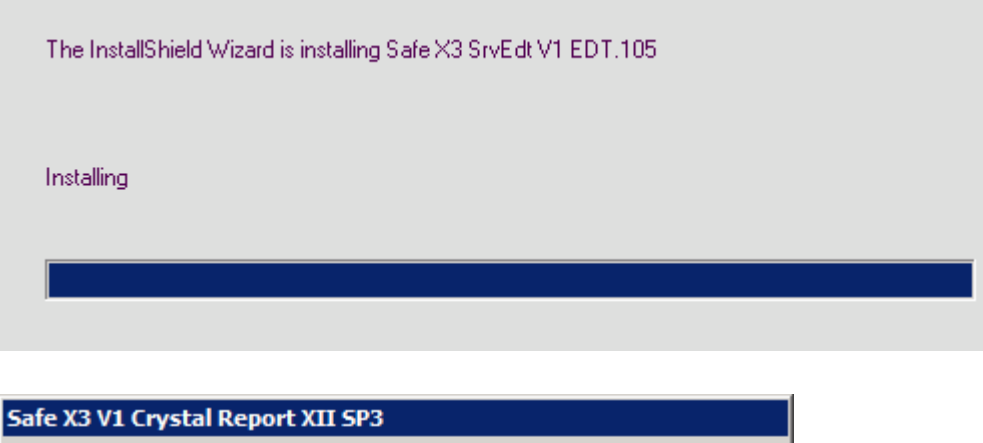

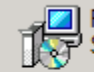

Please wait while Windows configures Safe X3 V1 Crystal Report XII

Gathering required information...

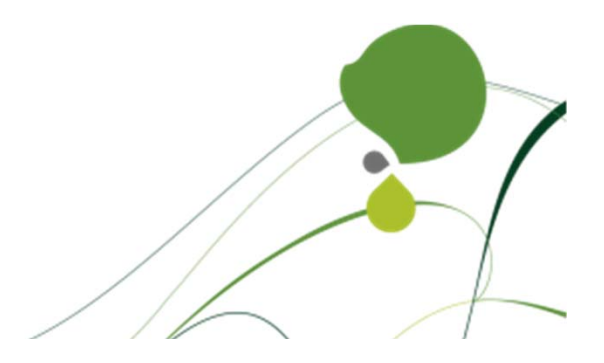

SAFE X3 Auxiliary Components installation (may be deferred)  $\bullet$ SAFE X3 Print Server (cont'd)

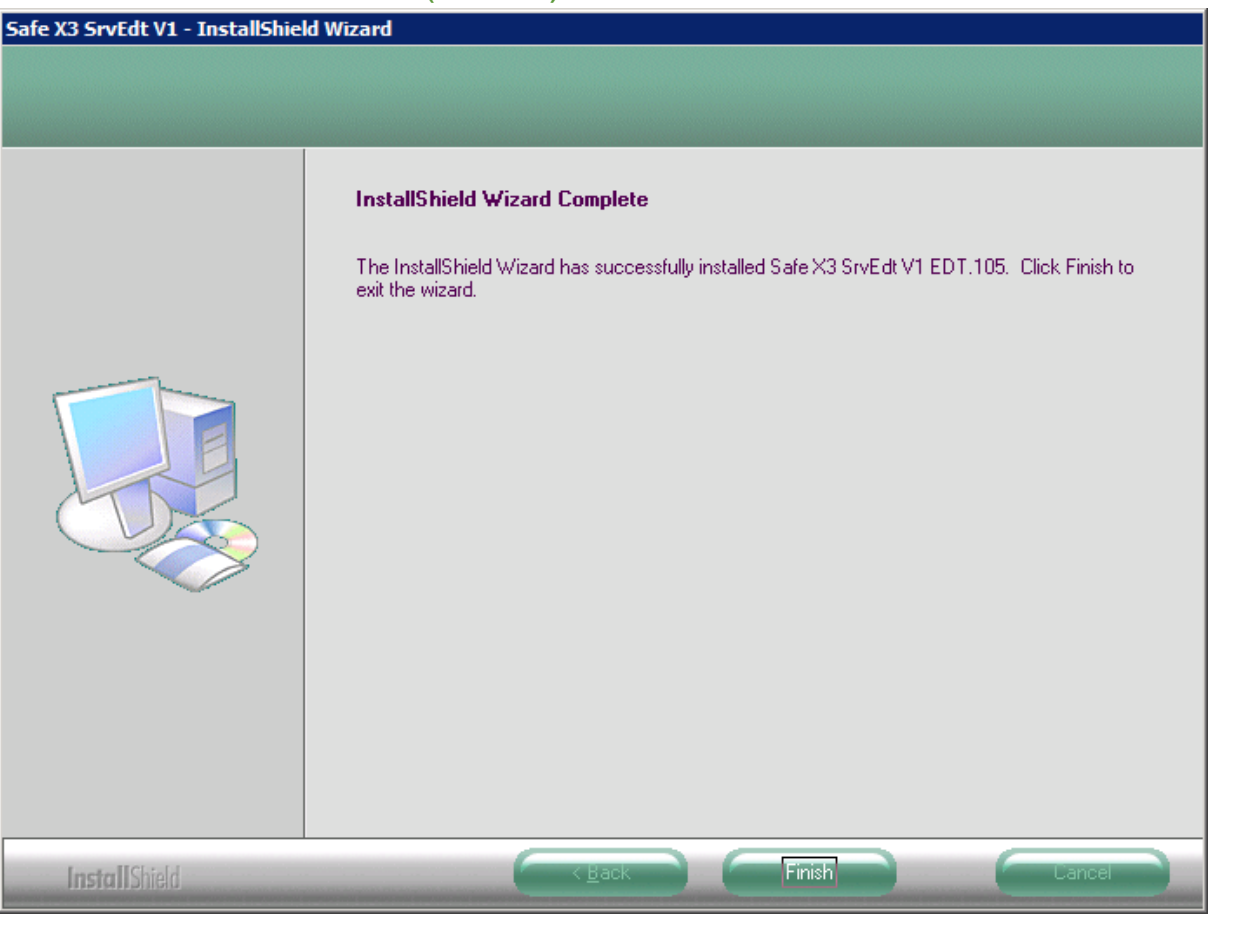

• Installation is over. Click on [Finish] to exit installer.

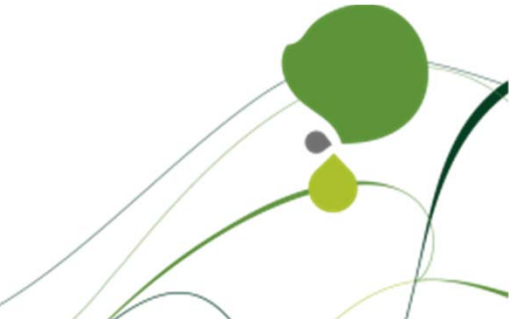

- SAFE X3 Auxiliary Components installation (may be deferred) SAFE X3 Web Server
	- Can be installed on the same computer as Application / Main Process Server or on another computer.
	- Click on the proper link in installation webpage, or run setup.exe under **\Safe X3 Installs\Safe X3 WEB**

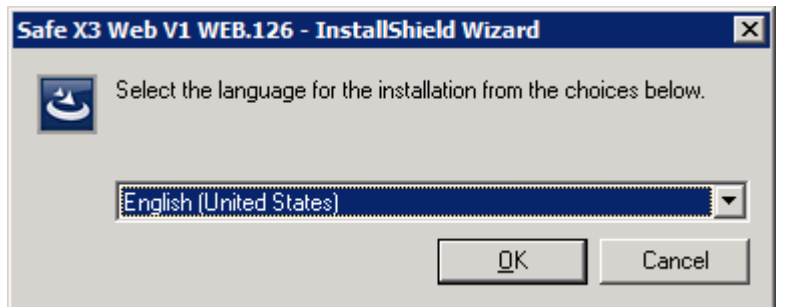

Select **English (United States)** as installation language (other choices: French), click **[OK]**.

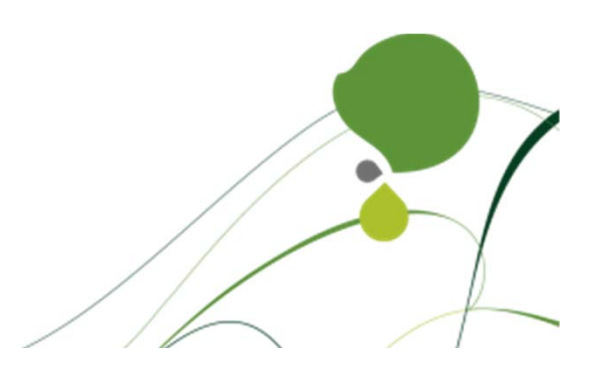

SAFE X3 Auxiliary Components installation (may be deferred)

#### SAFE X3 Web Server (cont'd)

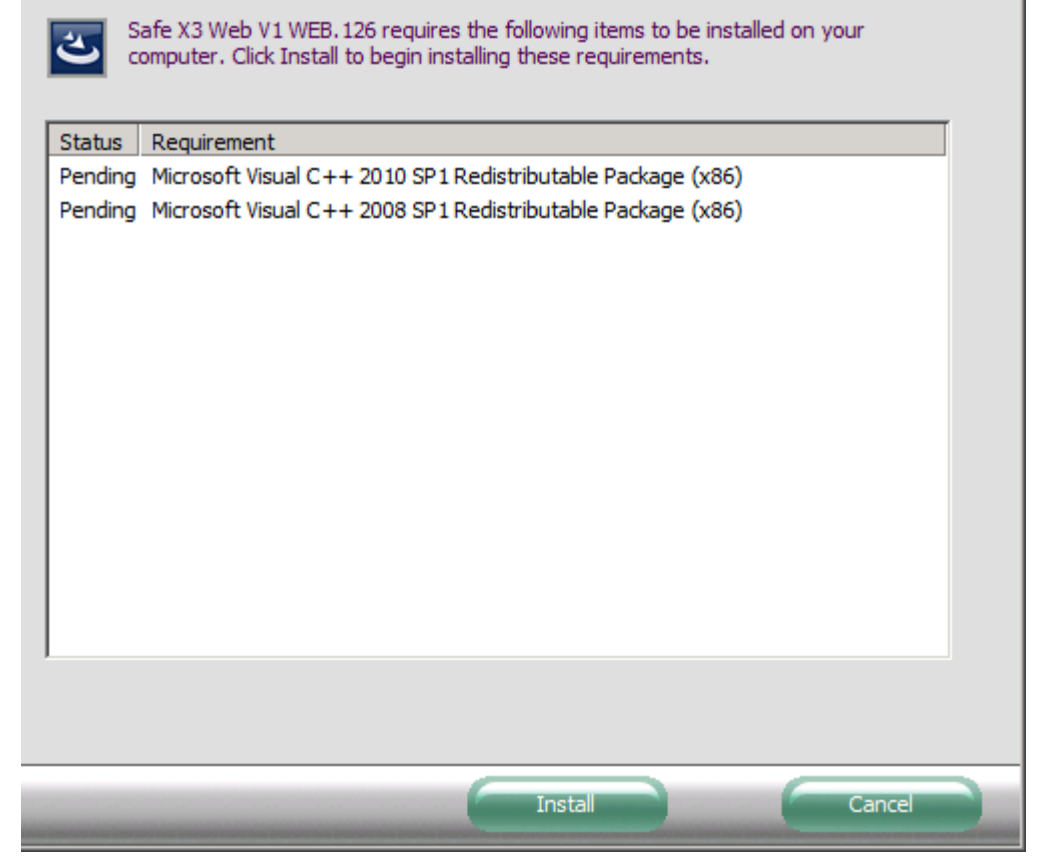

Click on [Install] to proceed to required packages installation.

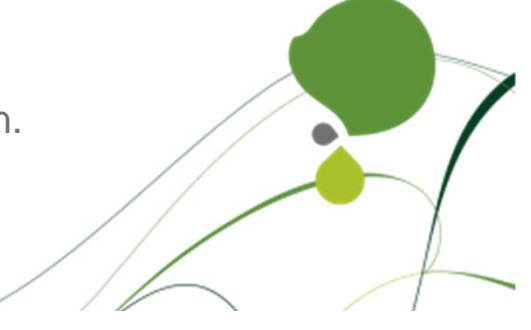

SAFE X3 Auxiliary Components installation (may be deferred) SAFE X3 Web Server (cont'd)

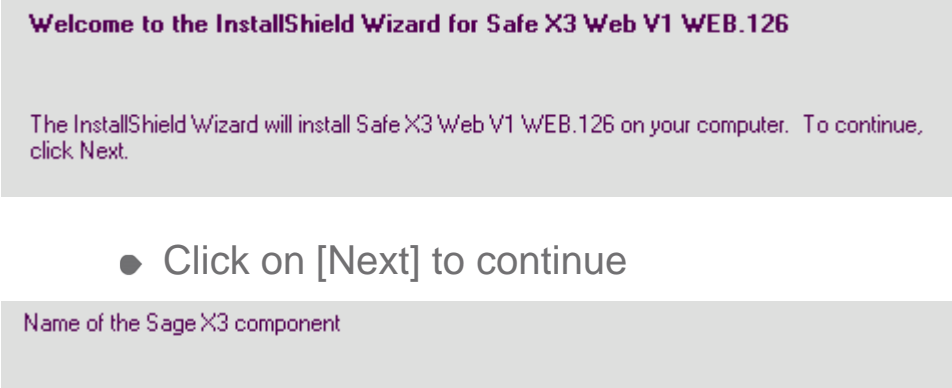

- You must give a NAME to this component.
	- A "neutral" name (not related to any solution) is recommended, as the SAFE X3 Web Server is a shareable component, which can be shared among several Sage ERP X3 Solutions in different hosts on the same network.

Used for installation demo: **WEBSRV** for Web Server

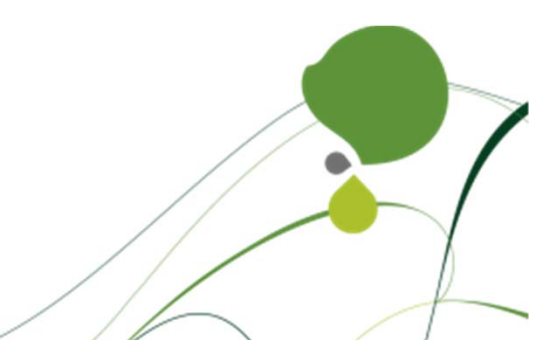

**WEBSRV** 

SAFE X3 Auxiliary Components installation (may be deferred) SAFE X3 Web Server (cont'd)

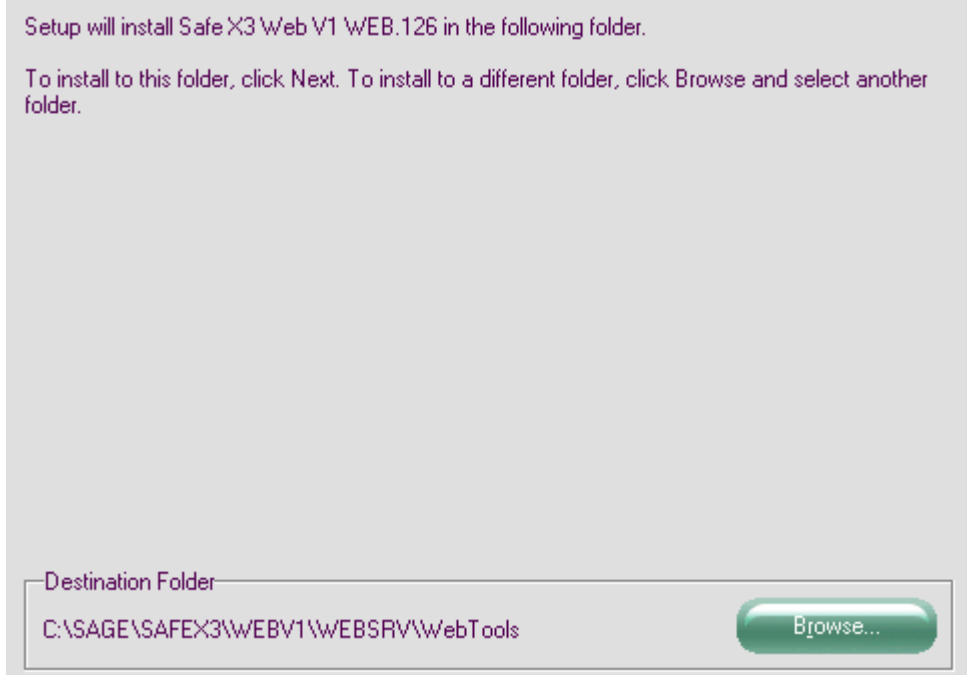

• Click on [Browse] to change the installation target path.

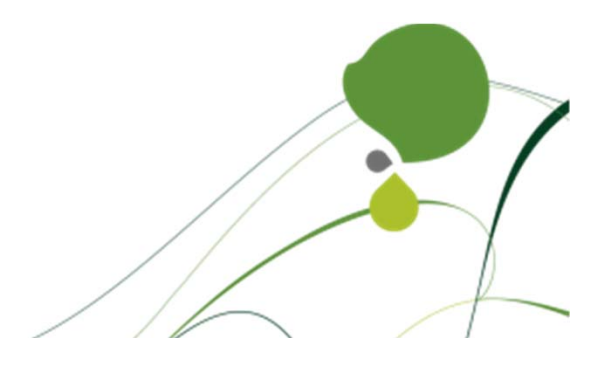

SAFE X3 Auxiliary Components installation (may be deferred) SAFE X3 Web Server (cont'd)

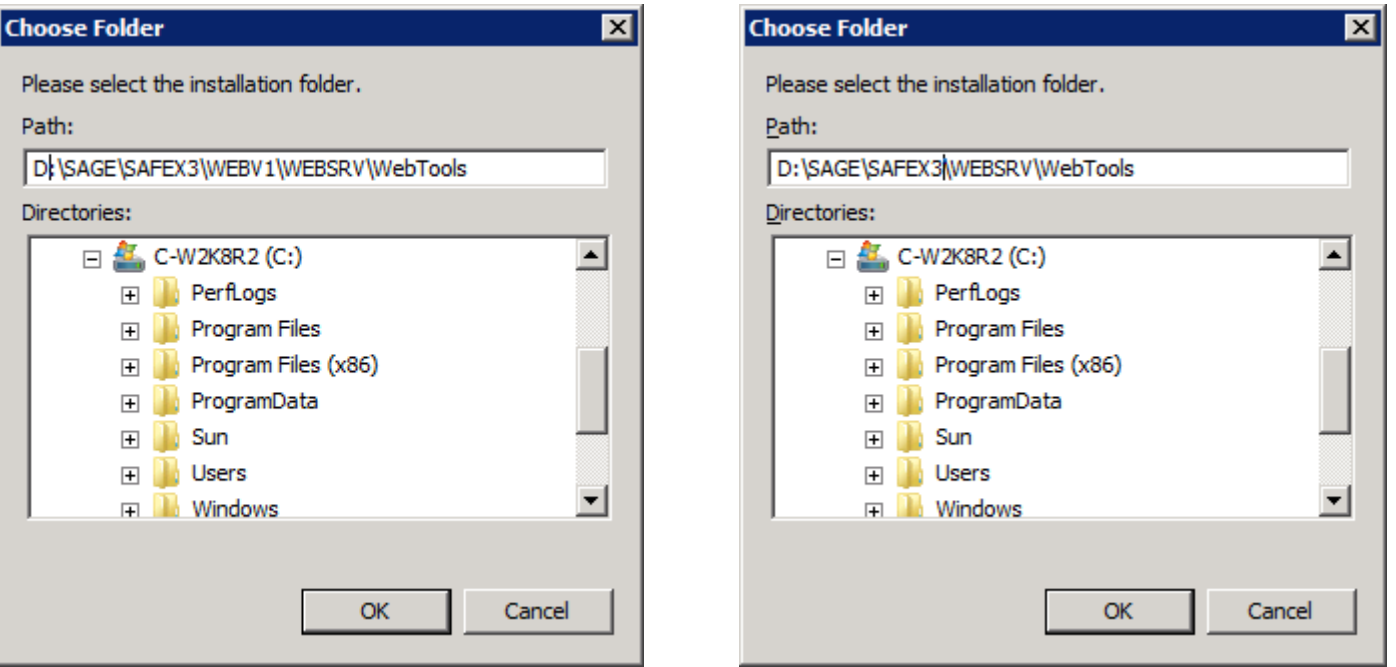

- Change the drive letter to match your storage configuration.
- You may simplify the proposed path hierarchy X:\SAGE\SAFEX3\WEBV1\WEBSRV\WebTools to something like  $X:\SAGE\SAFFEX3\WEBSRV\Webtools (X = Drive letter, D in this example)$

SAFE X3 Auxiliary Components installation (may be deferred)

#### SAFE X3 Web Server (cont'd)

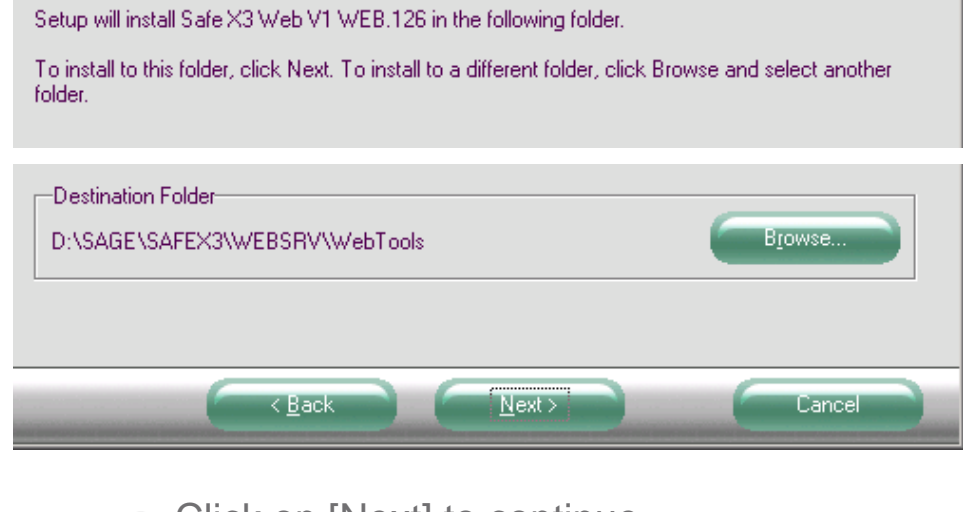

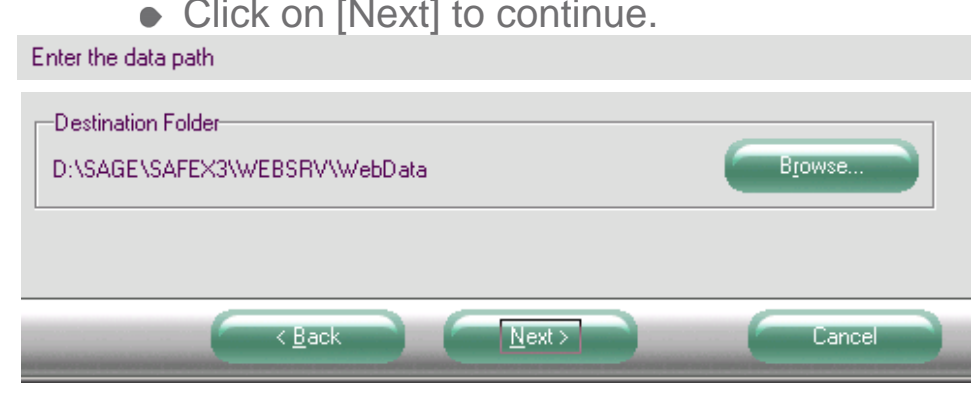

• Data Path is derived from Tools Path, click [Next] to continue

SAFE X3 Auxiliary Components installation (may be deferred) SAFE X3 Web Server (cont'd)

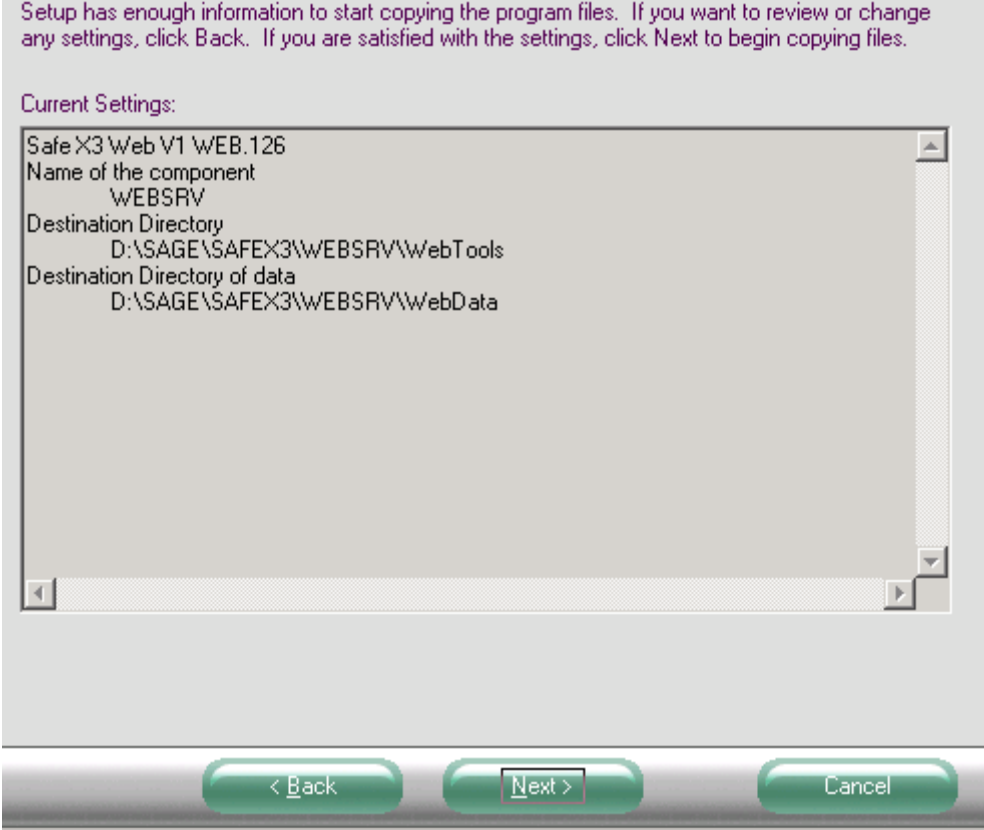

• If parameters are OK, click on [Next] to proceed.

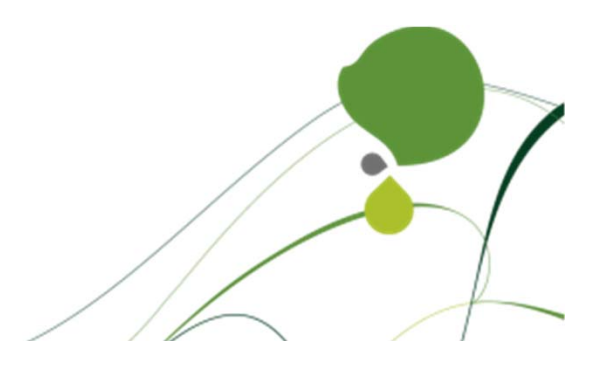

● SAFE X3 Auxiliary Components installation (may be deferred) SAFE X3 Web Server (cont'd)

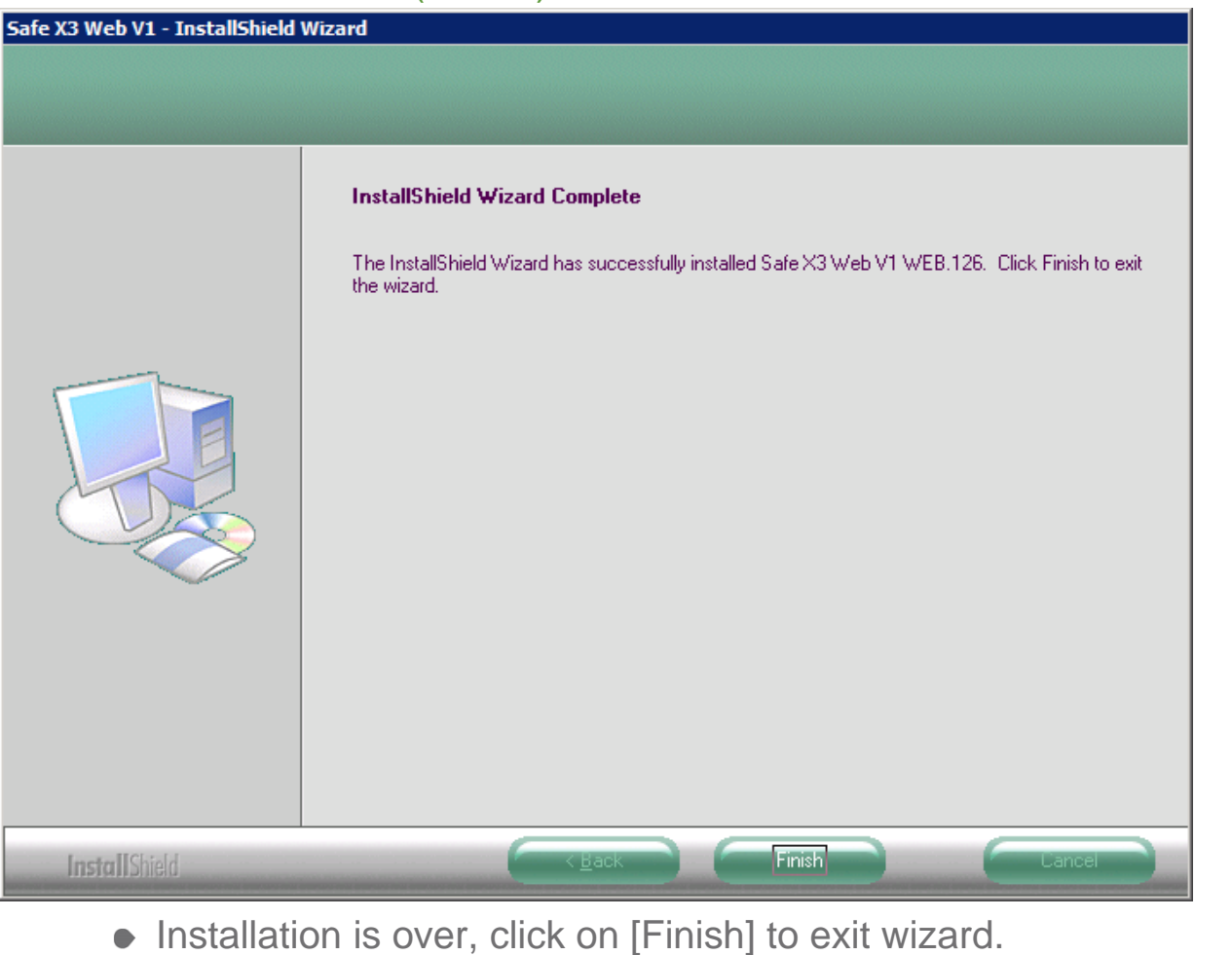

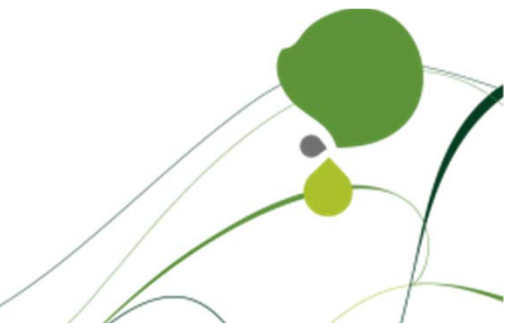

SAFE X3 Auxiliary Components installation (may be deferred)

SAFE X3 Java Server

- Can be installed on the same computer as Application / Main Process Server or on another computer.
- Click on the proper link in installation webpage, or run setup.exe under **\Safe X3 Installs\Safe X3 BRIDGE JAVA**

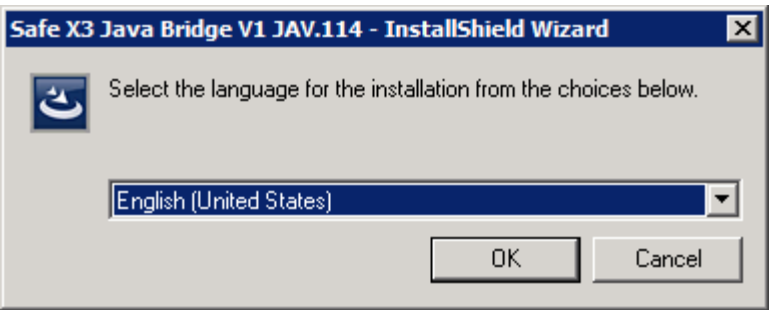

Select **English (United States)** as installation language (other choices: French), click **[OK]**.

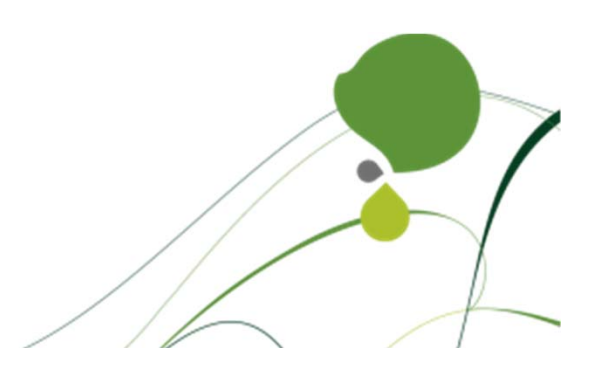

● SAFE X3 Auxiliary Components installation (may be deferred)

SAFE X3 Java Server (cont'd)

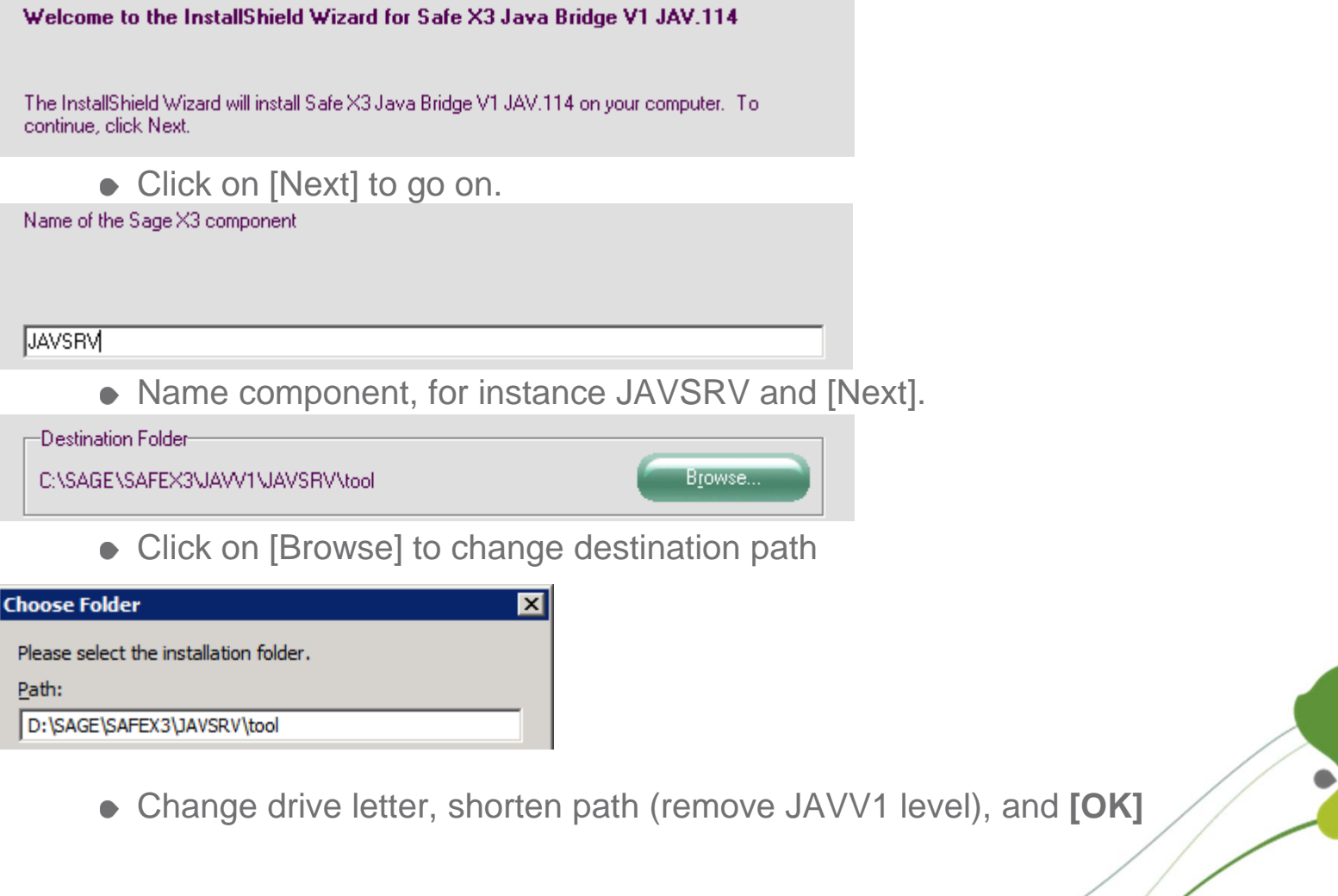

● SAFE X3 Auxiliary Components installation (may be deferred)

SAFE X3 Java Server (cont'd)

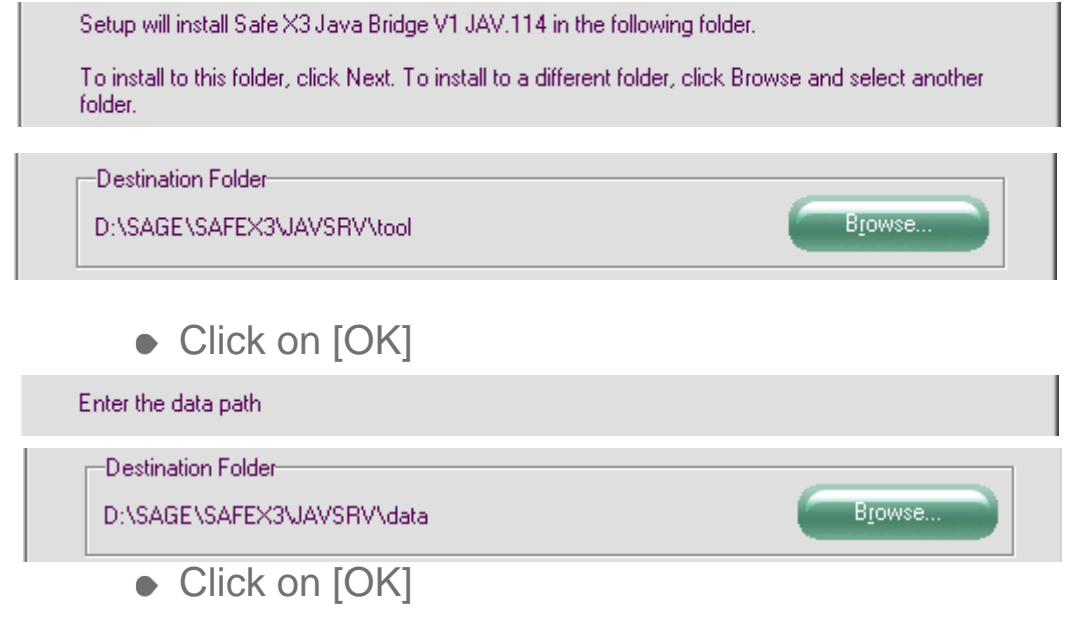

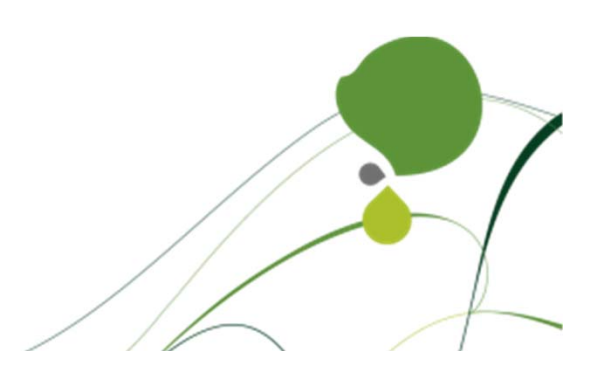

SAFE X3 Auxiliary Components installation (may be deferred) SAFE X3 Java Server (cont'd)

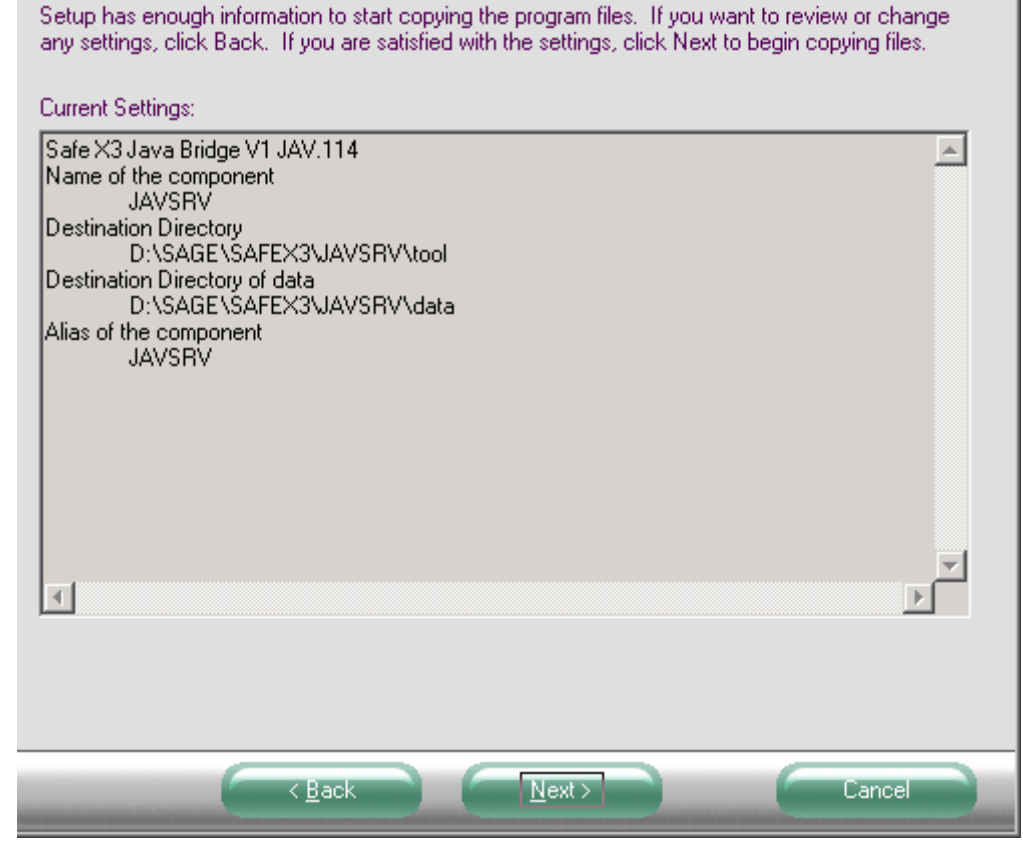

• Click on [Next] to proceed.

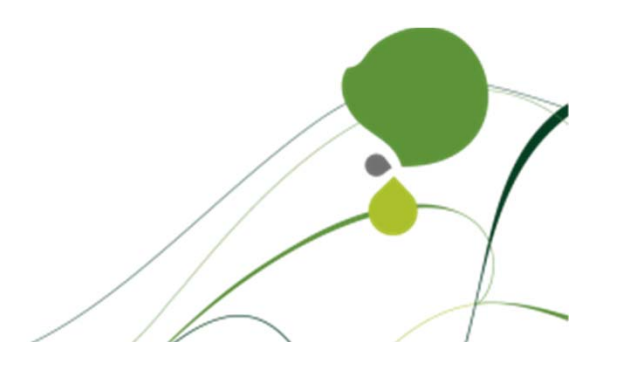

● SAFE X3 Auxiliary Components installation (may be deferred) SAFE X3 Java Server (cont'd)

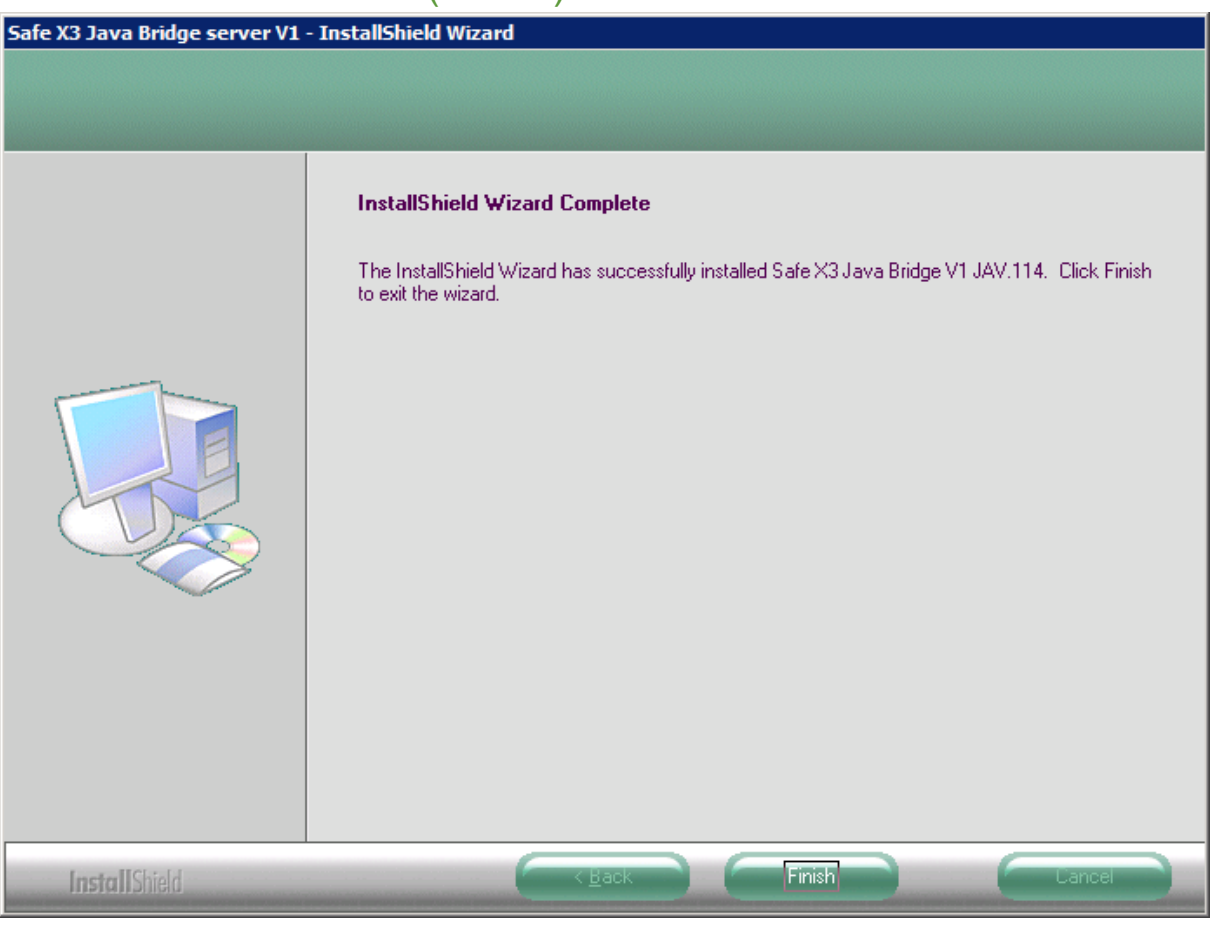

• Installation is over, click on [Finish] to exit wizard.

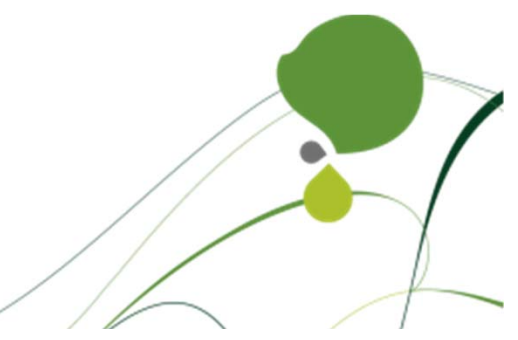

### Exercise 2.1 – Plan a Sage ERP X3 / SAFE X3 Mandatory Components Installation

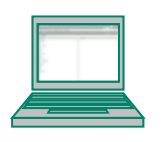

Estimated duration: 10 mn

- In order to plan a Sage ERP X3 configuration on your workbench computer, define names or values for the following elements:
	- Sage ERP X3 solution
	- Database name for Sage ERP X3 solution (SQL Server or Oracle)
	- If Oracle DB, passwords for sys and system accounts
	- TCP port number for SAFE X3 AdxAdmin admin runtime
	- Names for the following components:
		- Sage ERP X3 Database plugin
		- Sage ERP X3 Application Server
		- Sage ERP X3 Documentation
		- SAFE X3 Runtime for Main Process Server

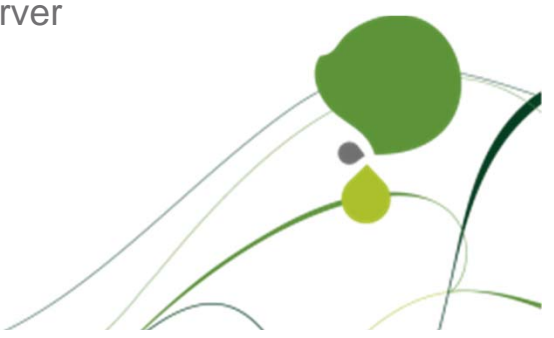

### Exercise 2.2 – Perform a Sage ERP X3 / SAFE X3 Mandatory Components Installation

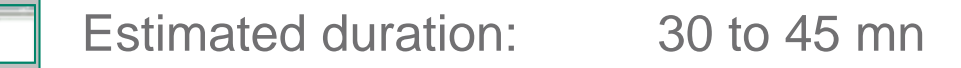

On your workbench computer, install the following components

Free Components:

 $\bullet$  Apache 2.2.17

Mandatory Components:

- SAFF X3 AdxAdmin runtime
- Sage ERP X3 Database plugin (choose the one adapted to the DB engine you installed in Exercise 1.1a or 1.1b)
- Sage ERP X3 Application Server
- SAFE X3 Runtime

Documentation:

• Sage ERP X3 Documentation

Configuration Components:

- SAFE X3 Console
- SAFE X3 Client

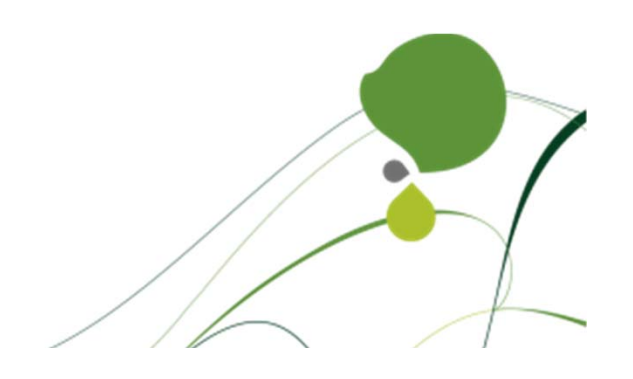

This section will explain how to configure the installed components in order to have a Sage ERP X3 Solution and related auxiliary components working together.

#### **SAFE X3 Management Console Installation**

- Installation can be done on a PC having access to the same network as the servers hosting the different Solution components.
- It may also be installed on one of the Solution's servers, if running Windows (for instance: Application / Main Runtime Server)

#### SAFE X3 Console installation binaries are on the Sage ERP X3 DVD.

They can also be downloaded from OSP (check for updates).

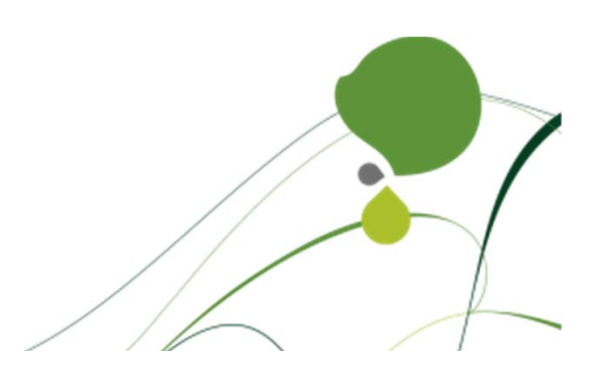

**SAFE X3 Management Console Installation**

Click on the proper link in installation webpage, or run setup.exe  $\bullet$ under **\Safe X3 Installs\Safe X3 CONSOLE**

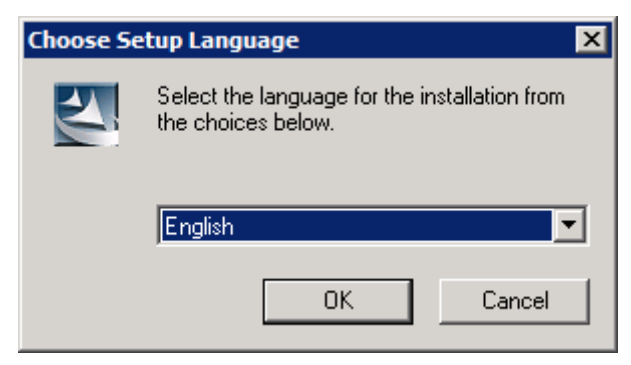

Select **English (United States)** as installation language (other choices: French), click **[OK]**.

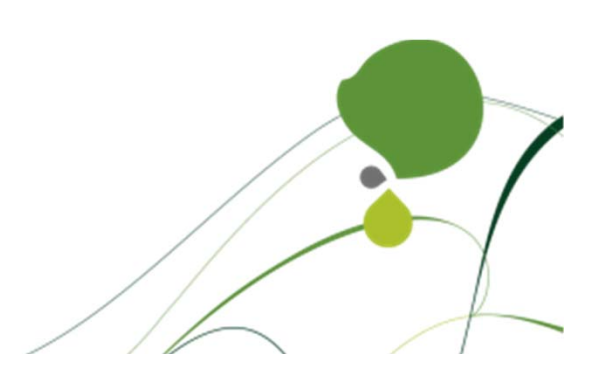

**SAFE X3 Management Console Installation (cont'd)**

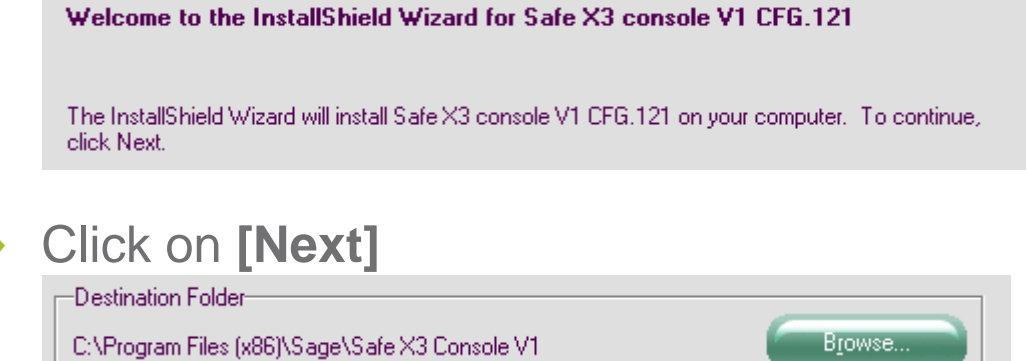

◆ You may keep the default destination folder (if on a workstation) or install the console with other SAFE X3 component (if on one of the Solution's servers). In latter case, click on **[Browse]** to change the target path and select a proper one.

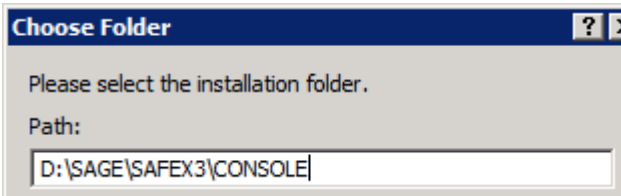

Click on **[OK]** on "choose folder" box. Click on **[Next]** if path OK.

TEC103 –Fundamentals - Installation – V1.0 – patch 03 – 04/12/2012 188

**SAFE X3 Management Console Installation (cont'd)**

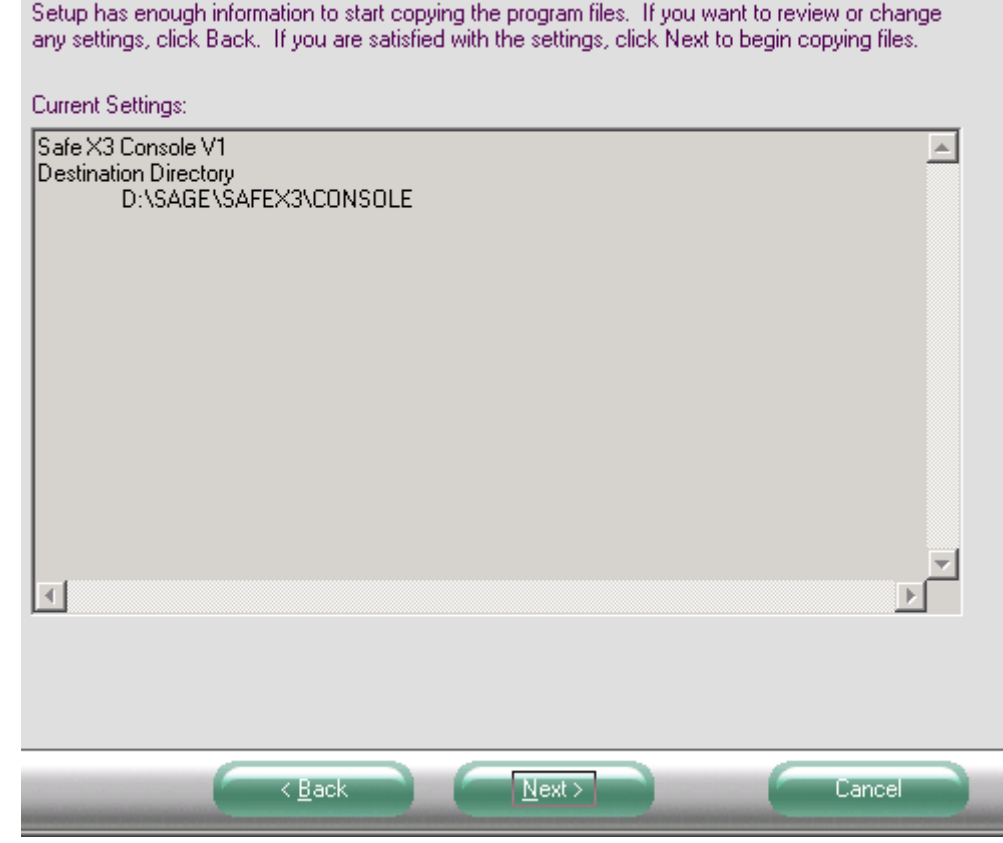

Click on **[Next]** to proceed with installation  $\bullet$ 

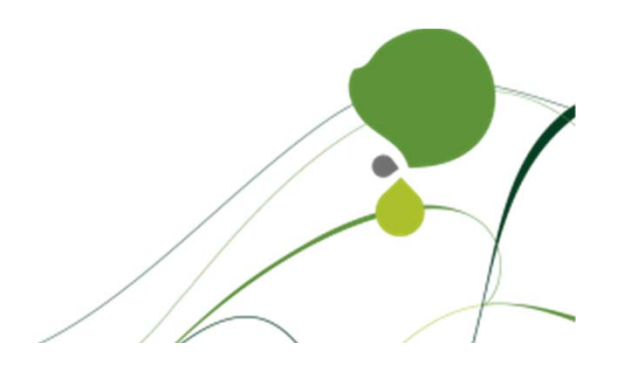

**SAFE X3 Management Console Installation (cont'd)**

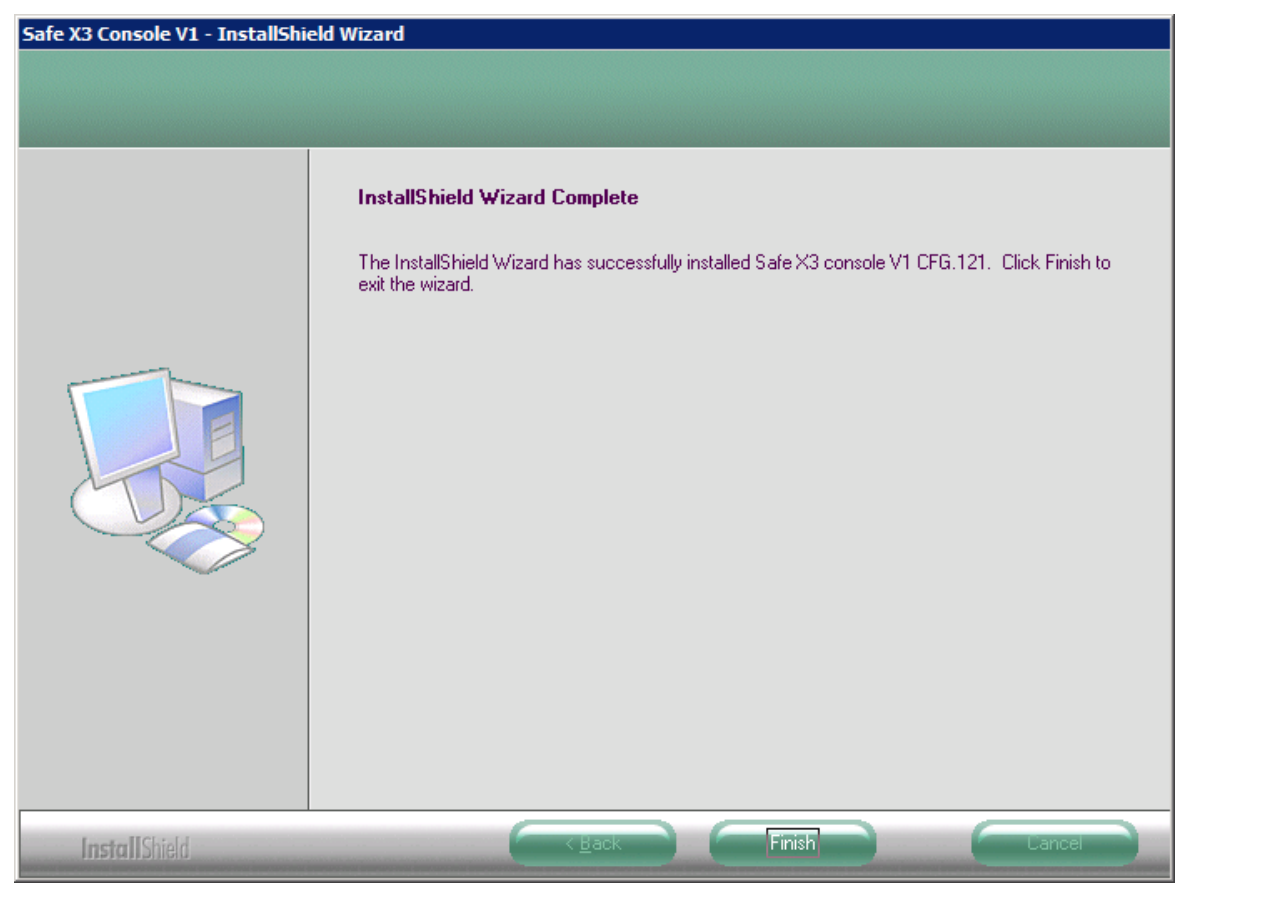

Console installation is over. Click on **[Finish]** to exit wizard.

#### **SAFE X3 Management Console Overview**

- The Management Console is a tool developed with .NET, used to  $\bullet$ configure and supervise technical components of a Solution based on SAFE X3 technology
	- Sage ERP X3
	- Sage Geode X3
	- Sage HR X3...
- The Console allows to aggregate or link the components to create a Solution (Work Environment).
- The Console also allows to harmonise the Installation Methodology, whichever the OS and Database Engine used:
	- $\bullet$  UNIX, Linux, Windows
	- Oracle, SQL Server.

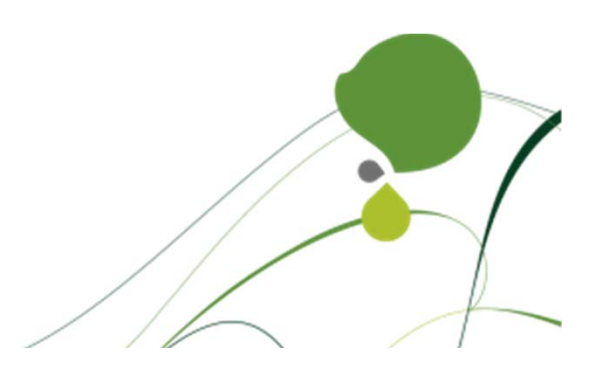

- The Console uses XML configuration files generated on each server during the SAFE X3 and SAGE ERP X3 components initial installation.
- The SAFE X3 Management Console creates a for each Solution a centralised configuration file named 'solution.xml'. This file is stored on the Application Server in the root installation directory of the Application Server component.
- The SAFE X3 Management Console may be installed on any Windows Workstation (XP 32-bit, Vista 32- or 64-bit, Seven 32- or 64-bit) or directly on one of the servers hosting all or part of the Sage ERP X3 Solution (in this case, generally on the computer hosting the Application Server component, if Windows)

- The Console is composed of:  $\bullet$ 
	- A contextual Menus Bar
	- A contextual Tools Bar
	- A left list with Drawers to supervise each component
	- A configuration screen for each component

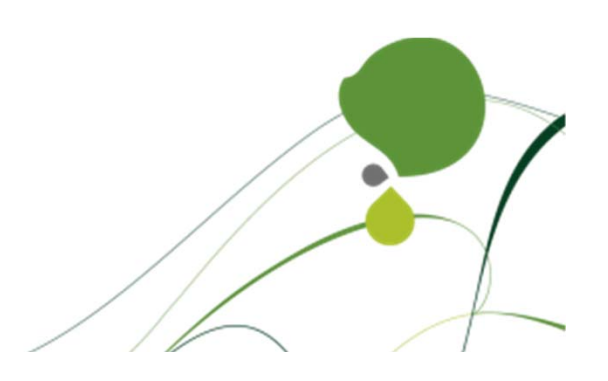

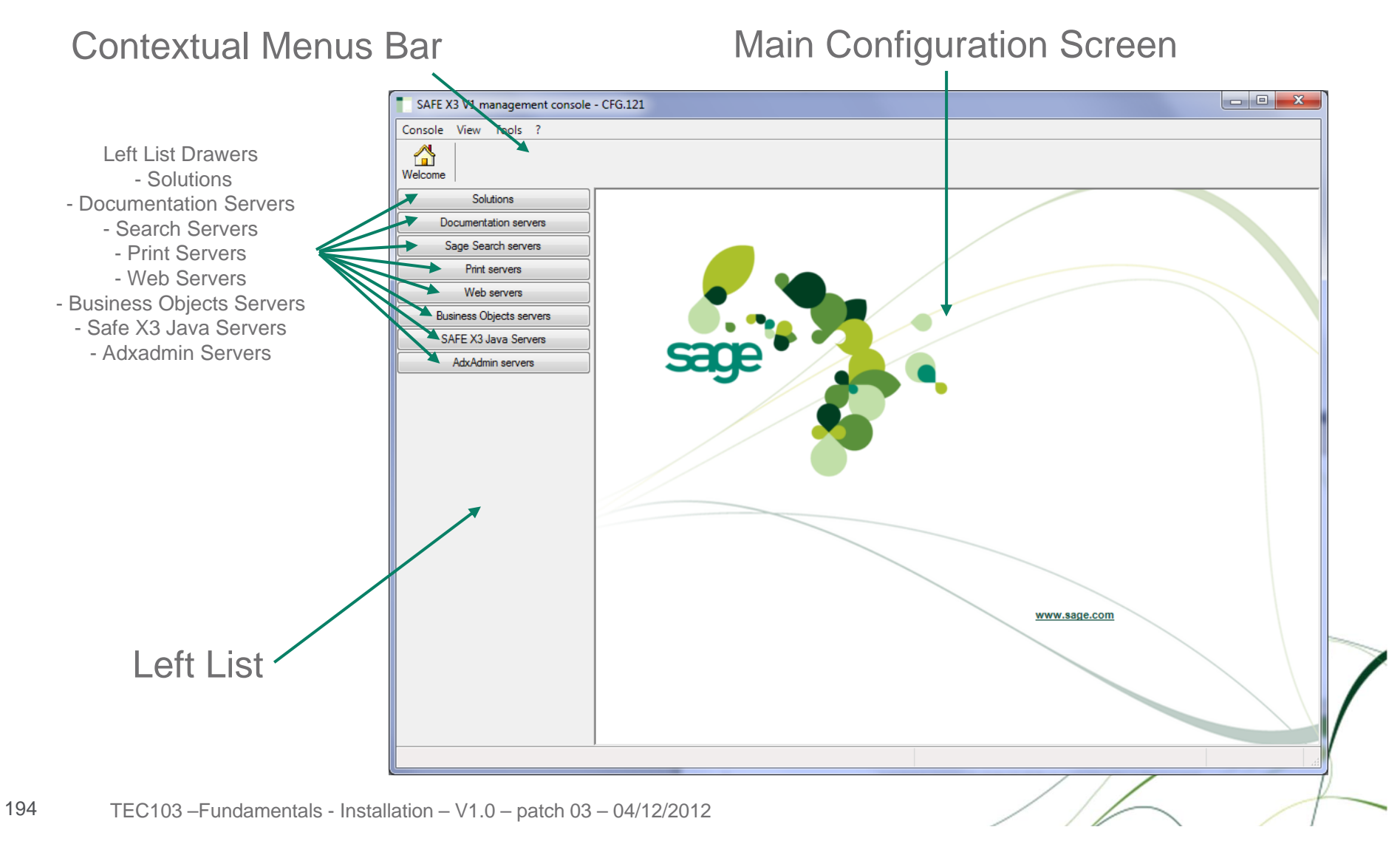

#### **SAFE X3 Management Console Overview (cont'd)**

#### $\bullet$  Left List

- The left List is composed of drawers, one per object type configurable through the Console:
	- Solutions
		- Database Descriptors
		- Application Servers
		- Runtime Servers
	- Documentation Servers
	- Sage Search Servers (Exalead)
	- Print Servers
	- Web Servers
	- Business Objects Servers
	- Safe X3 Java Servers
	- AdxAdmin Servers
- Each drawer contains a list of components of a given type, with a hierarchy presenting other components linked with this one.
- Each drawer selection activates contextual menus and tools bars allowing to configure the selected component and perform operations related to that component.

**SAFE X3 Management Console Overview (cont'd)**

- Contextual Menus Bar **Console** 
	- **•** Preferences: Modify the Console parameters (debug mode, language choice,…)
	- $\bullet$  Quit (Alt+F4): Exit the configuration Console

#### Actions (when a component is selected and loaded)

- Configuration *Configure selected component* Deconfiguration *Un-configure selected component* **Contextual operations** *Depending on component type and context* **Refresh**
- 
- *Refresh selected component information*
- Help *Help on current component type*

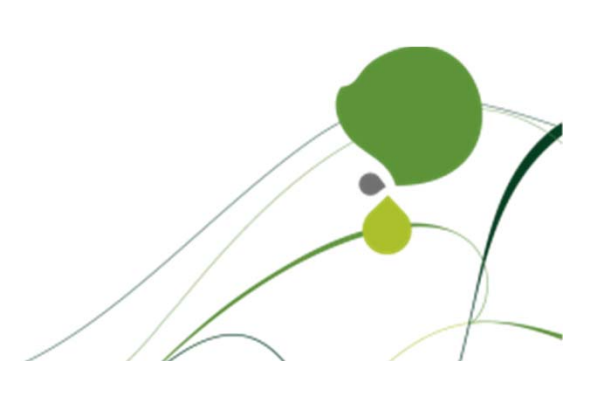

- Contextual Menus Bar (cont'd) *Contextual menu named as the current active drawer* **Solutions** 
	- New Solution *Start a new Solution configuration procedure*
	- Import a Solution *Load in the console an already configured Solution*
	- Delete the Console Solution *Unregister from the console selected Solution (does not modify Solution configuration on servers)*
	- View the Solution *Loads information from servers about the currently selected Solution*
	- Processing Engines *Displays all Runtime servers in the current Solution*
	- Scripts and Files *Displays list of database creation scripts associated with Solution*
	- **Linked Servers** *Displays all non-dedicated components (Doc, Web, Print, Java) associated to this Solution*

- Contextual Menus Bar (cont'd) *Contextual menu named as the current active drawer* Solutions (cont'd)
	- Folders *Displays list of Folders in this Solution. Gives access to Export, Import, Copy, Remote Copy, Password change functions.*
	- Properties of the Solution *Displays the Properties screen for the selected Solution*
	- **Print the Solution xml file** *Displays the source of solutions.xml for the selected Solution*
	- Refreshes the Solution *Reloads all information from servers where Solution is installed.*

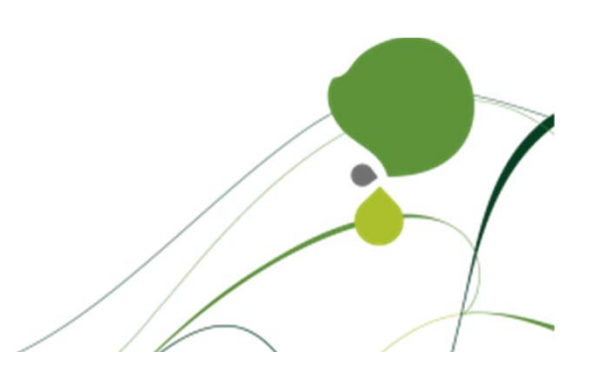

#### **SAFE X3 Management Console Overview (cont'd)**

● Contextual Menus Bar (cont'd) *Contextual menu named as the current active drawer*

#### Documentation Servers

- New Documentation component *Start a new Documentation component configuration procedure*
- Delete the Documentation component *Unregister currently selected Documentation component from the console (does not change component configuration on server)*
- Configuration *Select the Documentation component Configuration screen*
- Publications *Select the Documentation component Publications screen*
- Refresh

*Refreshes the on-screen information for Documentation component from hosting server*

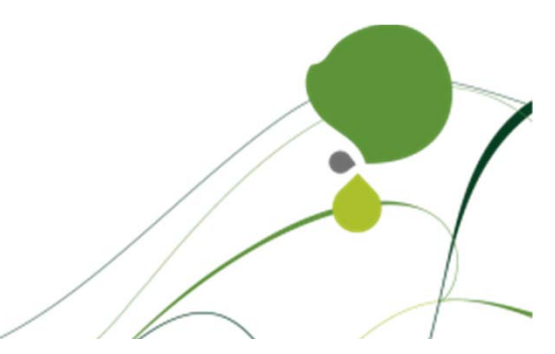

#### **SAFE X3 Management Console Overview (cont'd)**

● Contextual Menus Bar (cont'd) *Contextual menu named as the current active drawer* Sage Search Servers New Sage Search component *Start a new Sage Search component configuration procedure* Delete the Sage Search Component *Unregister currently selected Sage Search Component from the console* **Other contextual choices when Sage Search server is selected**

Refresh

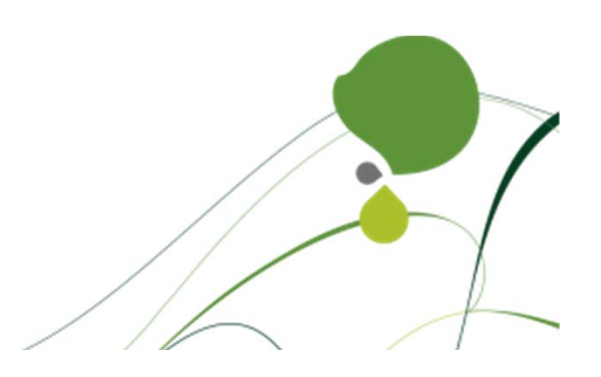
#### **SAFE X3 Management Console Overview (cont'd)**

● Contextual Menus Bar (cont'd) *Contextual menu named as the current active drawer*

Print Servers

- New Print Server component
- Delete the console Print Server component
- **Other contextual choices when a SAFE X3 Print server is selected**
- Refresh

#### Web Servers

- New Web Server component
- Delete the Web Server component
- **Other contextual choices when a SAFE X3 Web server is selected**
- Refresh

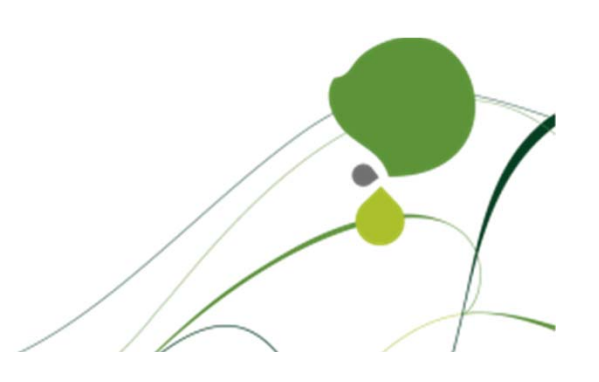

#### **SAFE X3 Management Console Overview (cont'd)**

- Contextual Menus Bar (cont'd) *Contextual menu named as the current active drawer* Business Objects Servers
	- New Business Objects Server component
	- Delete the Business Objects Server component
	- **Other contextual choices when a Business Objects server is selected**
	- Refresh

#### Safe X3 Java Servers

- New Java Server component
- Delete the Java Server component
- **Other contextual choices when a SAFE X3 Java server is selected**
- Refresh

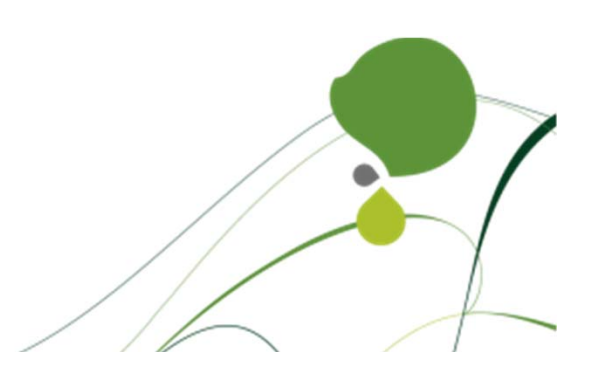

#### **SAFE X3 Management Console Overview (cont'd)**

● Contextual Menus Bar (cont'd) *Contextual menu named as the current active drawer*

#### AdxAdmin Servers

- Print the Adxinstalls.xml file *Displays for selected server the Adxinstalls.xml file from AdxAdmin administration runtime.This file contains the list and status of all SAFE X3 and Sage Application X3 components currently installed on the server*
- Print the ListSolutions.xml file *Displays for selected server the ListSolutions.xml file from Adxadmin runtime.*

*This files contains the list and status of all Sage Application X3 Solutions currently configured on the server*

- Print the files from the tmp directory *Displays content of AdxAdmin runtime tmp directory on selected server*
- Delete all the files from the tmp directory *Cleans the tmp directory of AdxAdmin runtime on selected server*

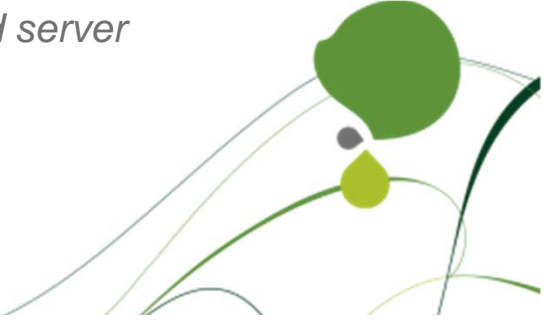

#### **SAFE X3 Management Console Overview (cont'd)**

- Contextual Menus Bar (cont'd) View
	- Treeview (F3) *Hides / Displays the drawers and left list*
	- See all the modules *Open all drawers to see all components*
	- Current module *Close all drawers except for current component*

#### Tools

- Opening the global Trace (F4) *Opens and displays global trace file*
- Management of the AdxAdmin accounts *Manage connections from console to computers hosting components*

#### ?

- Console Help *Displays the main menu of Console online help*
- About*Displays a popup window with technical infos*

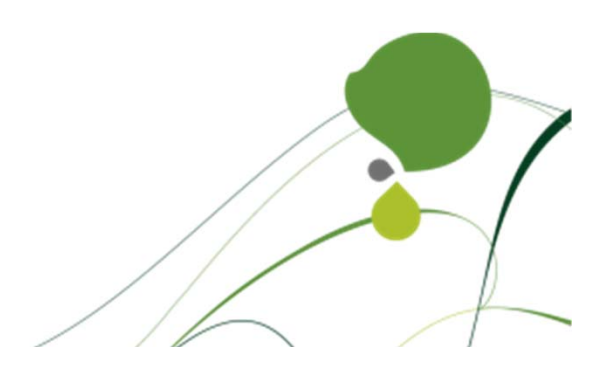

**SAFE X3 Management Console Overview (cont'd)**

Contextual Tools Bar

Contextual Tools Bar contains replicated as big icons the content of the dropdown menus which are named as the current selected drawer.

Example of Contextual Tools Bar:

**• For Solutions drawer:** 

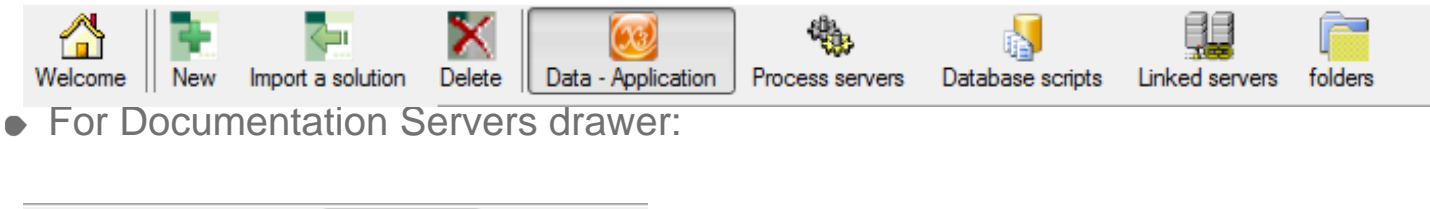

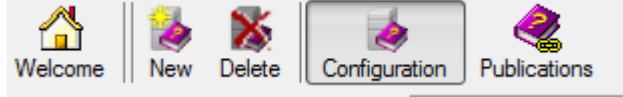

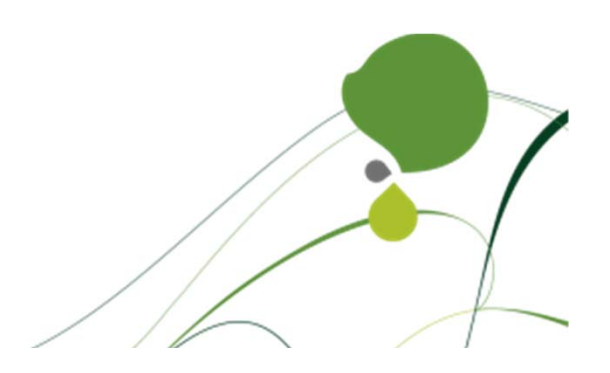

**SAFE X3 Management Console Overview (cont'd)**

Configuration Screens

Configuration screens are component- and context-dependant.

They give access to component configuration for Database, Application Server, Main Runtime Server, Additional Runtime Servers, Documentation, Print Servers, Web Servers, Java Servers, etc…

- For Solutions
	- Configuration of Database Connector
		- Create a database (SQL or Oracle), if AdxAdmin runtime present on computer hosting the Database.
		- Connect to an existing Database (in case of externally configured database, for instance with a SQL or Oracle Cluster)
	- Configuration of Application Server
	- Configuration of Main Runtime Server
	- Configuration of Additional Runtime Server(s)
- **For Documentation Servers** 
	- Configure the publication method (CHM or HTML)
	- Convert CHM to HTML or HTML to CHM (on Windows)
	- Configure Apache HTTP server for documentation access
	- Configure publication of Documentation to one or several Solutions

#### **SAFE X3 Management Console Overview (cont'd)**

- Configuration Screens (cont'd)  $\bullet$ 
	- For Print Servers
		- Configure Print Server TCP port
		- Configure Print Server Parameters (advanced)
			- Language
			- Number of threads
			- Queue size
			- Memory allocation
			- Etc…
		- Publish Print Server to one or several Solutions
			- Configure published folders

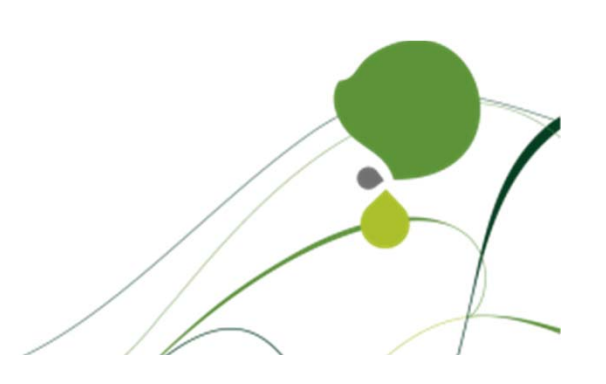

#### **SAFE X3 Management Console Overview (cont'd)**

- Configuration Screens (cont'd)
	- For Web Servers:
		- Configure Web Server TCP ports
		- Configure Web Servers Parameters (advanced)
			- Language of Web Server sub-components
			- Memory allocation
			- Etc…
		- Publish Web Server to one or several Solutions
			- Configure published folders
		- Configure Web Services
			- Create Pools
	- For Java Bridge Servers:
		- Very similar to Web Servers

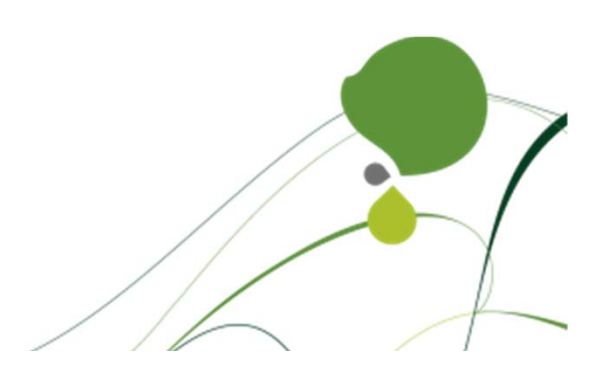

**SAFE X3 Management Console Overview (cont'd)**

Examples of SAFE X3 Console configuration screens For a Solution hosted on a Linux server

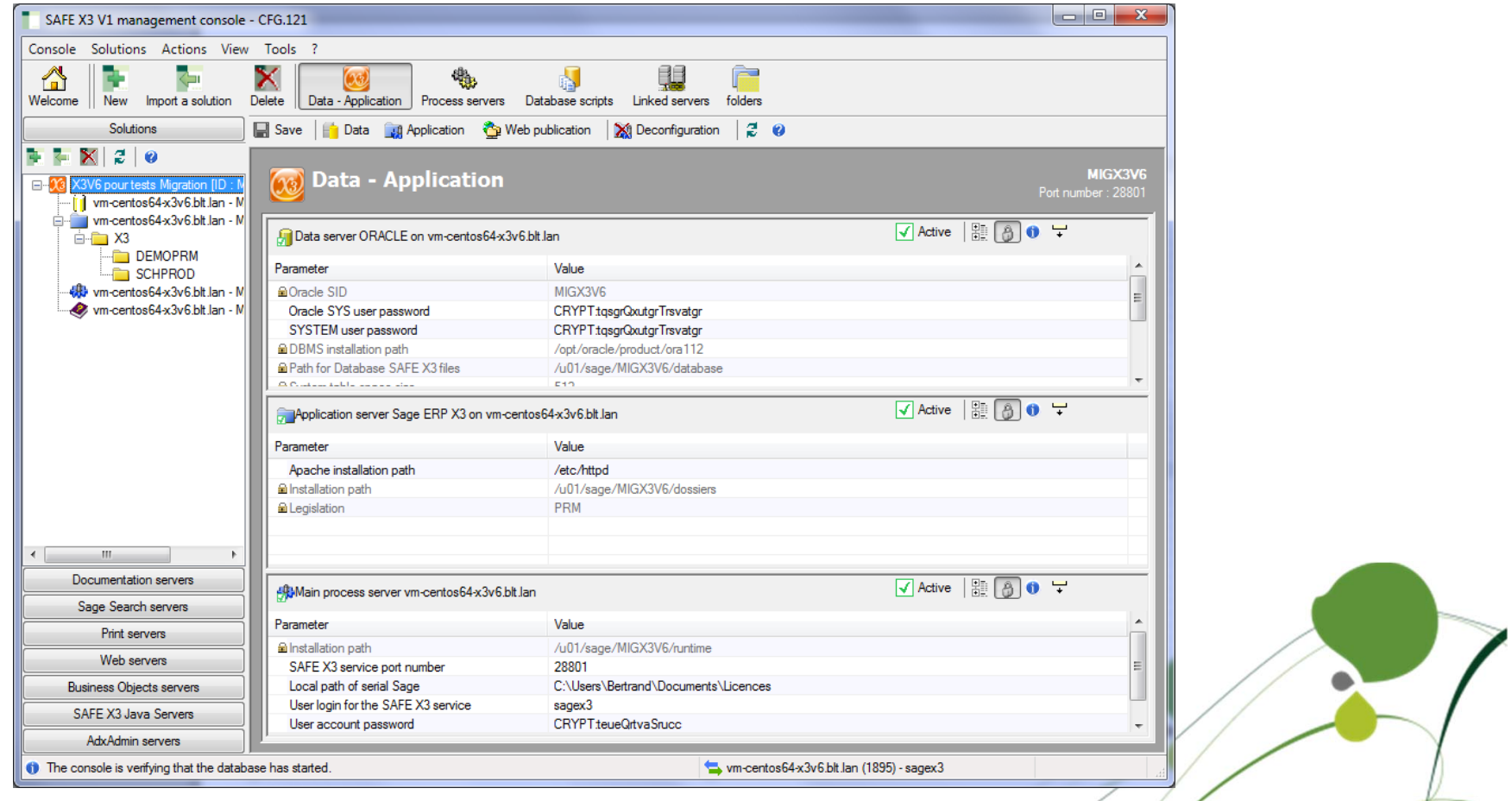

TEC103 –Fundamentals - Installation – V1.0 – patch 03 – 04/12/2012

**SAFE X3 Management Console Overview (cont'd)**

Examples of SAFE X3 Console configuration screens For a Solution hosted on a Linux server (cont'd)

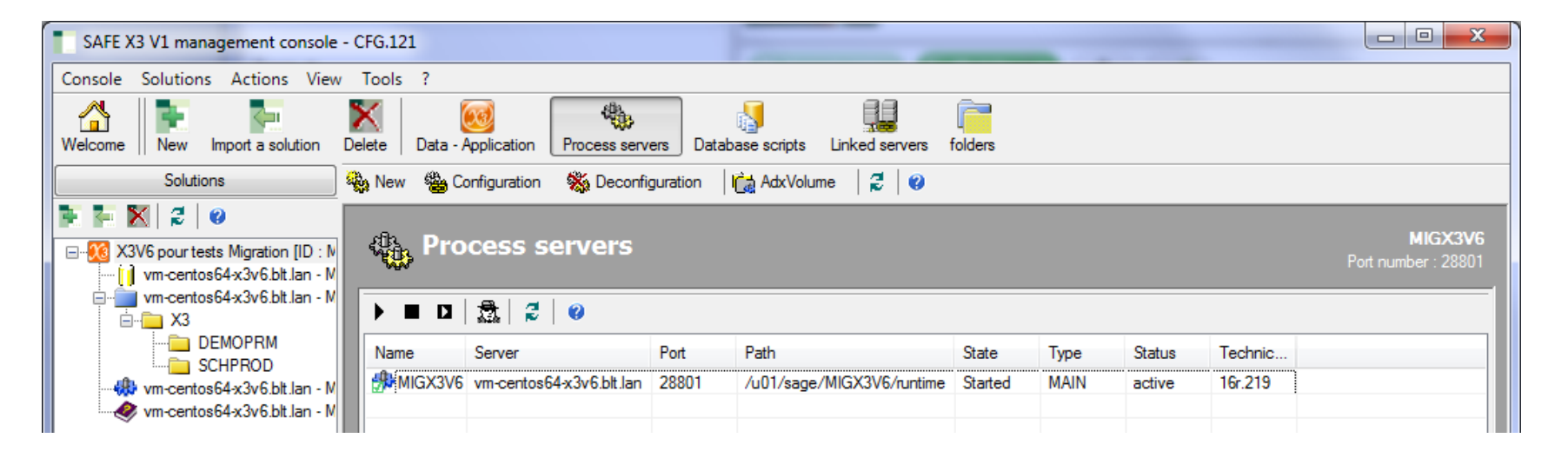

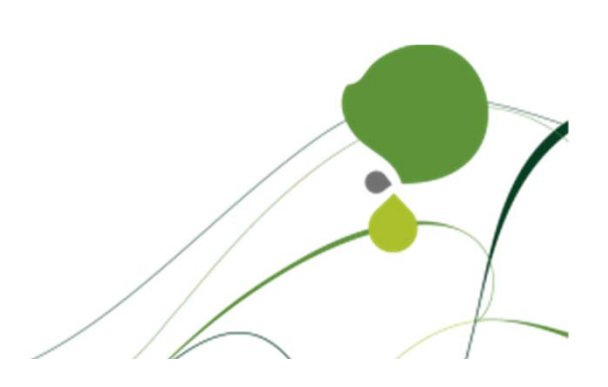

**SAFE X3 Management Console Overview (cont'd)**

Examples of SAFE X3 Console configuration screens  $\bullet$ For a Solution hosted on a Linux server (cont'd)

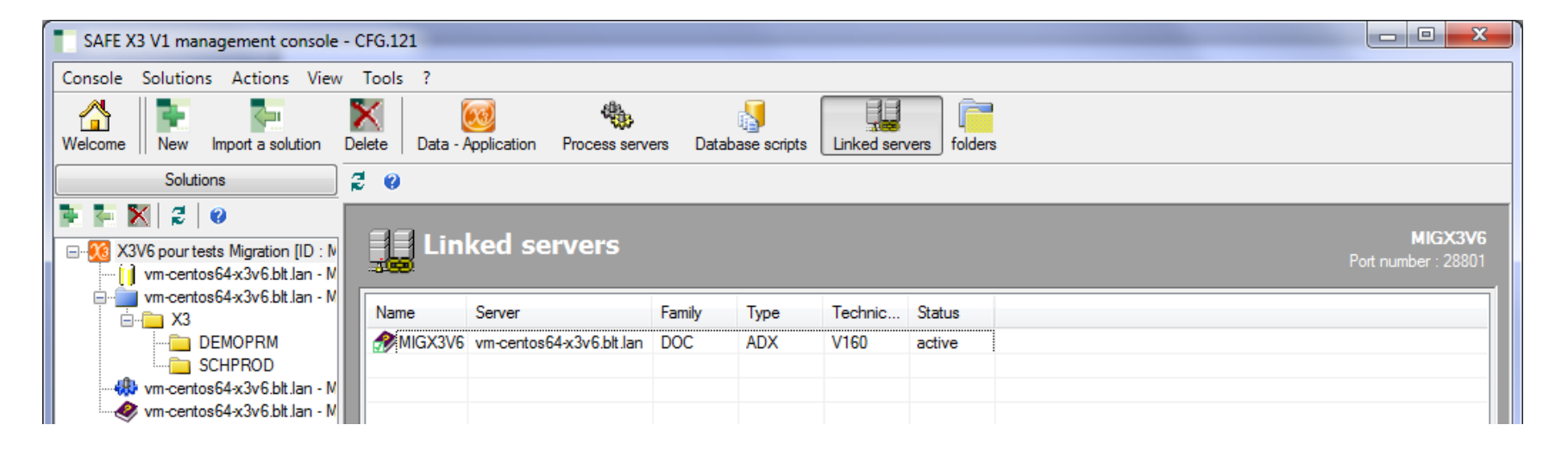

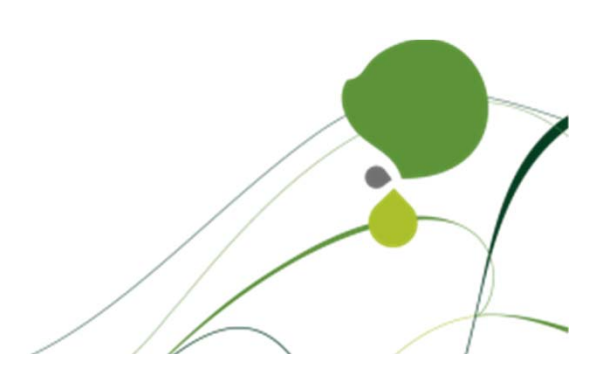

**SAFE X3 Management Console Overview (cont'd)**

Examples of SAFE X3 Console configuration screens  $\bullet$ For a Solution hosted on a Linux server (cont'd)

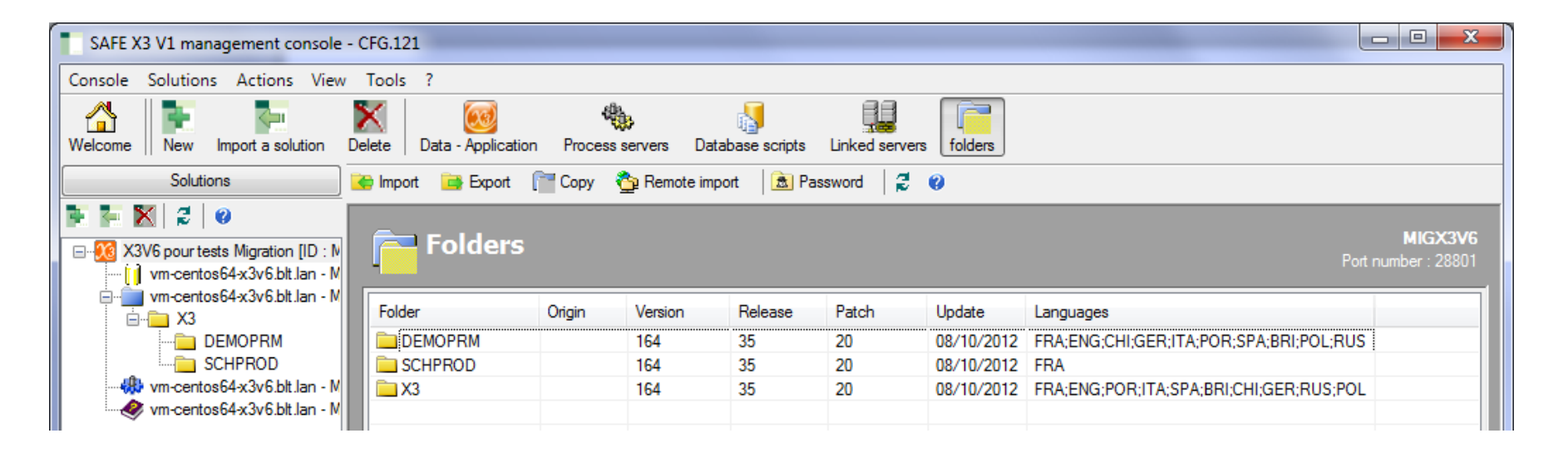

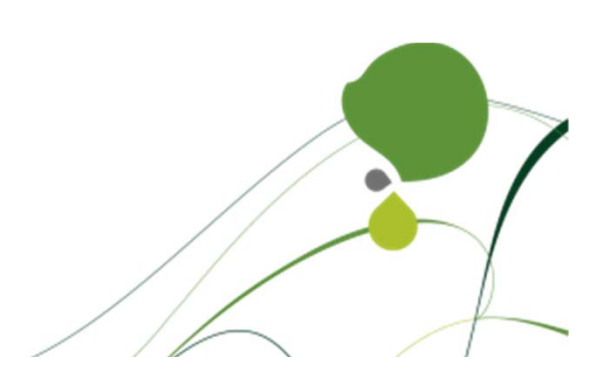

**SAFE X3 Management Console Overview (cont'd)**

Examples of SAFE X3 Console configuration screens (cont'd) For a Documentation server hosted on Linux

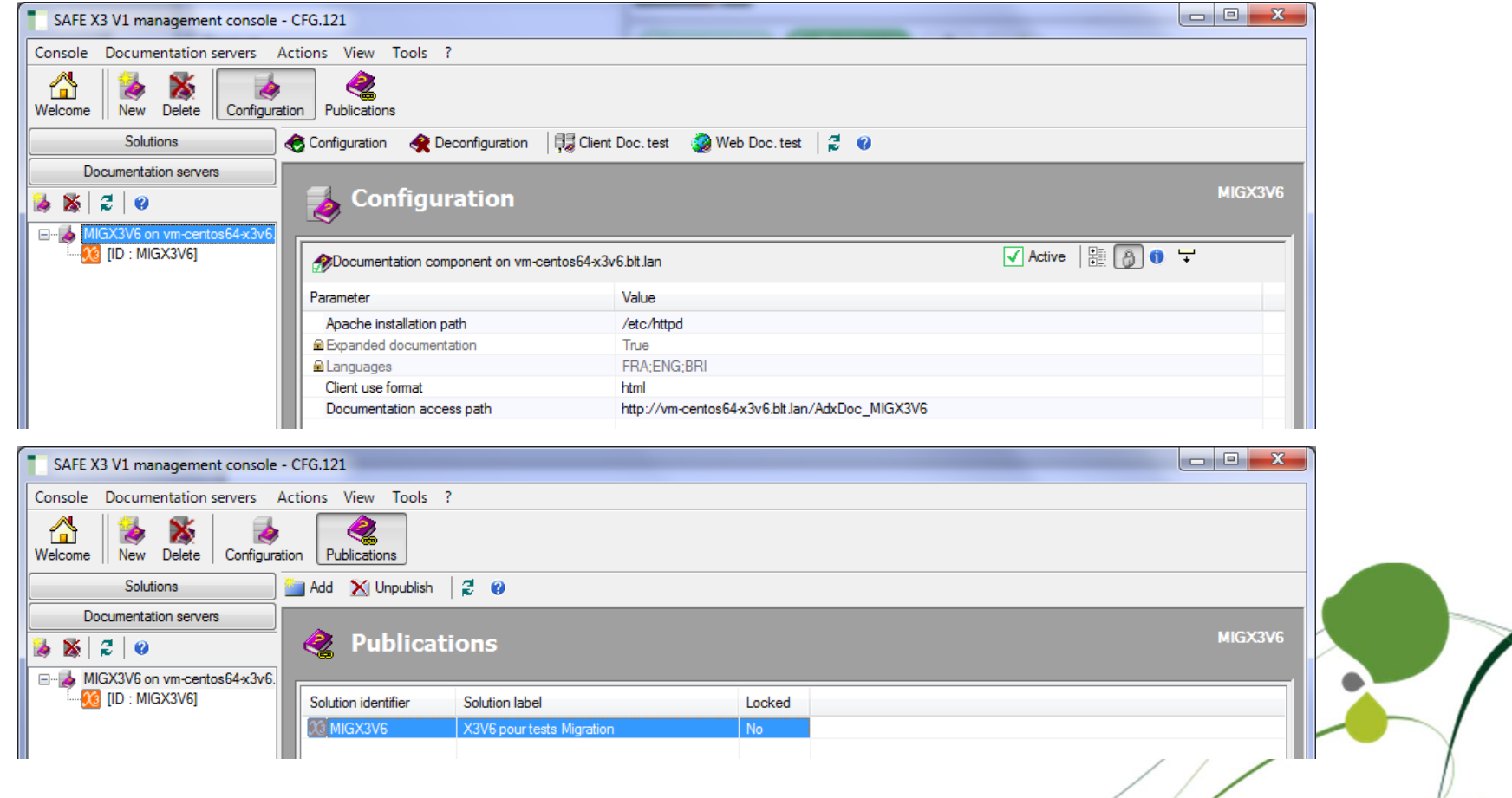

**SAFE X3 Management Console Overview (cont'd)**

More information on the Console $\bullet$ 

Read the online documentation, use the **[F1]** key !

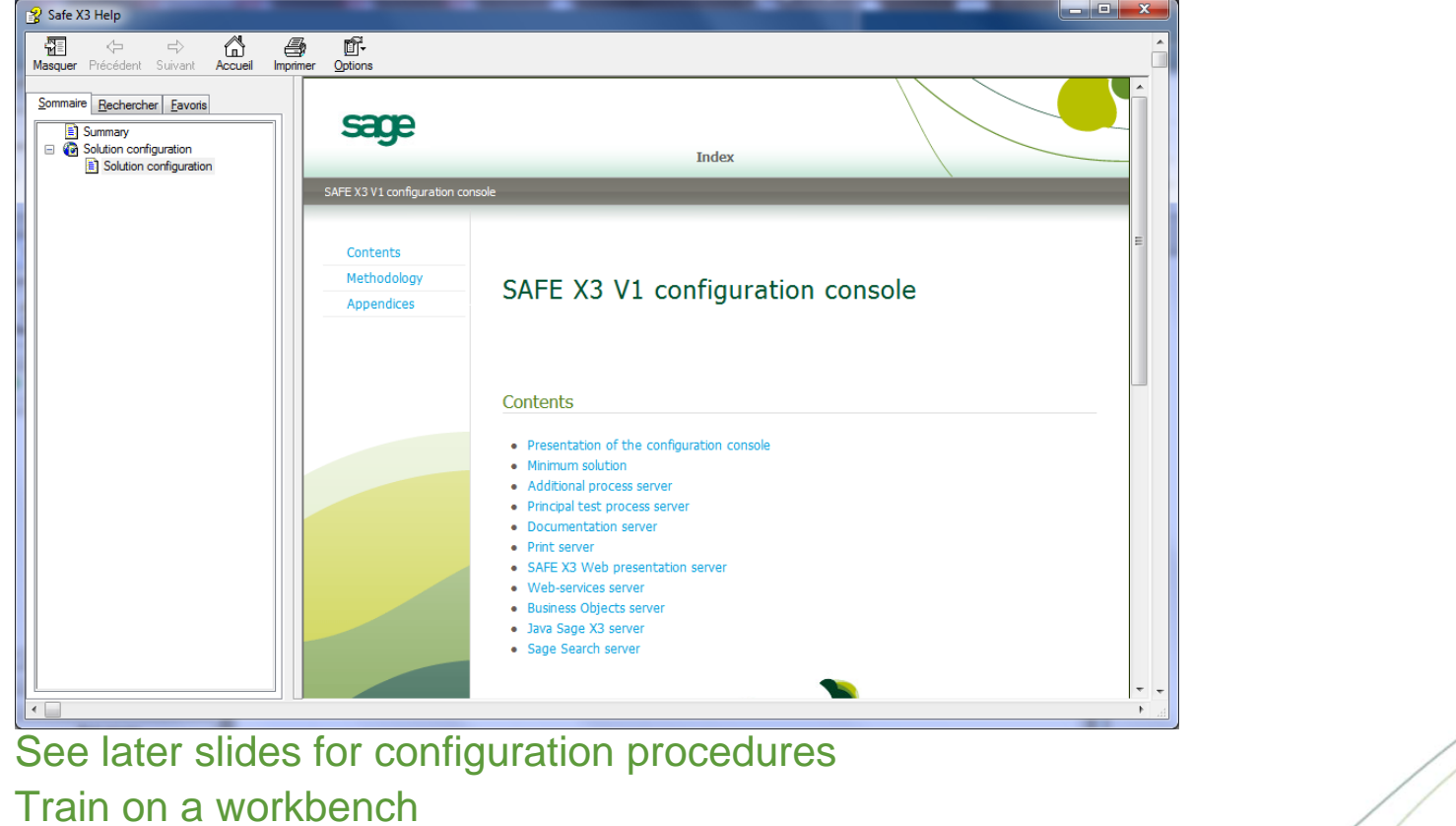

#### **Sage ERP X3 Service Account creation**

Create a Windows account on the computer hosting the Main Application Server.

This user account will be used as a "service account" to run all Sage ERP X3 processes.

You may also use an AD Domain User, it may be of some interest if:

- You want to read/write network shares where AD-managed access permissions from the Sage ERP X3 application
- You will use this account to run the SAFE X3 Print Server and you want to do one (or all) of the following:
	- Spool printouts to a Windows Printer Spooler located on another computer and using AD authentication;
	- Create PDFs, Excels, Words from Sage ERP X3 and store them on a network share with AD-managed access.

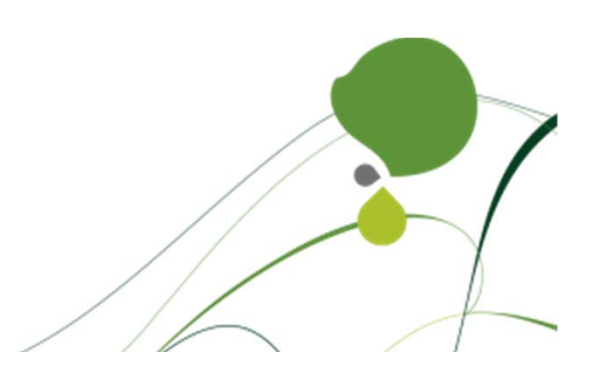

- This Sage ERP X3 "service account" must have the following characteristics:
	- Belong to the local Administrators group in the Main Application Server *It will be explained later in another document how to perform a Sage ERP X3 installation and run it with a non-local- administrator account.*
	- If using Oracle, and Application / Main Process Server is on the same computer as Oracle DB Server, "service account" must belong to the ora\_dba group automatically created during Oracle installation.
	- Have a never-expiring password (services will run with this account. so password expiration may lead to application disruption).
	- Have the following User Rights Assignment:
		- Log on as a Service
		- Log on as a Batch Job (not mandatory but useful in some cases)

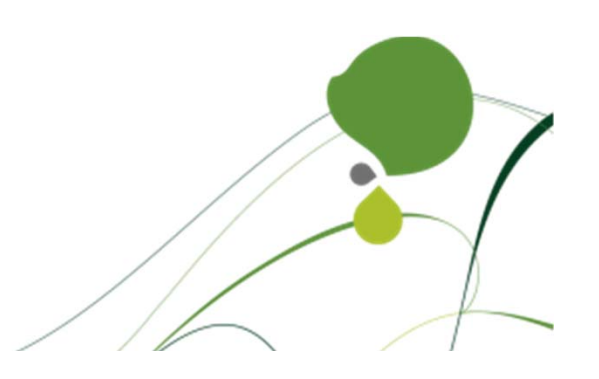

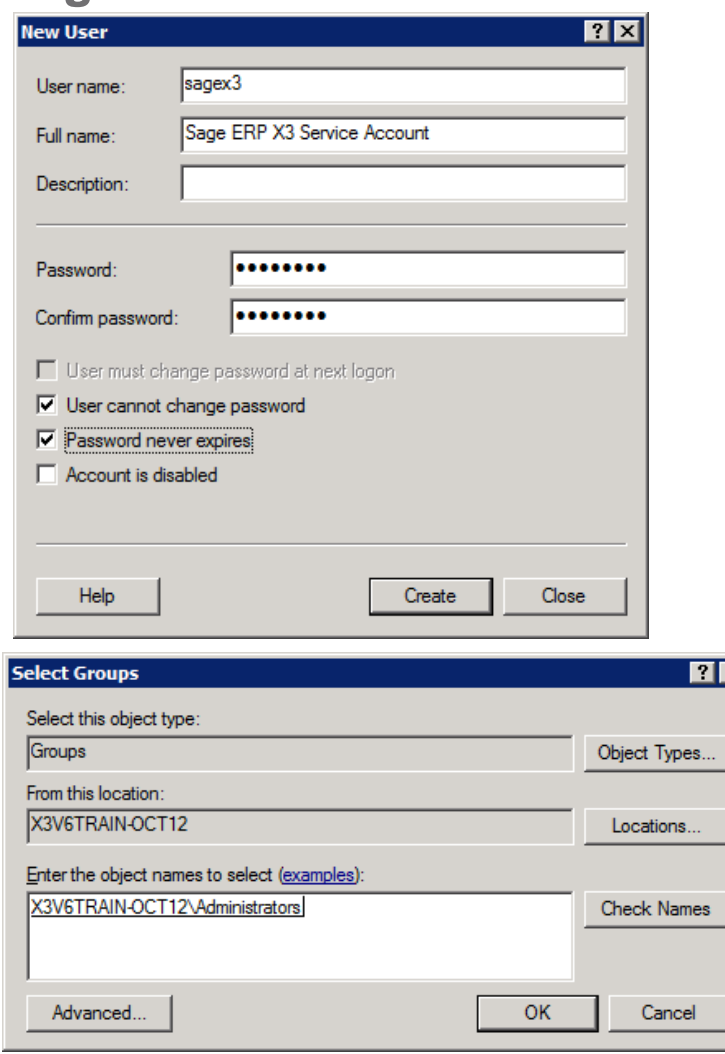

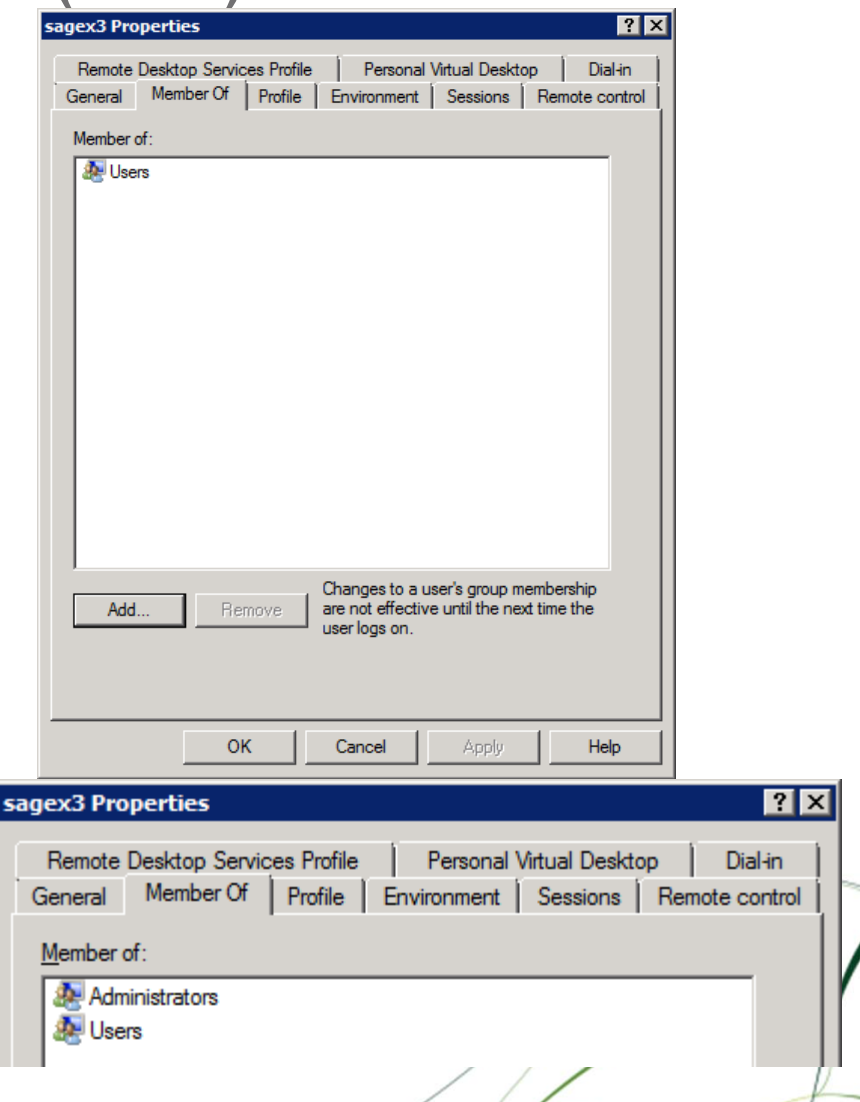

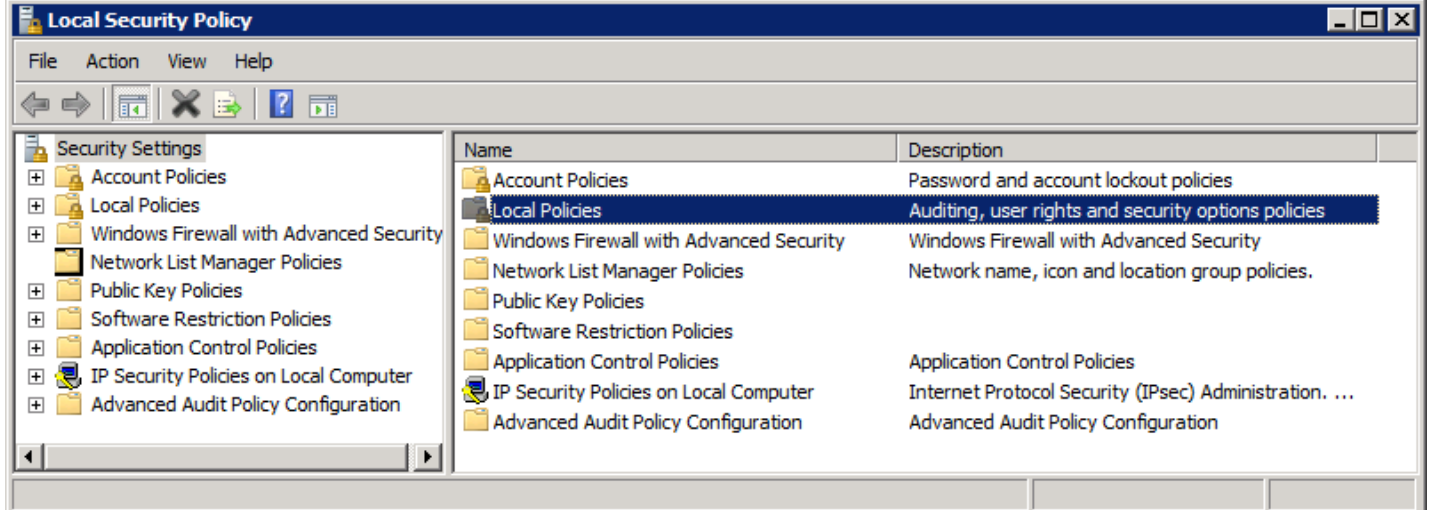

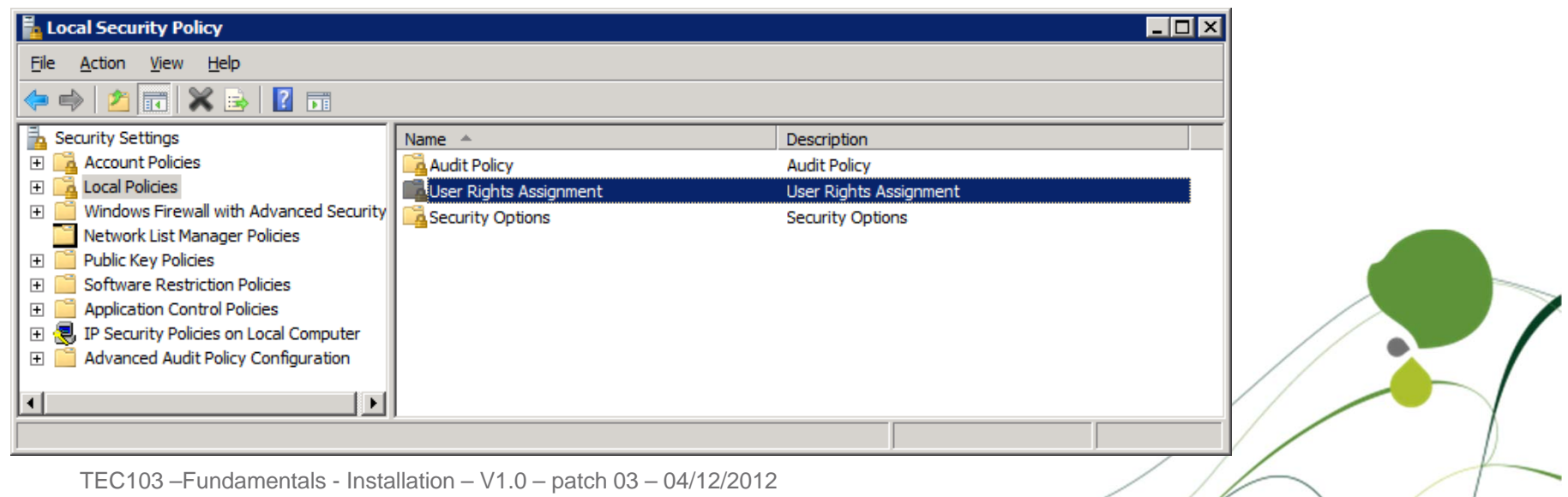

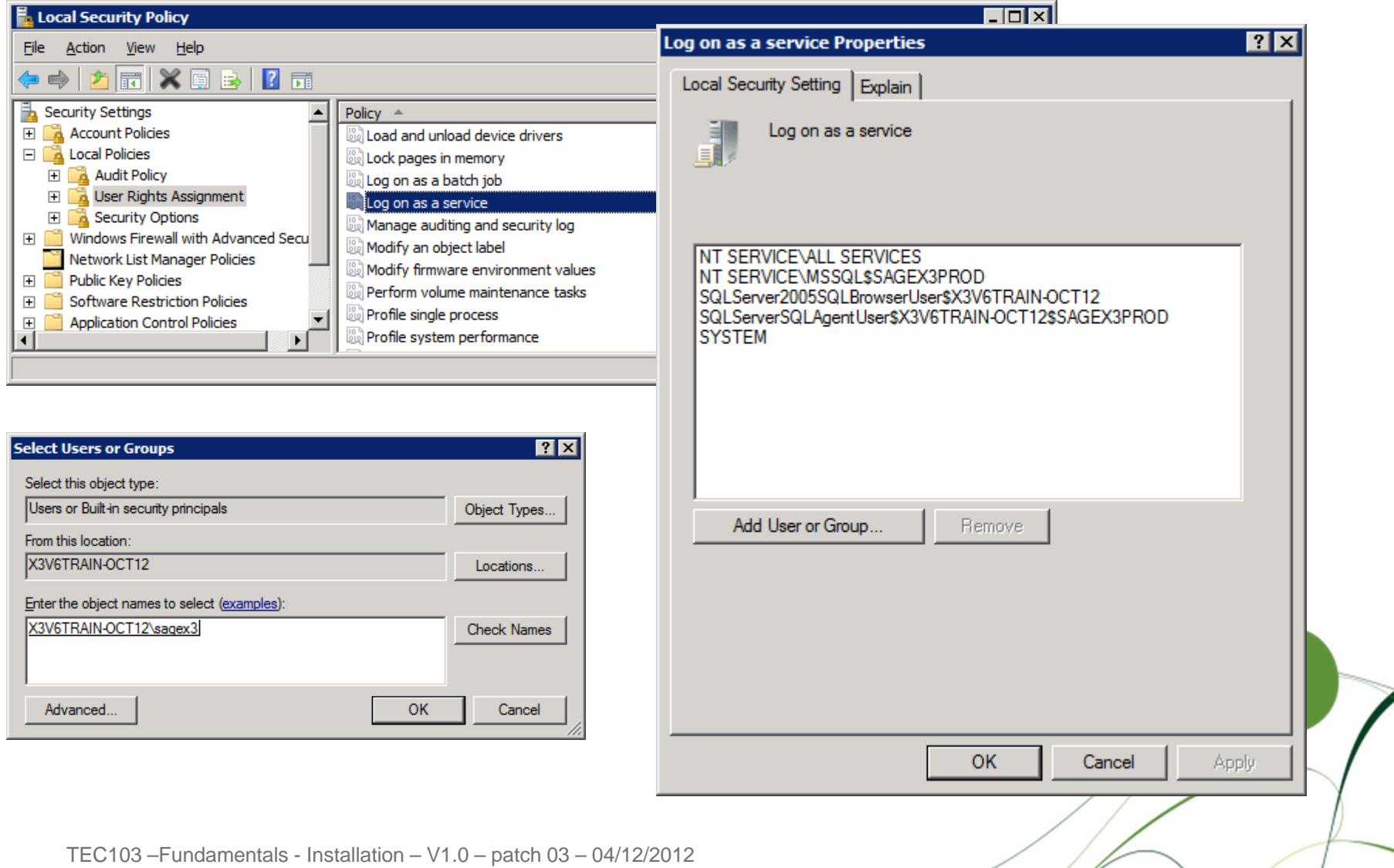

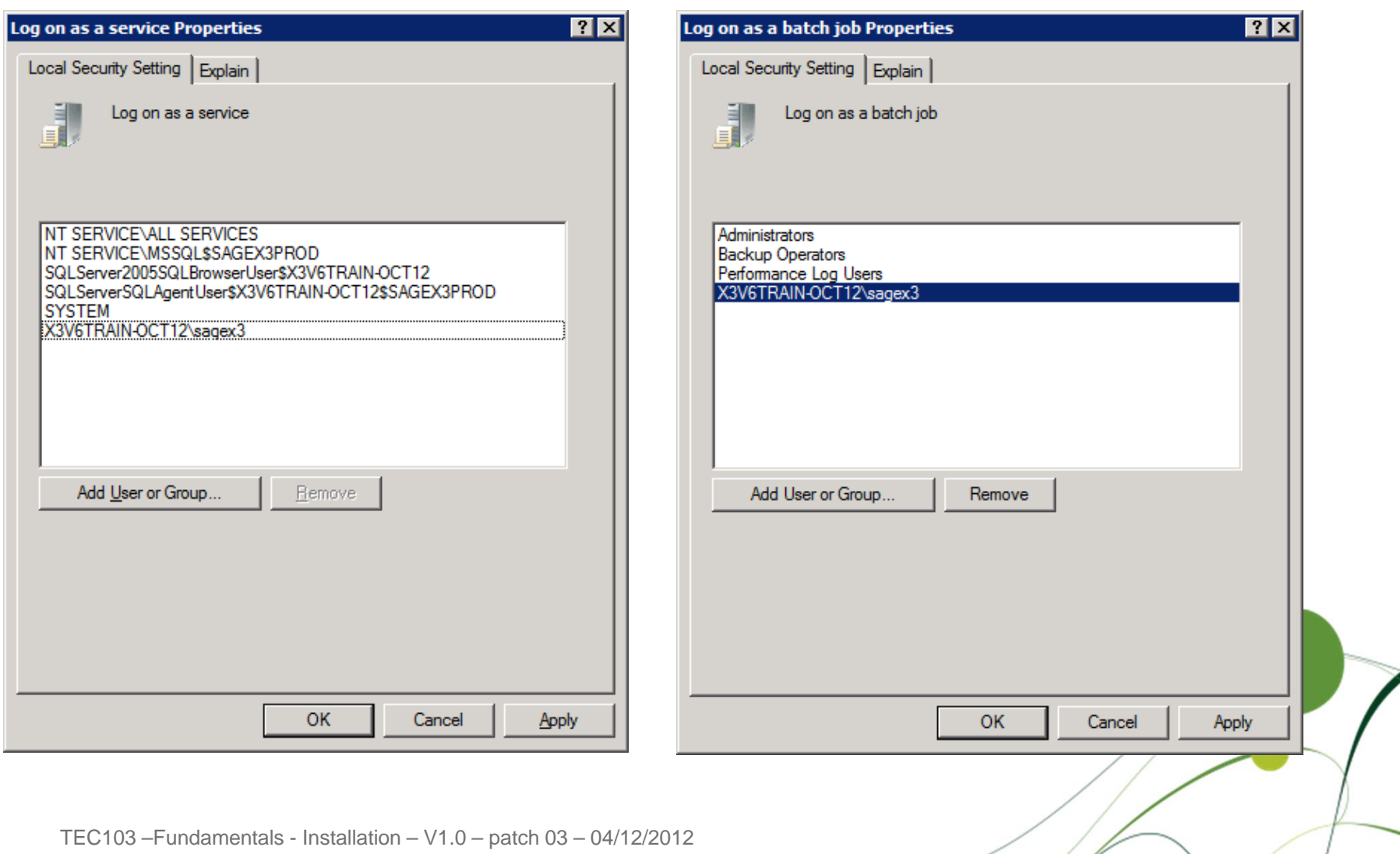

**Sage ERP X3 Service Account creation (cont'd)**

- Connect once from the console or through RDP session with this new account, in order to create the user profile
- If you intend to run the Print Server from this service account
	- Create a "dummy" very standard printer with NUL: as device *For instance HP LaserJet 4000 on NUL: port.*
	- Set default paper size to A4 (or Letter for North America)
	- Set this printer as default printer for this account

This will ensure that PDFs generated by the CR engine in the SAFE Print Server have A4 paper size (out of North America) or Letter paper size (in North America), even if no paper size is specified in the report and no paper size indication is sent to the Print Server when report is submitted.

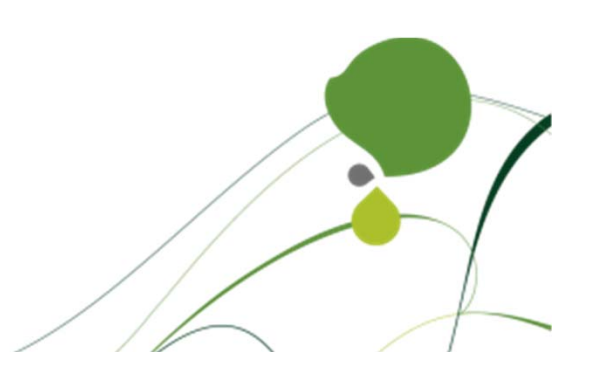

**Minimal configuration (mandatory components)**

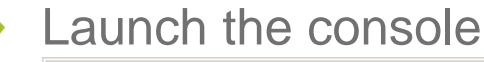

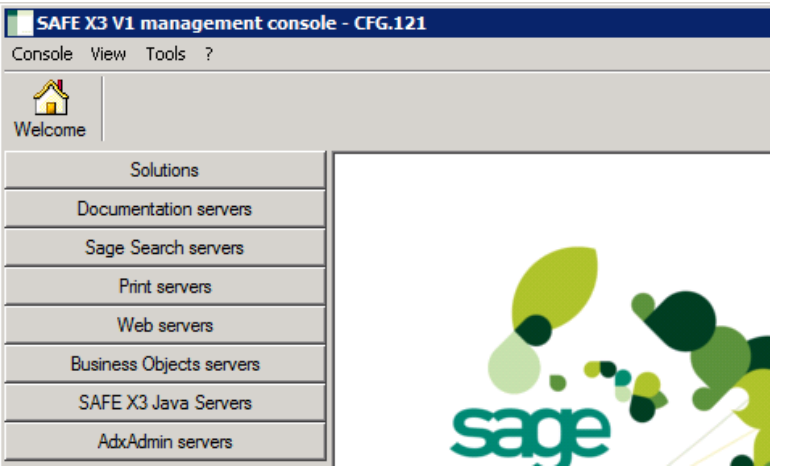

Click on Solutions drawer in left pane

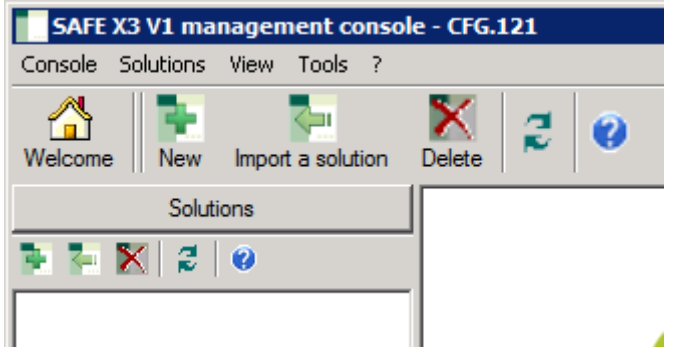

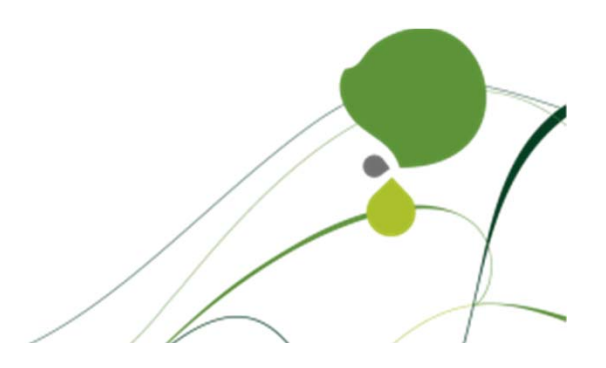

**Minimal configuration (mandatory components) (cont'd)**

Click on **[New]** button or do Solutions -> New Solution from the  $\bullet$ menus bar

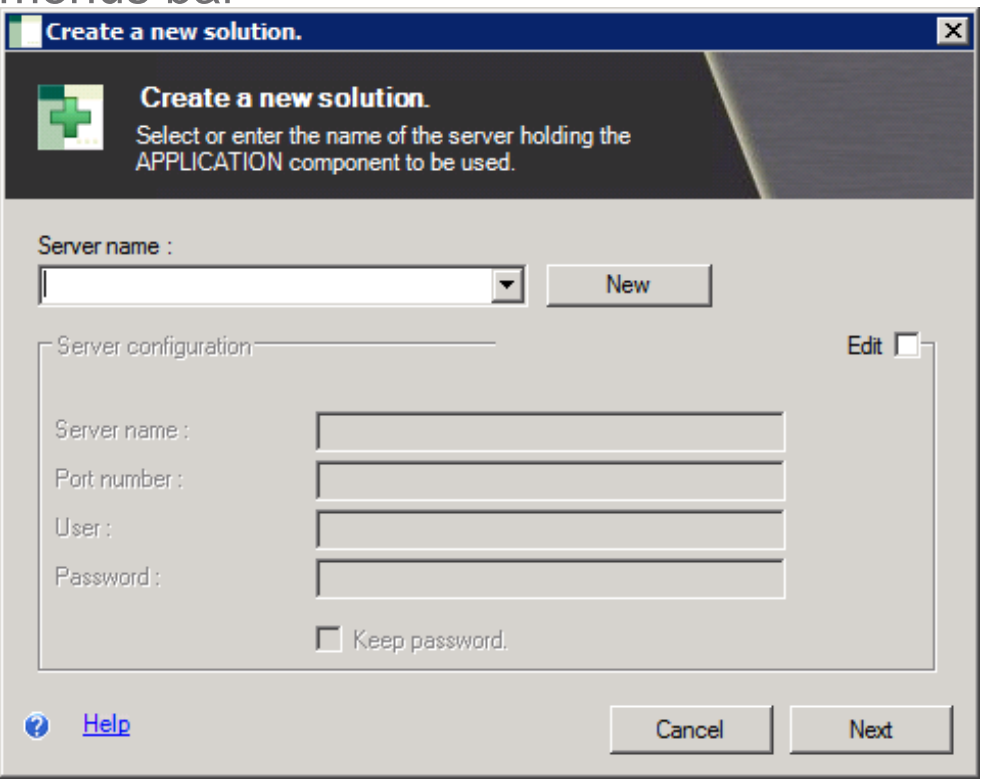

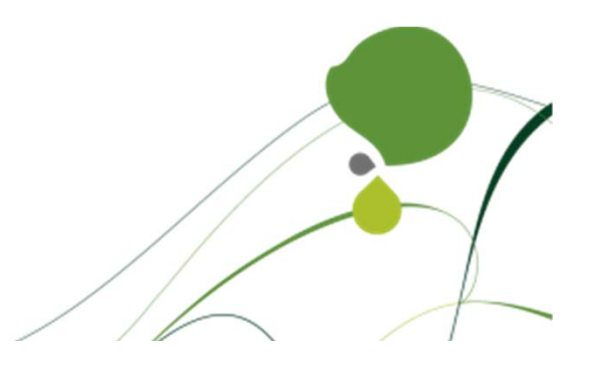

**Minimal configuration (mandatory components) (cont'd)**

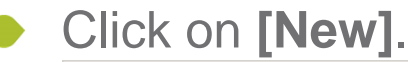

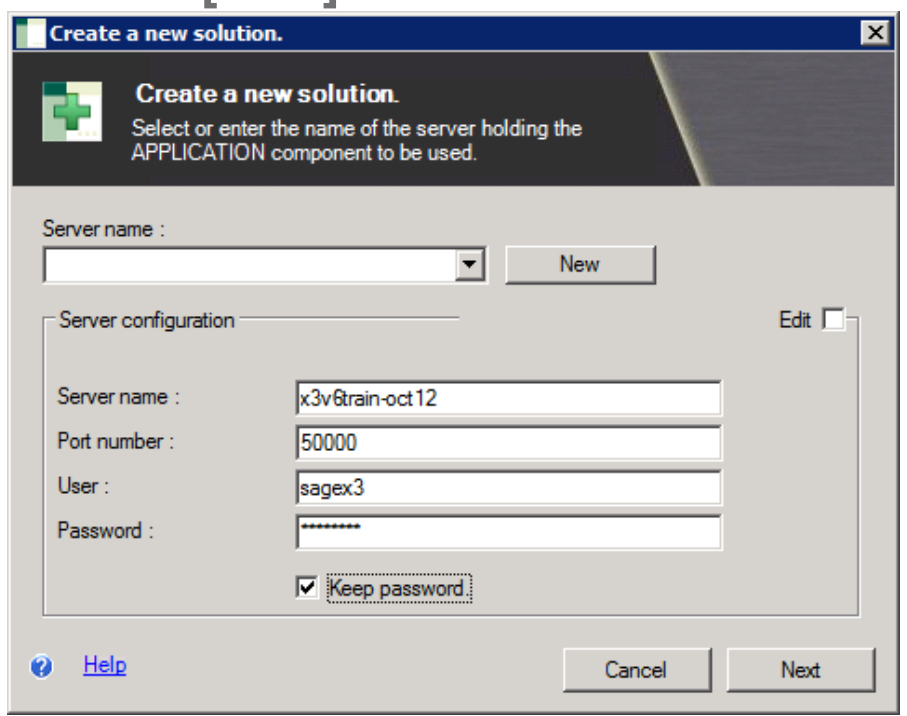

**Enter information for connecting to the AdxAdmin engine (server)** name, port #, credentials), tick "Keep password" and click **[Next]**

**Minimal configuration (mandatory components) (cont'd)**

Popup window with list of installed Application Server components appear:

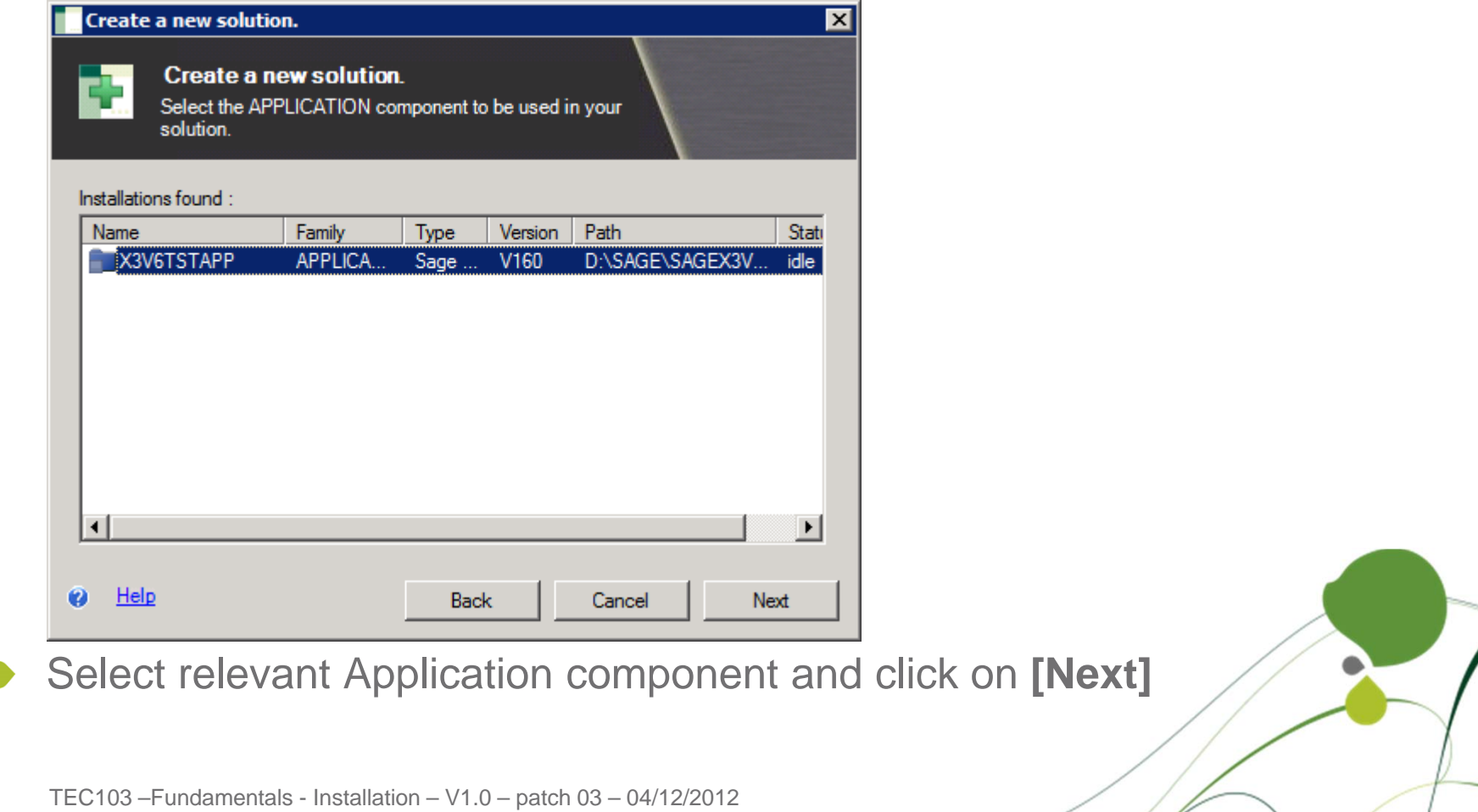

ſ

**Minimal configuration (mandatory components) (cont'd)**

Popup window with list of installed Main Runtime Server components appear:

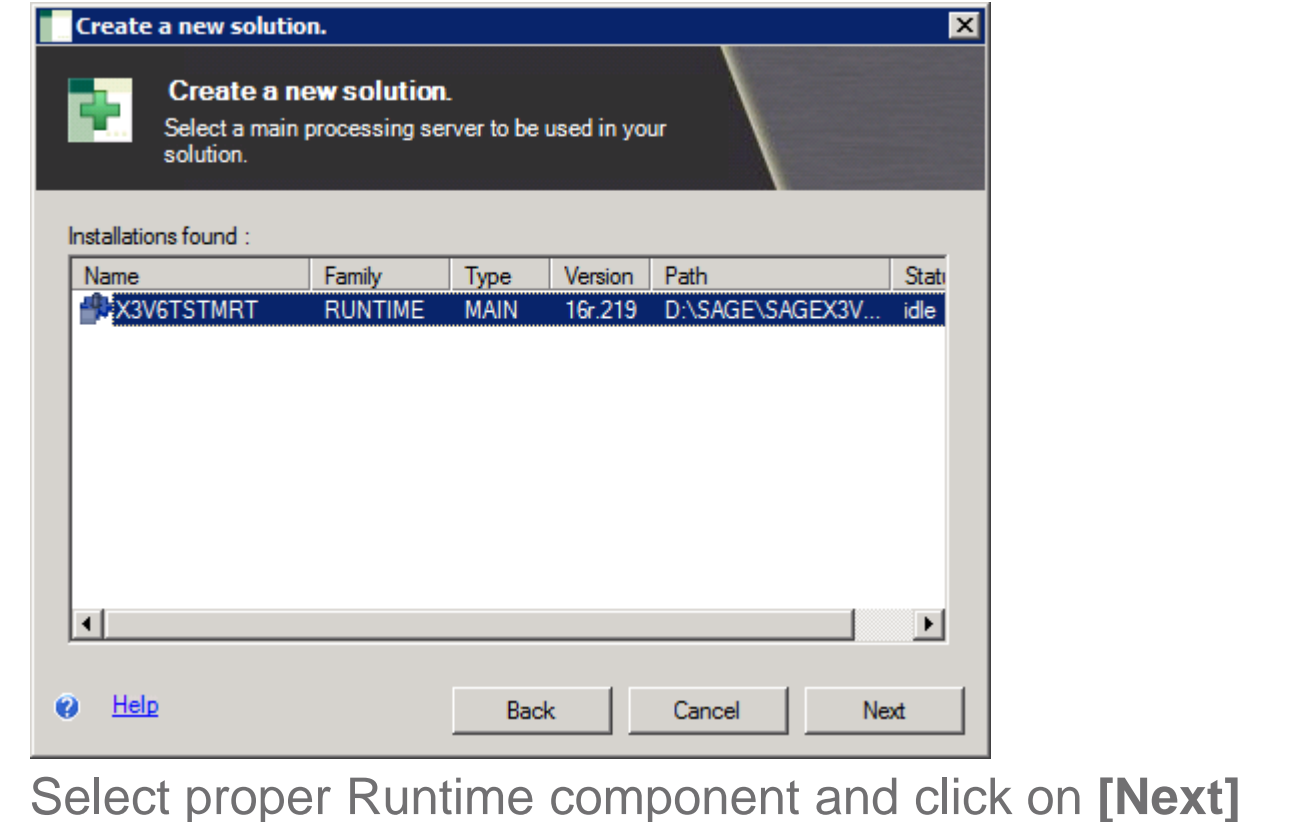

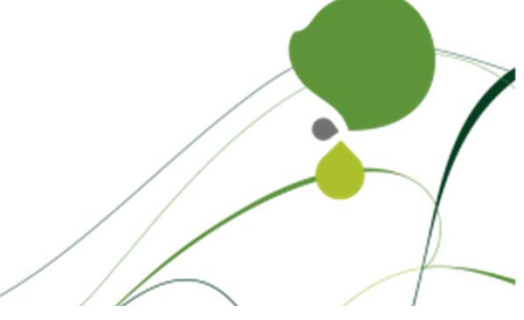

**Minimal configuration (mandatory components) (cont'd)**

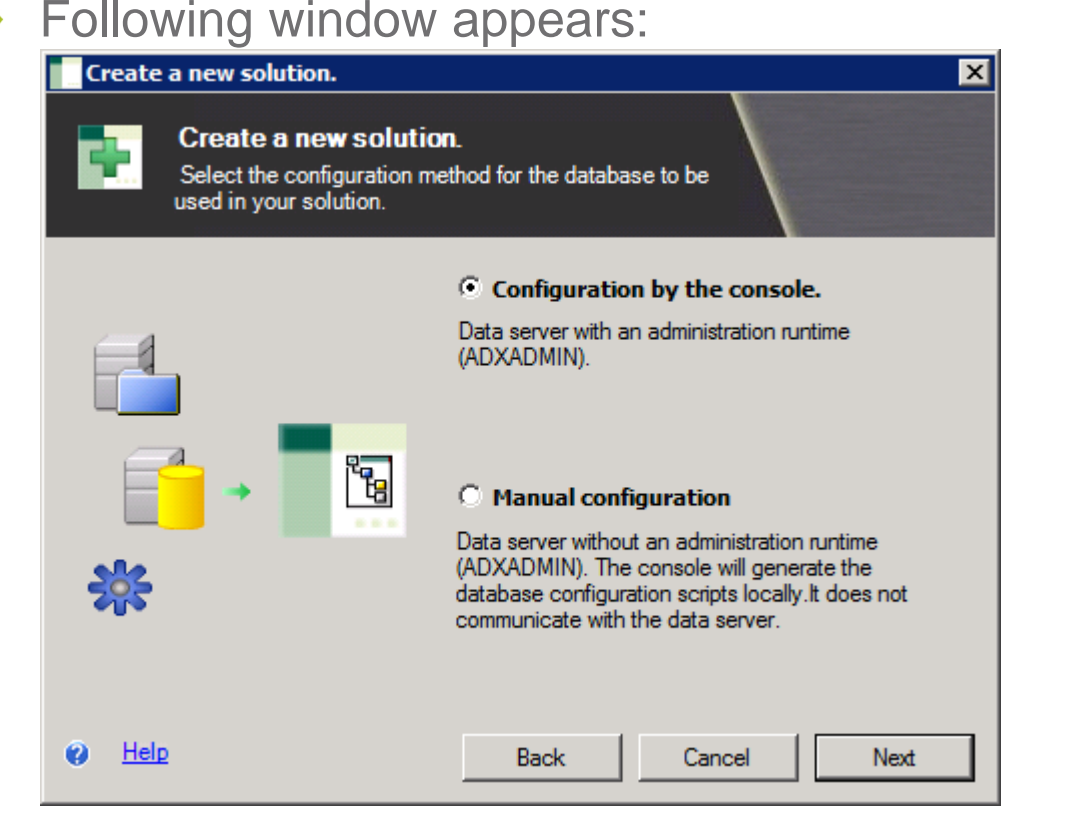

Leave "Configuration by the console" box ticked, and click **[Next]**  $\bullet$ 

**Minimal configuration (mandatory components) (cont'd)**

◆ Server selection window appears again, as Database Server may be on an other computer.

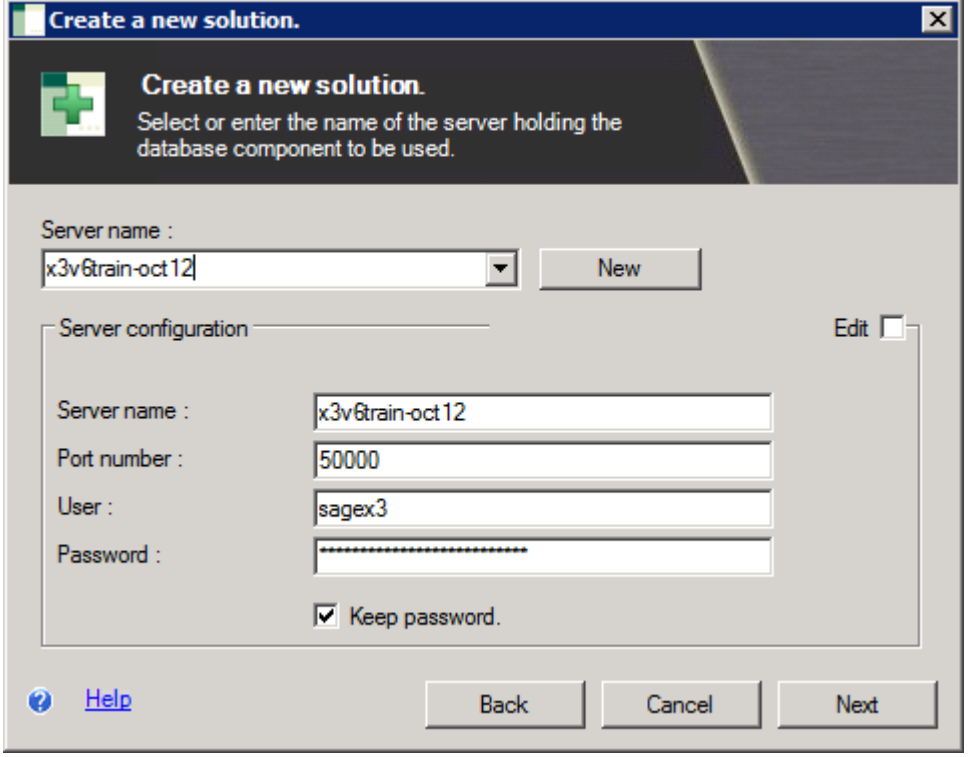

Select relevant computer hosting Database Server (create new) entry if separate from APP Server), then click on **[Next]**

**Minimal configuration (mandatory components) (cont'd)**

Database Server Connector component selection window appears

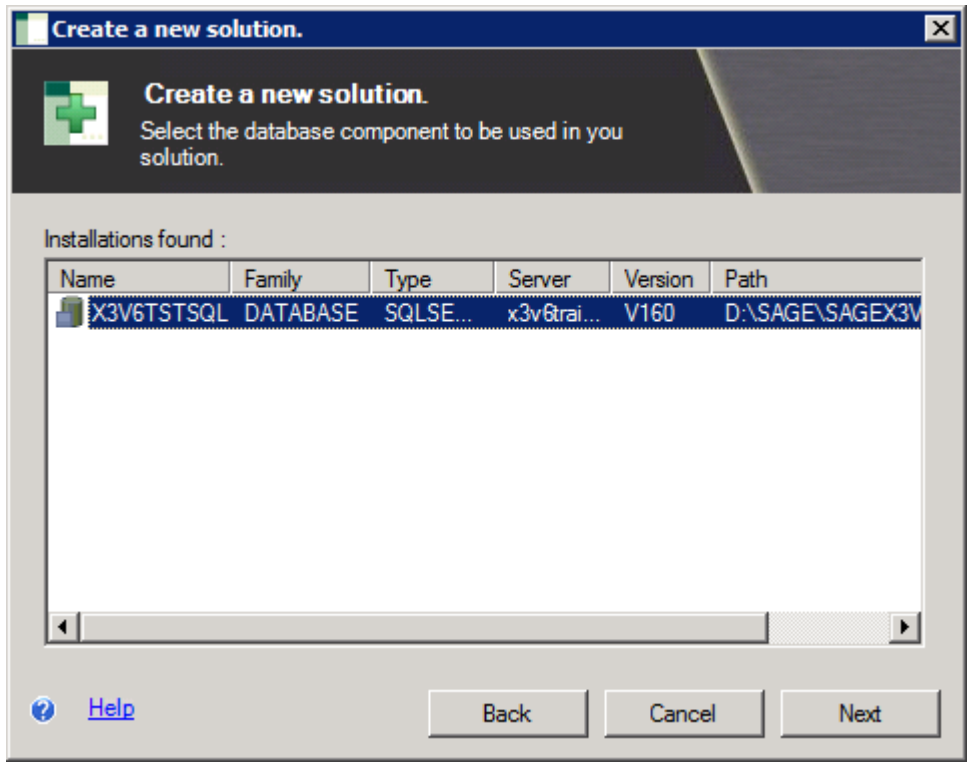

This example shows a MS-SQL Database Server Connector component

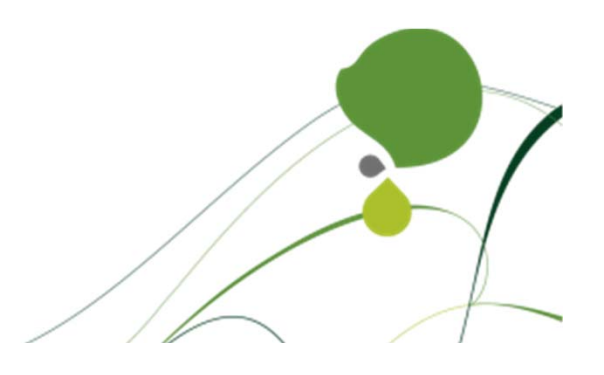

**Minimal configuration (mandatory components) (cont'd)**

Database Server Connector component selection window appears

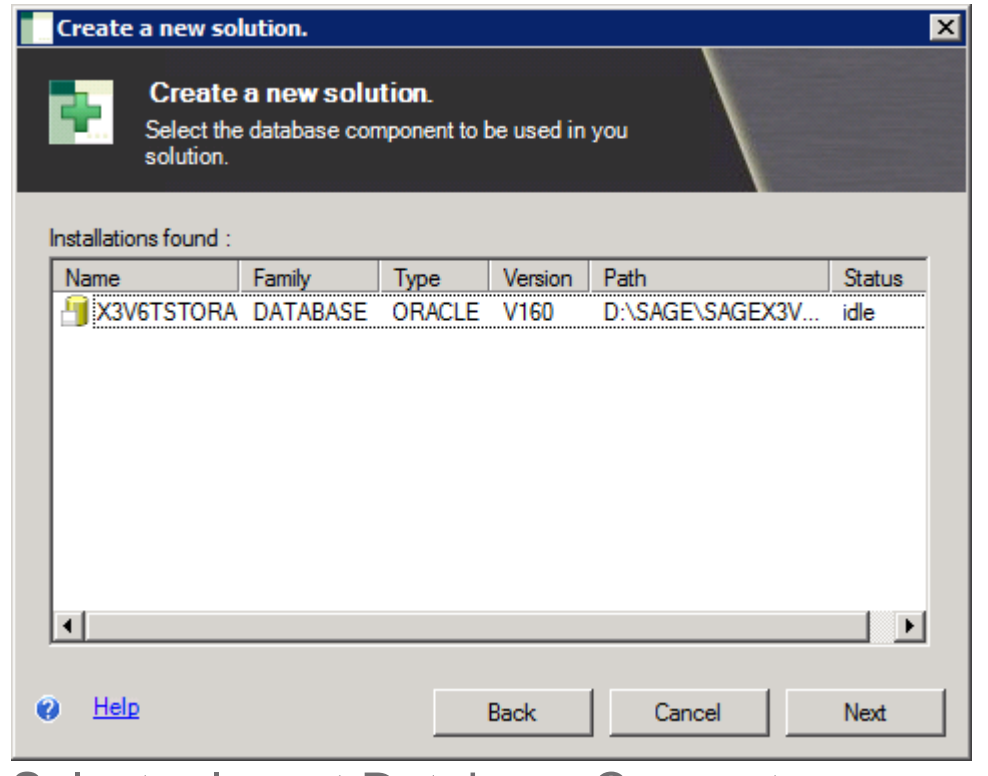

This example shows an Oracle Database Server Connector component

Select relevant Database Connector component, then click on **[Next]**

**Minimal configuration (mandatory components) (cont'd)**

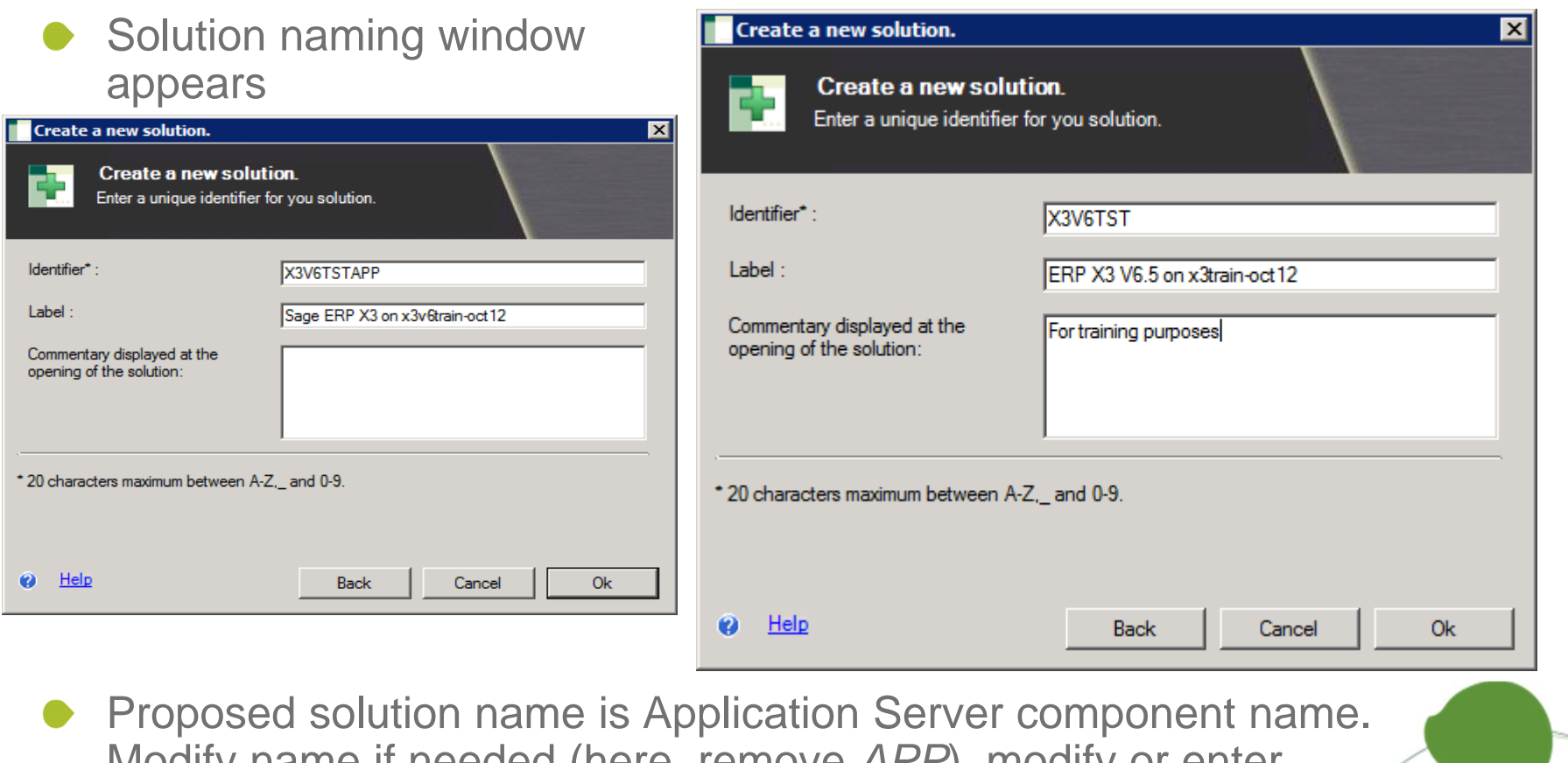

Modify name if needed (here, remove *APP*), modify or enter information into Label and Comment areas, then click **[OK]**.

**Minimal configuration (mandatory components) (cont'd)**

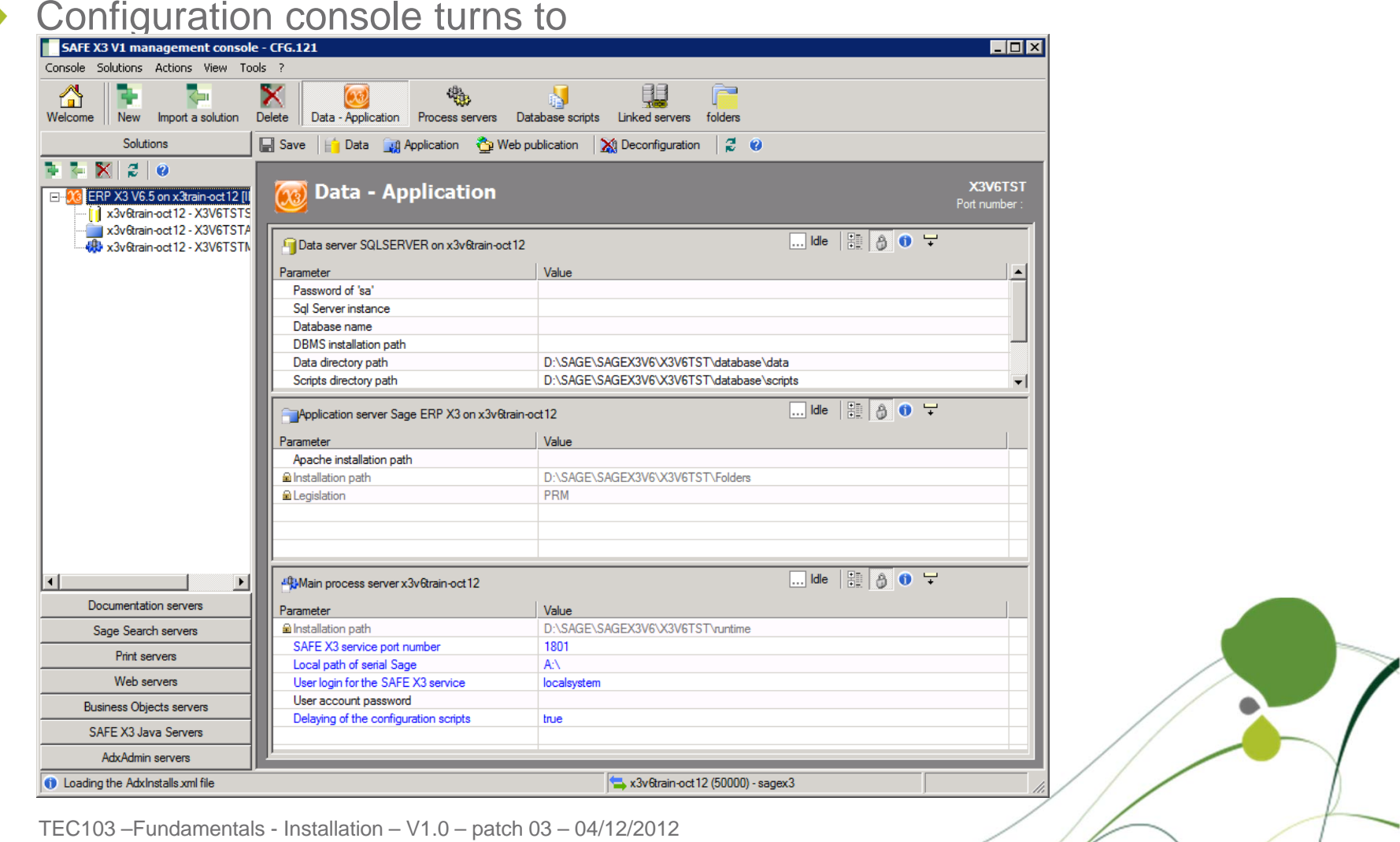

**Minimal configuration (mandatory components) (cont'd)**

Configure MS-SQL 2008 Database Server:

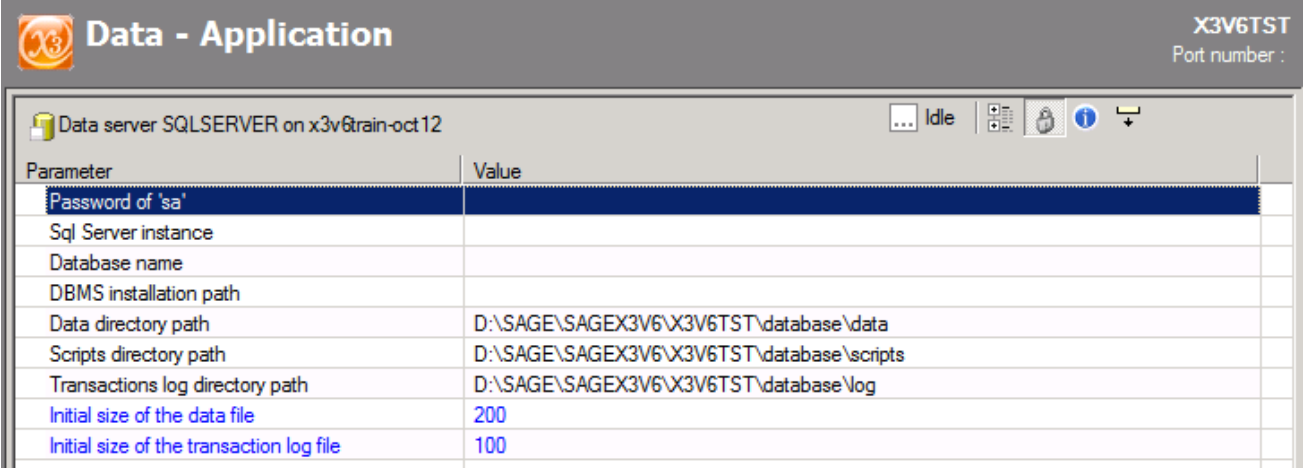

#### Double-click on "Password of 'sa'"

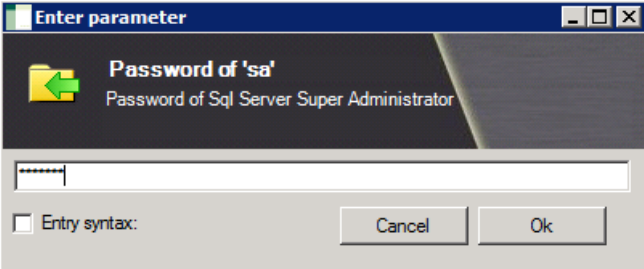

Enter SQL Server 'sa' account password as given when Instance created Then click **[OK]**

**Minimal configuration (mandatory components) (cont'd)**

Configure MS-SQL 2008 Database Server (cont'd): Double-click on "Sql Server Instance"

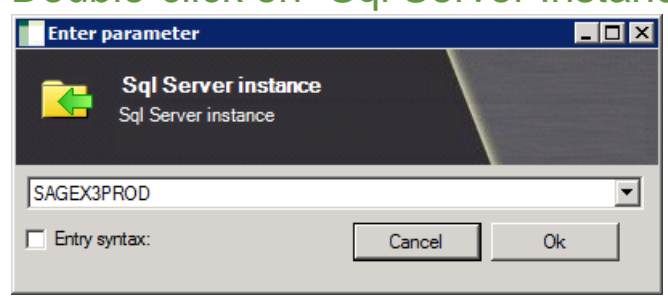

Name given to SQL Server instance is displayed. If several instances are present, they can be selected by drop-down menu. Click **[OK]**

#### Double-click on "Database Name"

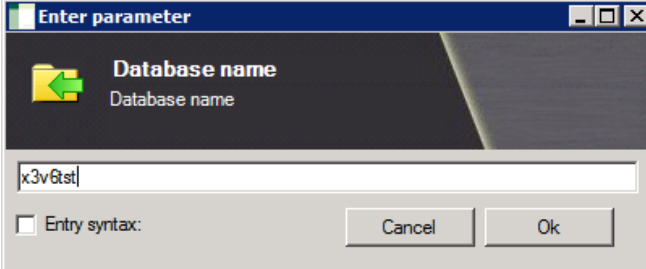

Enter the name of the new database in SQL Server Instance that will be created for the Sage ERP X3 solution. Use **lowercase** for letters. Click **[OK]**

**Minimal configuration (mandatory components) (cont'd)**

Configure MS-SQL 2008 Database Server (cont'd):

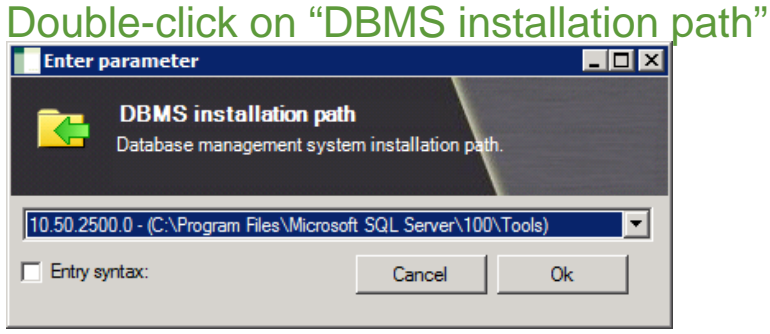

SQS Server Tools installation path is found. Click on **[OK]**.

#### Double-click on "Initial size of the data file"

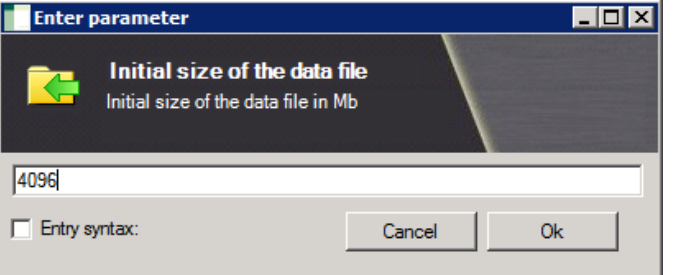

Change proposed value by something higher, between 1024 and 4096. This may prevent later data file fragmentation. Click **[OK]**

**Minimal configuration (mandatory components) (cont'd)**

Configure MS-SQL 2008 Database Server (cont'd): Double-click on "Initial size of the transaction log file"

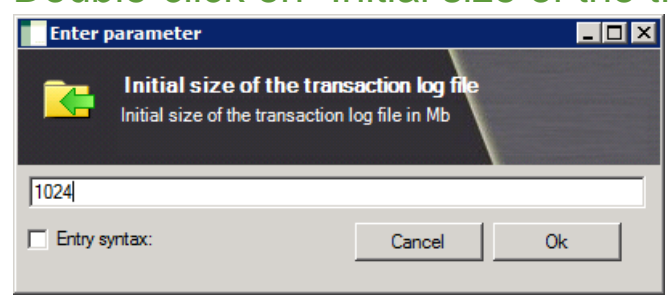

Change proposed value by something equal or more than1024. This may prevent later transaction log file fragmentation. Click **[OK]**

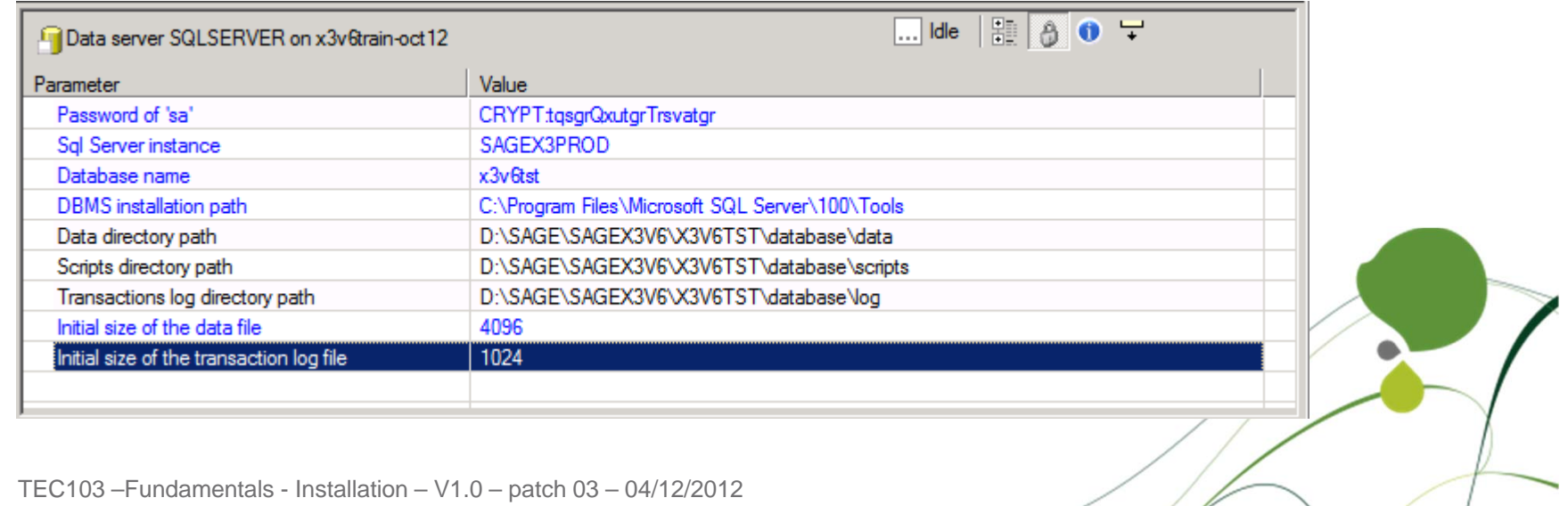
#### **Minimal configuration (mandatory components) (cont'd)**

Configure MS-SQL 2008 Database Server (cont'd): You may also want to modify:

- Data Directory Path
- Scripts Directory Path
- Transaction Logs Directory path

If the value given at Database Connector component installation was inappropriate.

When values in Data Server are OK, you may click on the  $|\mathbf{H}|\mathbf{D}_{\text{data}}|$  button to launch the SQL Database creation. You may also use **Actions -> Data** in the Menus Bar.

A pop-up menu is then displayed:

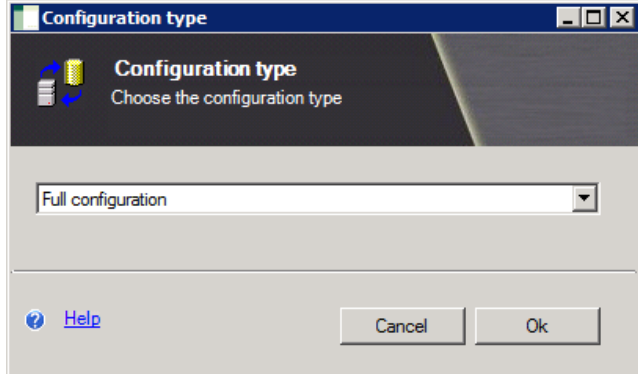

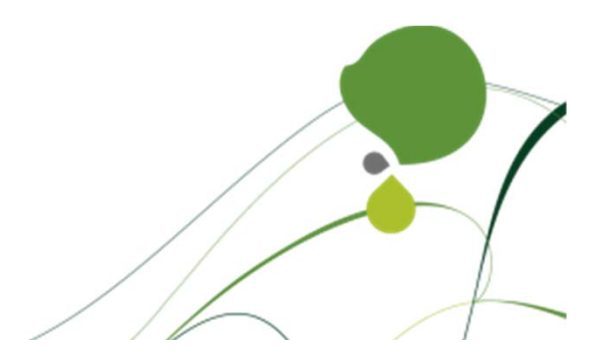

**Minimal configuration (mandatory components) (cont'd)**

Configure MS-SQL 2008 Database Server (cont'd): Drop down choices are:

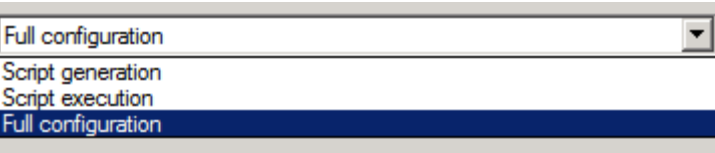

• Full configuration:

*Console generates database creation scripts, sends them through AdxAdmin to the computer hosting the Database Server, and AdxAdmin executes them.*

• Script Generation:

*Console creates the scripts.*

*You may then review and modify them using the [Database Scripts] button. No other action is performed.*

● Script Execution: *Console takes the [ potentially modified ] scripts, sends them through AdxAdmin to the computer hosting the Database Server, and AdxAdmin executes them.*

Make your choice and click on **[OK]**. For this documentation, "Full configuration" is used. Script review and modification will be done during class training.

**Minimal configuration (mandatory components) (cont'd)**

● Configure MS-SQL 2008 Database Server (cont'd): Execution of Database Configuration:

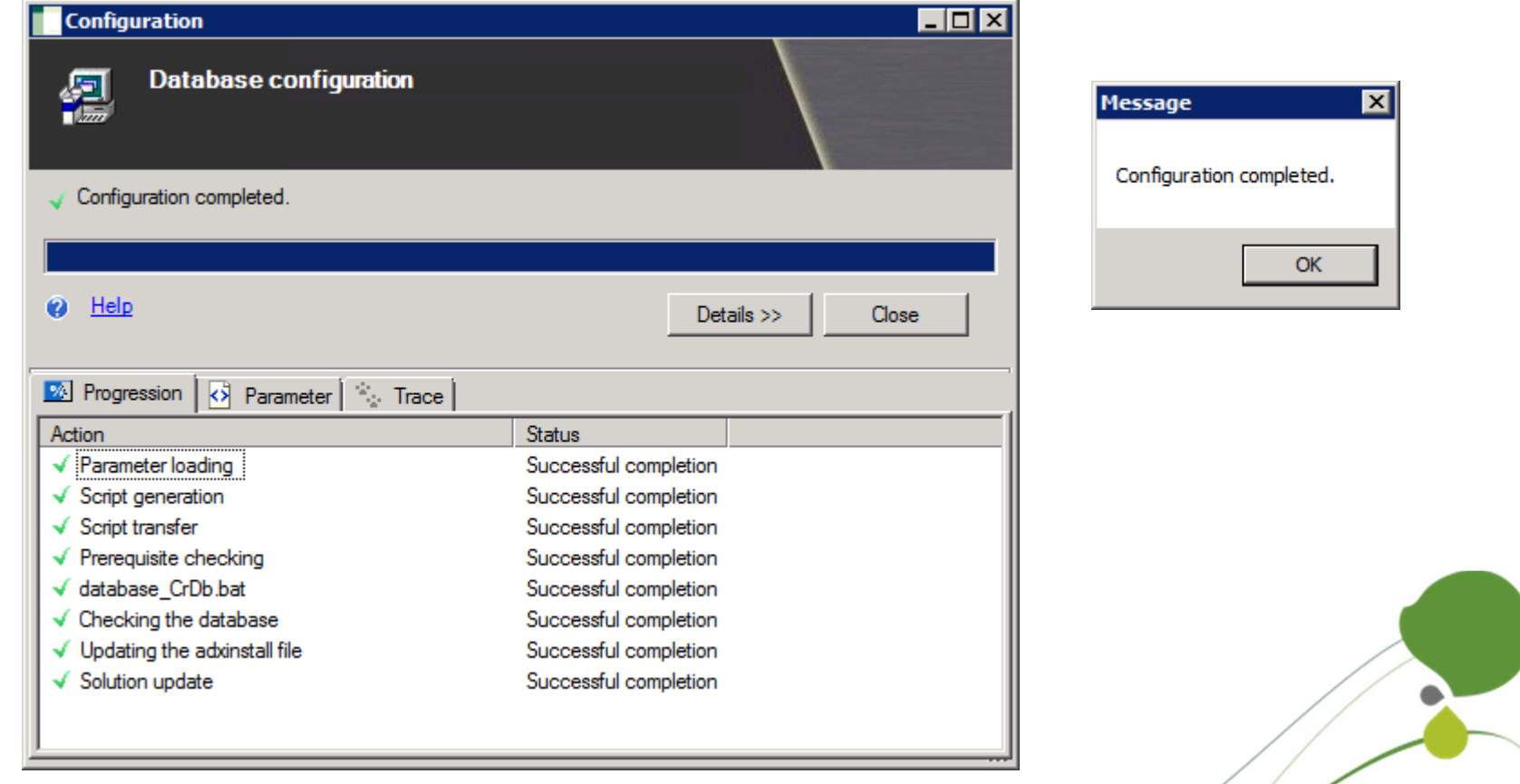

#### **Minimal configuration (mandatory components) (cont'd)**

Configure MS-SQL 2008 Database Server (cont'd): Execution of Database Configuration: results

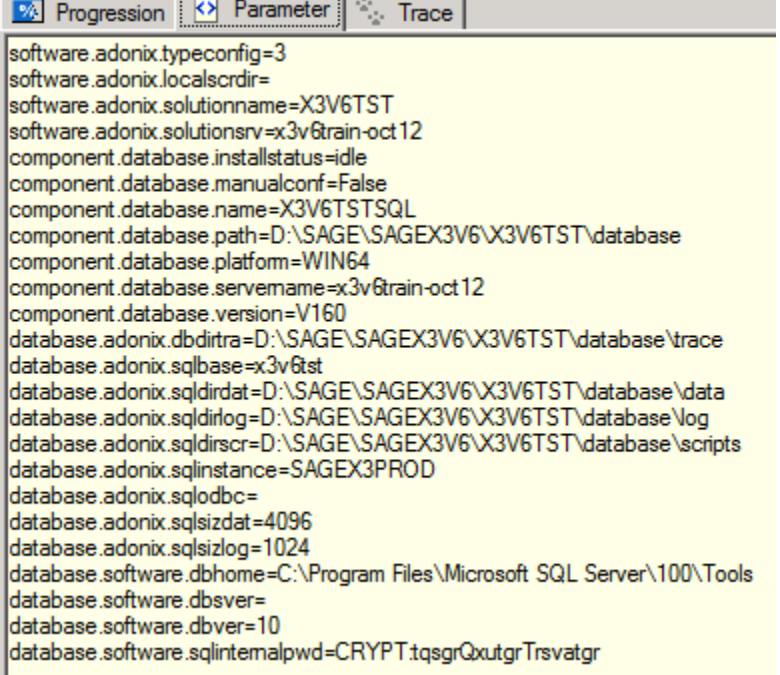

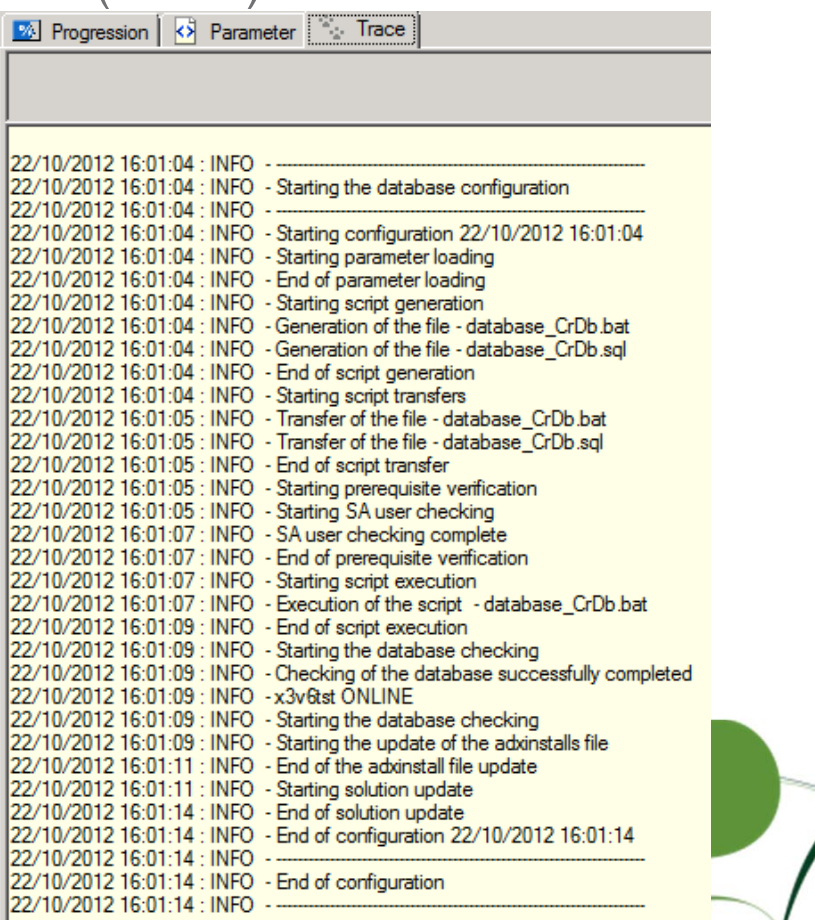

**Minimal configuration (mandatory components) (cont'd)**

Configure MS-SQL 2008 Database Server (cont'd): The Data Serve pane now shows:

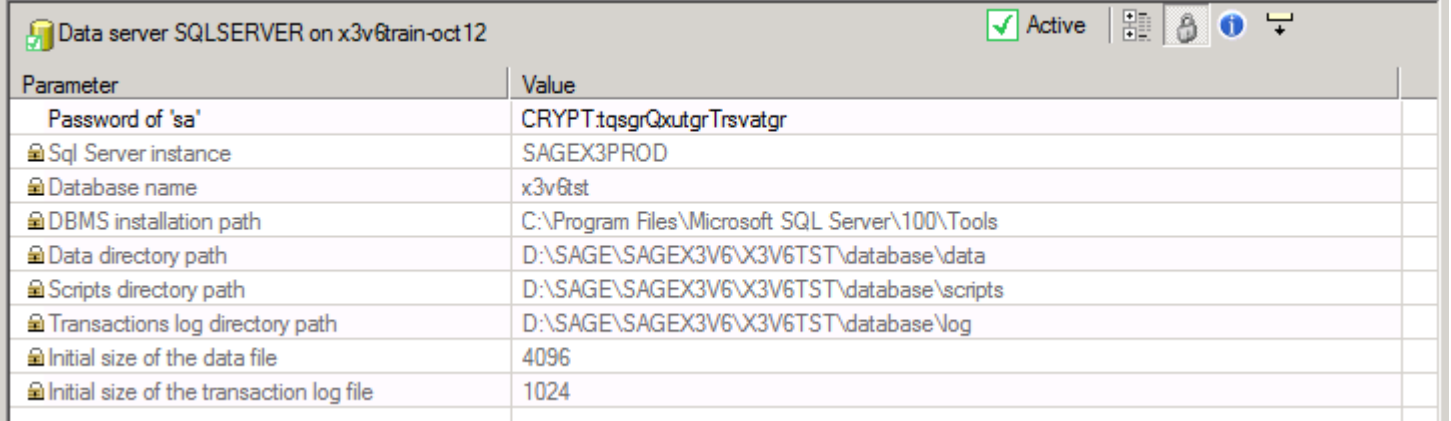

Database x3v6tst in instance SAGEX3PROD has been created, and is operational.

Now let's move to the Application Server and Main Runtime components.

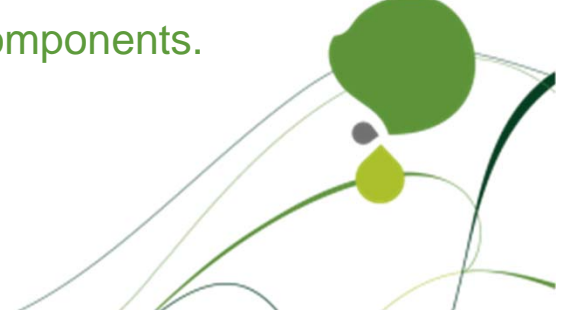

**Minimal configuration (mandatory components) (cont'd)**

Configure Oracle 11gR2 Database Server:

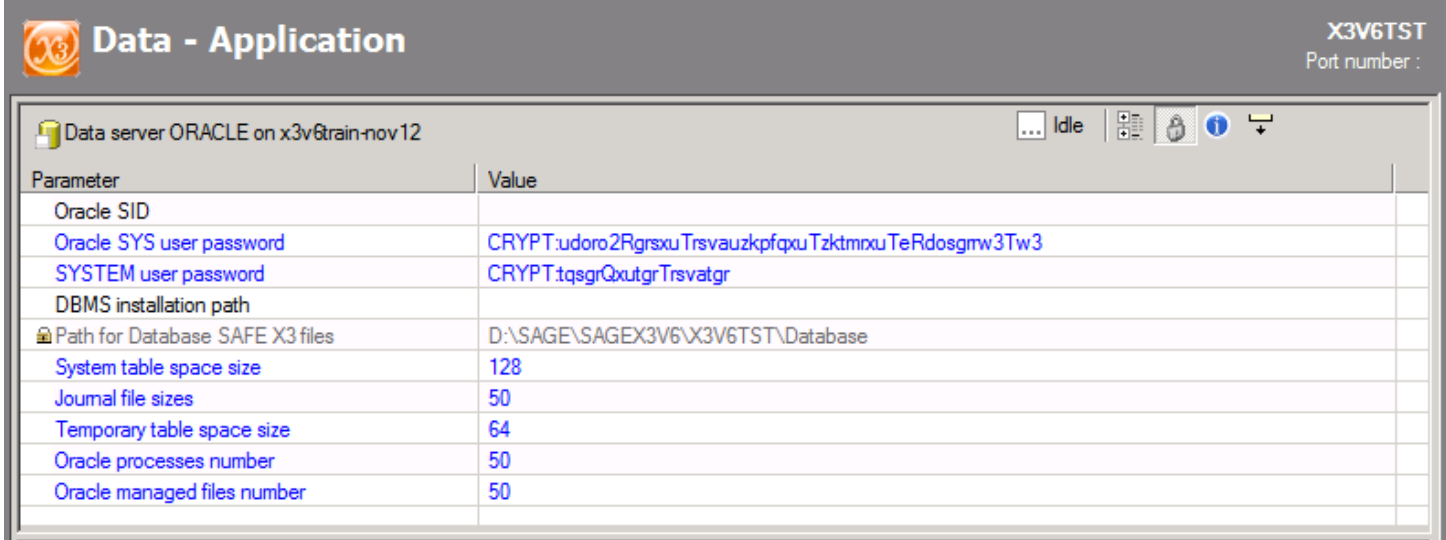

#### Double-click on **Oracle SID** line:

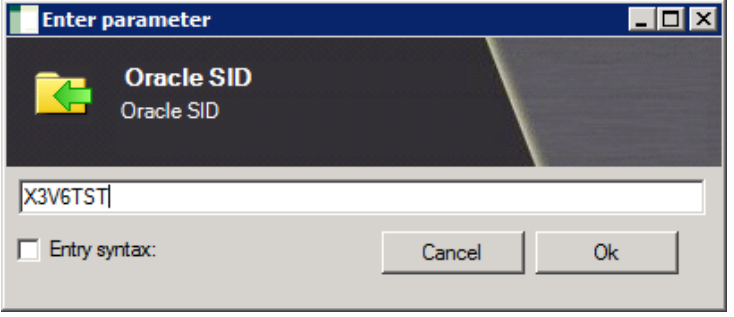

Enter SID for Oracle Database. It is recommended to use the same name as the Solution name, then click on **[OK]**.

**Use UPPERCASE letters**

**Minimal configuration (mandatory components) (cont'd)**

Configure Oracle 11gR2 Database Server (cont'd): Double-click on **Oracle SYS user password** line:

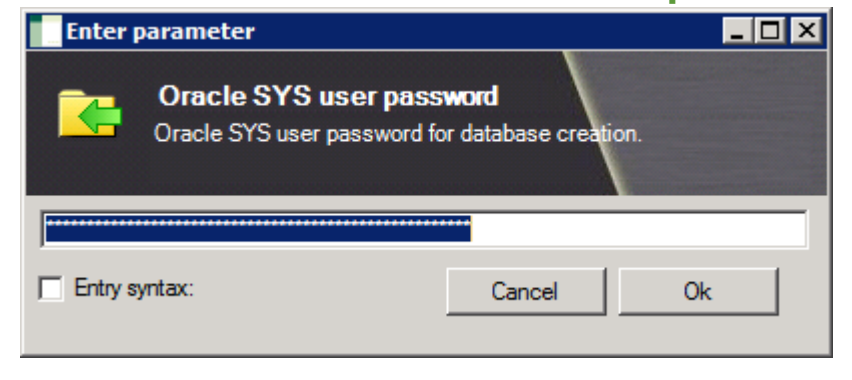

If you don't change the default password for **sys** user, it will be set up as **change\_on\_install**

#### **!!! You should change it for security reasons !!!**

Enter a new password and **[OK]**

#### Double-click on **SYSTEM user password** line:

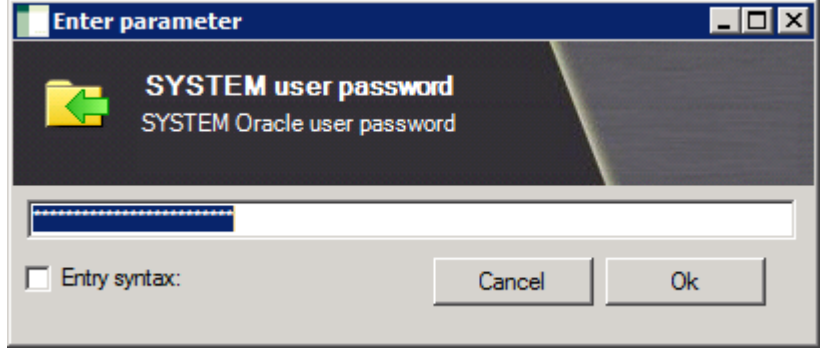

If you don't change the default password for **system** user, it will be set up as **manager**

#### **!!! You should change it for security reasons !!!**

Enter a new password and **[OK]**

**Minimal configuration (mandatory components) (cont'd)**

Configure Oracle 11gR2 Database Server (cont'd): Double-click on **DBMS installation path** line

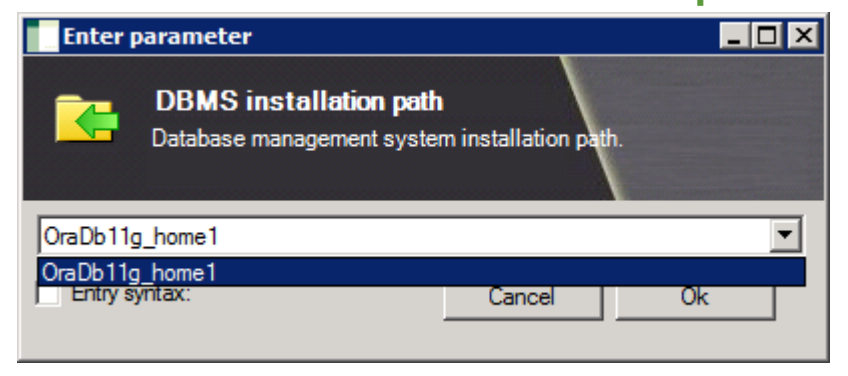

Possible values will be retrieved from registry and displayed, use drop-down menu to select the logical name of Oracle 11gR2 DBMS installation path. Then click on **[OK]**

#### Double-click on **System table space size** line

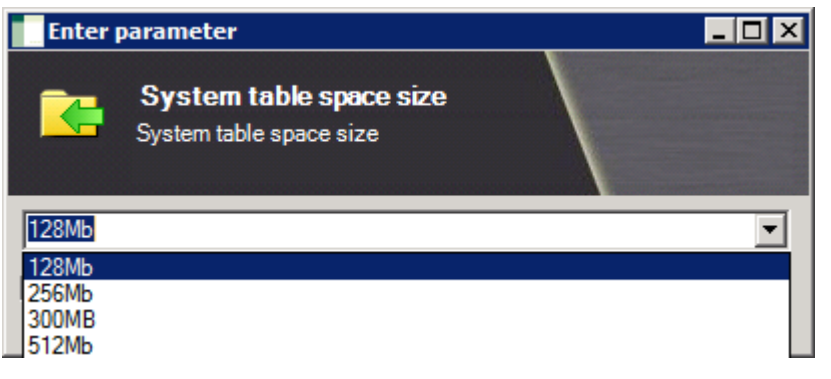

You may define a bigger size than default 128 MB, for instance 256 or 512 MB, either from dropdown menu or by typing a value (without the unit). Then click on **[OK]**

**Minimal configuration (mandatory components) (cont'd)**

Configure Oracle 11gR2 Database Server (cont'd): Click on **Journal file sizes** line to specify redo logs size (in MB)

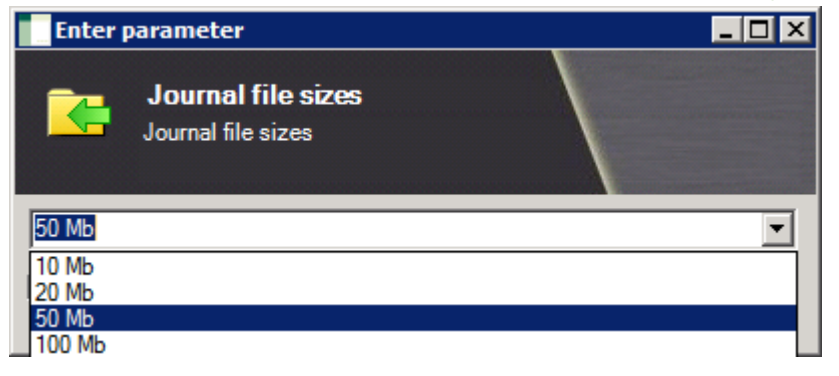

You may then

- $\bullet$  Either select predefined sizes from drop-down menu
- $\bullet$  Either enter a size (in MB) Recommended size: 128 MB or more.

Then click on **[OK]**

#### Click on **Temporary table space size** line

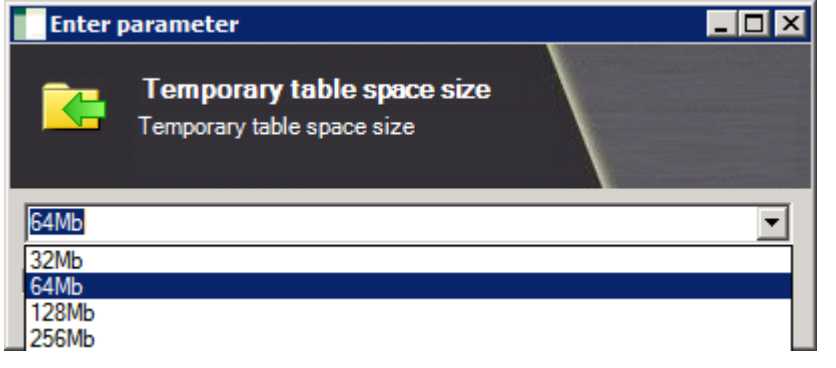

You may then

- • Either select predefined sizes from drop-down menu
- $\bullet$  Either enter a size (in MB) Recommended size: 1024 MB or more.

Then click on **[OK]**

**Minimal configuration (mandatory components) (cont'd)**

Configure Oracle 11gR2 Database Server (cont'd): Click on **Oracle processes number** line

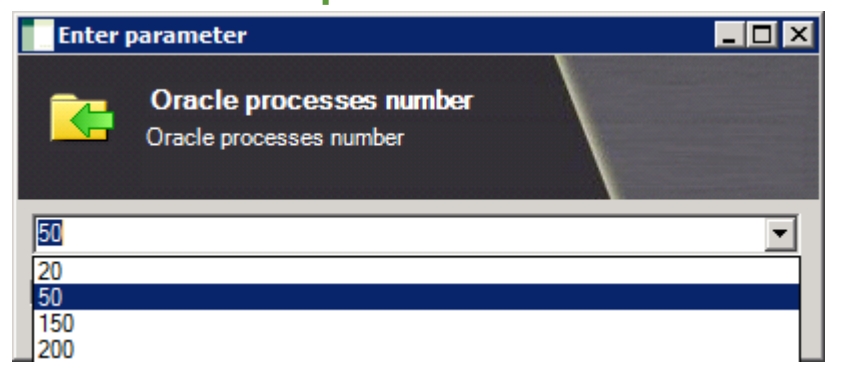

You may then

- $\bullet$  Either select predefined values from drop-down menu
- •Either enter a value

Recommended value: **30 + 1.5 x number of concurrent X3 sessions**Then click on **[OK]**

#### Click on **Oracle managed files number**

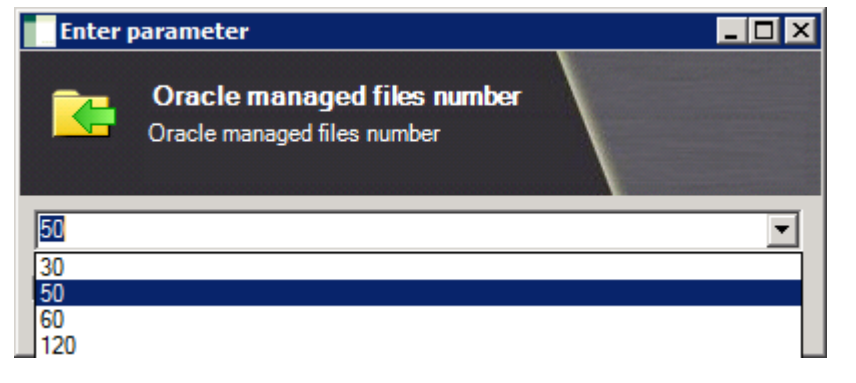

You may then

- • Either select predefined values from drop-down menu
- • Either enter a valueRecommended value: **20 + 2 x number of X3 folders**Then click on **[OK]**

**Minimal configuration (mandatory components) (cont'd)**

Configure Oracle 11gR2 Database Server (cont'd): Now values you have entered are displayed in the Data Server window:

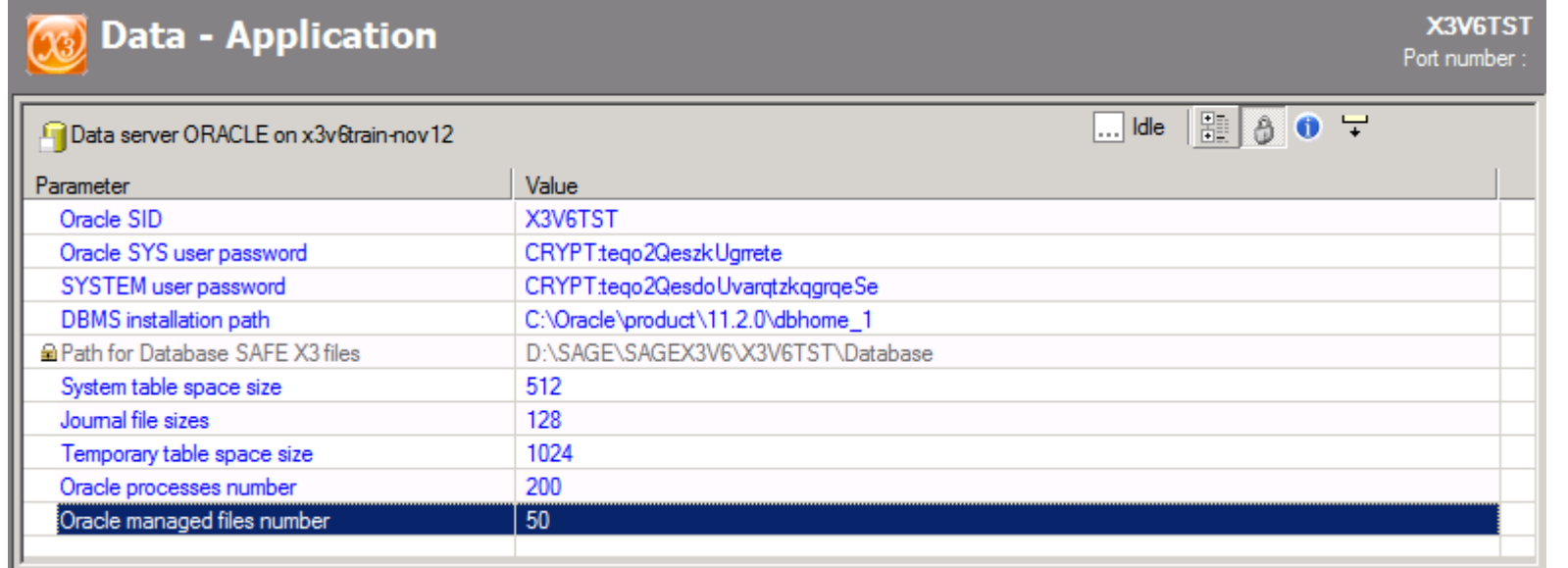

You may perform now database creation, but it is **recommended** to enter advanced mode to fine-tune the data files locations. If you want to do so, click on the "advanced mode"  $\boxed{2}$  button to display more tuneable parameters.

**Minimal configuration (mandatory components) (cont'd)**

Configure Oracle 11gR2 Database Server (cont'd): **Advanced mode:** click on **Data Server** to expand parameters

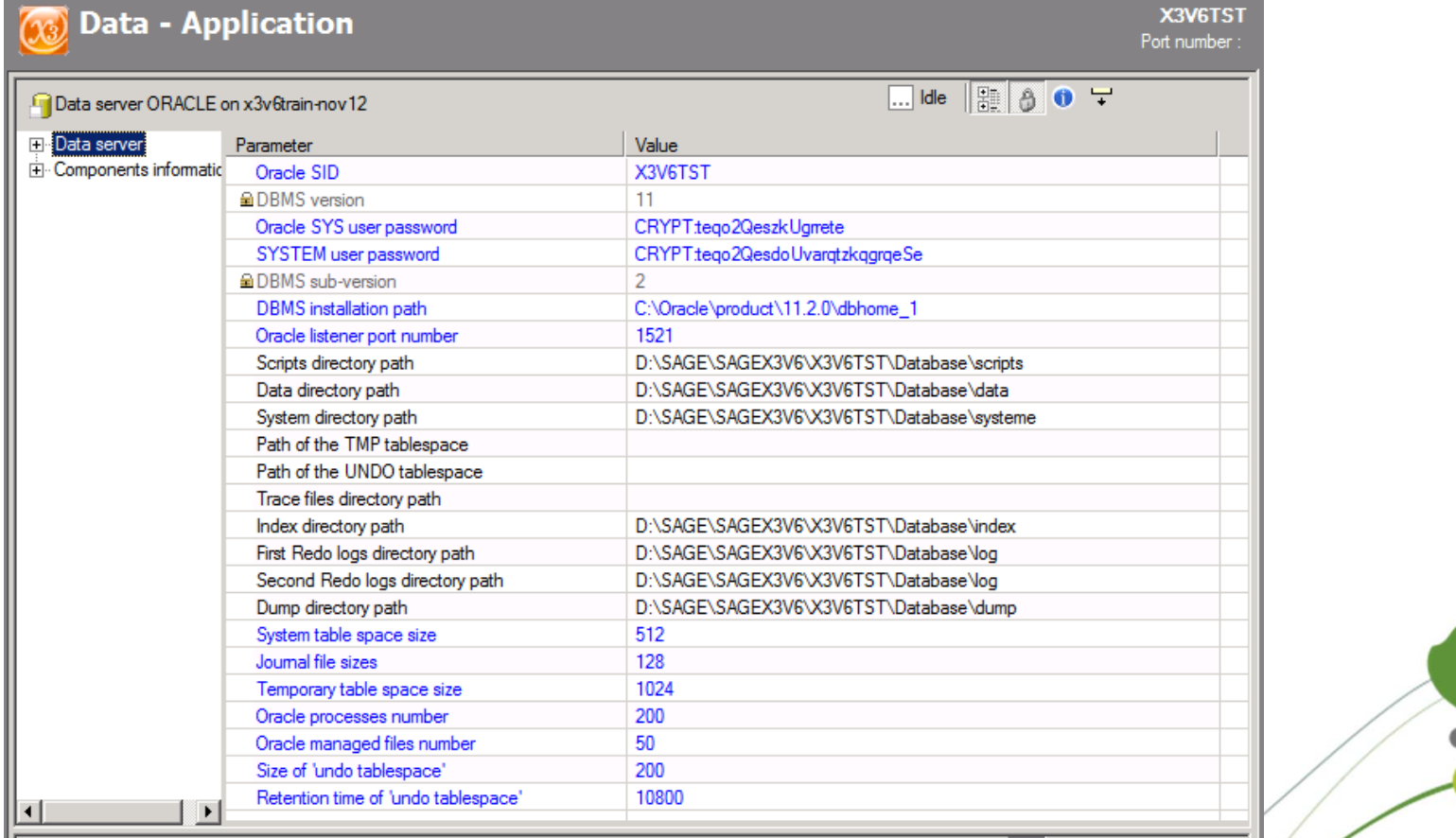

**Minimal configuration (mandatory components) (cont'd)**

Configure Oracle 11gR2 Database Server (cont'd): **Advanced mode** (cont'd)

In **Advanced Mode**, you may specify the following parameters which are "hidden" with default values in "standard mode":

- • Directories location for Script files, Folders data tablespaces files, Folders index tablespaces files, System tablespaces files, Temporary tablespace files, Undo tablespace files, Trace files, Redo log files, Dumps (*For TMP and UNDO tablespaces, if no value is given, value for System tablespaces will be used)*
- Undo tablespace initial size (in MB)
- $\bullet$ Undo retention time (in seconds, default is 3 hours)

One may want to change the default value of **<database\_files\_base>\systeme** to **<database\_files\_base>\system** for English-speaking countries...

On a production system where you have set up different LUNs / disks / filesystems for storing data, you may want to put different paths for First and Second Redo logs directories paths, and put Oracle system tablespaces, Application folders data tablespaces and index tablespaces on different volumes.

**Minimal configuration (mandatory components) (cont'd)**

Configure Oracle 11gR2 Database Server (cont'd): **Advanced Mode** (cont'd):

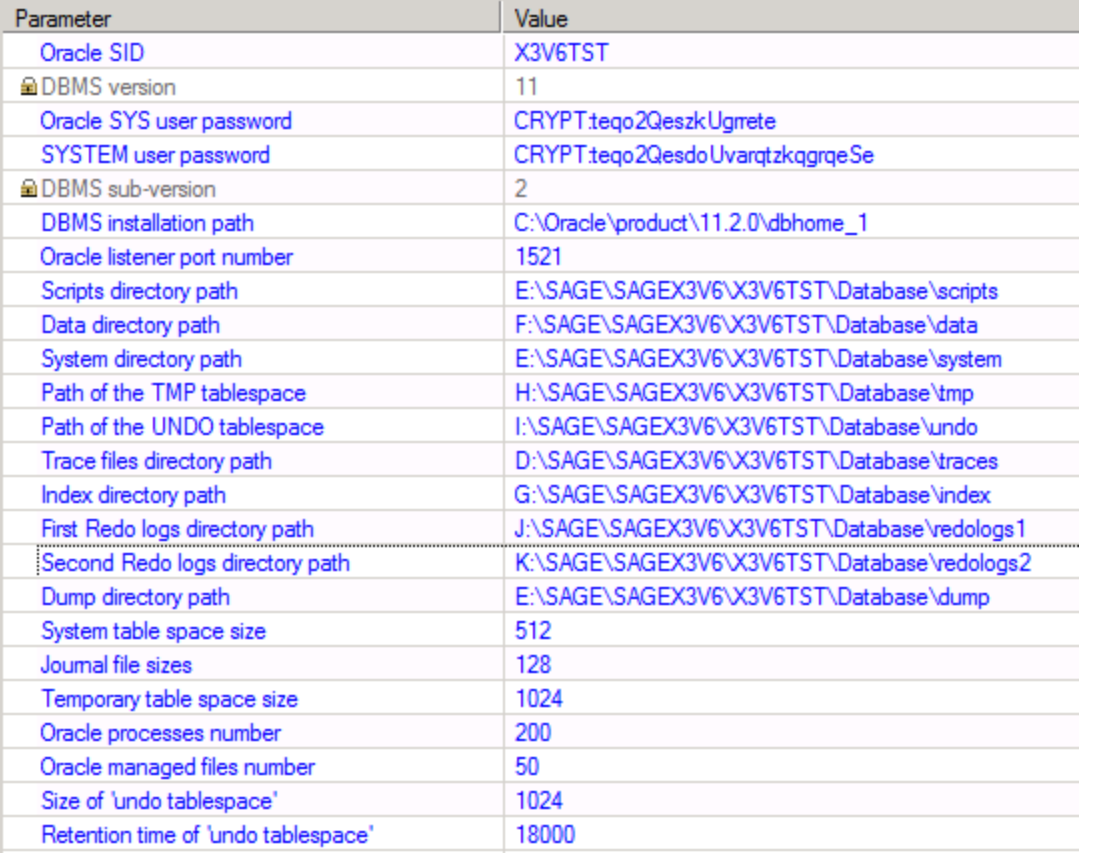

Example of intense customization of Oracle database layout, using different filesystems for system, tmp, undo, data, index tablespaces, and multiplexing redo log files on different filesystems.

Undo initial size is set to 1024 MB and Undo retention time is increased to 5 hours.

**Minimal configuration (mandatory components) (cont'd)**

Configure Oracle 11gR2 Database Server (cont'd): **Database creation**

When configuration of Oracle database parameters is complete, you may proceed to database creation by clicking on the **[fi** Data | button or by selecting **Actions -> Data** from the menus bar.

#### A pop-up menu appears:

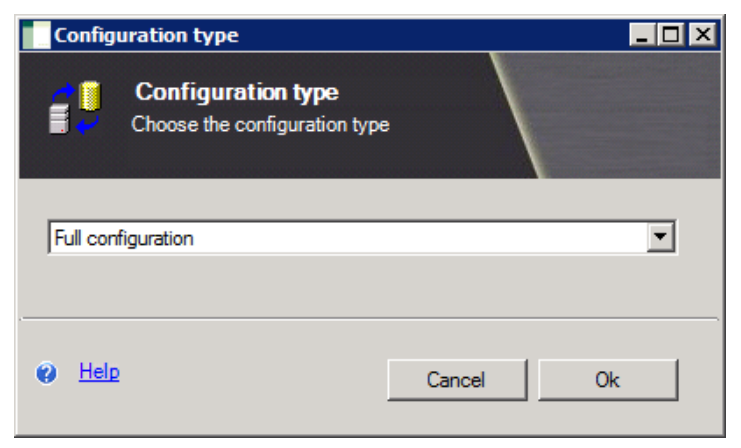

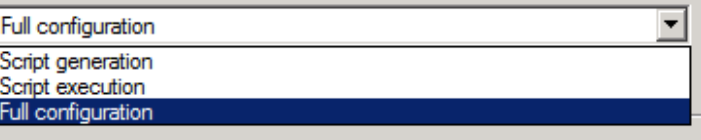

As for SQL Server, you have different choices in the drop-down menu.

- • Full configuration will create the DB creation script and launch it
- • Script generation will create the script without launching it
- $\bullet$  Script execution will launch an already generated (and maybe modified) script

*Creation script review and modification shown during class training.*

**Minimal configuration (mandatory components) (cont'd)**

● Configure Oracle 11gR2 Database Server (cont'd): **Database creation** (cont'd)

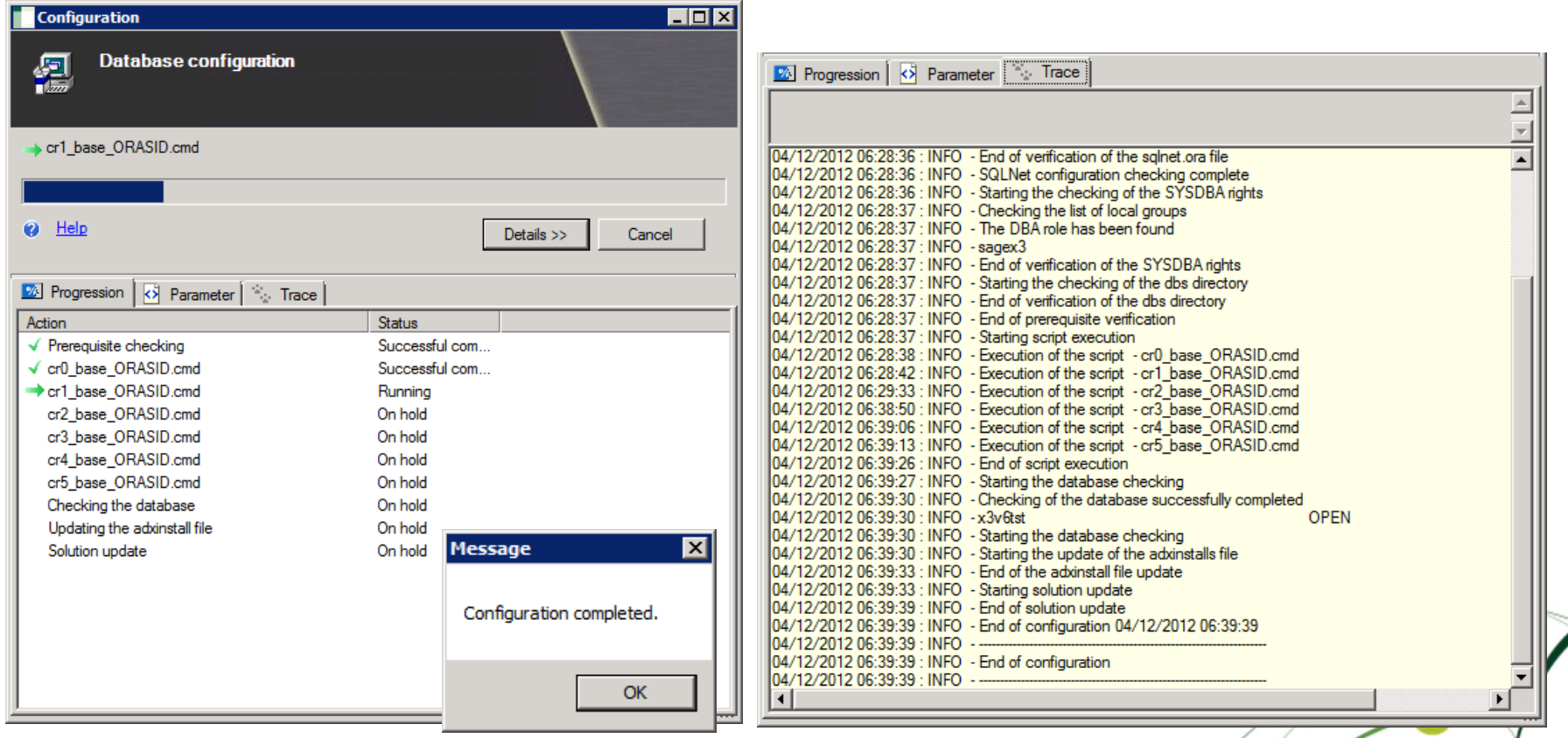

**Minimal configuration (mandatory components) (cont'd)**

Configure Oracle 11gR2 Database Server (cont'd): **Database Creation (cont'd):** 

#### **Recommended operation:**

When database creation is complete:

- Copy the initialization file **start\_spfile\_***XXXXXX***.ora** (where **XXXXXX** is your Oracle SID) from the Oracle scripts directory towards *<oracle\_install\_path>***\database** (where *<oracle\_install\_path>* is the path where you installed Oracle 11gR2)
- Rename this copy to **init***XXXXXX***.ora**

This will allow you to start the database from SQLPLUS without the need to specify the initialisation file path.

*Note: On Linux, the destination directory would be <oracle install path>/dbs* 

Oracle database configuration and creation is over, you may proceed to the next step.

TEC103 –Fundamentals - Installation – V1.0 – patch 03 – 04/12/2012 253

**Minimal configuration (mandatory components) (cont'd)**

Configure Application / Main Runtime Server components  $\bullet$ 

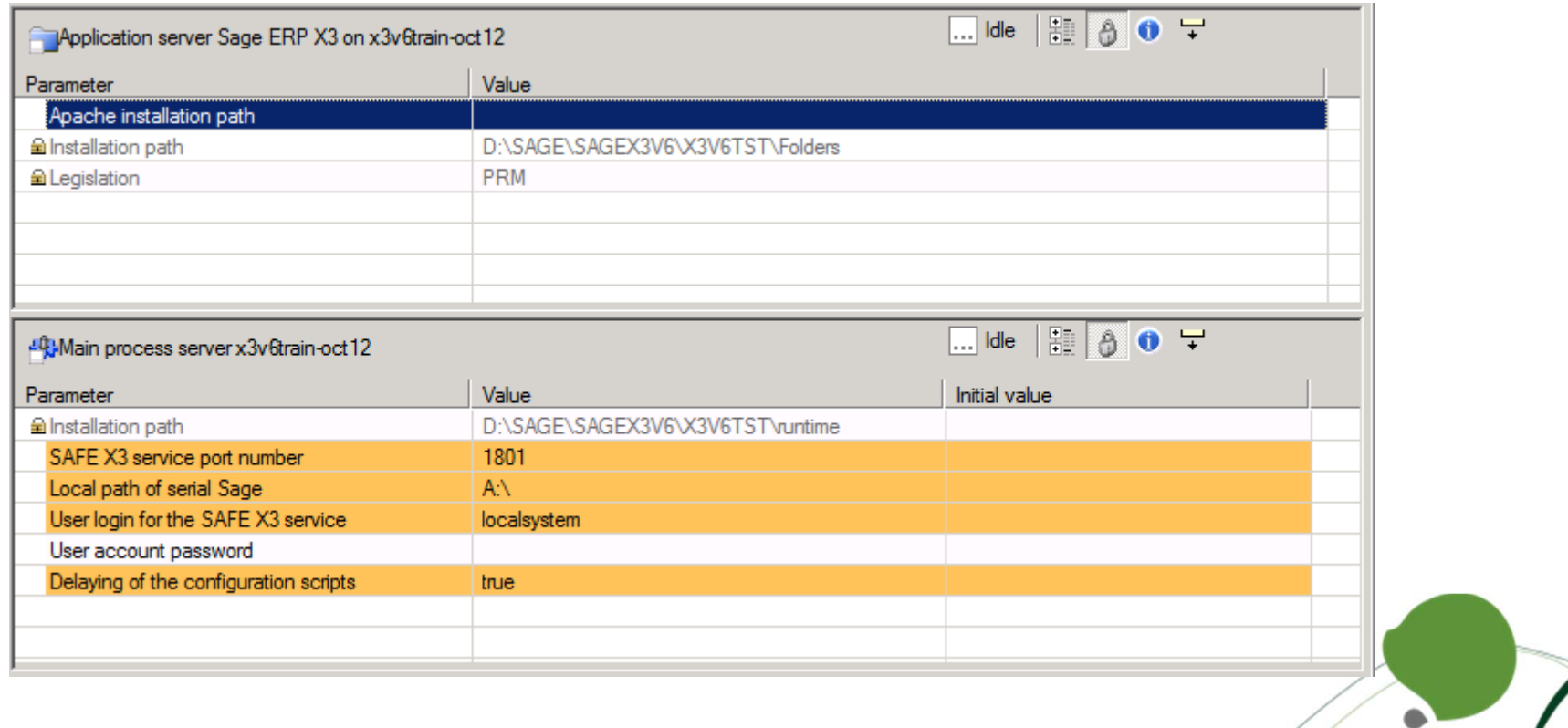

**Minimal configuration (mandatory components) (cont'd)**

Configure Application / Main Runtime Server components (cont'd) **Double-Click on "Apache Installation Path":**

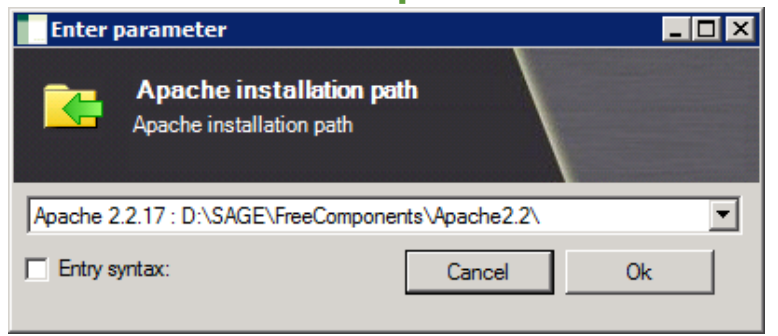

255

Information is retrieved from registry. Just check with drop-down as there may be several Apache installations to choose from. Click **[OK]** if value is adequate.

**Double-click on "SAFE X3 service port number":**

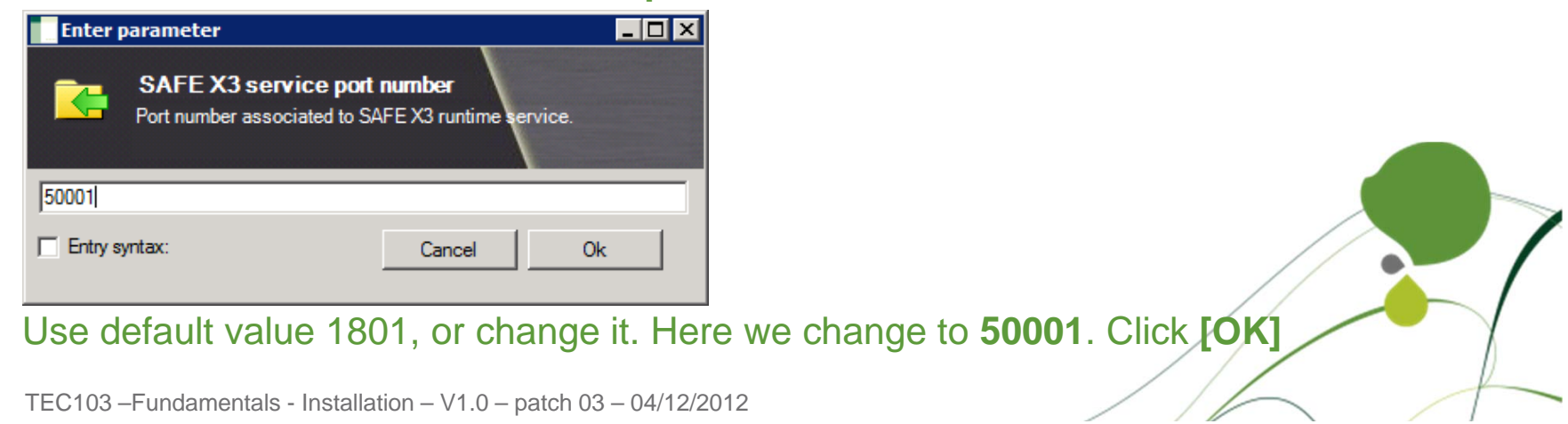

**Minimal configuration (mandatory components) (cont'd)**

Configure Application / Main Runtime Server components (cont'd) **Double-Click on "Local Path of Serial Sage":**

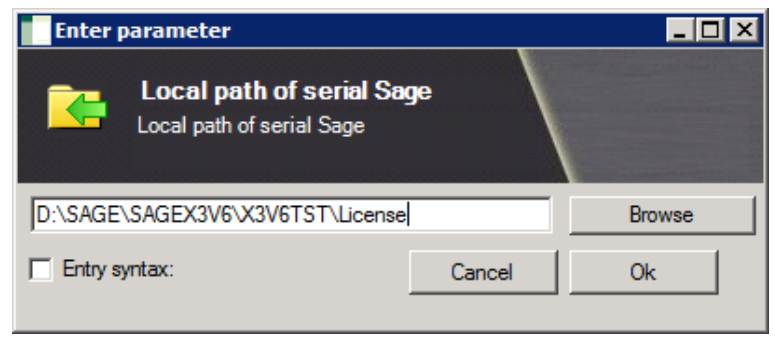

#### **Please note that the path is local to the computer where the console is running.**

In this case it is the App Server, but it may be different.

Default value is A:\, to be replaced by the location where our license file stands.

Click on **[OK]** when license file directory is entered.

**Double-click on "User Login for the Safe X3 service":**

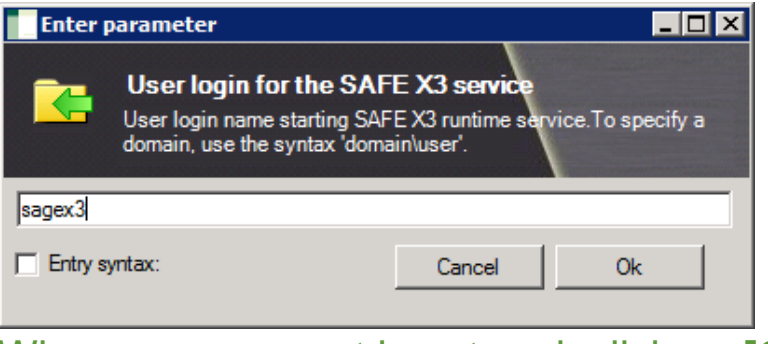

When user account is entered, click on **[OK]**

Default value for User Login is **LocalSystem**. We replace it by the **sagex3** account created beforehand.If using an AD account, use the

*DOMAIN\User* syntax

TEC103 –Fundamentals - Installation –  $V1.0$  – patch  $03 - 04/12/2012$ 256

**Minimal configuration (mandatory components) (cont'd)**

Configure Application / Main Runtime Server components (cont'd) **Double-Click on "User Account Password":**

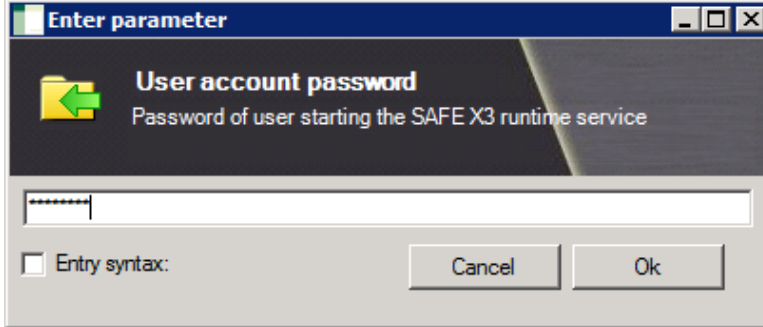

Please note that the password will be encrypted before being stored.

#### Enter password for User Account then click on **[OK]**.

**Double-click on "Delaying of the configuration scripts":**

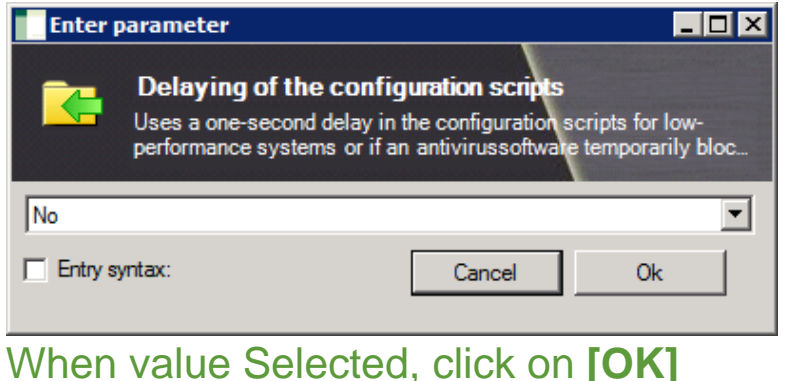

If set to **Yes** or **true**, a one-second delay will be applied after each table integration or export when importing/exporting from the console. May be useful on systems with very intrusive anti-virus…

Recommended: **No** (**false**)

**Minimal configuration (mandatory components) (cont'd)**

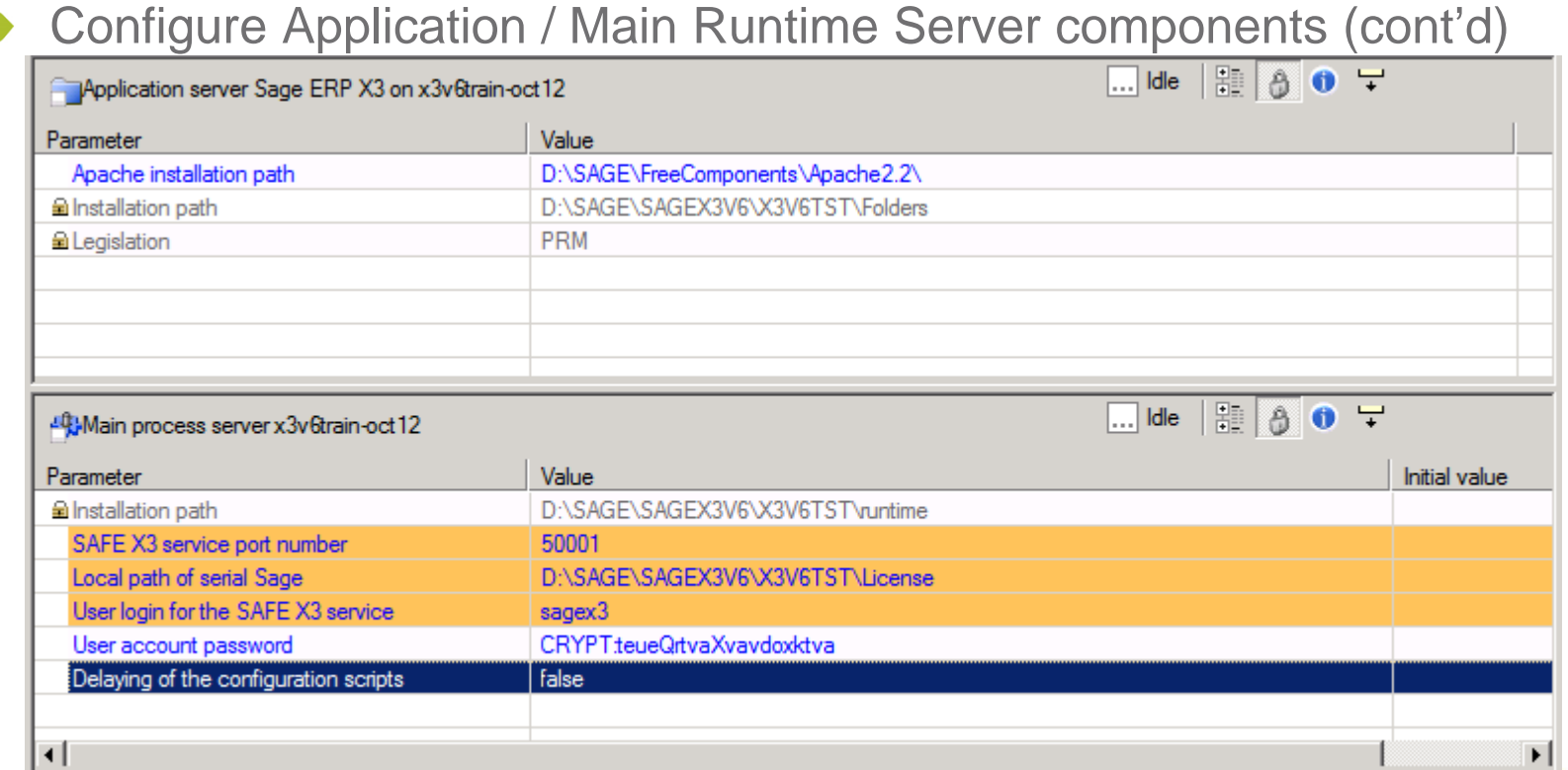

Now all mandatory values are entered for Application & Main Runtime server components. Click on the **Application** button to launch their configuration, or do **Actions -> Application** from the Menus Bar.

**Minimal configuration (mandatory components) (cont'd)**

Configure Application / Main Runtime Server components (cont'd) Checking the parameters of the Application Component Click on **[Yes]** to launch the Confirm configuration ? configuration process.Yes **No Configuration**  $\overline{L}$ o $\overline{x}$ **Configuration**  $\Box$ o $\Box$ 

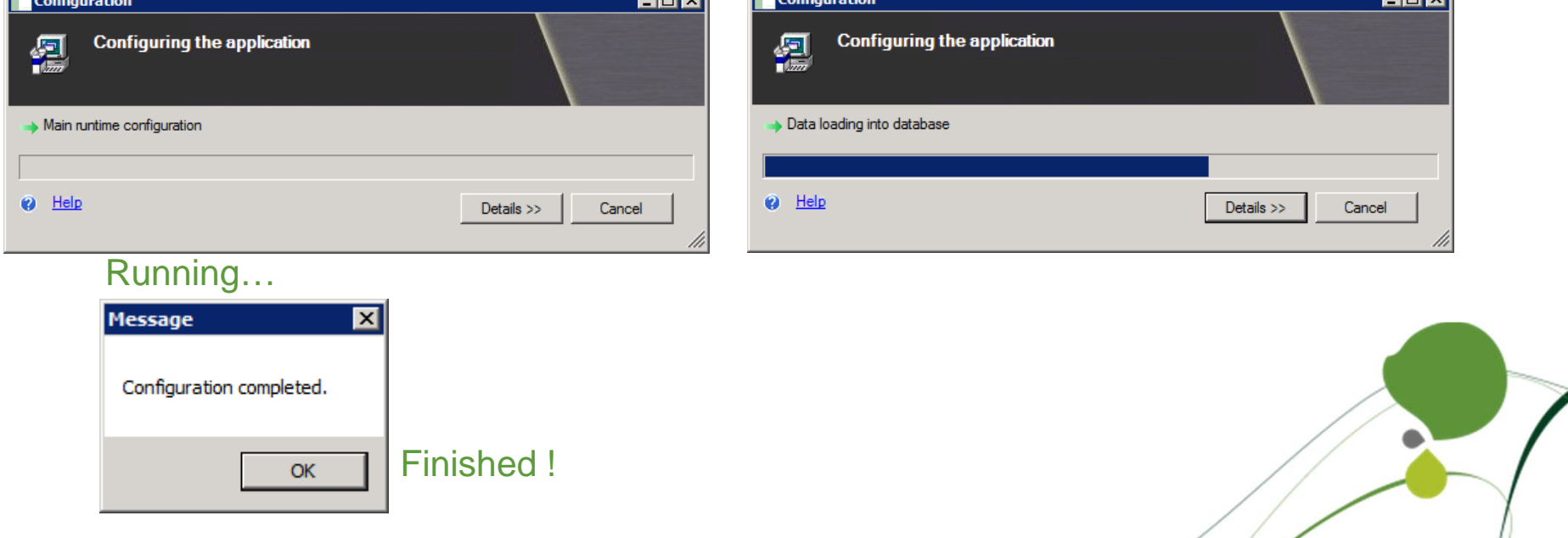

#### **Minimal configuration (mandatory components) (cont'd)**

Configure Application / Main Runtime Server components (cont'd) Operation took less than 20 minutes. Action Status  $\checkmark$  Main runtime configuration Successful completion √ Application scripts generation Successful completion **M** Progression 3 Parameter Trace ← Application scripts transfert Successful completion  $\sqrt{ }$  Database admin user creation Successful completion √ Data loading into database Successful completion √ Web publication server configuration Successful completion 22/10/2012 16:59:57 : INFO - 180 tables loaded - 40% - AUSRBPR.dat 22/10/2012 17:00:34 : INFO - 225 tables loaded - 50% - AYTMEN.dat 22/10/2012 17:01:05 : INFO - 270 tables loaded - 60% - FACGROUP.dat 22/10/2012 17:01:53 : INFO - 315 tables loaded - 70% - HDKTRSVAL.dat 22/10/2012 17:06:07 : INFO - 360 tables loaded - 80% - RUBASSDEFP.dat 22/10/2012 17:06:45 : INFO - 405 tables loaded - 90% - TABREOPOL.dat 22/10/2012 17:07:24 : INFO - End of database load. (LibAdmAdonix.RunValFilMainNT) 22/10/2012 17:07:24 : INFO - Launching X3\_misql.sql. (LibAdmAdonix.RunValFilMainNT) 22/10/2012 17:07:26 : INFO - File httpd.conf retrieved. (LibAdmAdonix.ConfigureHttpServer) 22/10/2012 17:07:27 : INFO - File httpd.conf retrieved. (VerifPrerequis.recupHttpPort) 22/10/2012 17:07:27 : INFO - Http port number retrieved : 8080. (Verif Prerequis.recupHttpPort) 22/10/2012 17:07:27 : INFO - Solution alias added to file httpd.conf. (LibAdmAdonix.ConfigureHttpServer) 22/10/2012 17:07:31 : INFO - Service Apache2.2 stopped. (LibAdmAdonix.ConfigureHttpServer) 22/10/2012 17:07:34 : INFO - Service Apache 2.2 started. (LibAdmAdonix.ConfigureHttpServer) 22/10/2012 17:07:34 : INFO - Apache web publication server configured with success. (LibAdmAdonix.ConfigureHttpServer) 22/10/2012 17:07:34 : INFO - Updating AdxInstalls xml on x3v6train-oct 12... 22/10/2012 17:07:35 : INFO - Update of adxinstalls xml on application server ok. 22/10/2012 17:07:35 : INFO - Ok 22/10/2012 17:07:35 : INFO - Updating solution xml on x3v6train-oct 12... (22/10/2012 17:07:39 : INFO - File solution xml on application server updated with success. (LibAdmAdonix.GenSolutionXml) 22/10/2012 17:07:39 : INFO - Update of solution xml on application server ok. 22/10/2012 17:07:39 : INFO - Ok 22/10/2012 17:07:39 : INFO - Application setup finished. 22/10/2012 17:07:39 : INFO - [End]

**Minimal configuration (mandatory components) (cont'd)**

Configure Application / Main Runtime Server components (cont'd)

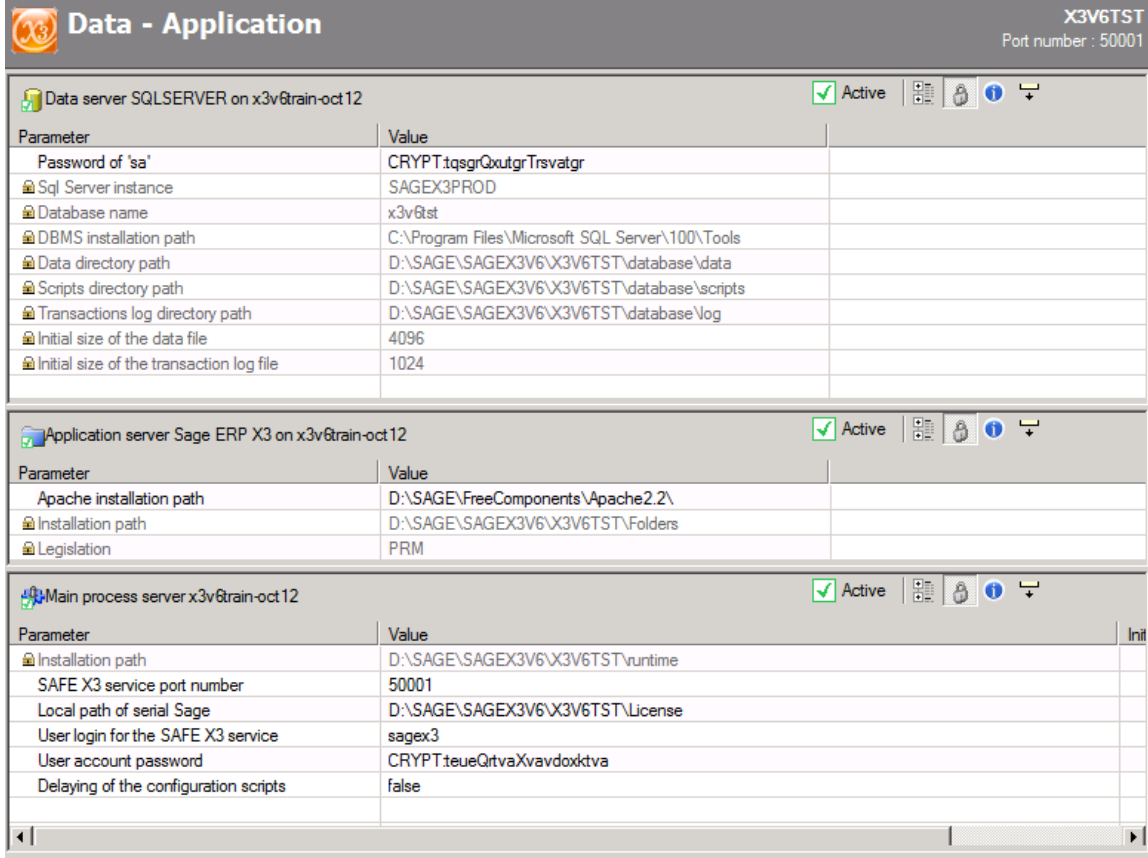

Everything is "green" and active. You may now exit the Safe X3 Console.

**Minimal configuration (mandatory components) (cont'd)**

Install SAFE X3 Client on Server for Solution initialisation

*You may also install SAFE X3 Client on a workstation or use an already-installed SAFE X3 client on any workstation on the same network.*

Click on the proper link in installation webpage, or run setup.exe under **\Safe X3 Installs\Safe X3 CLIENT**

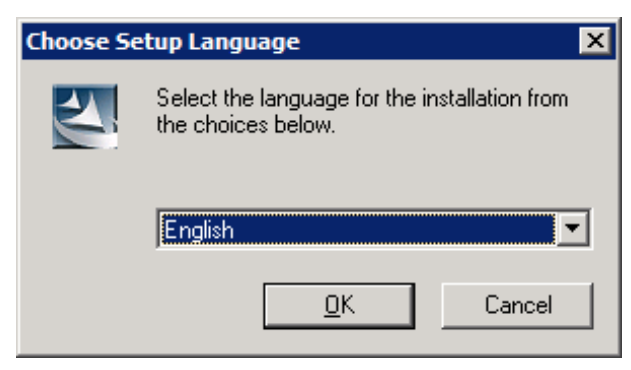

Select "**English**" as installation language (other choices: "French (Standard)"), then click **[OK]**.

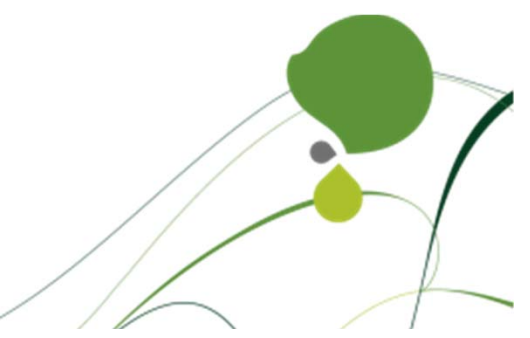

**Minimal configuration (mandatory components) (cont'd)**

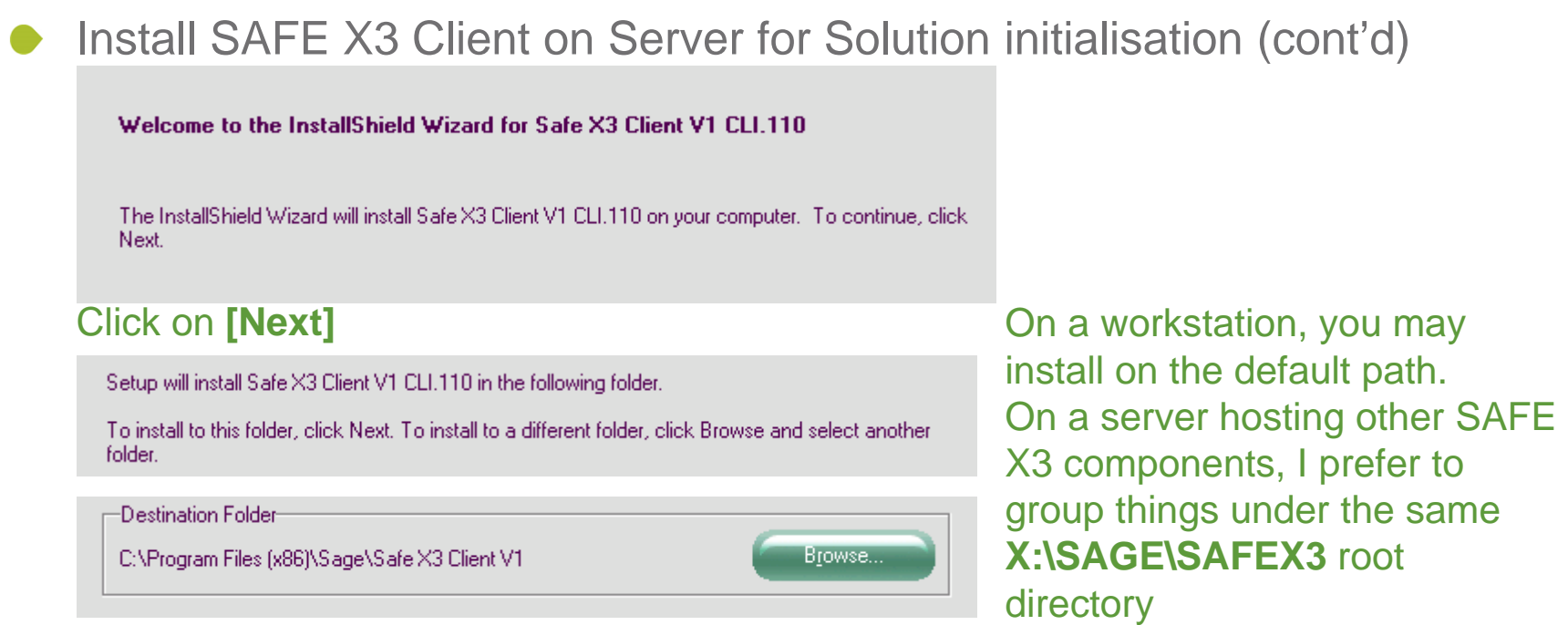

So I click on **[Browse]** to change the installation path.

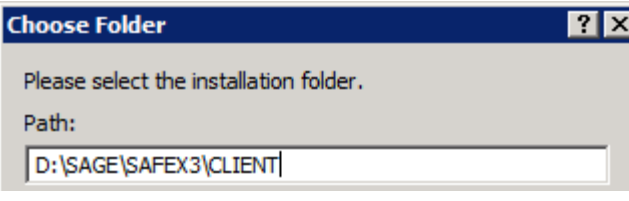

For instance, path changed to D:\SAGE\SAFEX3\CLIENT on the Application / Main Runtime computer. Click on **[OK]** to continue.

**Minimal configuration (mandatory components) (cont'd)**

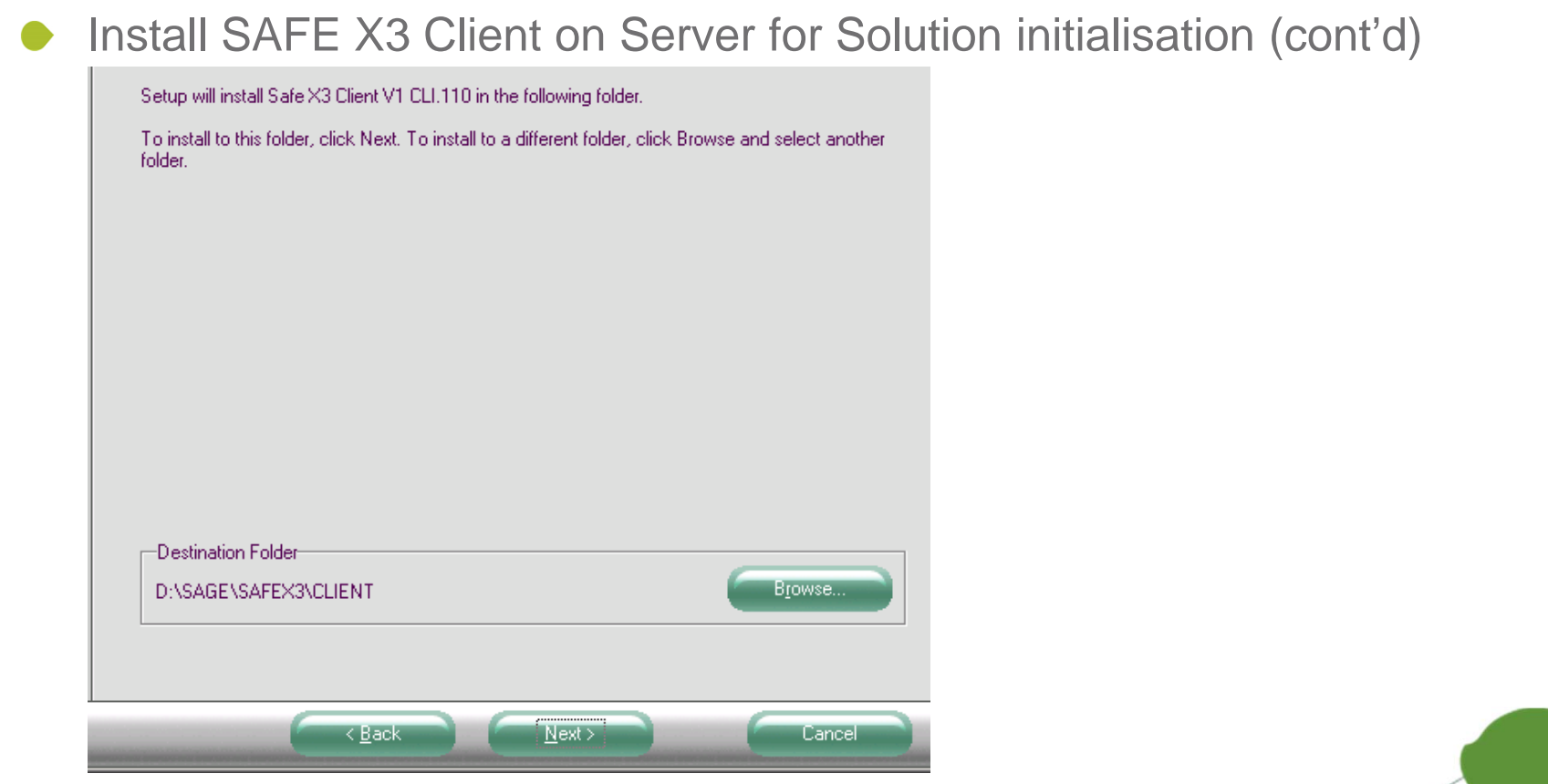

Click on **[Next]** to go on.

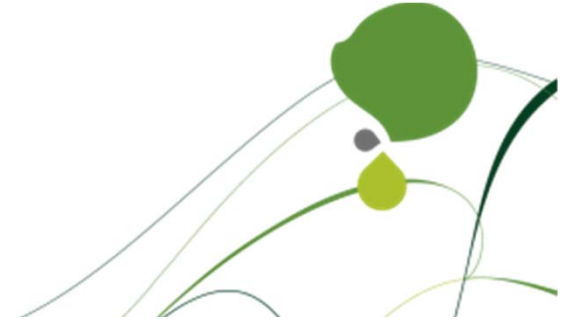

**Minimal configuration (mandatory components) (cont'd)**

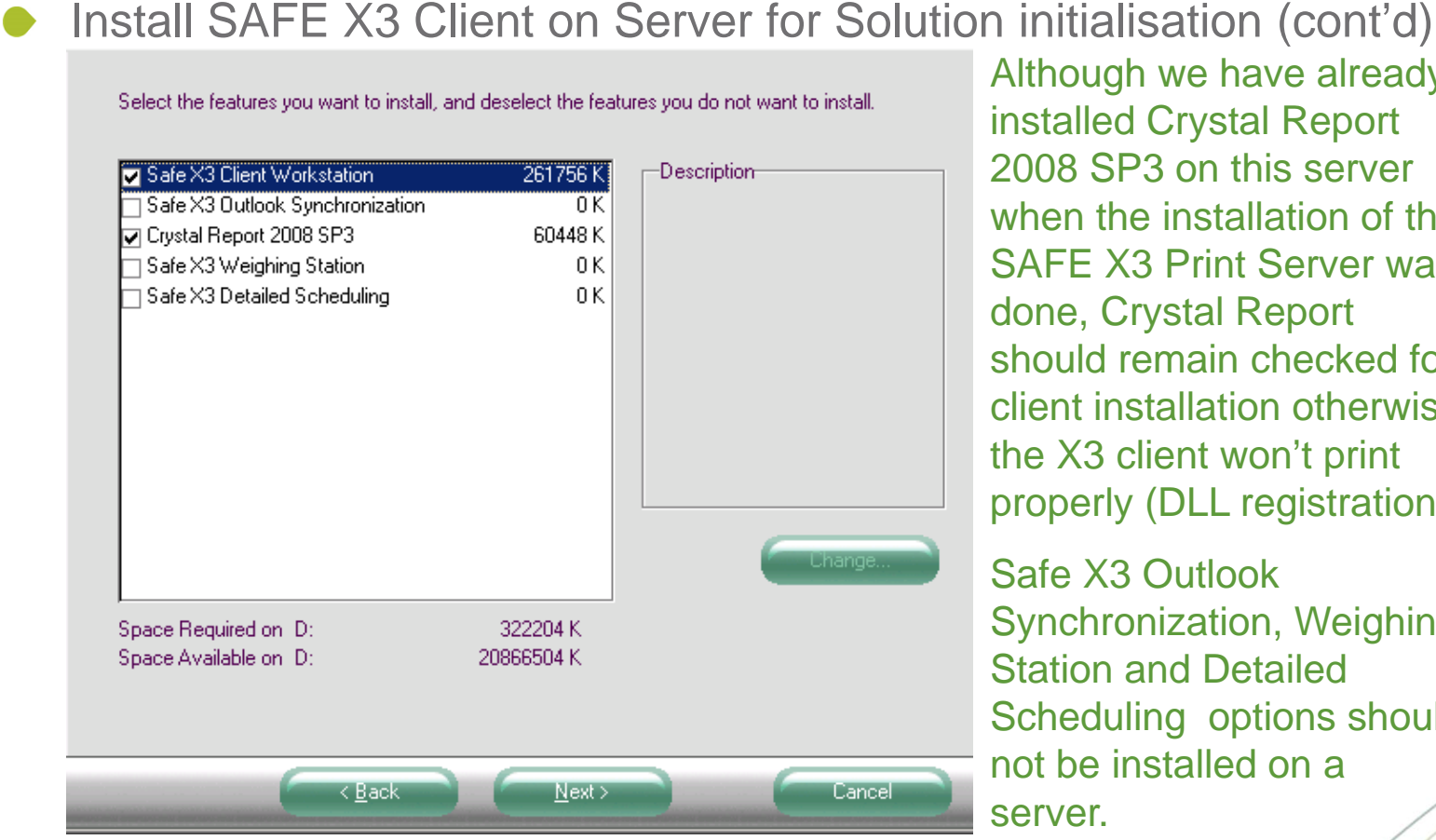

#### Click on **[Next]** to go on.

Although we have already installed Crystal Report 2008 SP3 on this server when the installation of the SAFE X3 Print Server was done, Crystal Report should remain checked for client installation otherwise the X3 client won't print properly (DLL registration).

Synchronization, Weighing Scheduling options should

#### **Minimal configuration (mandatory components) (cont'd)**

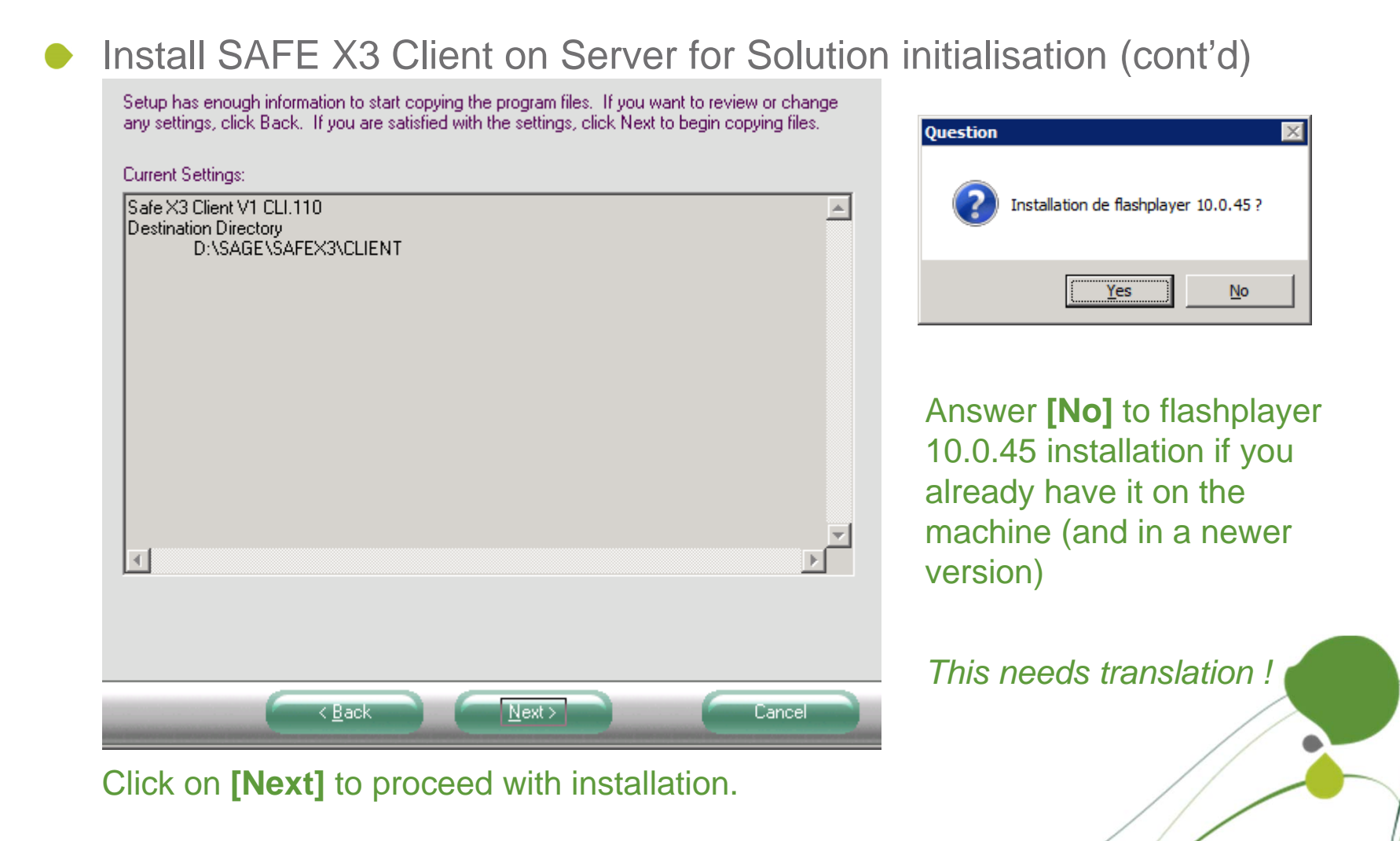

**Minimal configuration (mandatory components) (cont'd)**

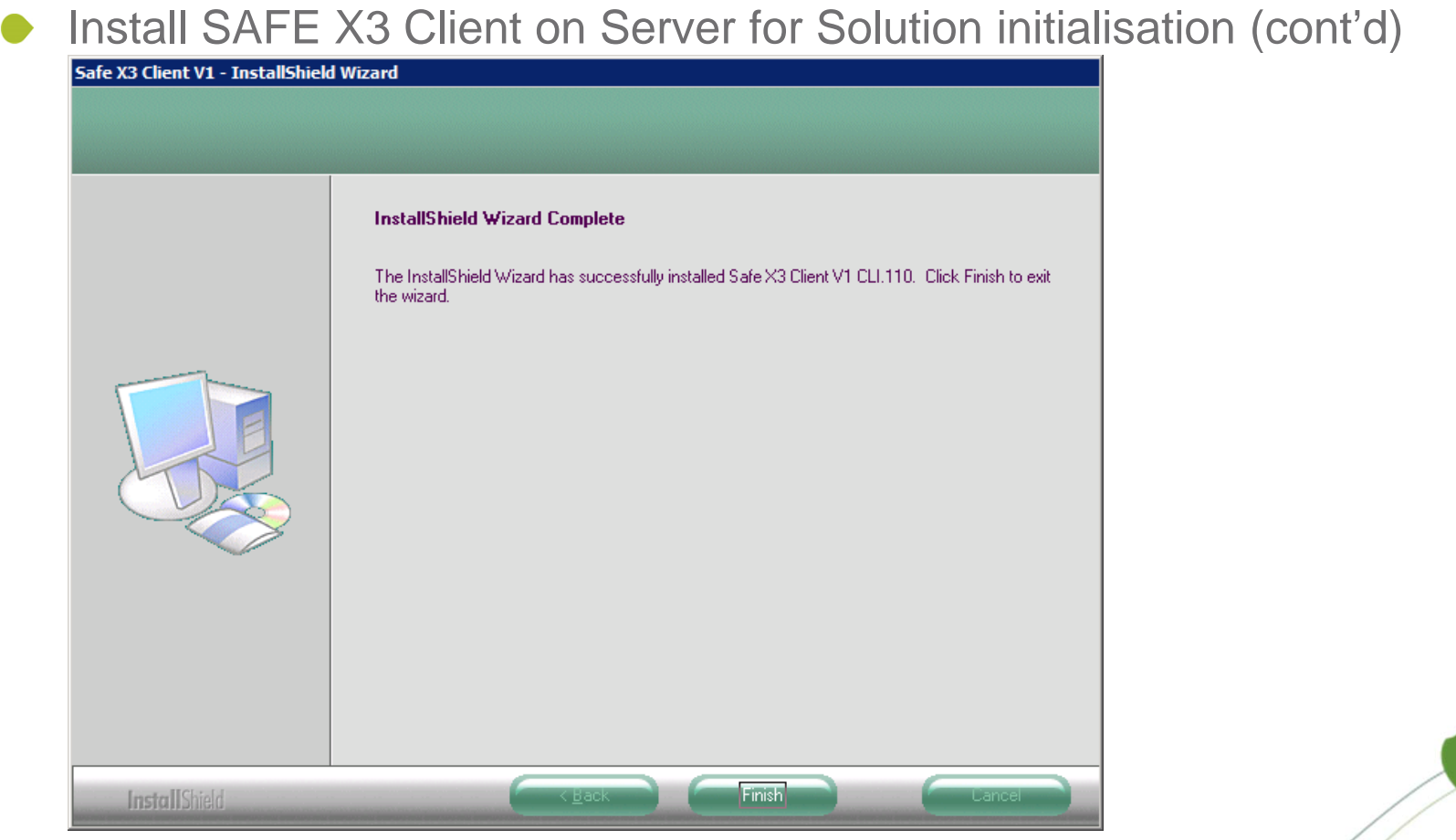

Installation is over. Click on **[Finish]** to exit the wizard.

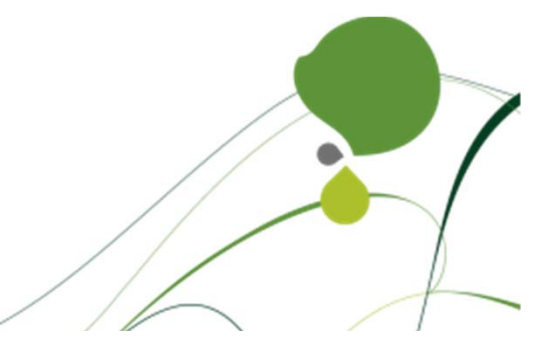

**Minimal configuration (mandatory components) (cont'd)**

Configuration of SAFE X3 client to access the installed solution Launch the SAFE X3 client (there should be an icon on the desktop, or from Start → All Programs → Safe X3 → Safe X3 Client V1)

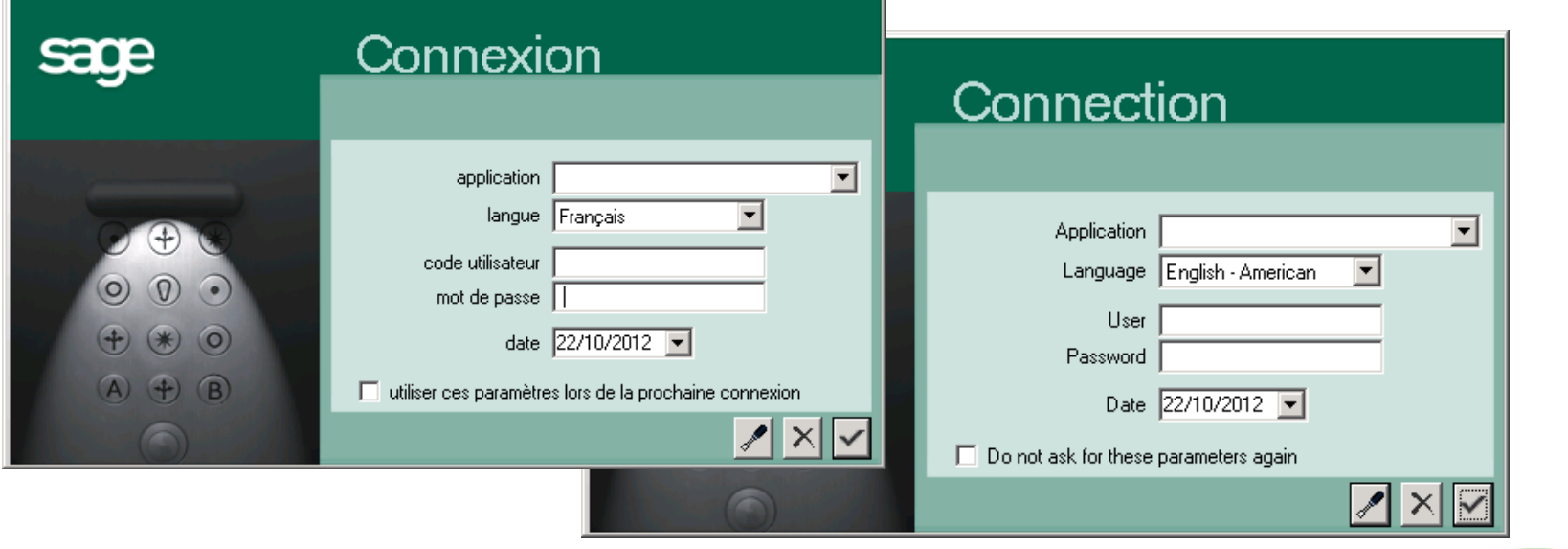

Change language to English-American or English-British then click on the button to configure access to a Solution / Folder.

**Minimal configuration (mandatory components) (cont'd)**

Configuration of SAFE X3 client to access the installed solution Client Configuration window appears. Click on  $\boxed{\Box}$  icon to enter creation mode.

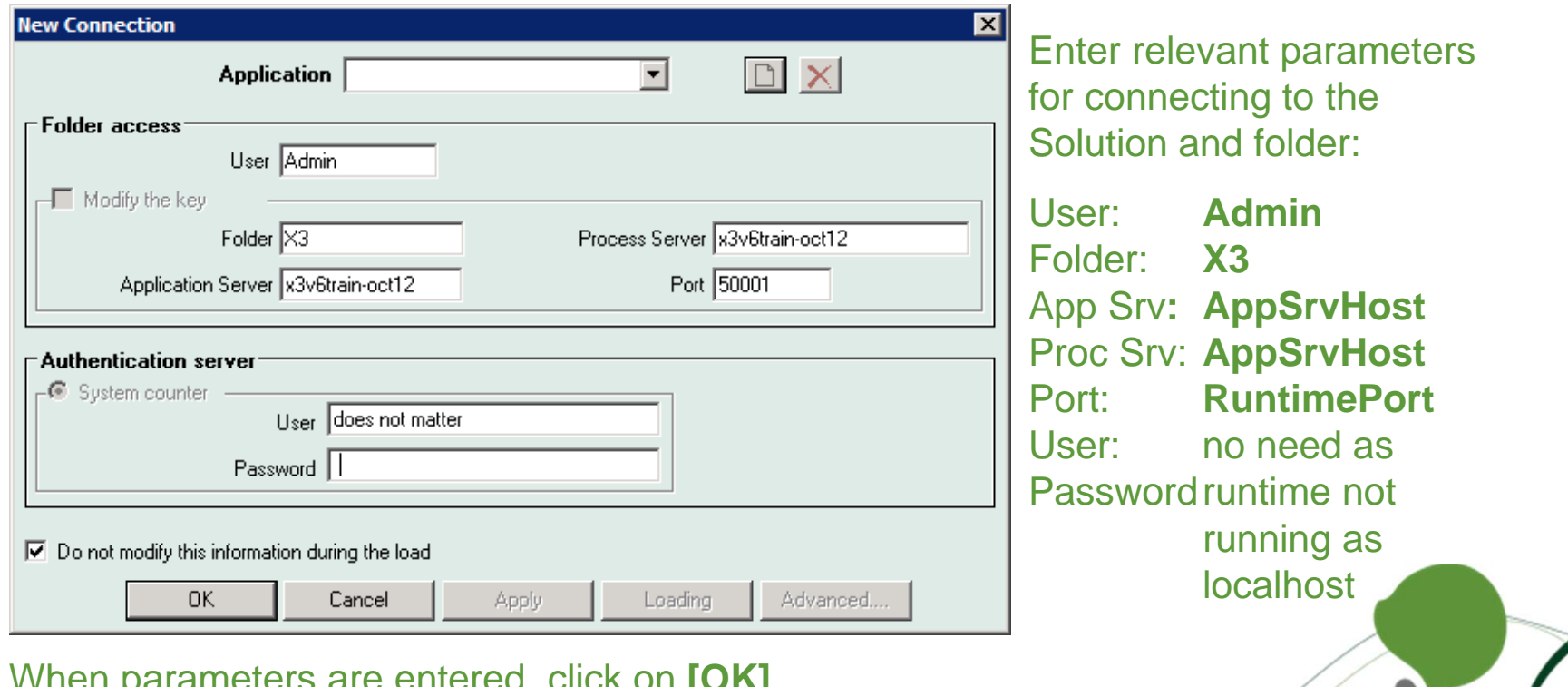

**Minimal configuration (mandatory components) (cont'd)**

Configuration of SAFE X3 client to access the installed solution Display is slightly changed (configuration name appears automatically in top field).

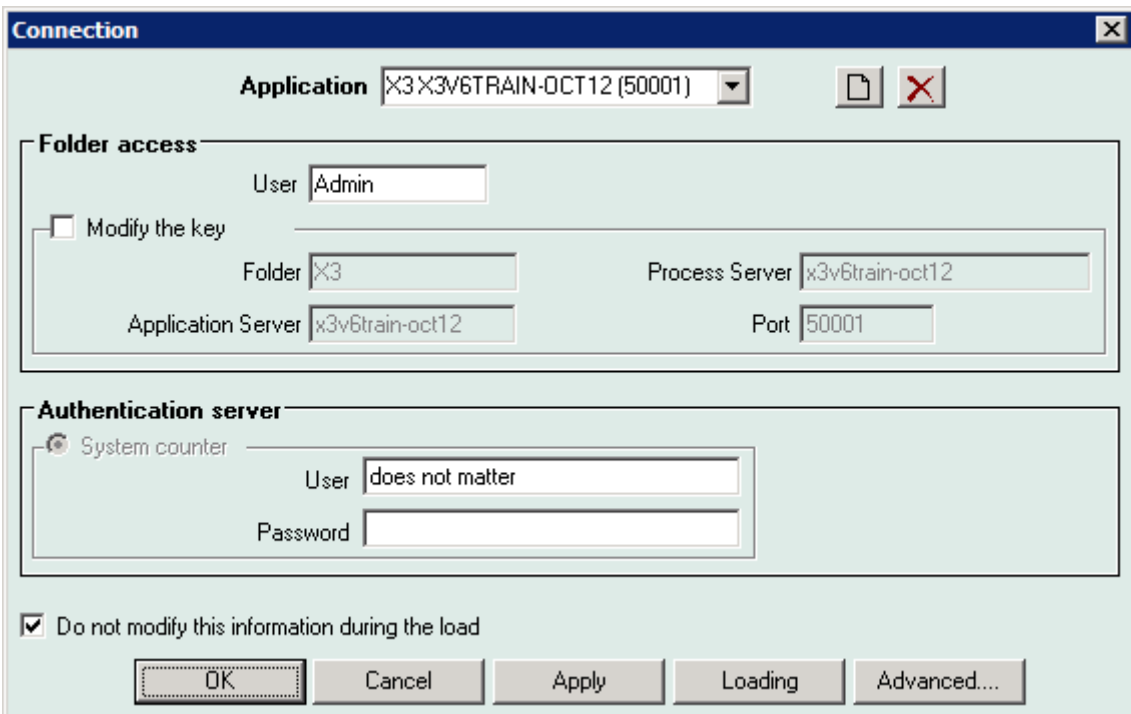

#### Click again on **[OK]** to validate configuration.

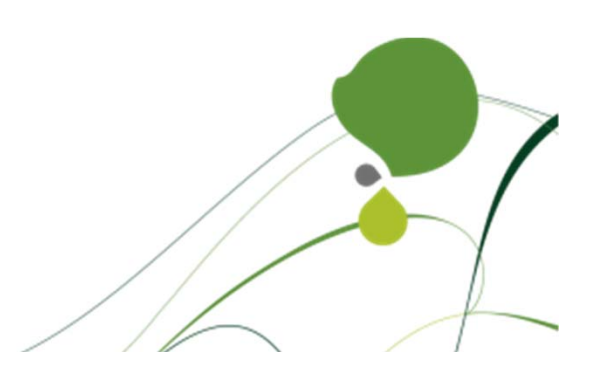

**Minimal configuration (mandatory components) (cont'd)**

1<sup>st</sup> Connection to the Solution on X3 folder - Solution initialisation Safe X3 client credentials entry is now displayed.

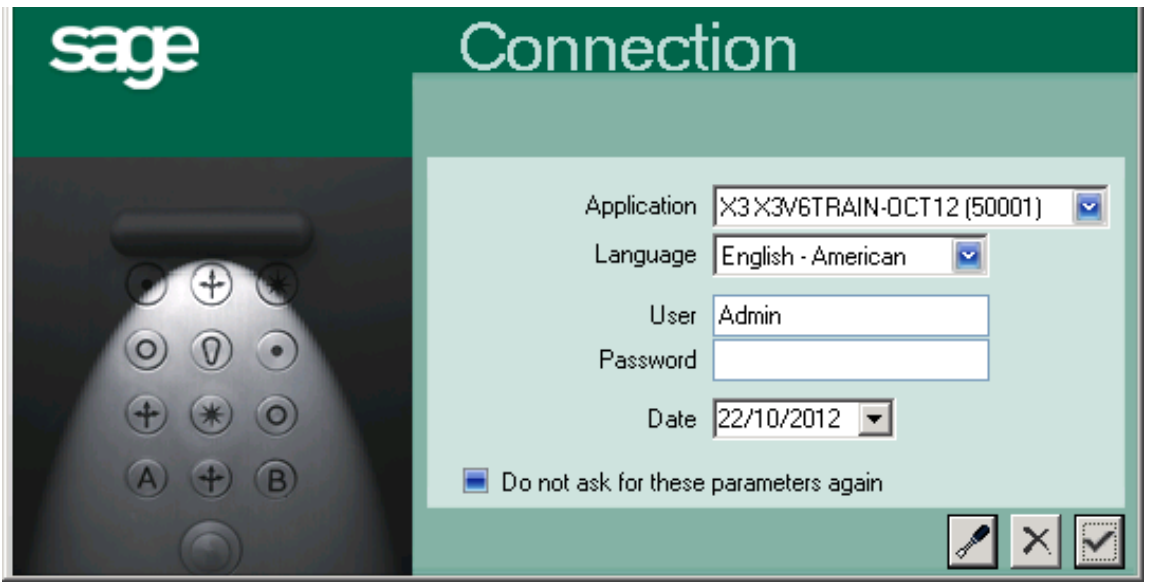

After installation stage, there is no password for Admin user in X3 folder. Click on  $\|\cdot\|$  button to launch connection.

**Minimal configuration (mandatory components) (cont'd)**

1<sup>st</sup> Connection to the Solution on X3 folder - Solution init (cont'd)

Connection starts

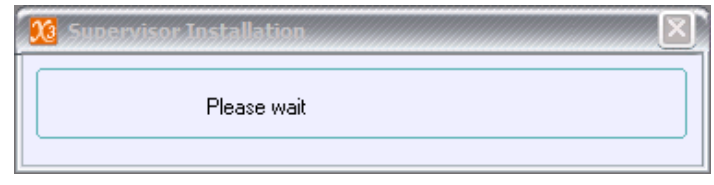

After several seconds, SAFE X3 client displays the X3 folder

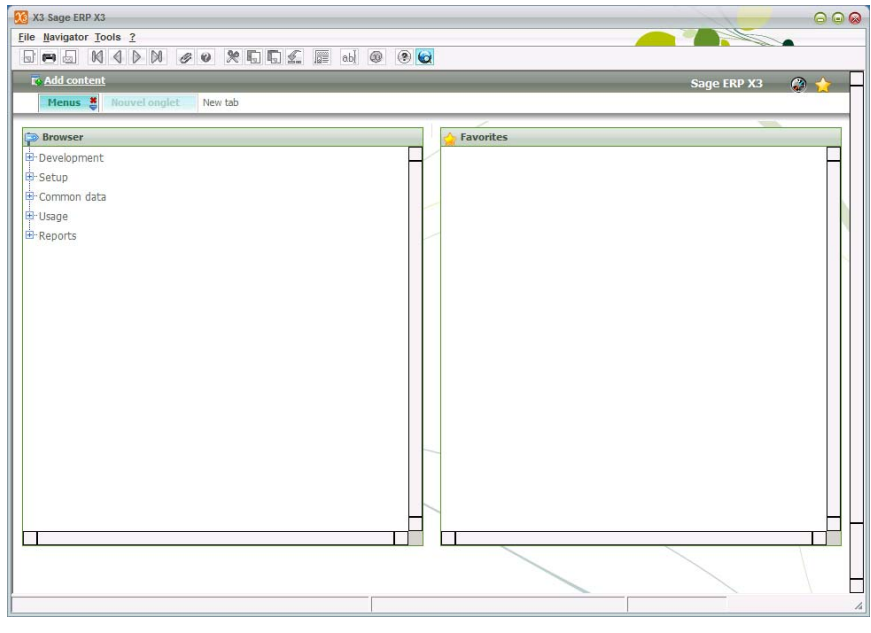

X3 is now usable, with X3 folder only.

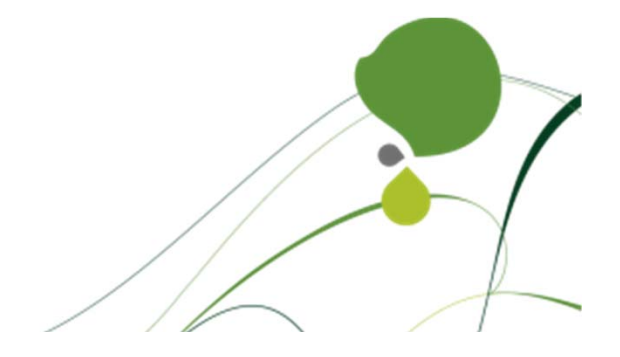
**Minimal configuration (mandatory components) (cont'd)**

Documentation Component configuration Launch the SAFE X3 Console

Click on **Documentation Servers** drawer in the left pane, then Click on **[New]** button.

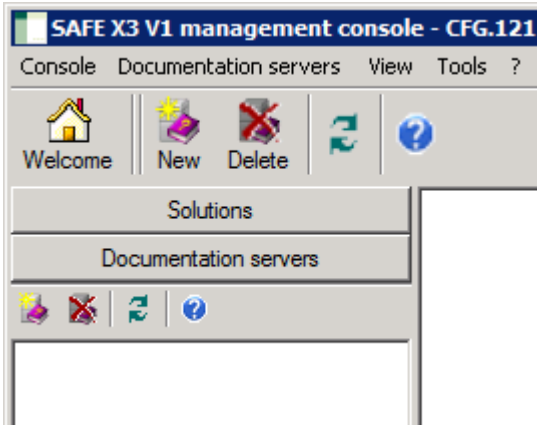

In Server choice windowselect server from drop-down menu, and click **[Next]**

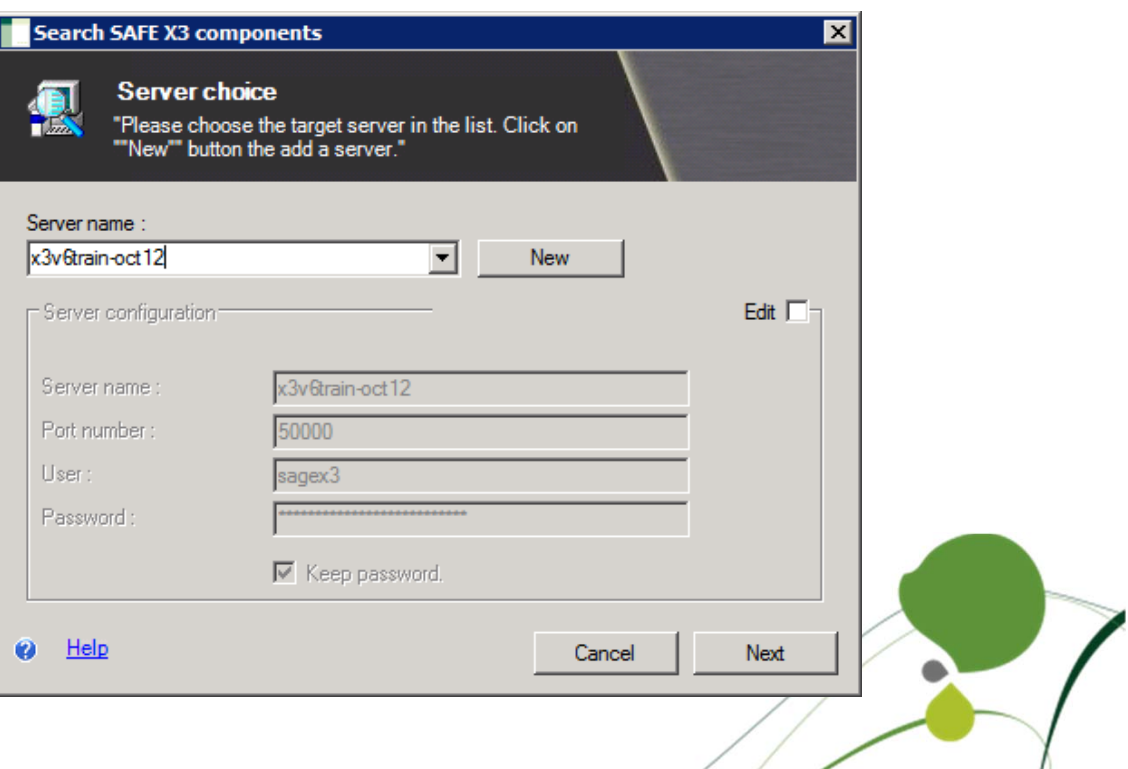

**Minimal configuration (mandatory components) (cont'd)**

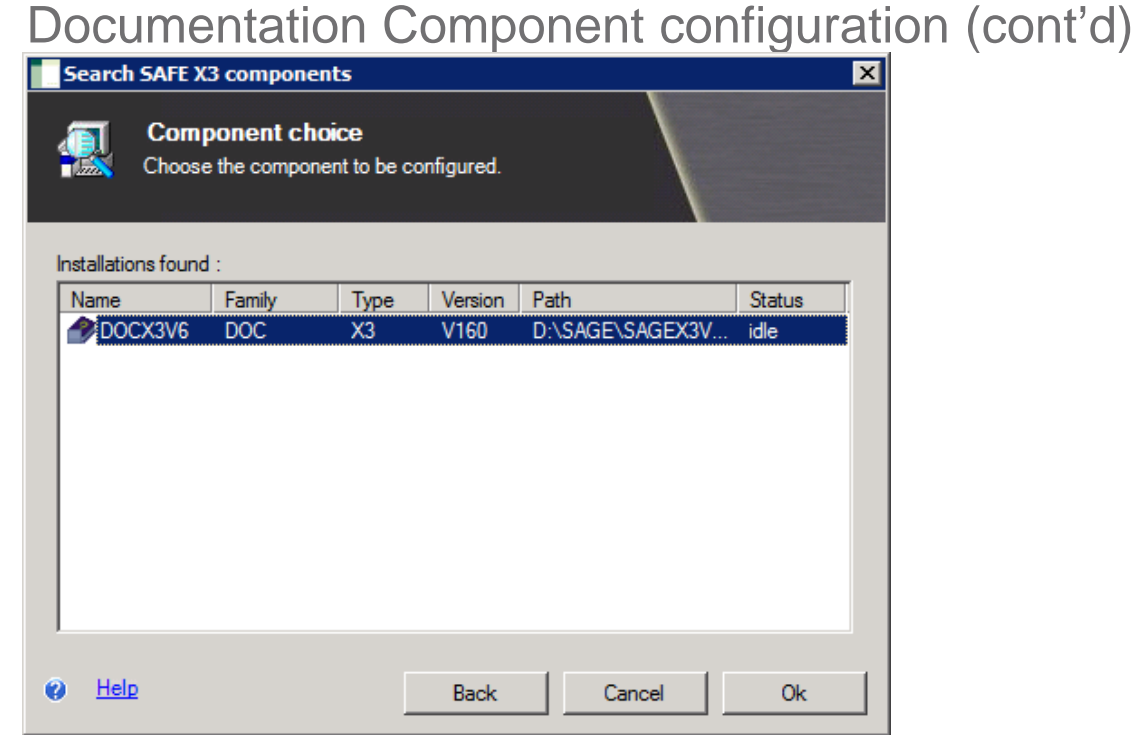

Select component and click on **[OK]**

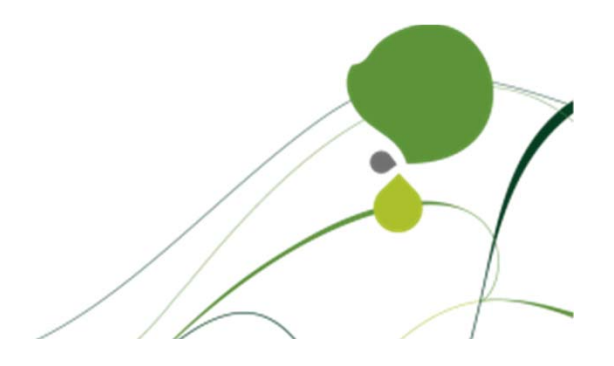

**Minimal configuration (mandatory components) (cont'd)**

Documentation Component configuration (cont'd)

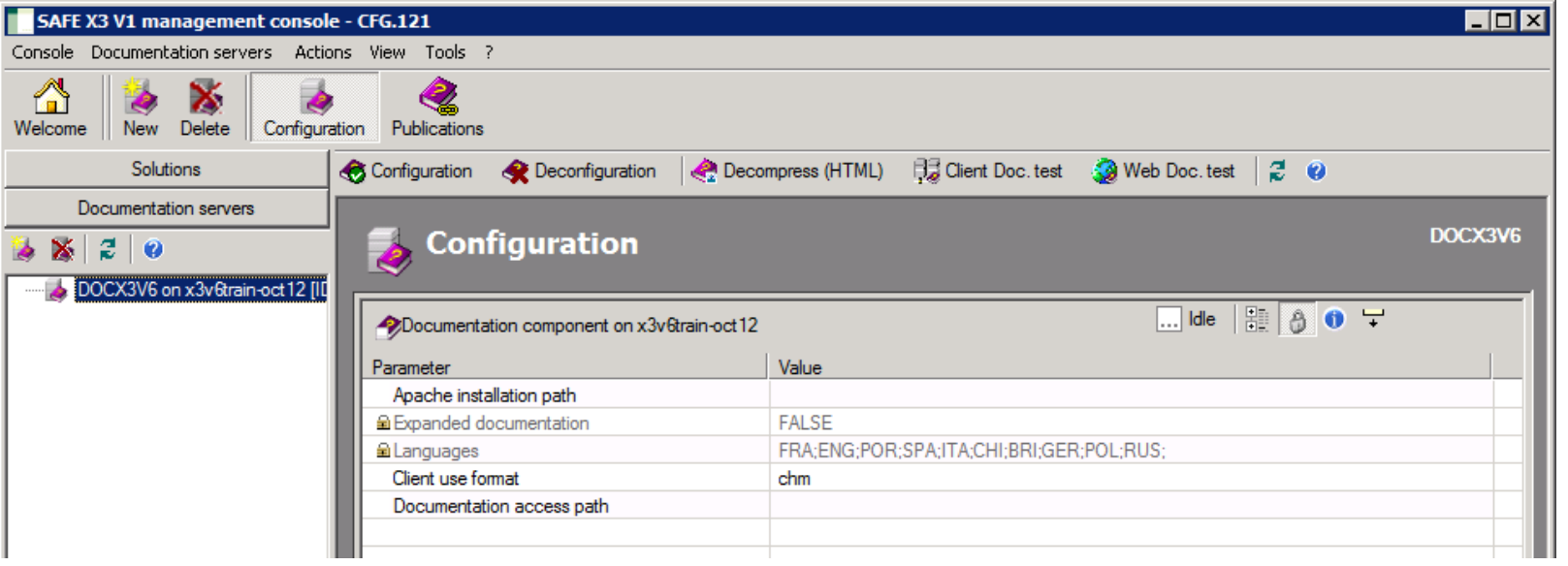

Click on  $\left[\right.\rightleftharpoons$  Decompress (HTML)  $\left.\right\rangle$  button.

This will transform the delivered CHM help files (Microsoft compressed HTML) into plain HTML files which will be usable when working in Web mode and also from the Safe X3 client.

**Minimal configuration (mandatory components) (cont'd)**

Documentation Component configuration (cont'd)

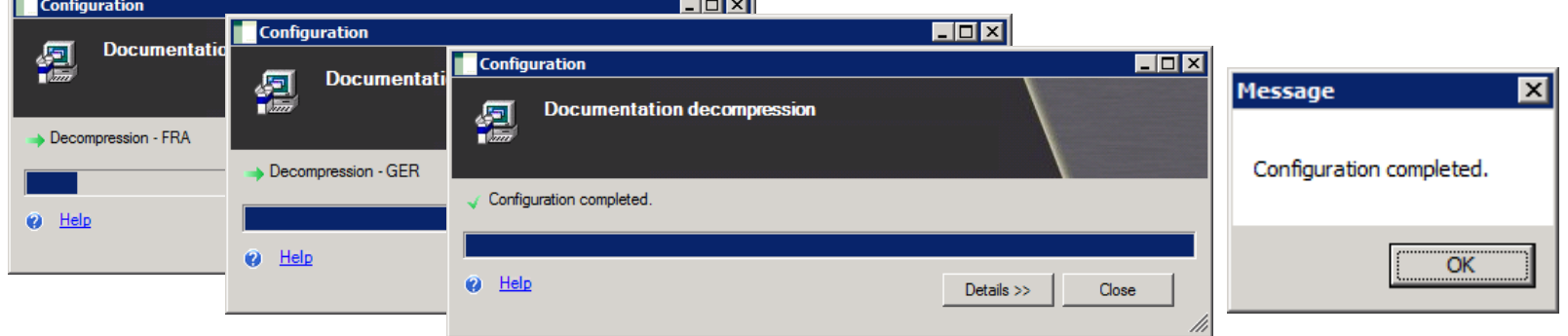

This may take some time (several minutes), especially if all languages were installed and the disk is slow…

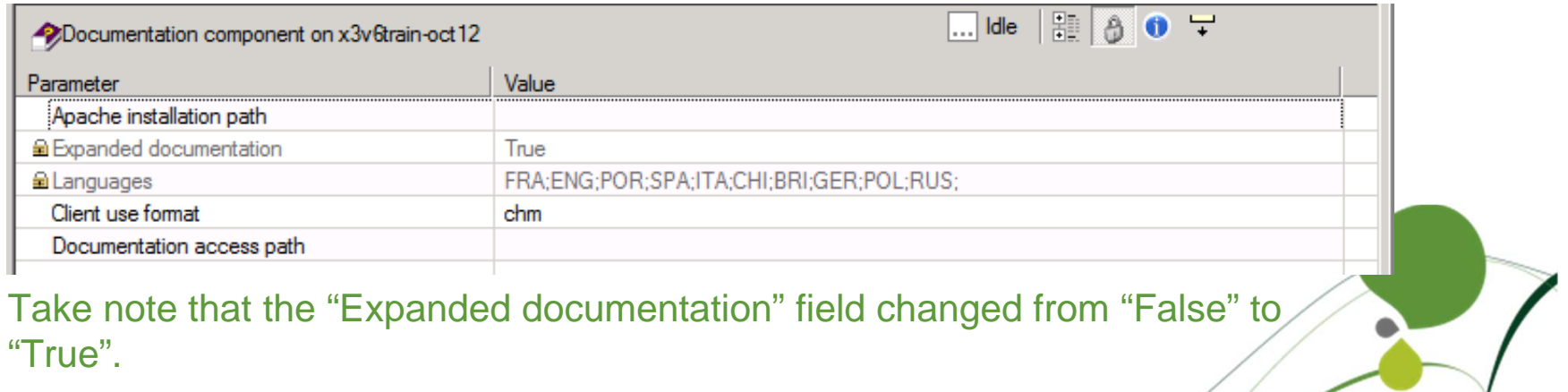

**Minimal configuration (mandatory components) (cont'd)**

Documentation Component configuration (cont'd)

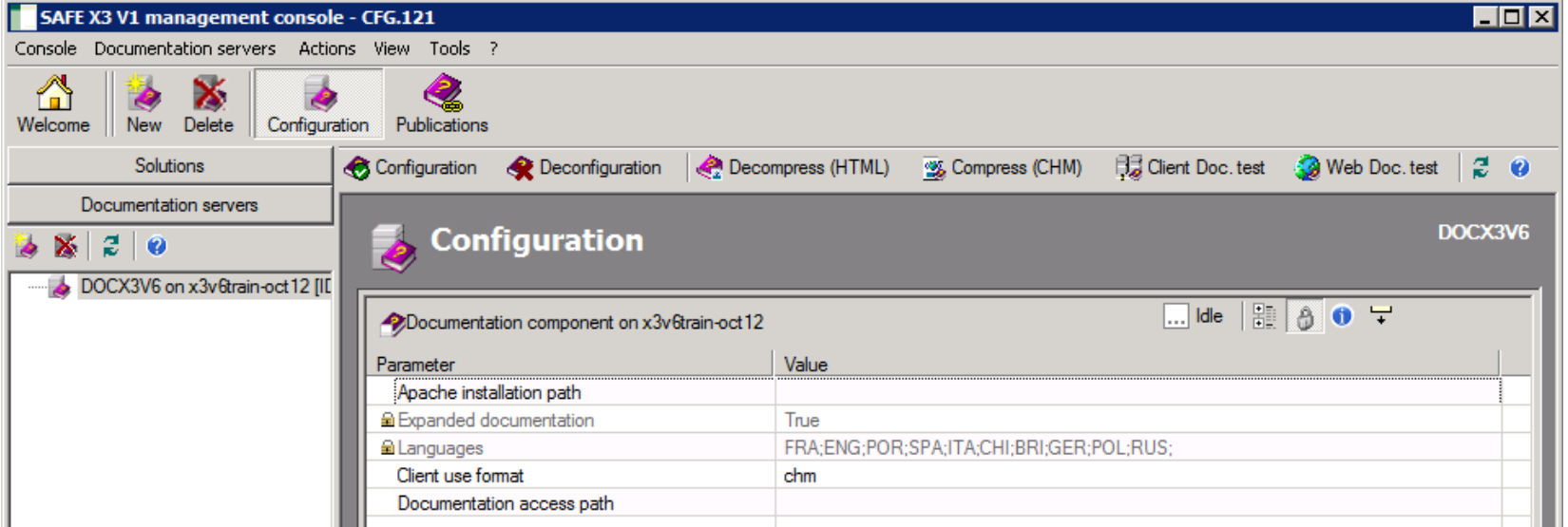

#### Double-click on "**Apache Installation path**"

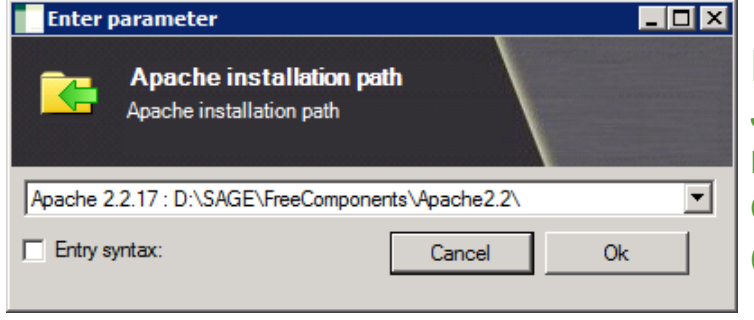

Information is retrieved from registry. Just check with drop-down as there may be several Apache installations to choose from.

Click **[OK]** if value is adequate.

**Minimal configuration (mandatory components) (cont'd)**

Documentation Component configuration (cont'd)

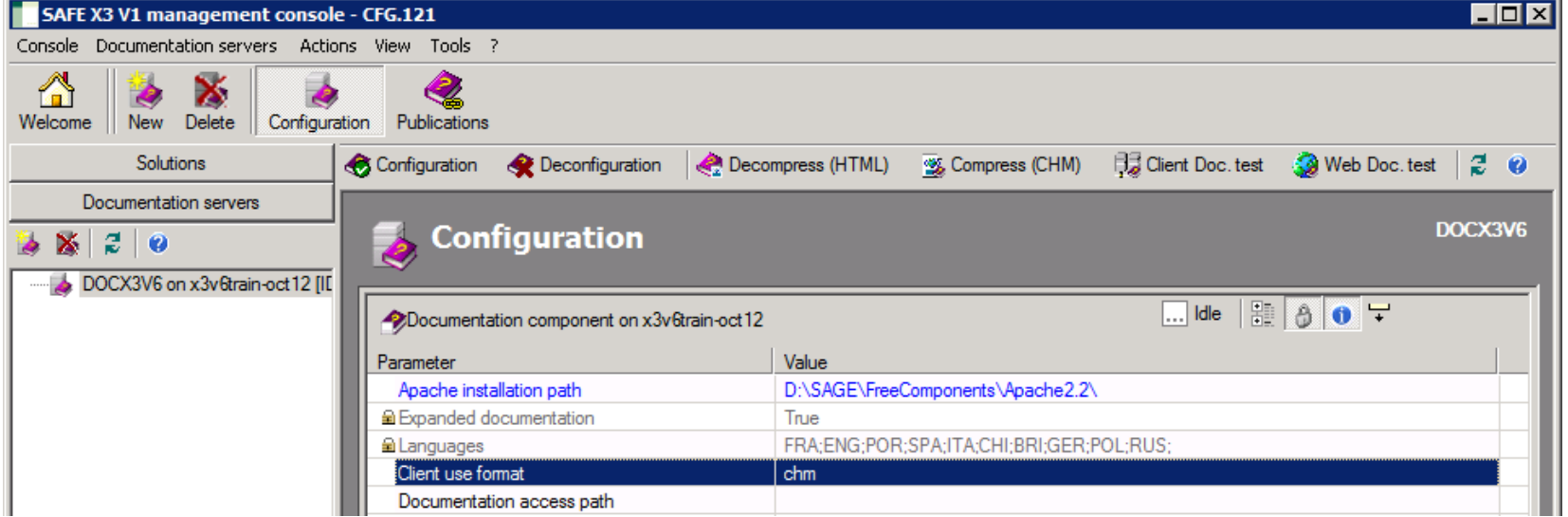

#### Double-click on "**Client use format**"

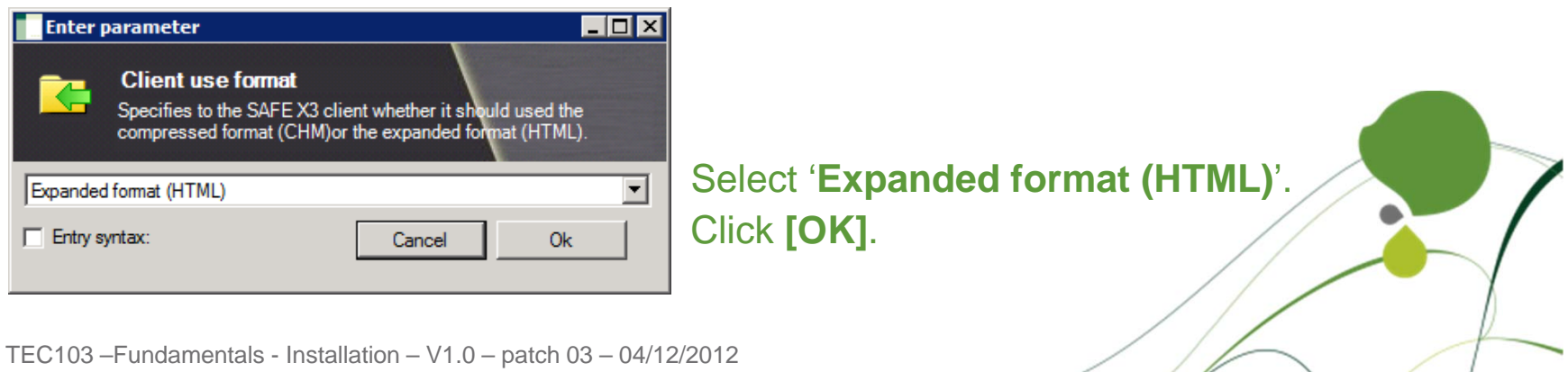

**Minimal configuration (mandatory components) (cont'd)**

Documentation Component configuration (cont'd)

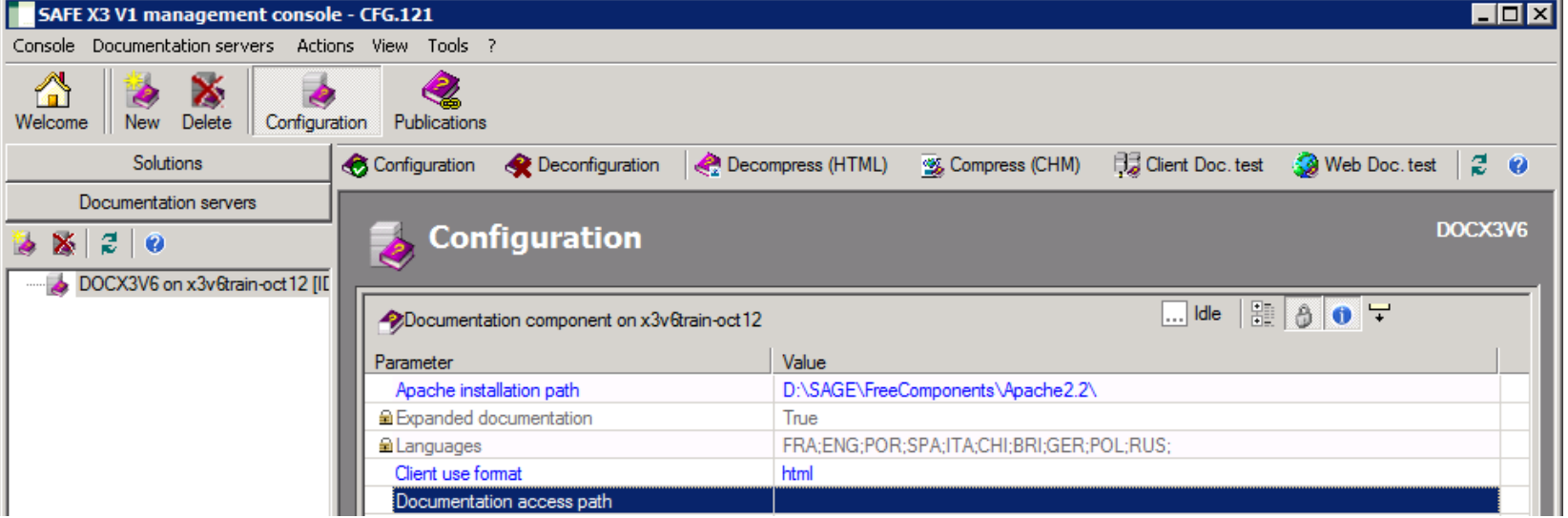

#### Double-click on "**Documentation access path**"

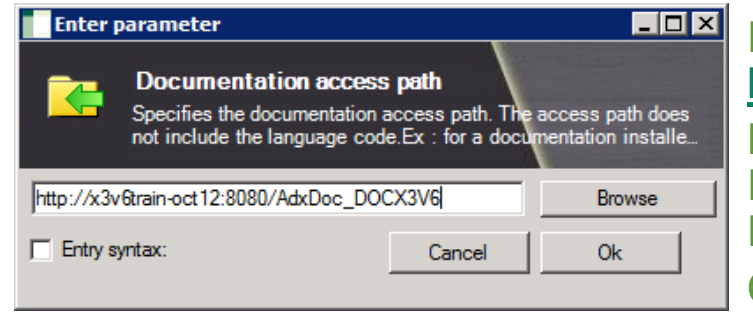

Enter:

#### **http://***host***:***port***/AdxDoc\_***DOCNAME*

Host = hostname of Doc ServerPort = http port of Apache on Doc Server DOCNAME = name of Doc Component Click **[OK]**.

**Minimal configuration (mandatory components) (cont'd)**

Documentation Component configuration (cont'd)

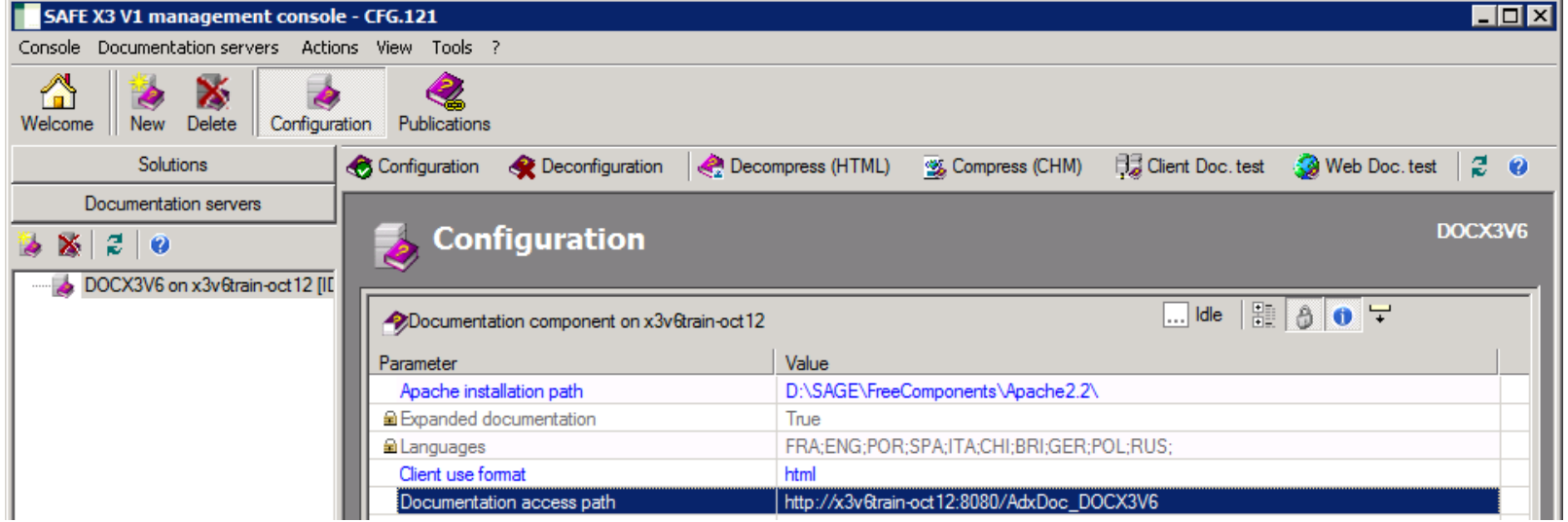

Click on **R** Configuration button or do Actions → Configure to launch Documentation component configuration.

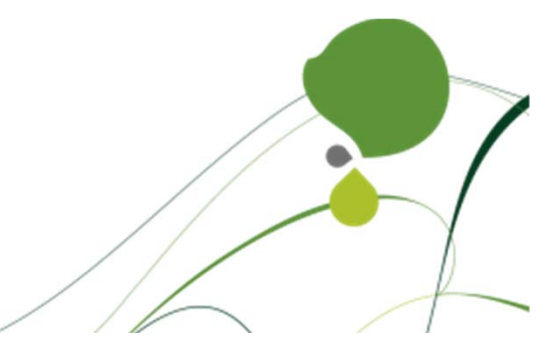

**Minimal configuration (mandatory components) (cont'd)**

Documentation Component configuration (cont'd)

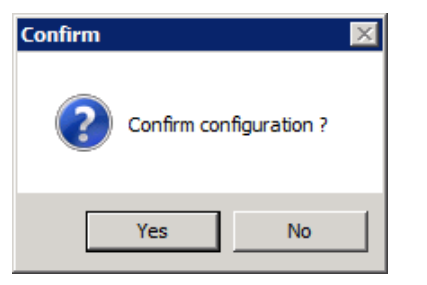

#### Click on **[Yes]** to proceed.

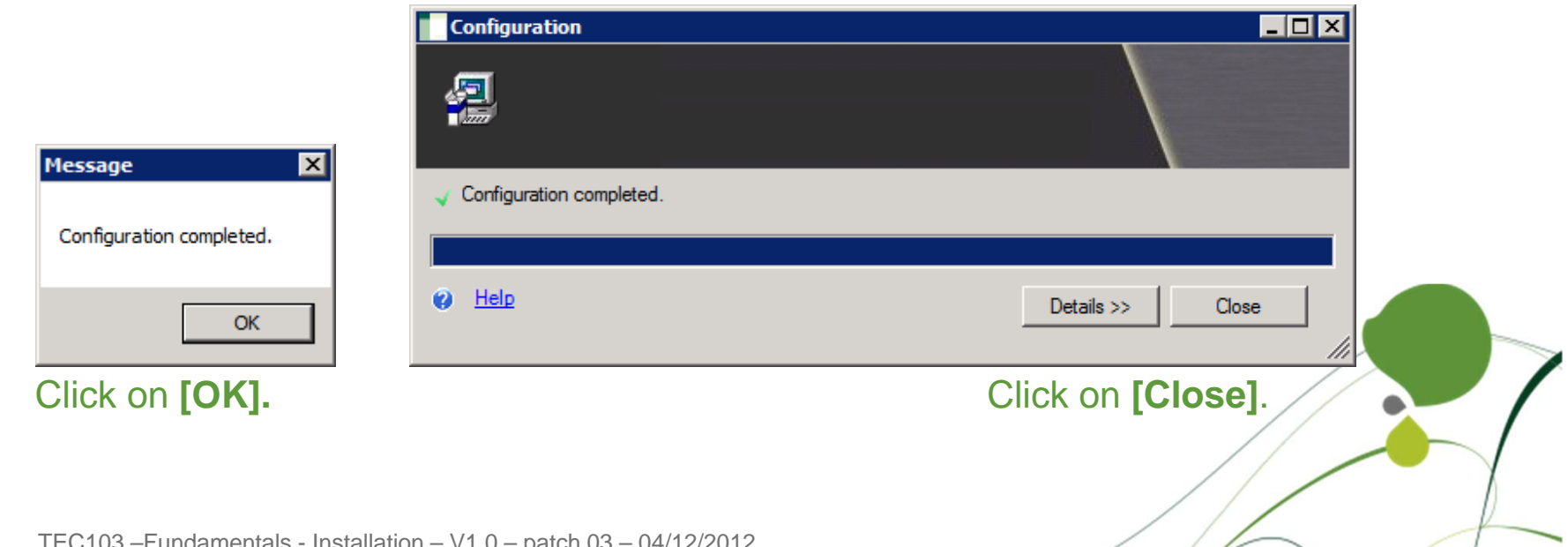

**Minimal configuration (mandatory components) (cont'd)**

Documentation Component configuration (cont'd)

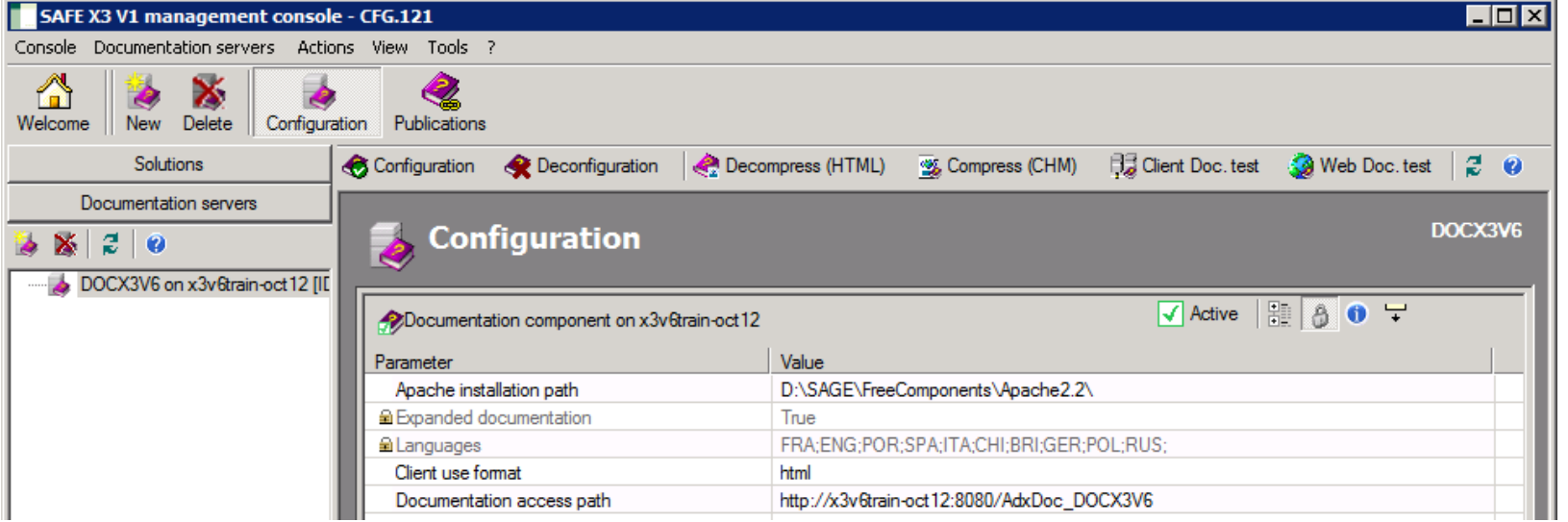

Component status is now "Active".

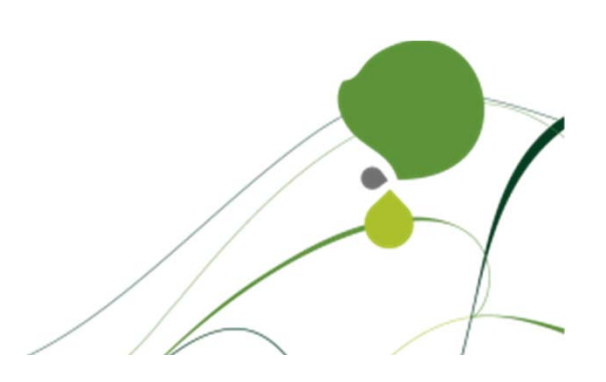

**Minimal configuration (mandatory components) (cont'd)**

Documentation Component configuration (cont'd) Now perform a documentation access test.

Click on [Click on [Client Doc.test Client Doc.test Client Click [OK].

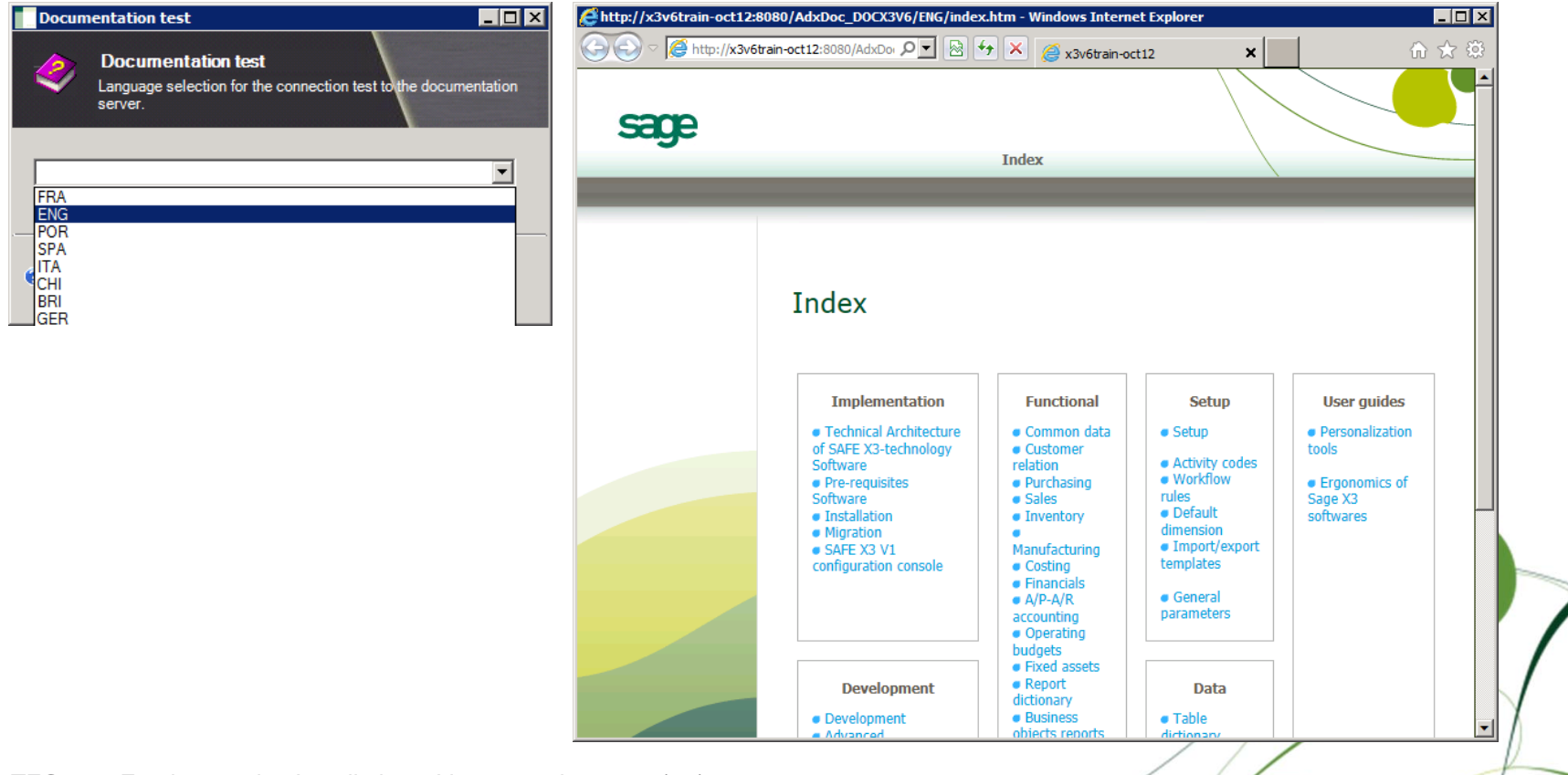

**Minimal configuration (mandatory components) (cont'd)**

Documentation Component configuration (cont'd)

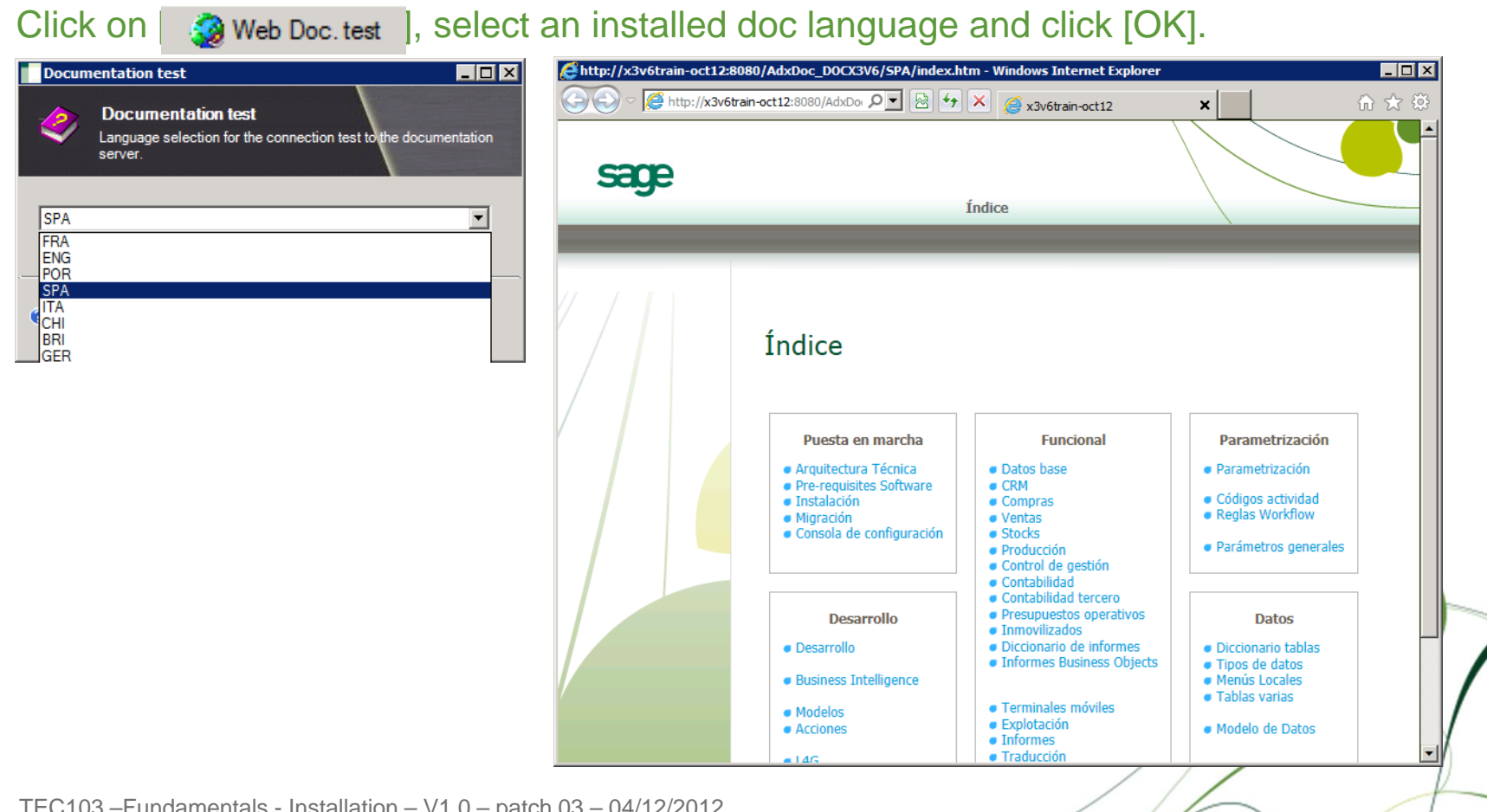

**Minimal configuration (mandatory components) (cont'd)**

Documentation Component configuration (cont'd) Now that Documentation Component is active, you must link it with one or several solutions.

Click on the [Publications] button or do **Documentation Servers Publications**

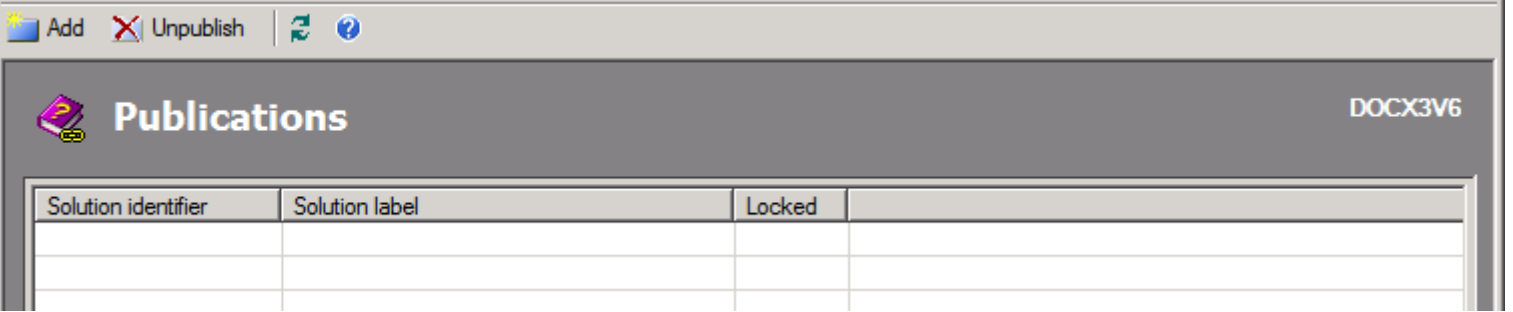

Click on **[Add]** button or do **Actions Publish a Solution**

Solution selection popup appears Select Solution then click on **[OK]**

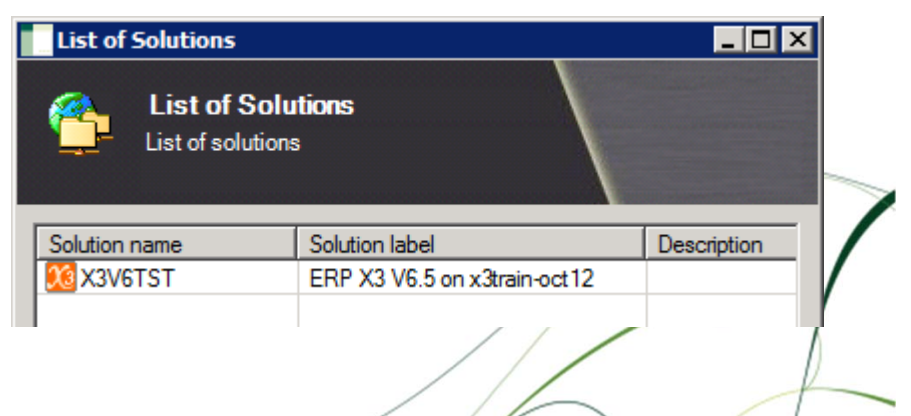

**Minimal configuration (mandatory components) (cont'd)**

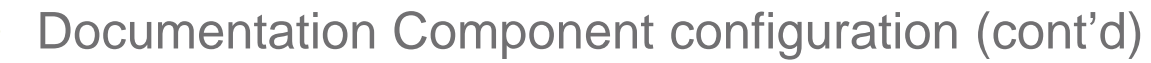

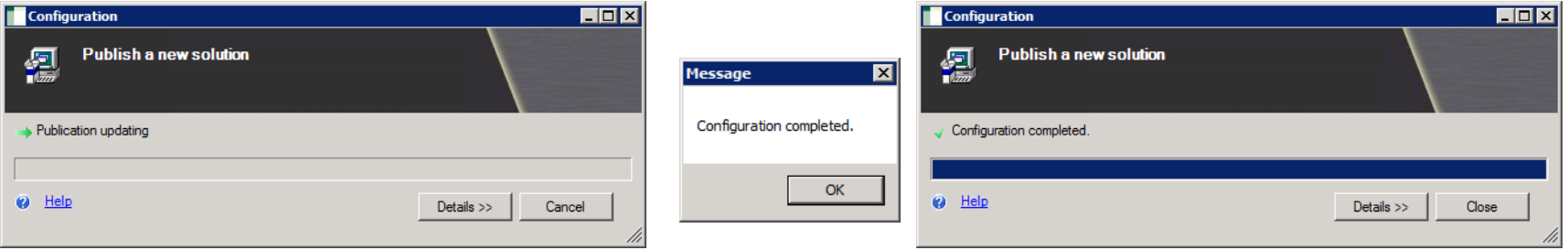

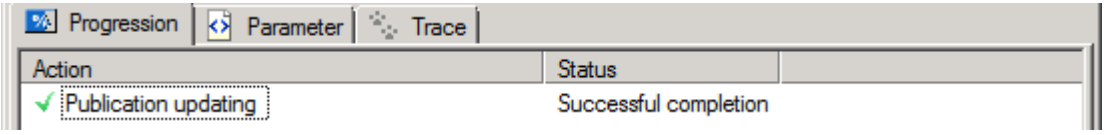

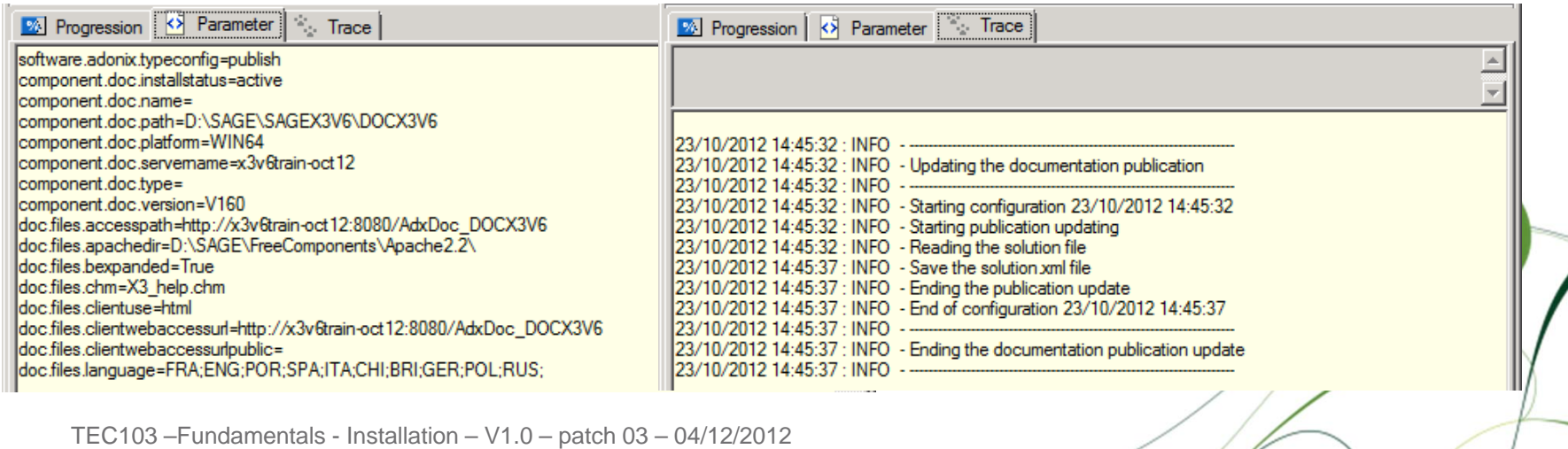

**Minimal configuration (mandatory components) (cont'd)**

Documentation Component configuration (cont'd)

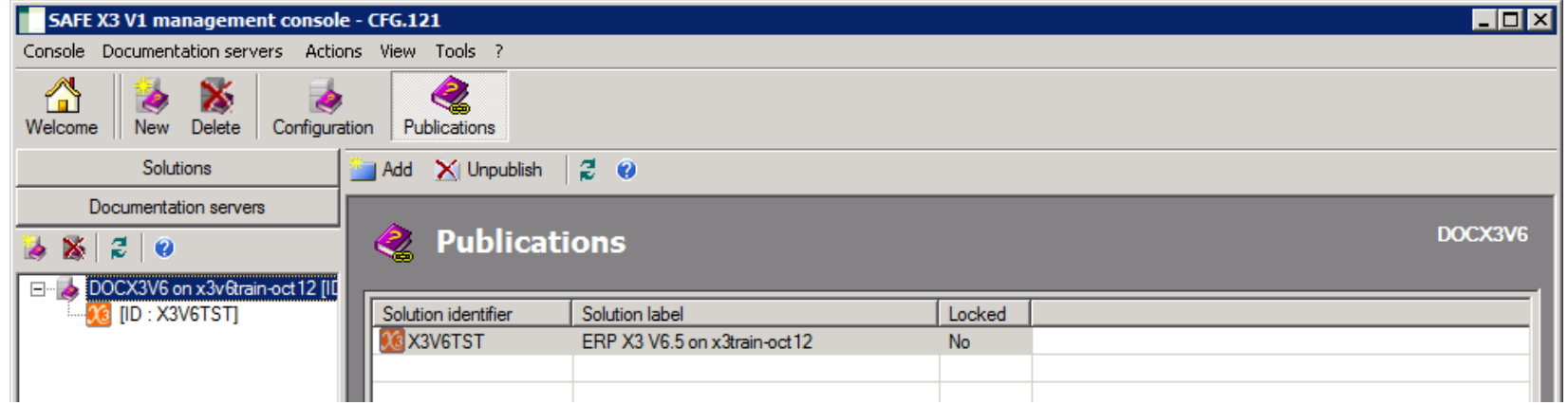

Documentation is now configured and published to the solution.

You may perform a documentation test from a session in one of the Solution's folder test by clicking on [F1].

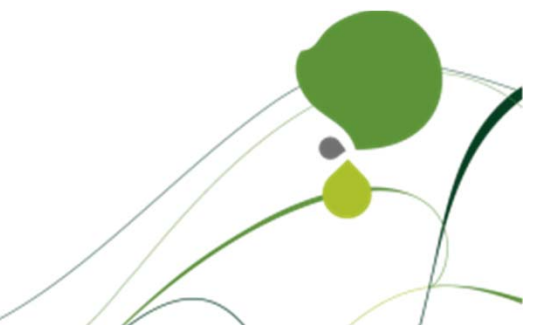

#### Exercise 3.1 – Configure a minimal Sage ERP X3 **Solution**

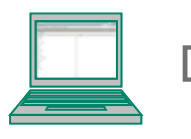

Duration: 30 min

- Configure with the SAFE X3 Console all the components which were installed during Exercise 2.2 to create the Sage ERP X3 Solution.
- Configure the SAFE X3 Client to access the X3 folder in the Sage ERP X3 Solution you just configured
- Do the initial Sage ERP X3 Solution configuration.

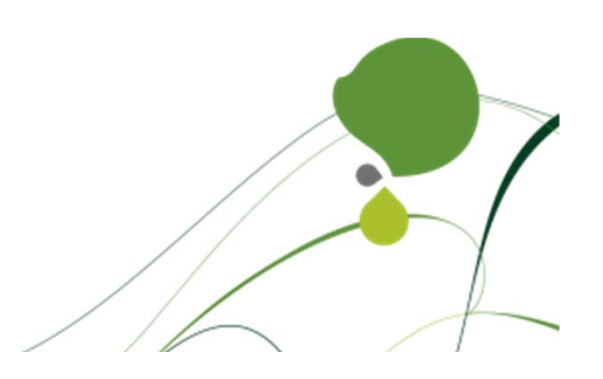

#### **Installing the international DEMO folder**

The international DEMO folder is delivered on a separate medium For installation on Windows, it is a self-extracting 7-zipped file named **demo.exe**.This file is located in **sage\_x3\_folder\_demo** under the root of the DVD.

To install the DEMO folder, double click on **demo.exe**

The 7-zip embedded self-extractor is displayed.

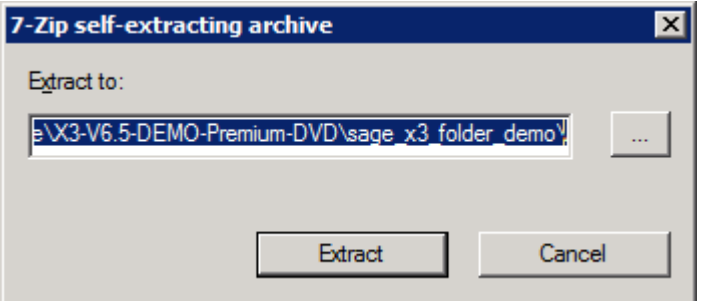

Click on the [Browse] button to select the extraction root location, or enter directly the Application Folders path.

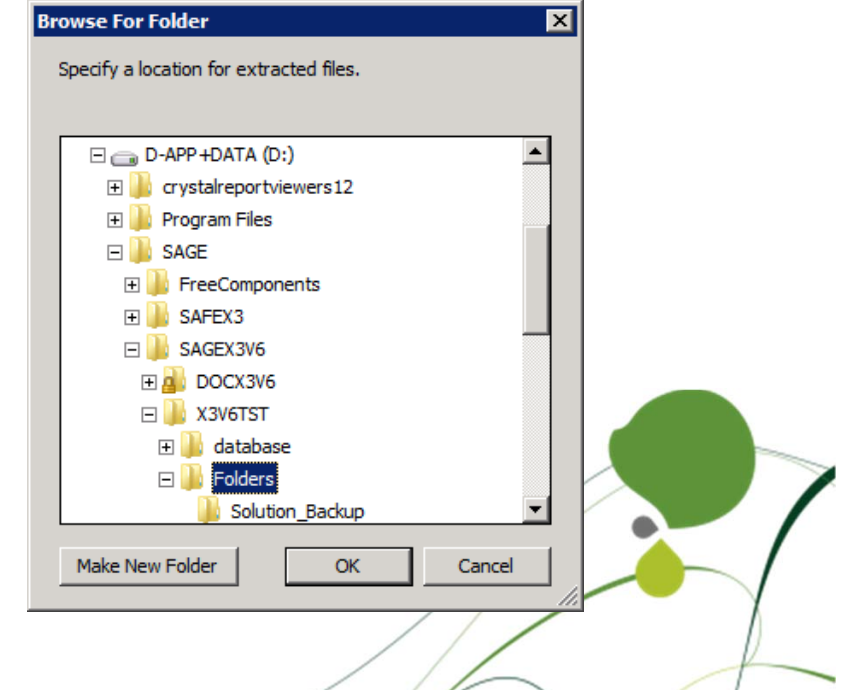

**Installing the international DEMO folder (cont'd)**

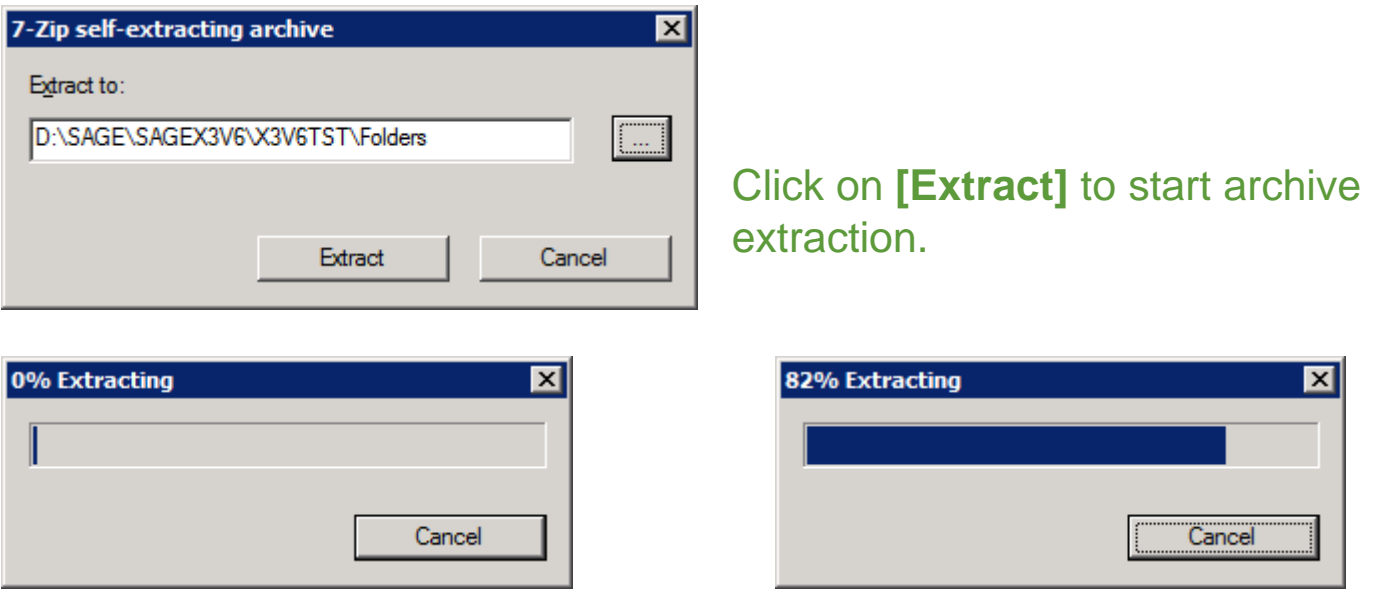

Extraction is finished after a few minutes (with proper storage).

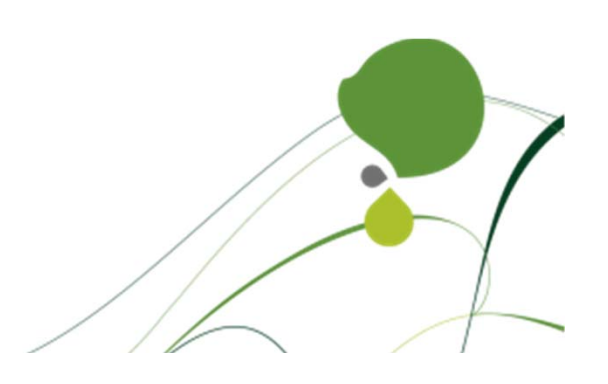

#### **Installing the international DEMO folder (cont'd)**

291

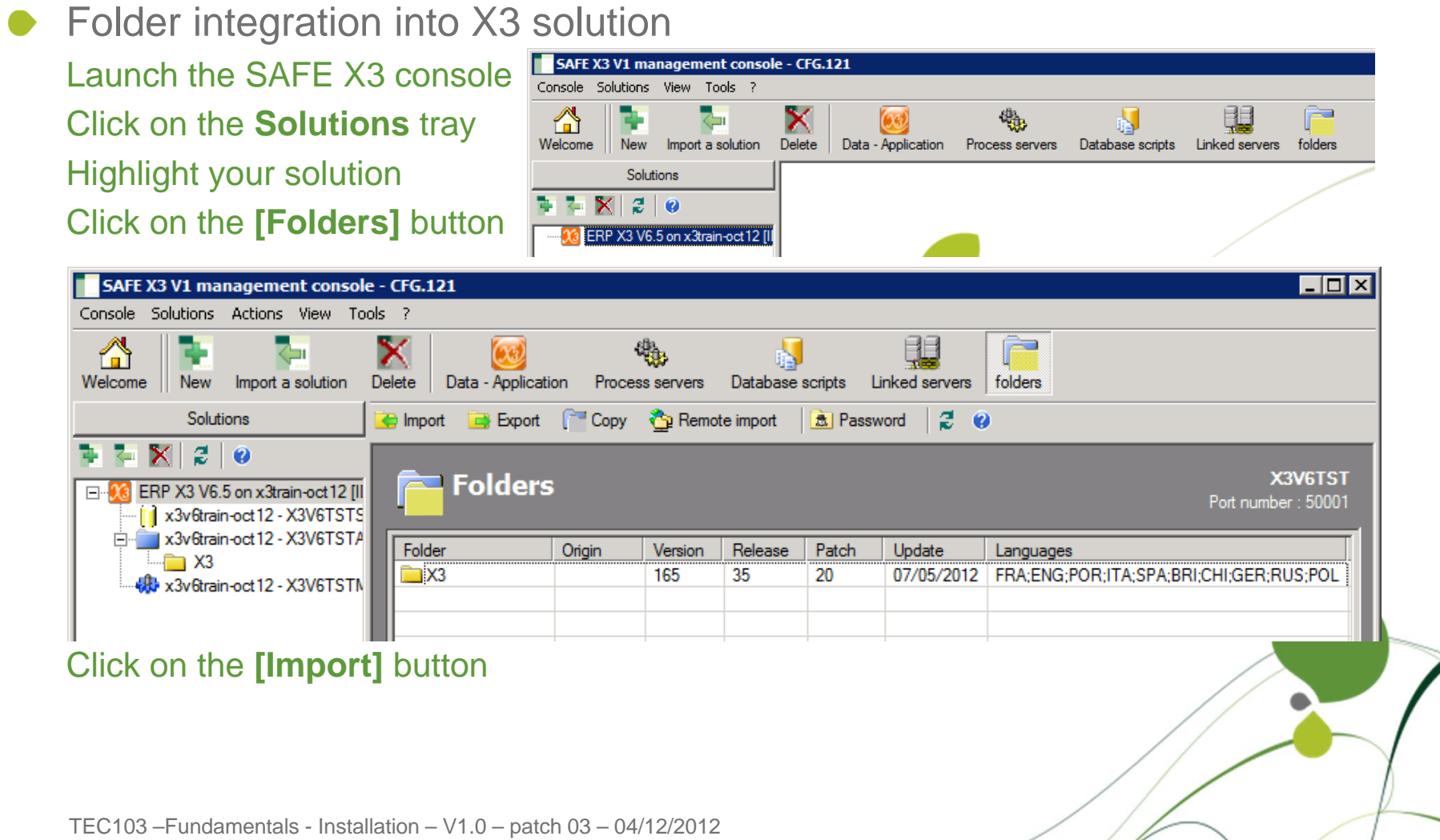

**Installing the international DEMO folder (cont'd)**

Folder integration into Sage ERP X3 solution (cont'd)  $\bullet$ 

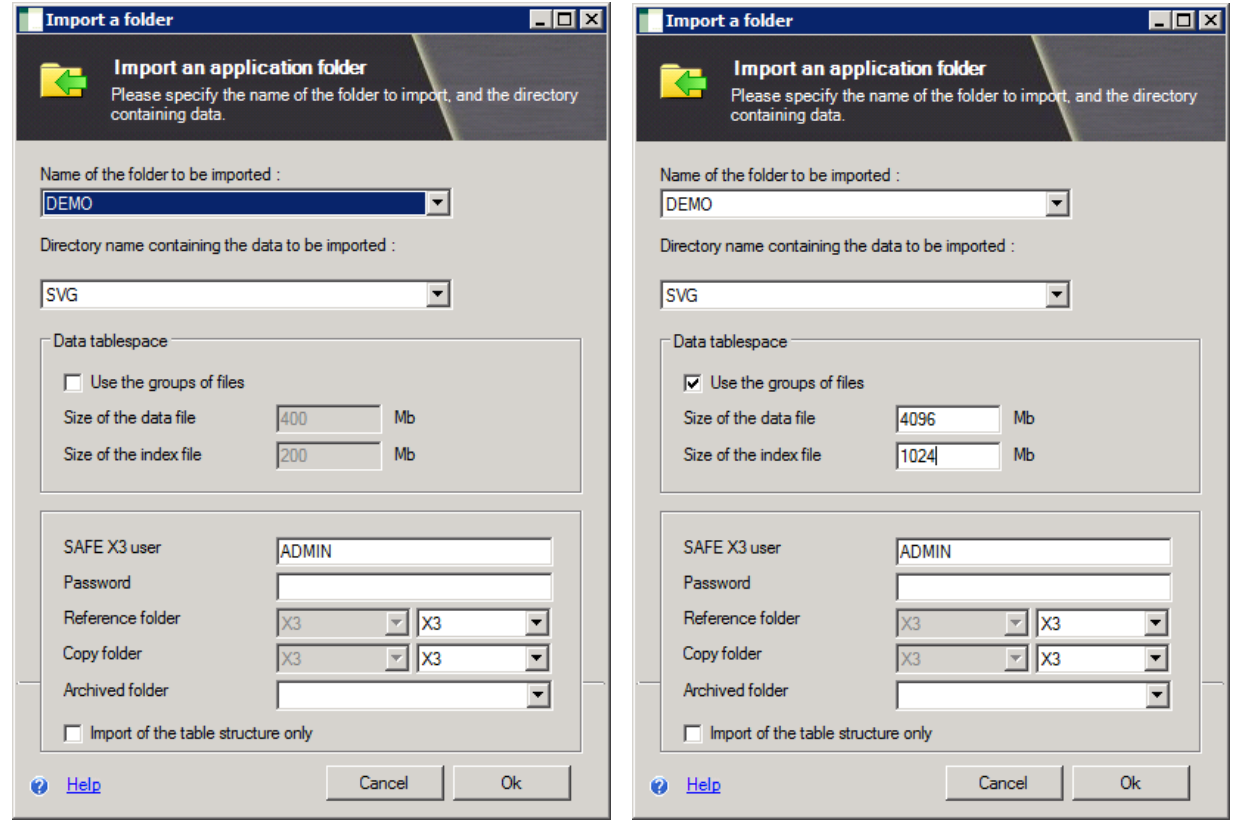

You may want to use the SQL FileGroups for the imported folder, and set a preallocation size for Data and Index files

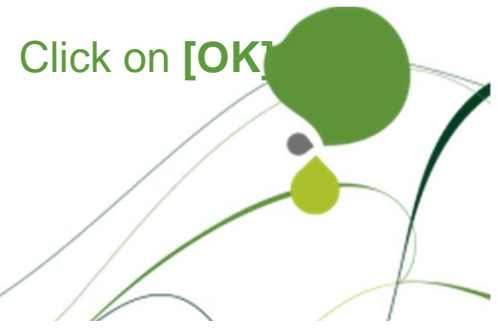

**Installing the international DEMO folder (cont'd)**

Folder integration into Sage ERP X3 solution (cont'd)

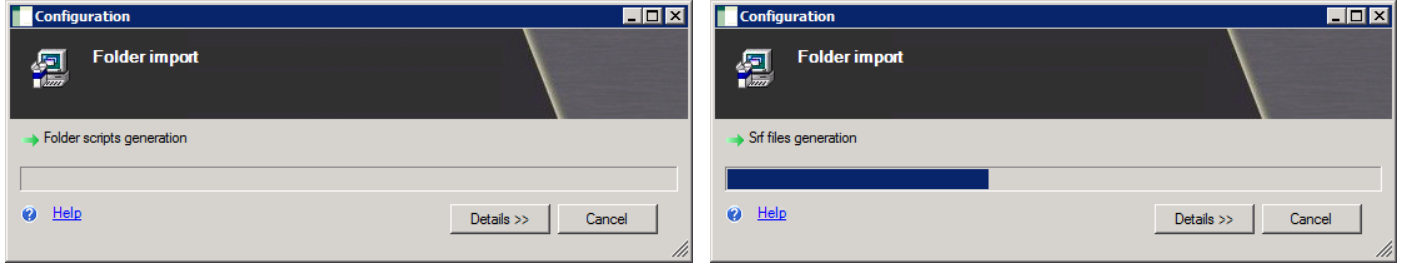

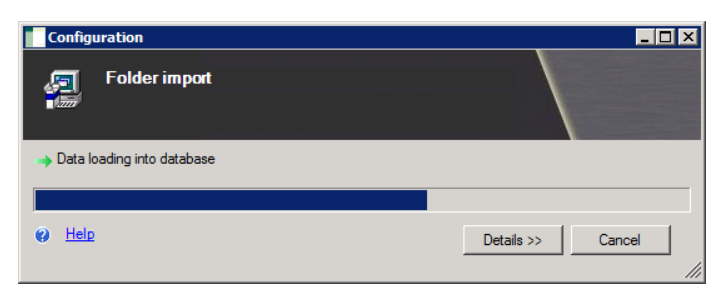

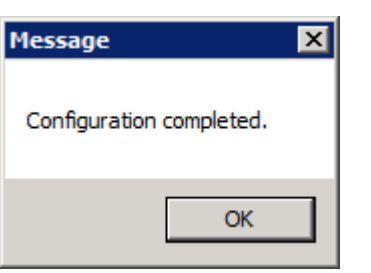

Operation takes about 45 min on a powerful system.

Might take longer if poor CPU performance, memory or I/O contention

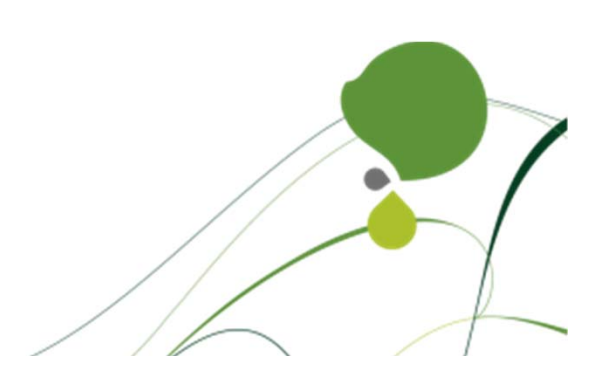

**Installing the international DEMO folder (cont'd)**

Folder integration into Sage ERP X3 solution (cont'd)  $\bullet$ 

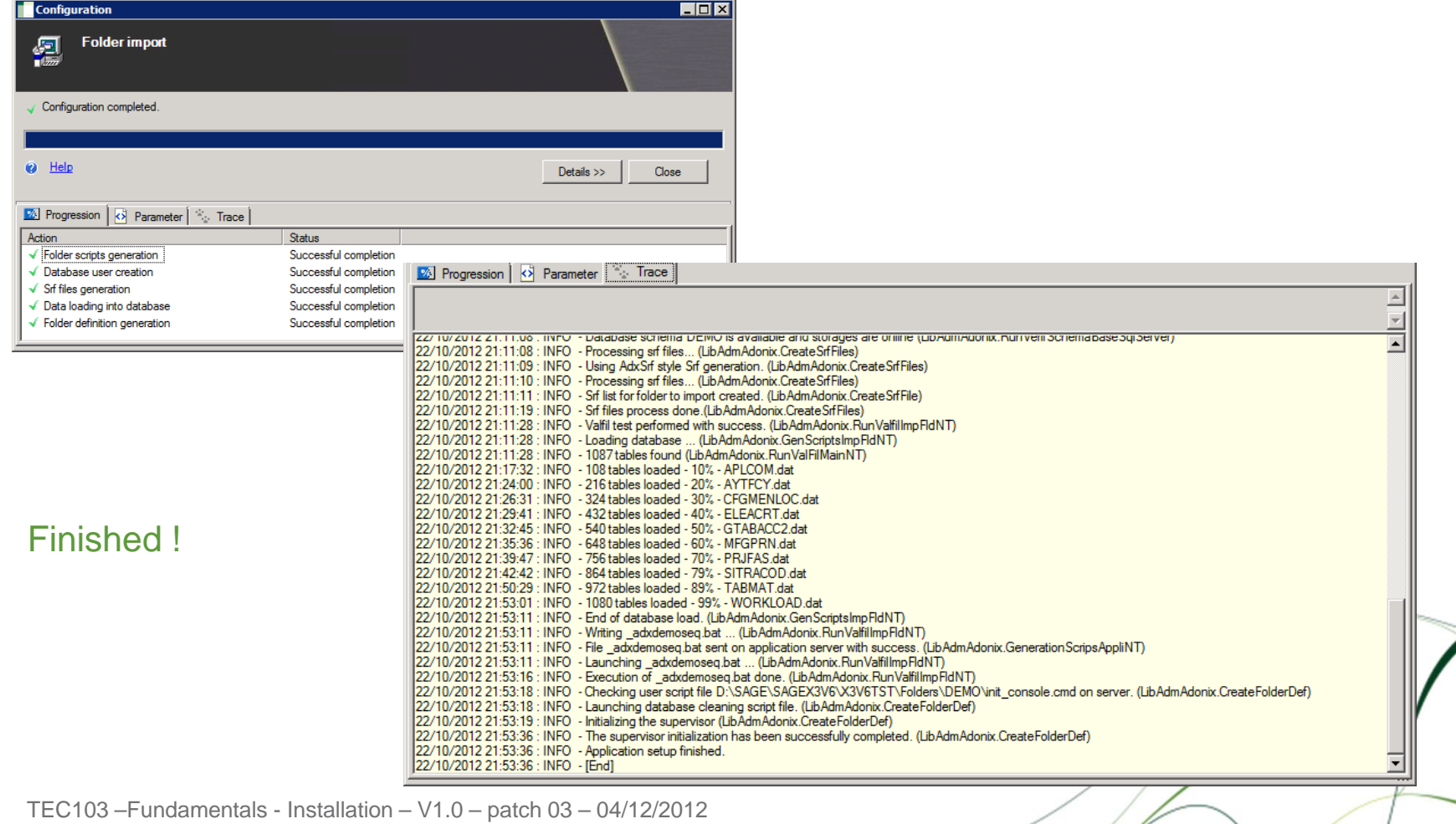

**Installing the international DEMO folder (cont'd)**

Folder integration into Sage ERP X3 solution (cont'd) O

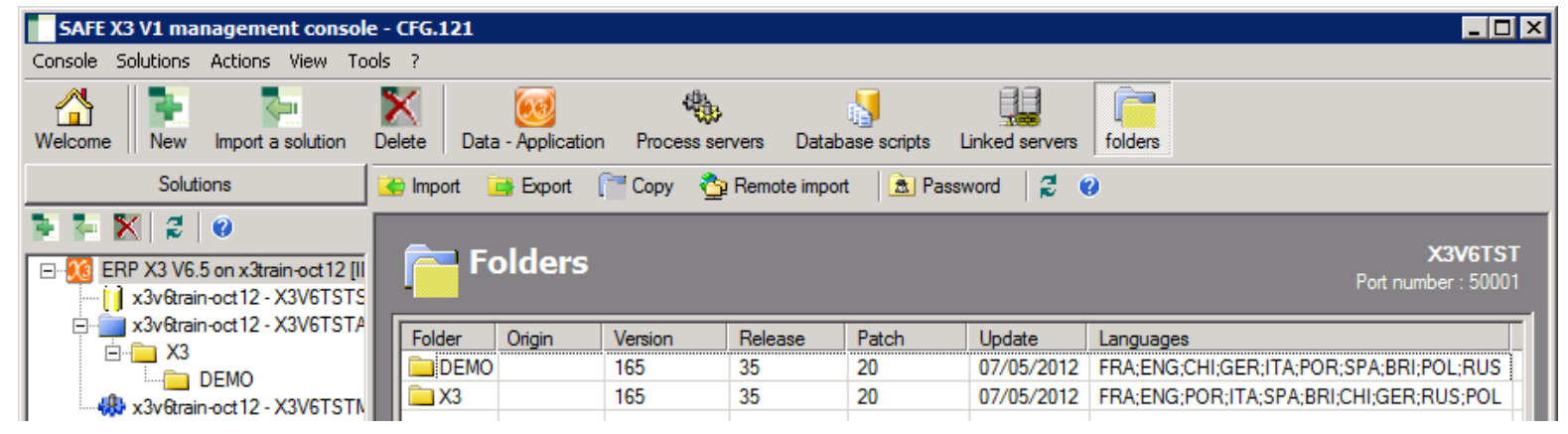

#### Configuration of SAFE X3 Client to enter the DEMO folder

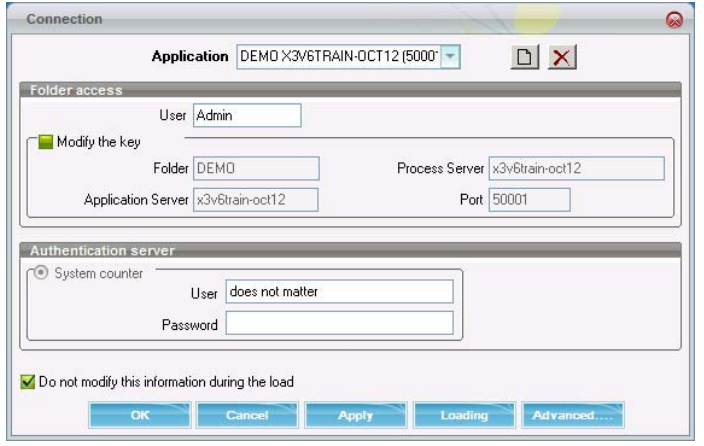

TEC103 –Fundamentals - Installation –  $V1.0$  – patch  $03 - 04/12/2012$ 295

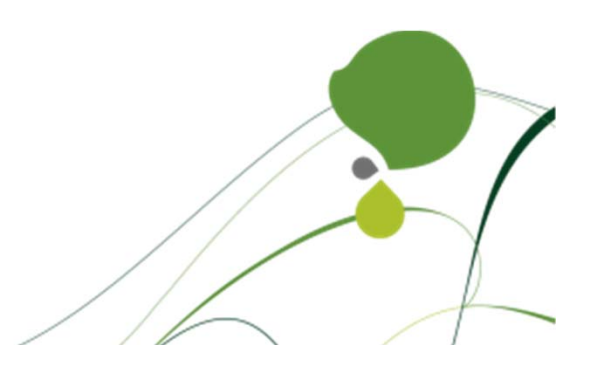

**Installing the international DEMO folder (cont'd)**

● Folder integration into Sage ERP X3 solution (cont'd) First use of DEMO folder

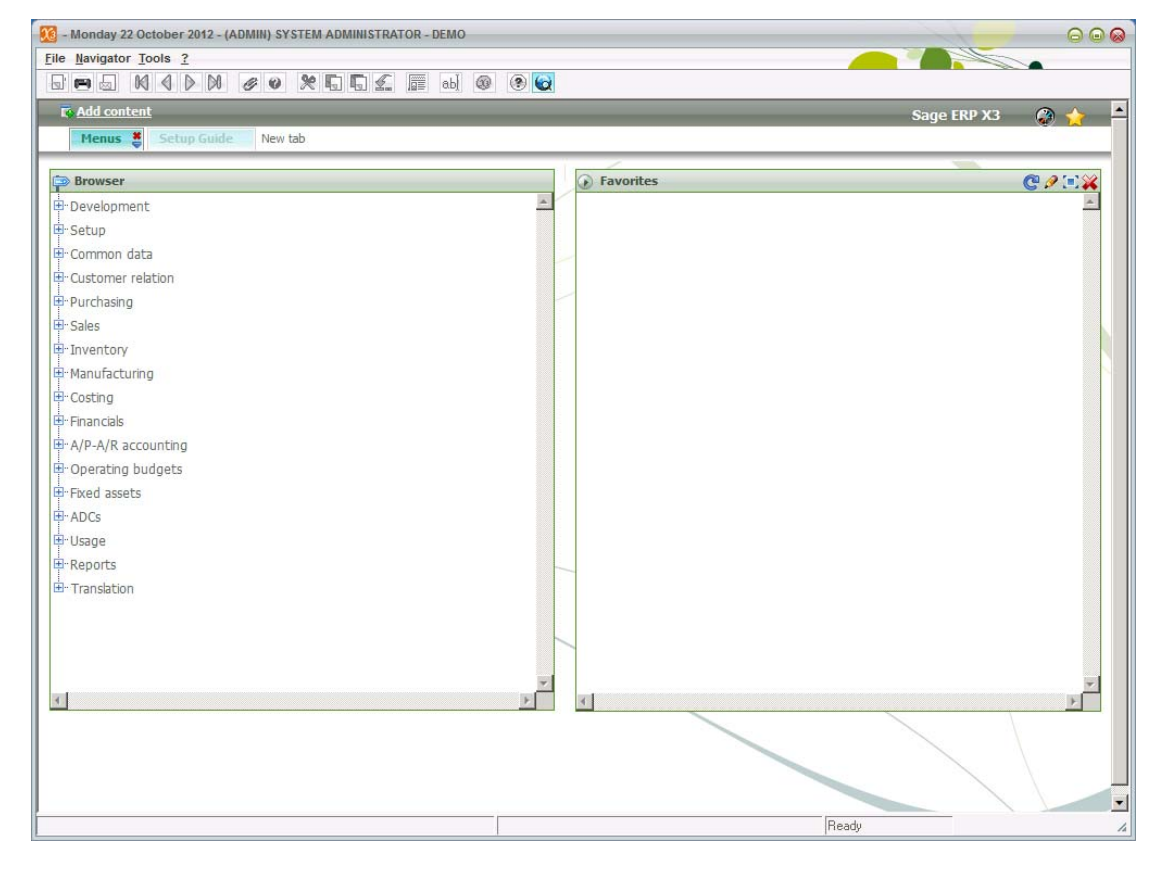

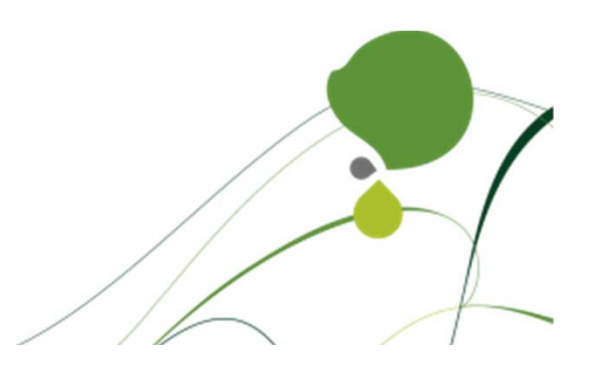

**Installing the international DEMO folder (cont'd)**

Folder integration into Sage ERP X3 solution (cont'd)  $\bullet$ Print test

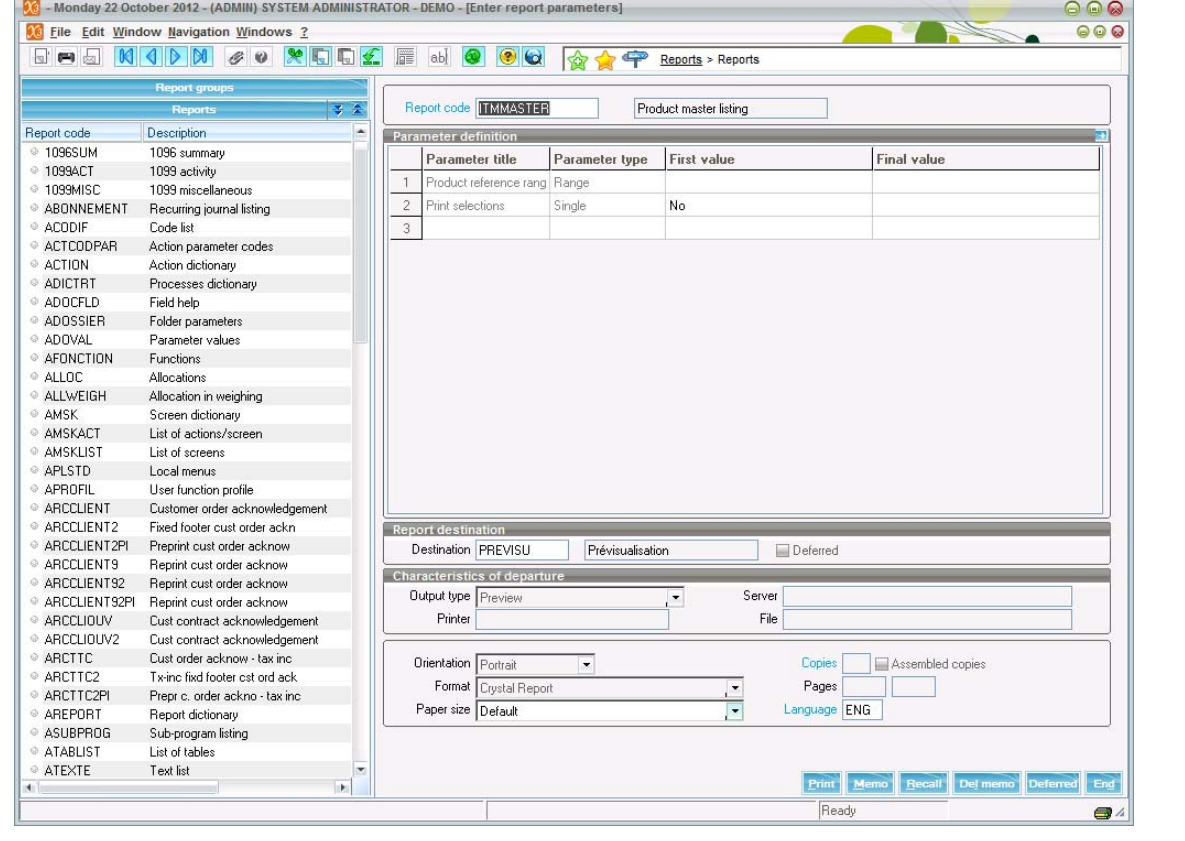

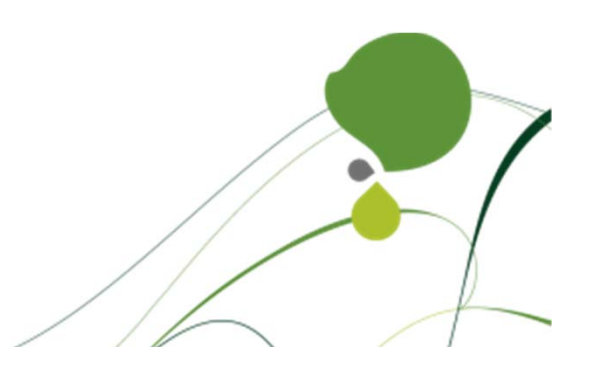

**Installing the international DEMO folder (cont'd)**

Folder integration into Sage ERP X3 solution (cont'd)  $\bullet$ Print test

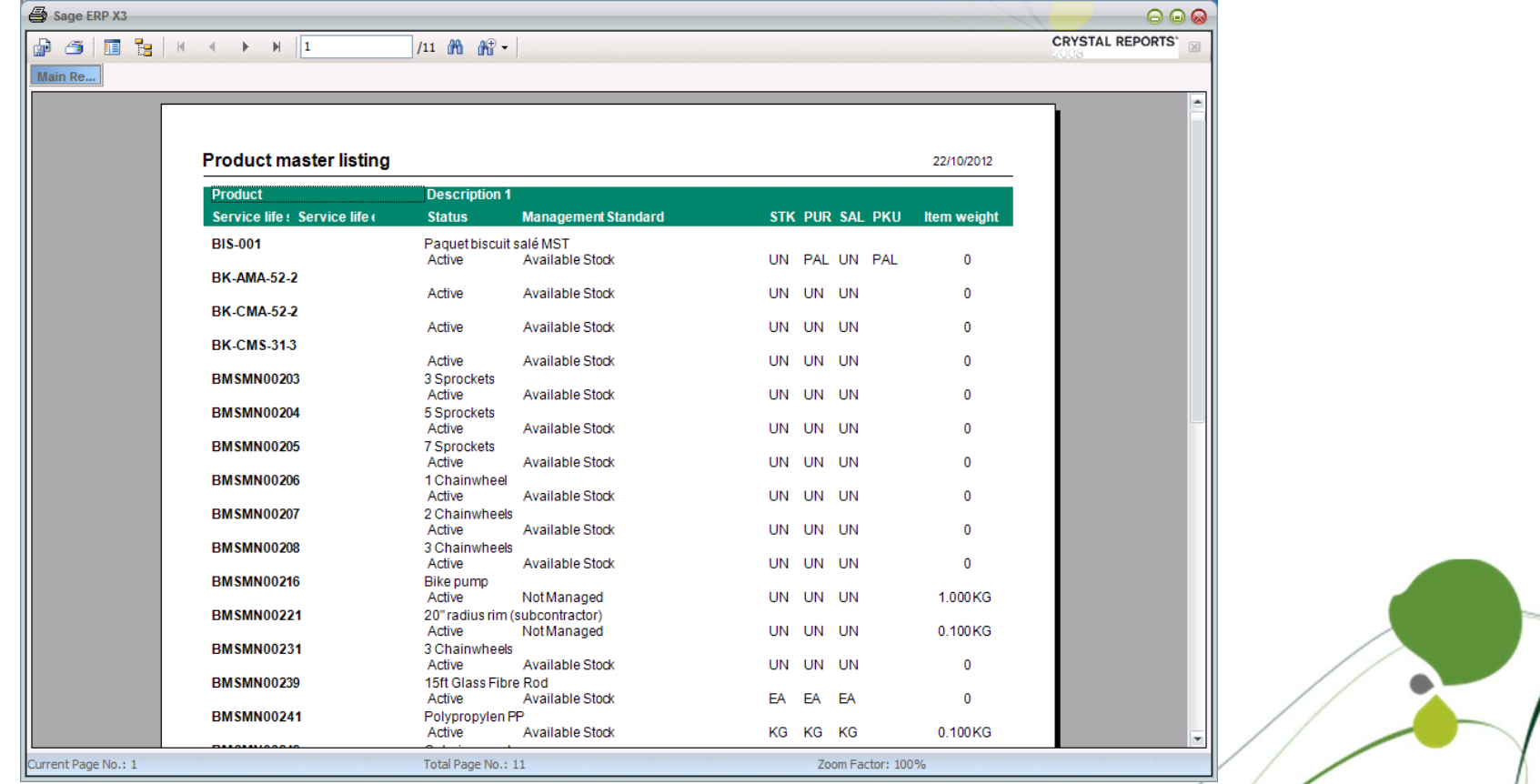

 $\angle$ 

#### Exercise 3.2 – Import DEMO folder in Sage ERP X3 Solution

Duration: Minimum: 45 minutes

- Import DEMO folder in the Solution you have configured in Exercise 3.1
- Configure SAFE X3 Client access to the DEMO folder
- Perform a few tests:Data Entry / Modification **Reports**

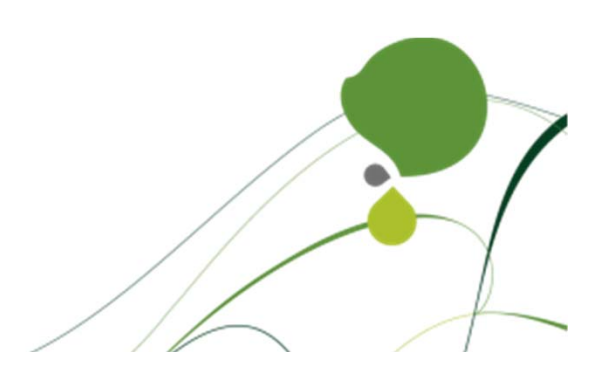

#### **SAFE X3 Auxiliary components configuration**

- SAFE X3 Print Server configuration
	- Start the console

#### Click on the Print Servers drawer

Click on the [New] button SAFE X3 V1 management console - CFG.121 Console Print servers View Tools ? A  $\mathbf{\mathsf{x}}$ 艳 a.  $\bullet$ Welcome | New Delete Solutions Documentation servers Sage Search servers Print servers 2 X 2 0

In Server choice popup, select Server Name and click on**[Next]** button.

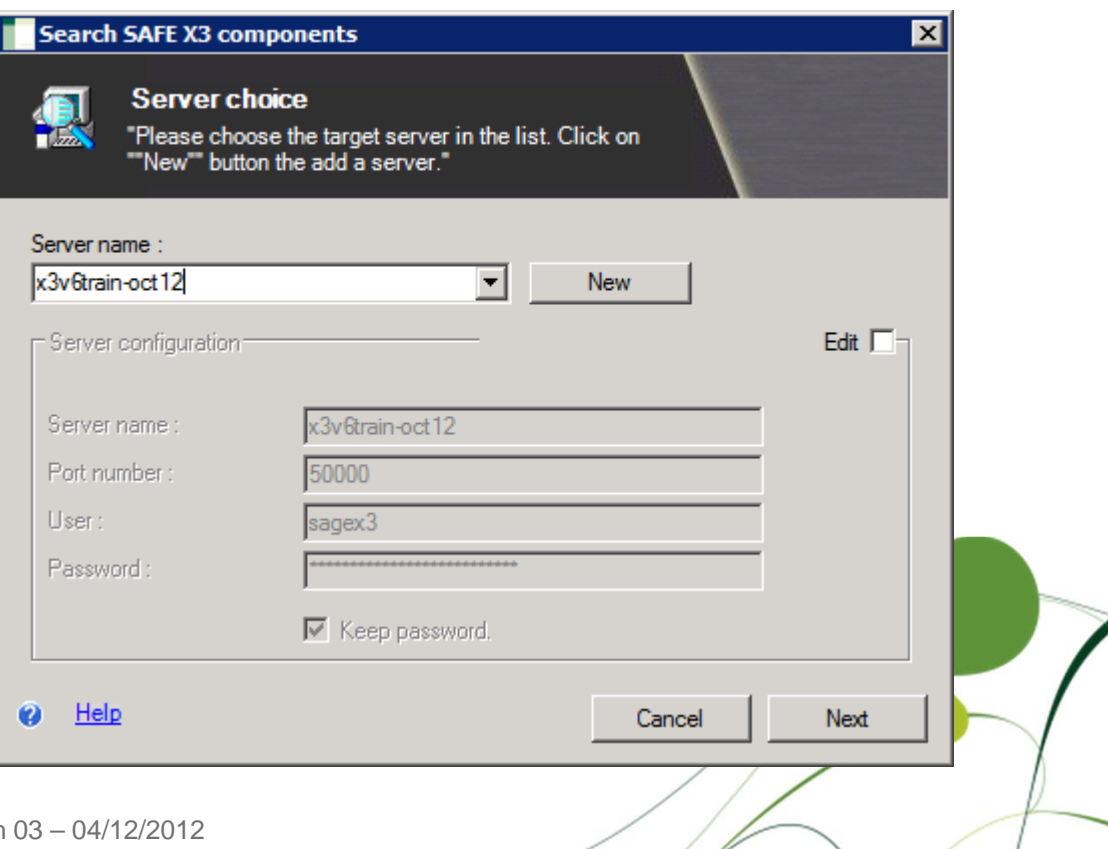

**SAFE X3 Auxiliary components configuration (cont'd)**

● SAFE X3 Print Server configuration (cont'd)

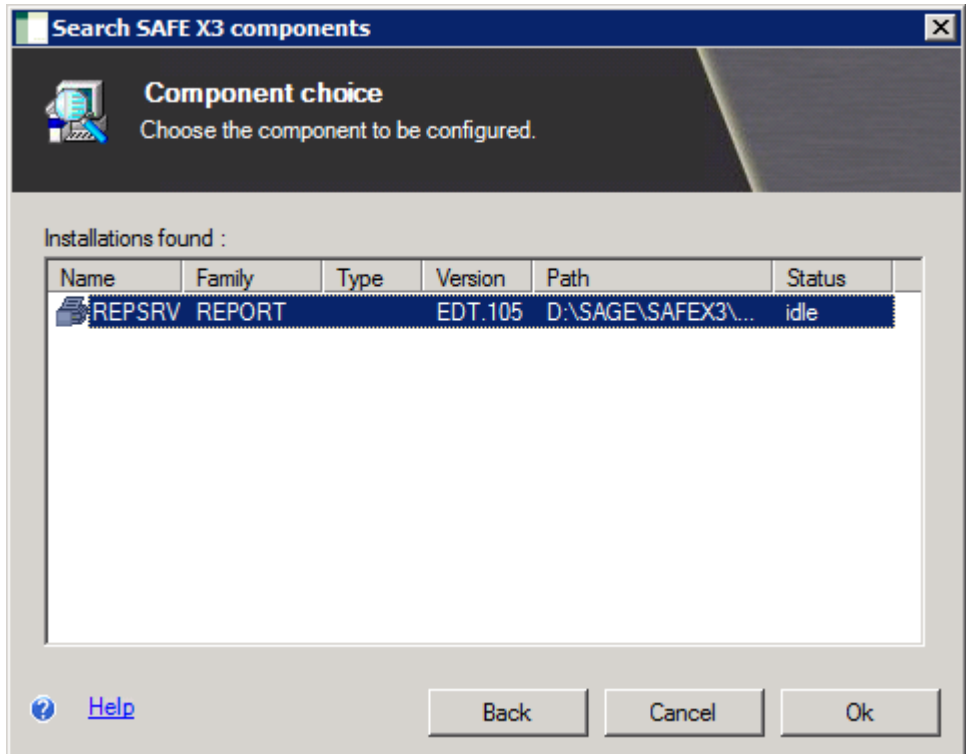

Select the component you previously installed and click on **[OK]**

**SAFE X3 Auxiliary components configuration (cont'd)**

● SAFE X3 Print Server configuration (cont'd)

Configuration screen for Print Server appears

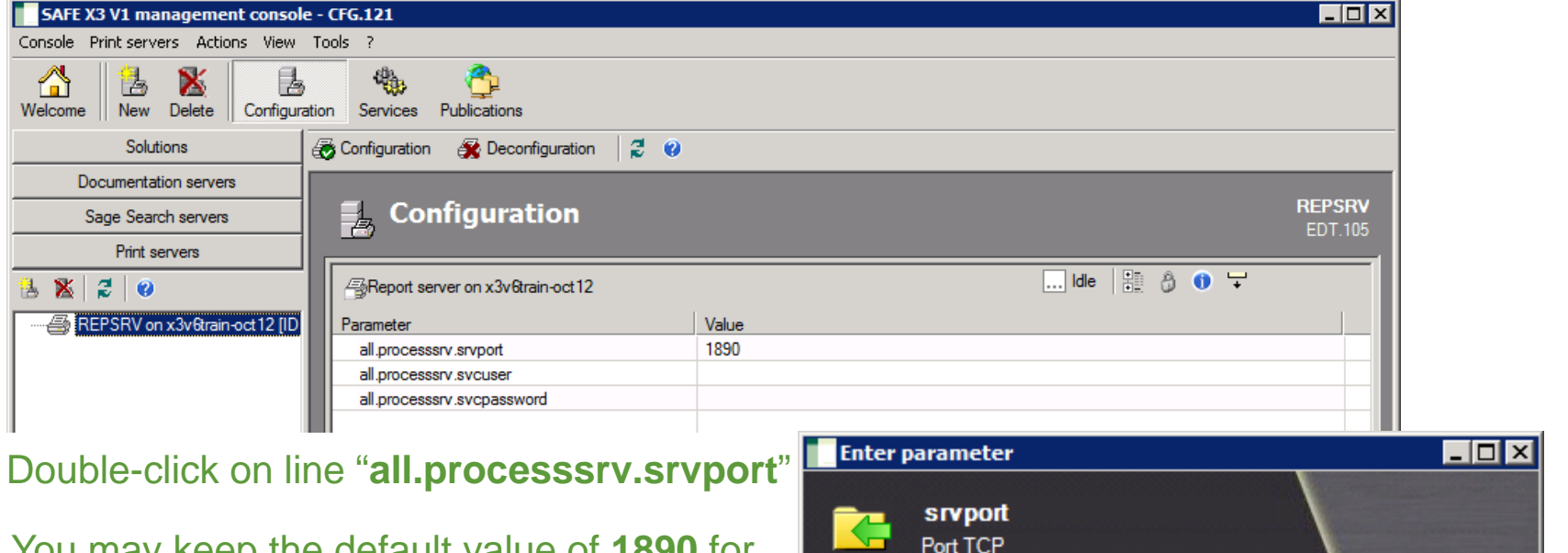

You may keep the default value of **1890** for the TCP port or change it. For documentation's sake, I will put **50002**. Click **[OK]** to confirm.

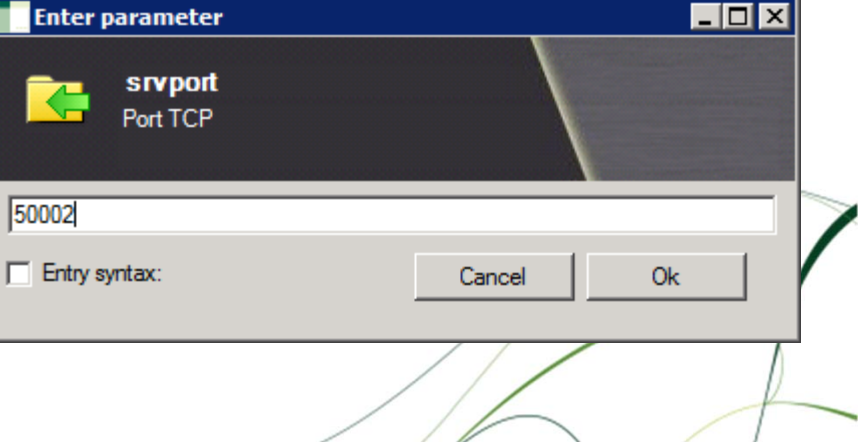

**SAFE X3 Auxiliary components configuration (cont'd)**

● SAFE X3 Print Server configuration (cont'd)

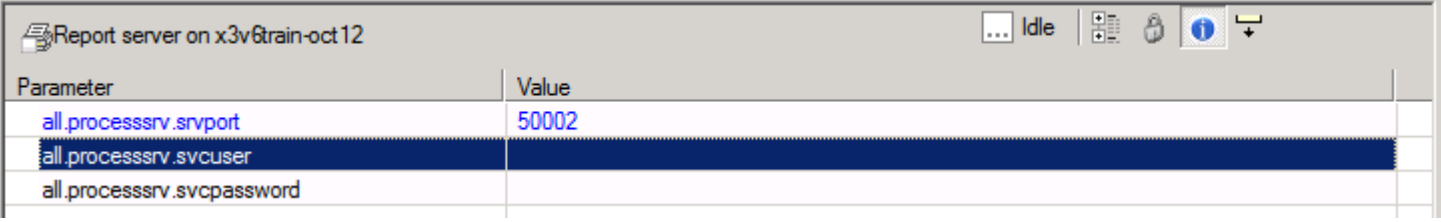

Double-click on "**all.processsrv.svcuser**" to get the parameter entry pop-up.

You have to specify the account which will be used to run the SAFE X3 Print Server Windows service

It may be a Local or Domain account (in this latter case, syntax would be DOMAIN\name)

Click on **[OK]** when value entered.

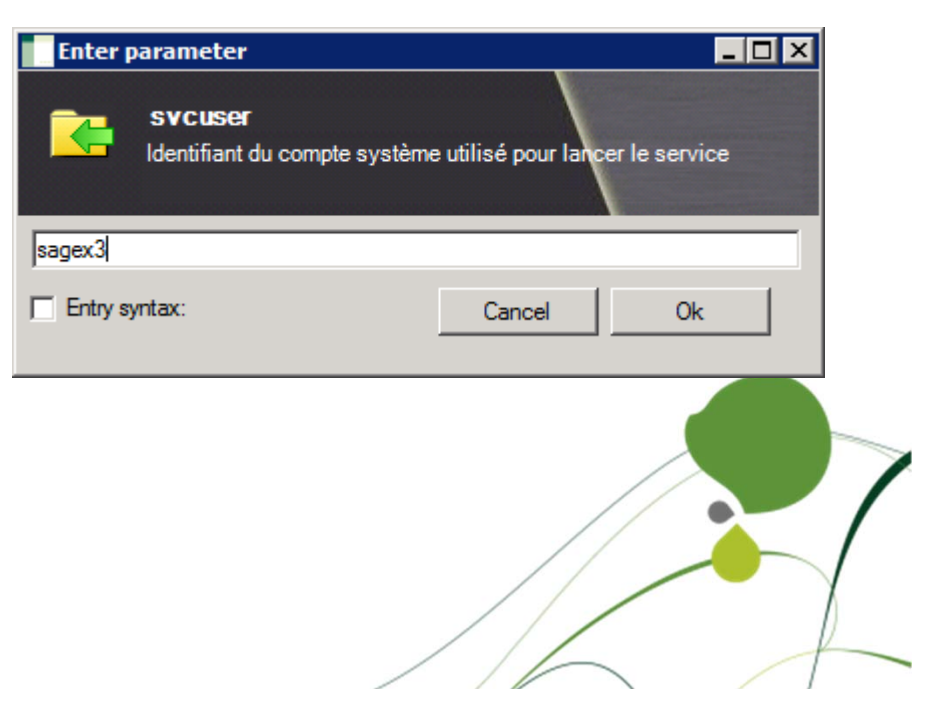

**SAFE X3 Auxiliary components configuration (cont'd)**

#### SAFE X3 Print Server configuration (cont'd)

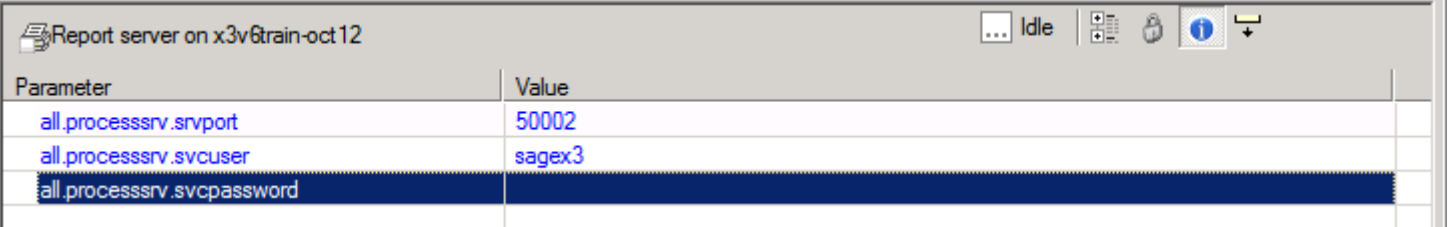

Double-click on "**all.processsrv.svcpassword**" to get the parameter entry popup.

Enter the password for the previously specified account.

This password will be encrypted before being stored in the configuration files.

Click on **[OK]** when value entered.

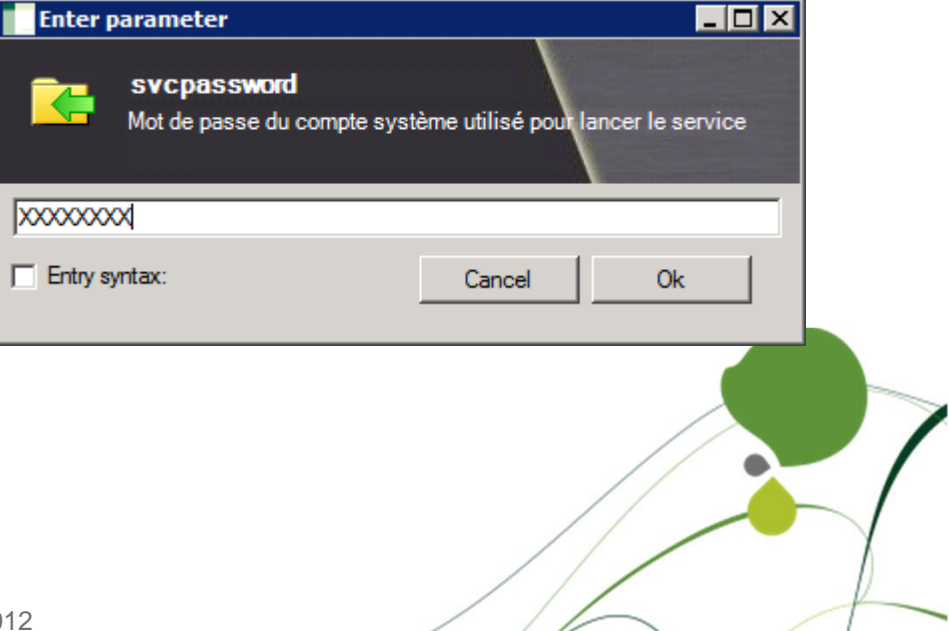

**SAFE X3 Auxiliary components configuration (cont'd)**

SAFE X3 Print Server configuration (cont'd)

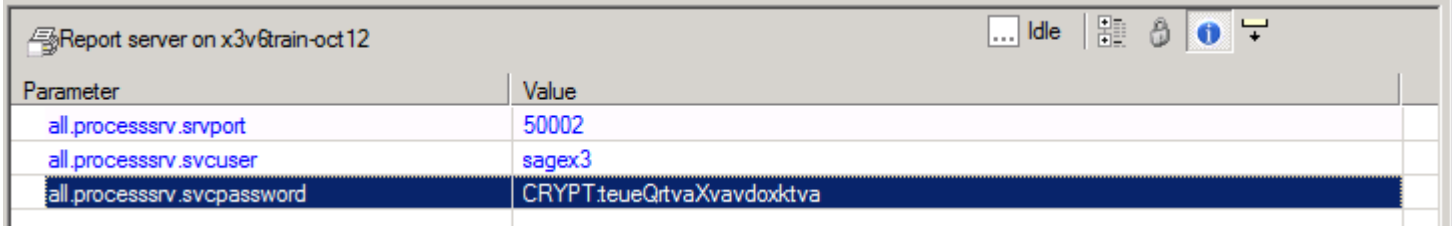

All needed information is here.

We could push the [Configuration] button to have the service setup.

However, if we configure with these parameters, Print Server will work, but all errors, logs, etc… will be in French.

To change the working language, we have to enter in *Advanced* mode to modify one parameter.

Click on the [Advanced] **B** button to enter advanced parameters mode.

Configuration screen turns to that:  $\Box$  Idle  $\Box$   $\Box$   $\partial$   $\Box$ 马Report server on x3v6train-oct12  $\boxplus$  all Value Parameter **i**. print

**SAFE X3 Auxiliary components configuration (cont'd)**

#### ● SAFE X3 Print Server configuration (cont'd)

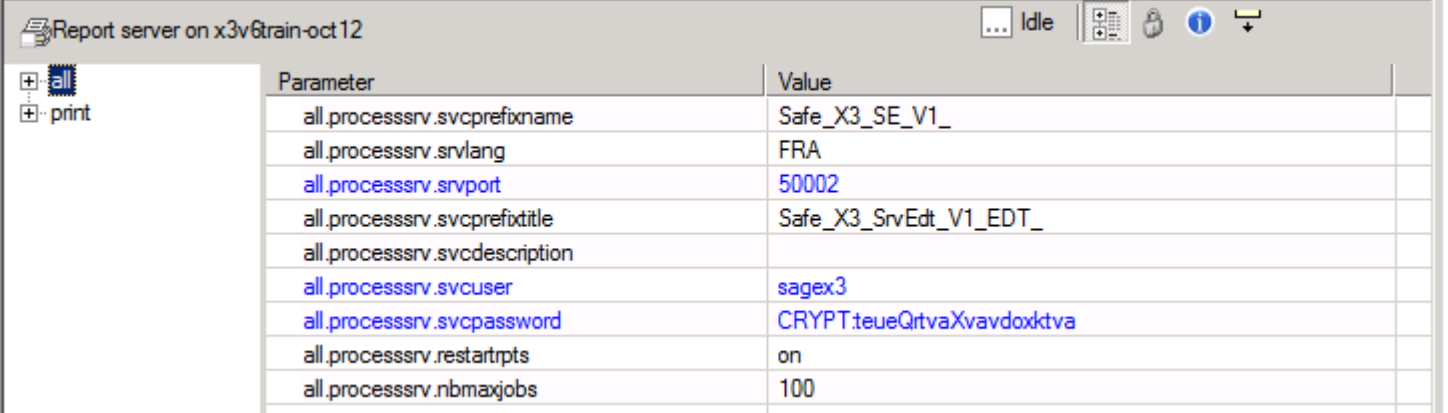

Click on "**all**" in the left pane of the configuration screen. Advanced parameters for that section appear.

Double-click on "**all.processrv.srvlang**" line.

Change the default FRA value to **ENG** and click on **[OK]** button.

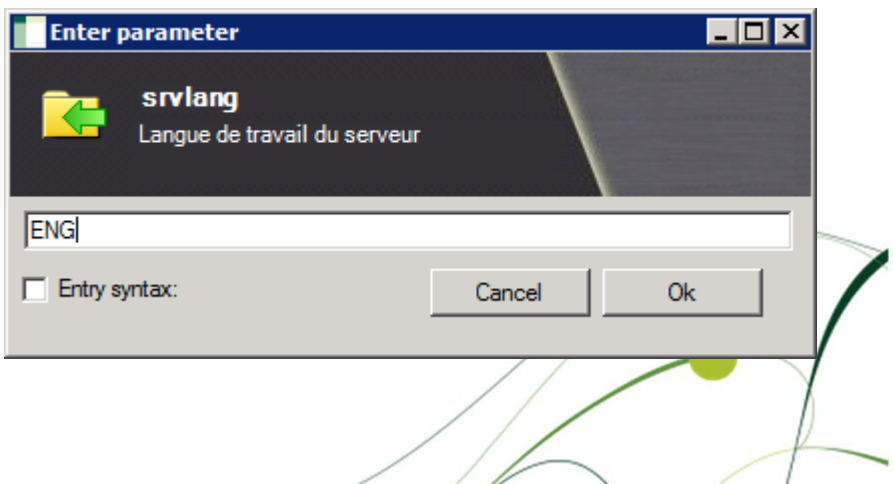

#### **SAFE X3 Auxiliary components configuration (cont'd)**

#### SAFE X3 Print Server configuration (cont'd)

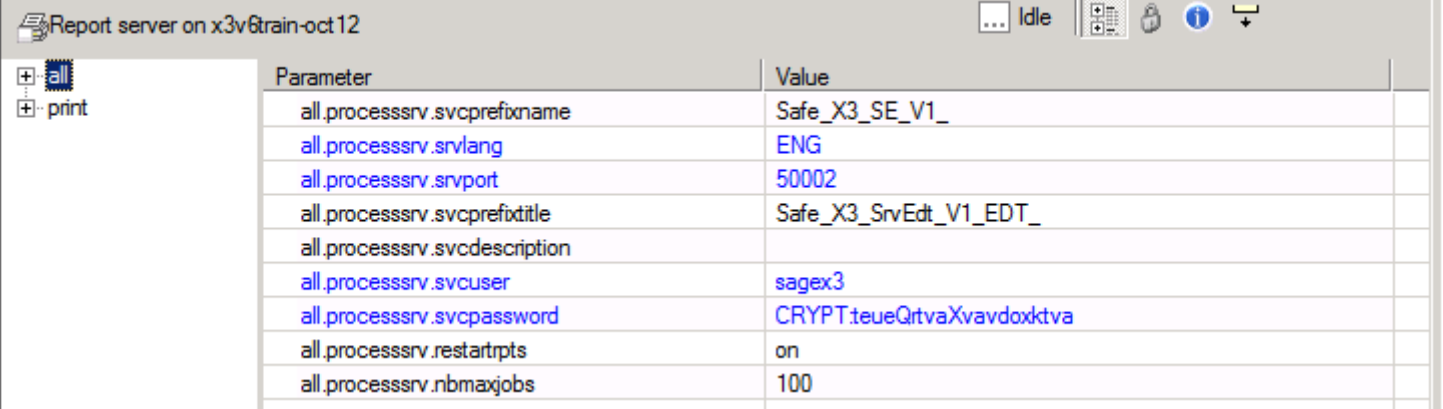

Now all needed parameters are set up.

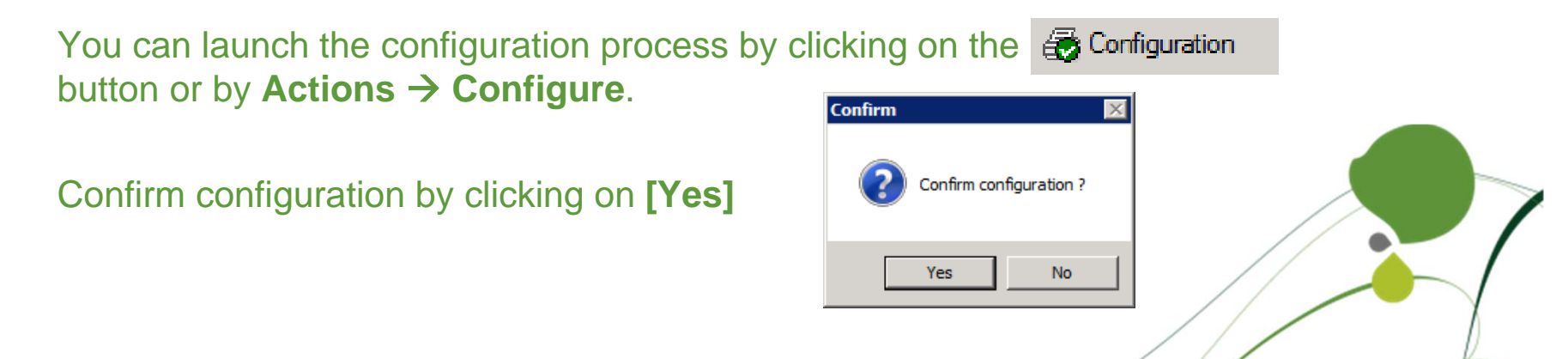

**SAFE X3 Auxiliary components configuration (cont'd)**

● SAFE X3 Print Server configuration (cont'd)

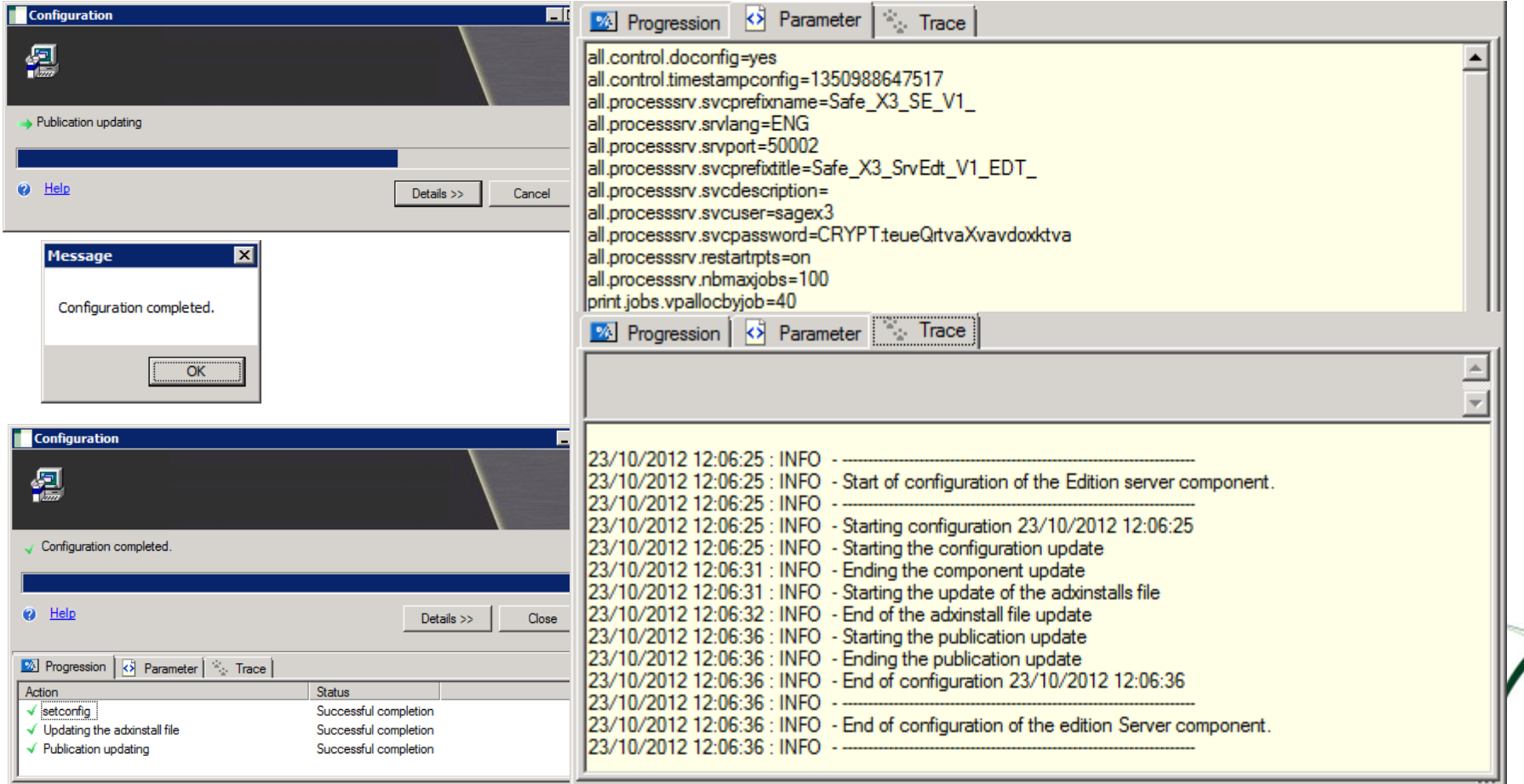
#### **SAFE X3 Auxiliary components configuration (cont'd)**

#### ● SAFE X3 Print Server configuration (cont'd)

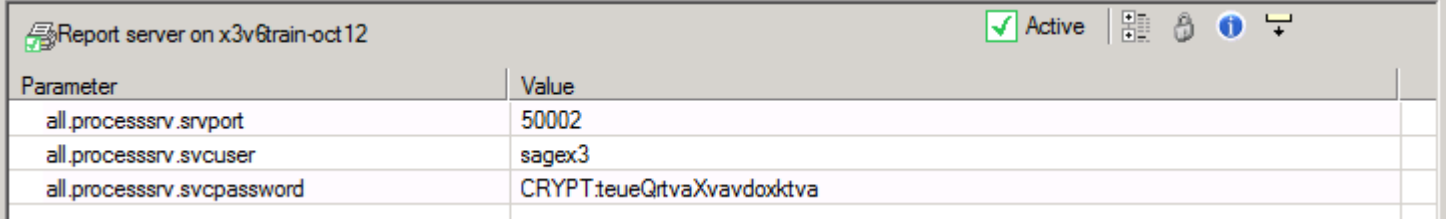

#### Print Server is now configured and has the "Active" status

#### We can look in Windows Services:

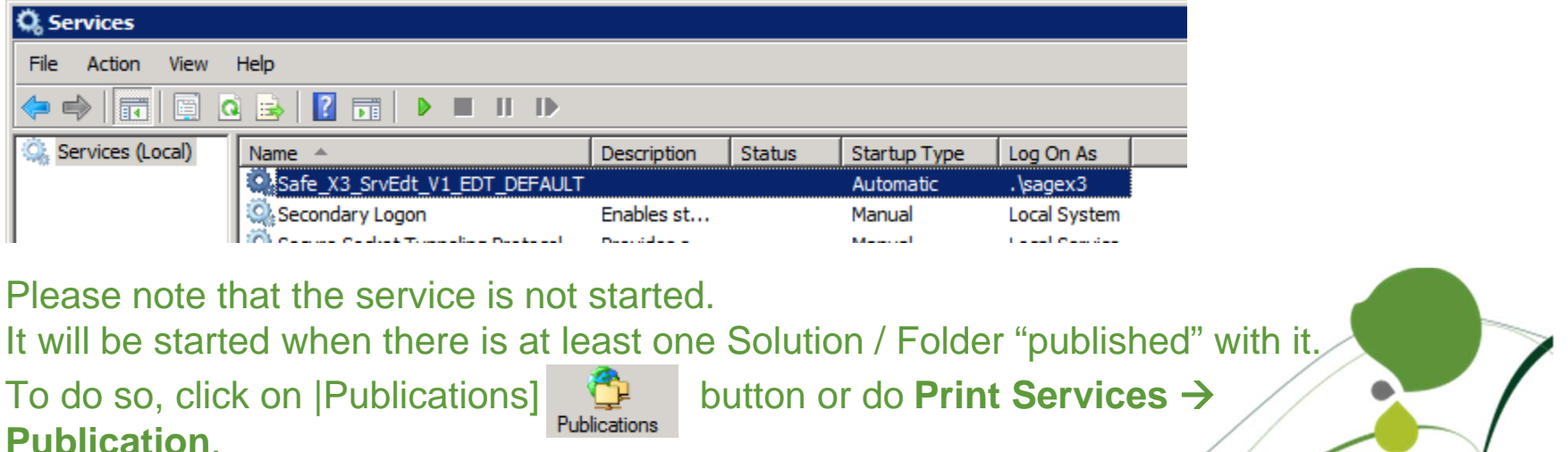

**SAFE X3 Auxiliary components configuration (cont'd)**

### SAFE X3 Print Server configuration (cont'd)

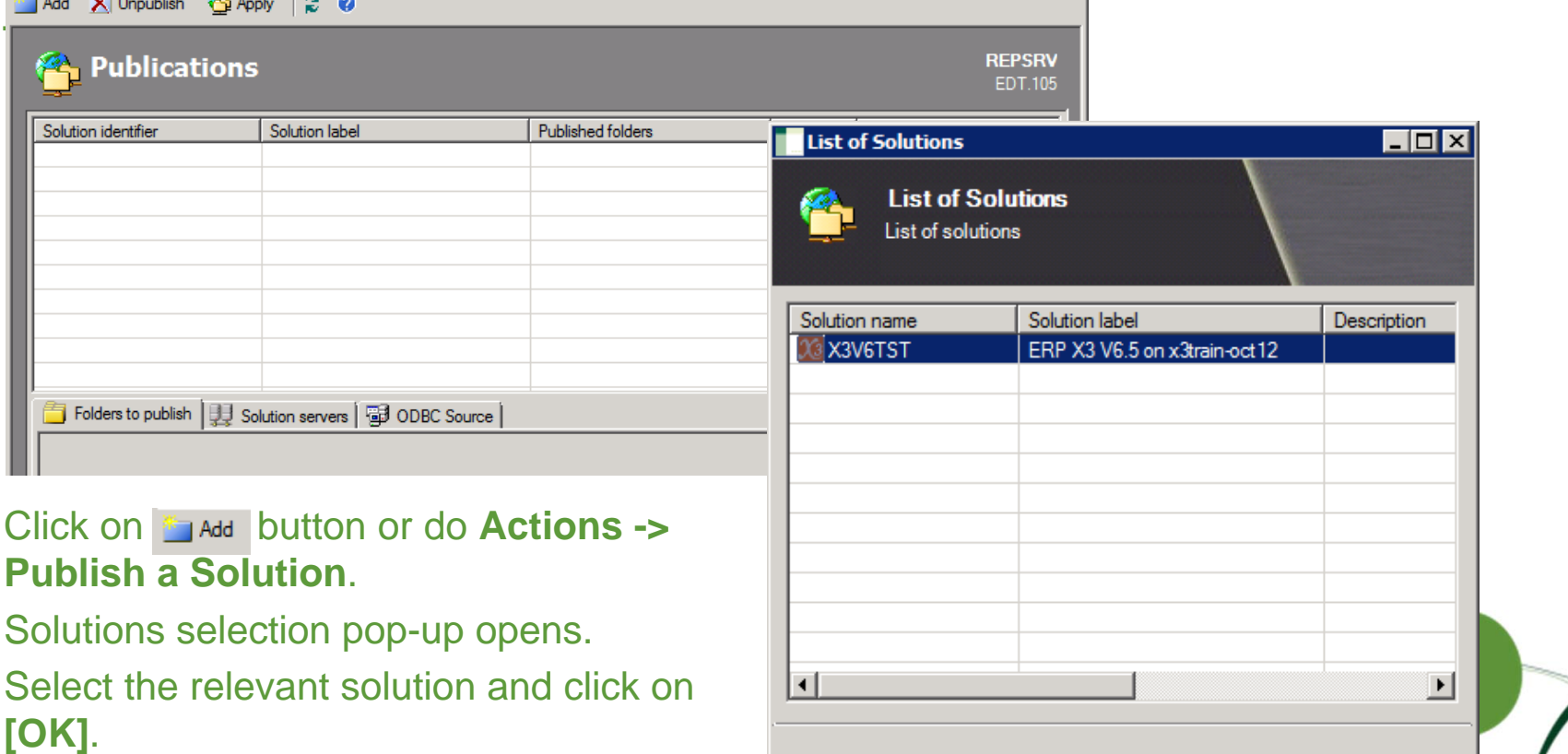

Help ø

Cancel

**Ok** 

**SAFE X3 Auxiliary components configuration (cont'd)**

#### ● SAFE X3 Print Server configuration (cont'd)

311

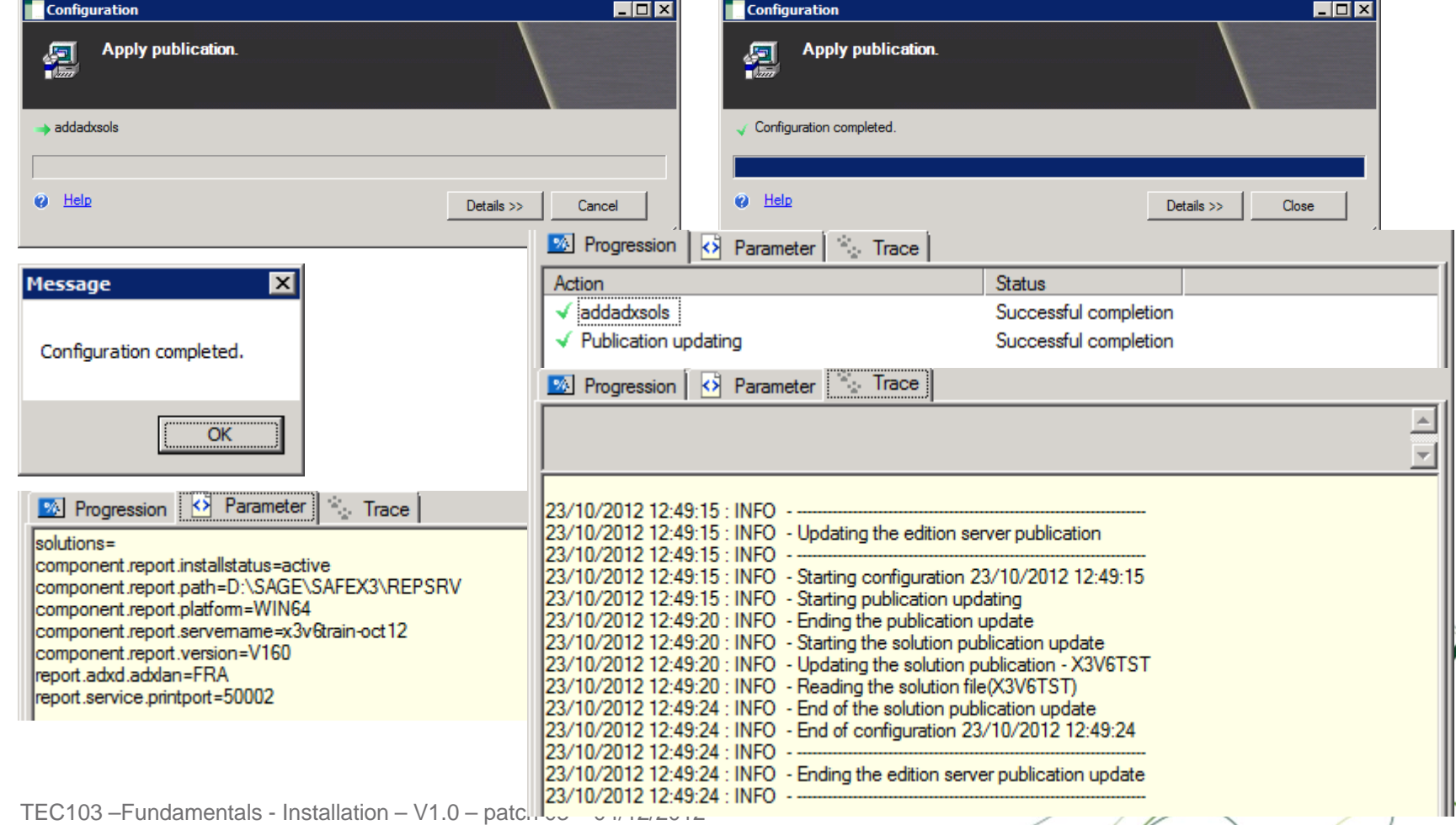

**SAFE X3 Auxiliary components configuration (cont'd)**

SAFF X3 Print Server configuration (cont'd)

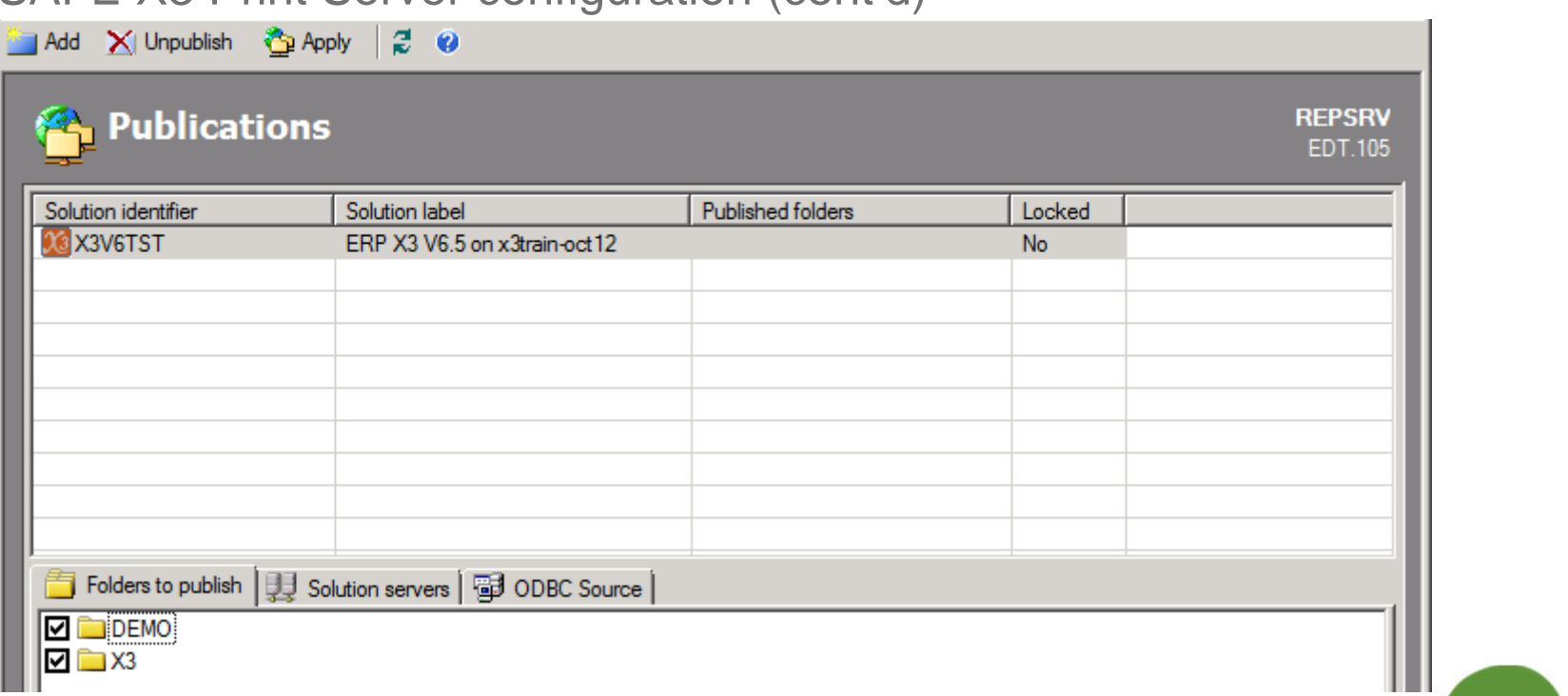

Select the Solution line, then tick the checkboxes for the folders you want to give access to the Print Server. Then click on [Apply] button or do **Actions Apply Publication**.

**SAFE X3 Auxiliary components configuration (cont'd)**

SAFE X3 Print Server configuration (cont'd)

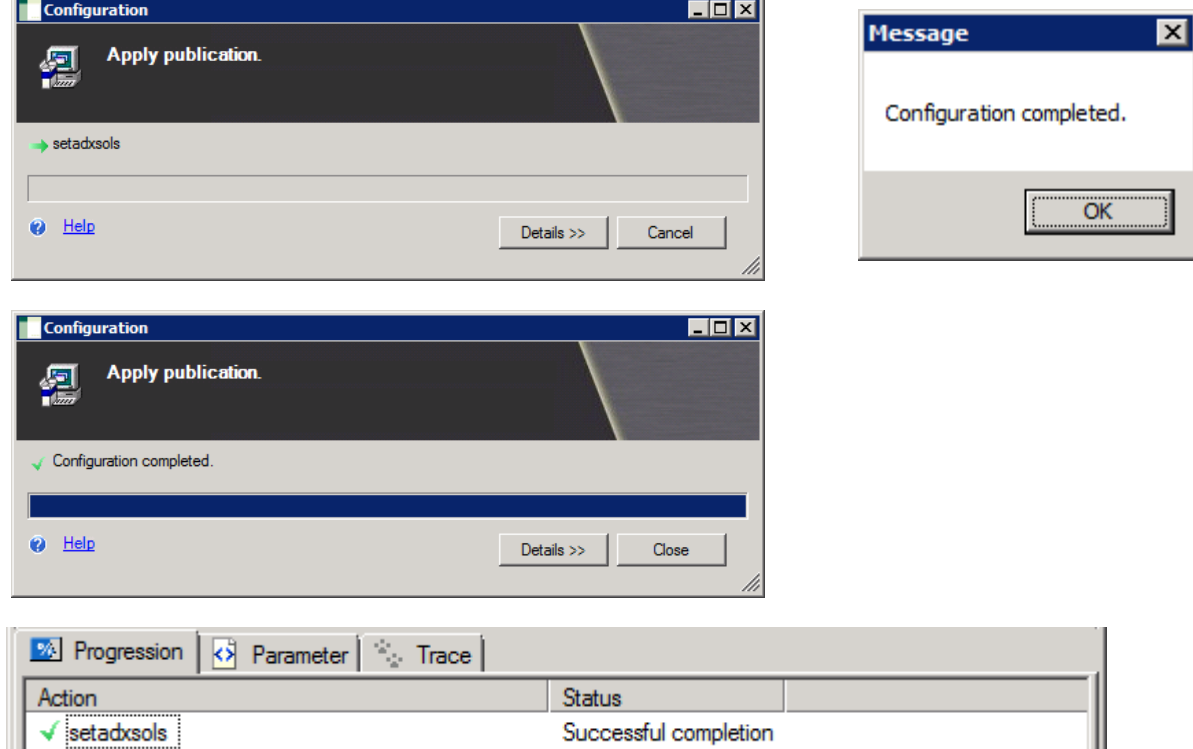

#### SAFE X3 Print Server configuration is finished.

m.

**SAFE X3 Auxiliary components configuration (cont'd)**

● SAFE X3 Print Server configuration (cont'd) Configuration of a Print Destination in a folder

DEMONSTRATED DURING TRAINING

SLIDES TO BE ADDED IN NEXT DOCUMENT VERSION

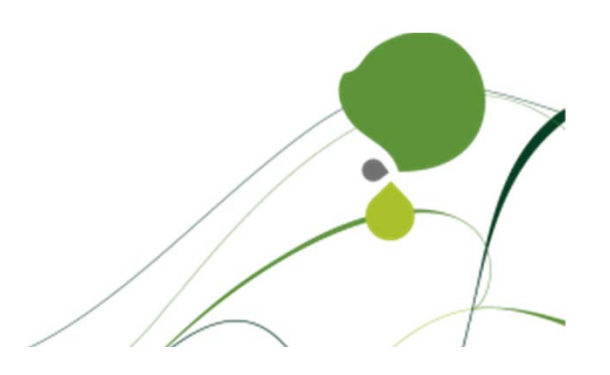

#### **SAFE X3 Auxiliary components configuration (cont'd)**

• SAFE X3 Web Server configuration

Launch the SAFE X3 ConsoleClick on the **Web Servers** drawer

Click on [New] button

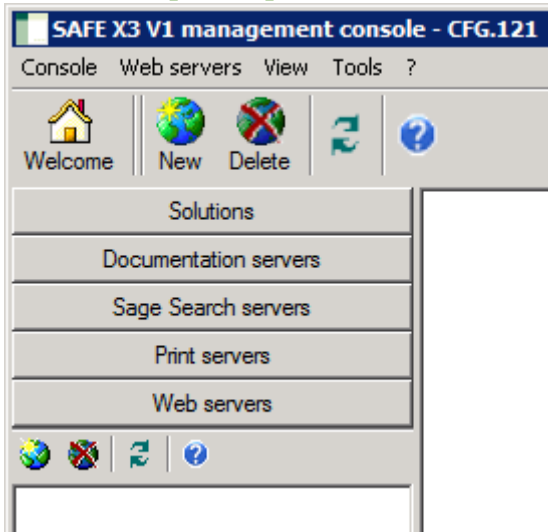

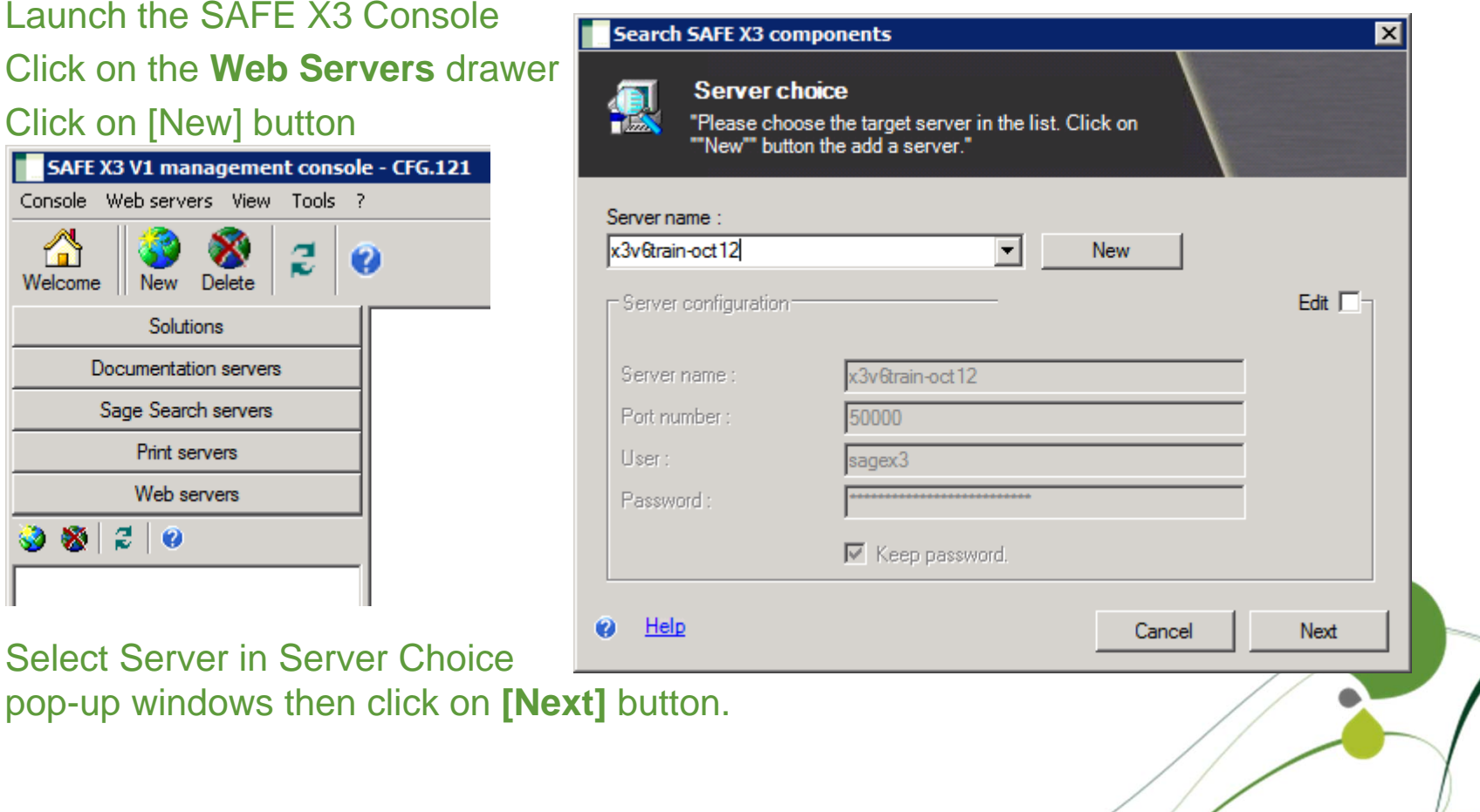

Select Server in Server Choice

**SAFE X3 Auxiliary components configuration (cont'd)**

● SAFE X3 Web Server configuration (cont'd)

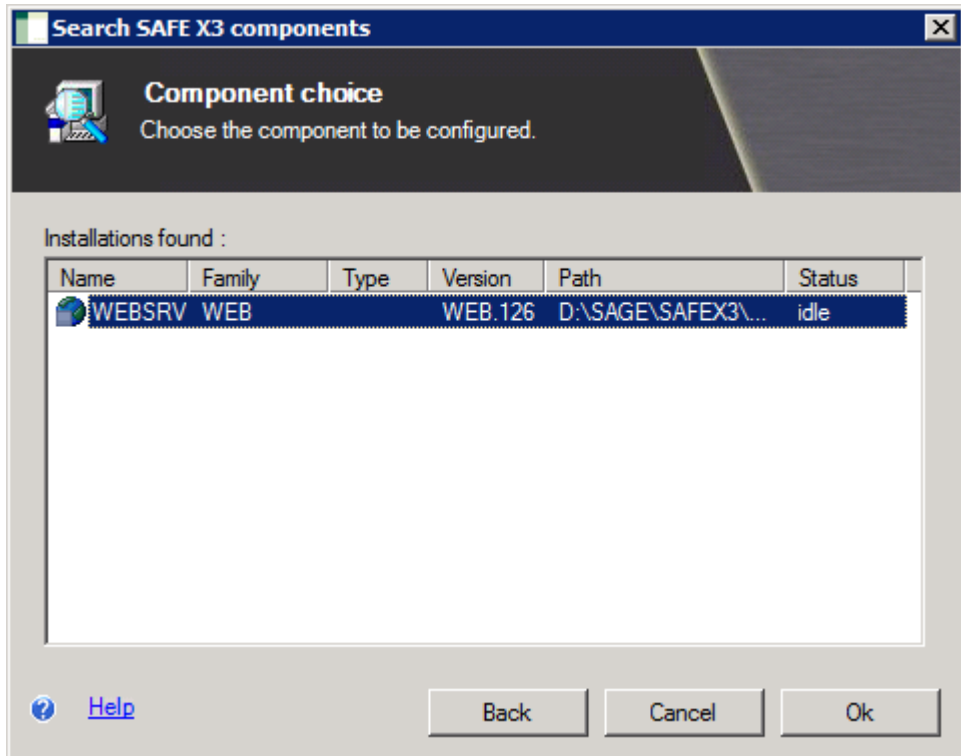

Select the relevant component (there may be several) and click on **[OK]**.

#### **SAFE X3 Auxiliary components configuration (cont'd)**

● SAFE X3 Web Server configuration (cont'd)

Web Server Configuration screen is displayed

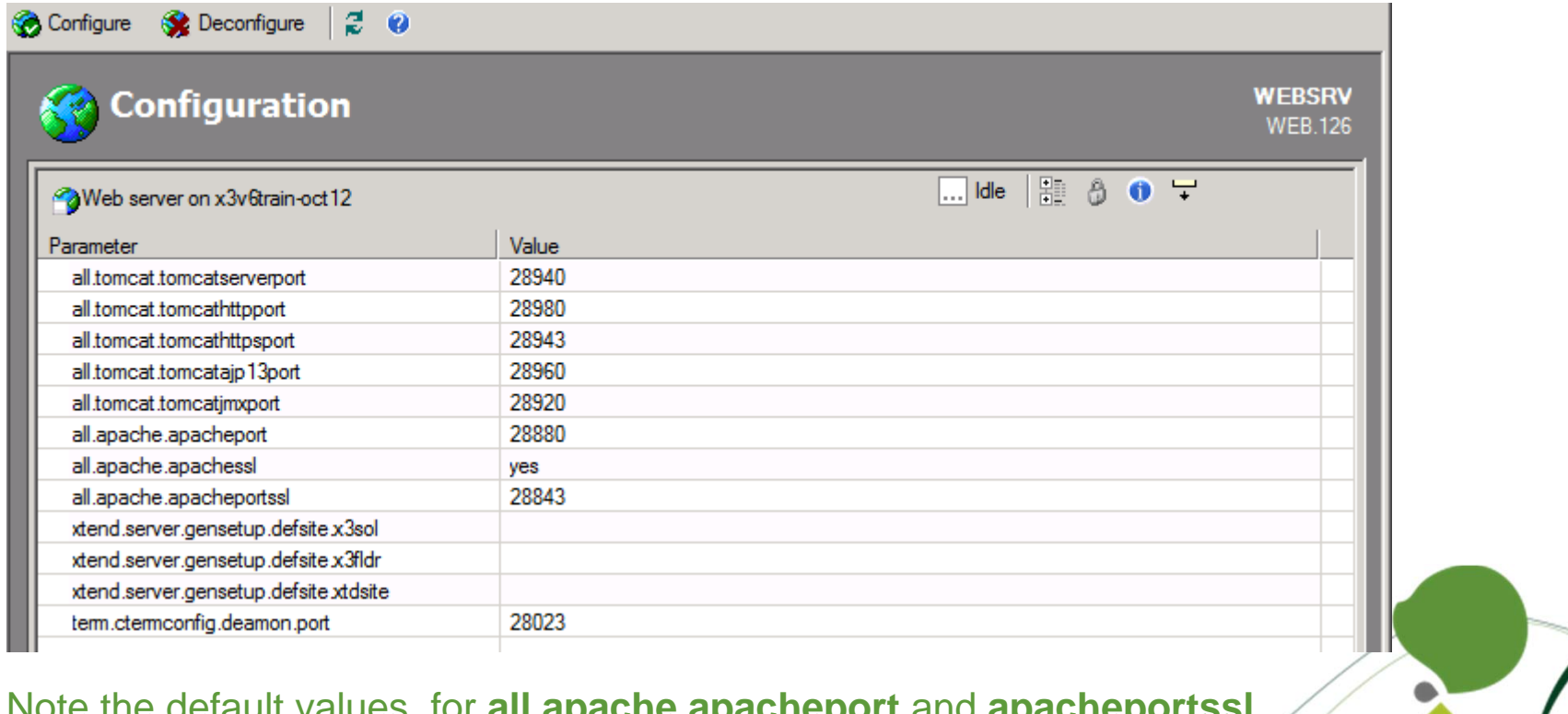

#### Note the default values for **all.apache.apacheport** and **apacheportssl**.

#### **SAFE X3 Auxiliary components configuration (cont'd)**

- SAFE X3 Web Server configuration (cont'd) Double-click on **all.apache.apacheport** line
	- $\bullet$ If you're on a **dedicated** web server
	- $\bullet$ **OR** if you are on a the same server as the Application / Main Runtime **AND** you have changed the default Apache 80 port to something else.

**THEN** you may set the **apacheport** to **80** for the SAFE X3 Web Server

**Otherwise** keep the default **28880** value.

#### IF you want SSL

- Double-click on **all.apache.apachessl** line, and set it to **yes**
- Double-click on **all.apache.apacheportssl** and set it to **443** (or keep 28843)

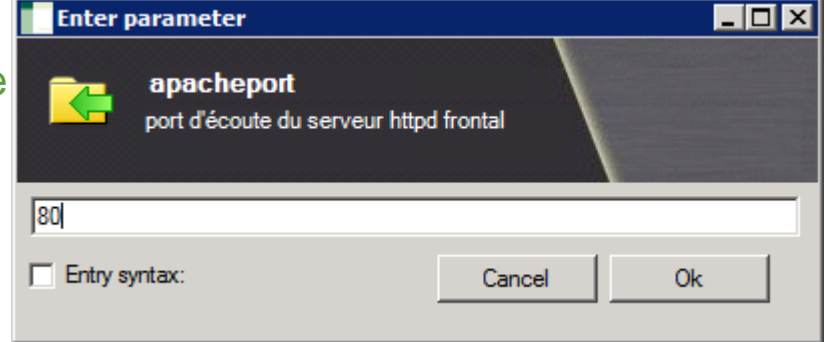

**SAFE X3 Auxiliary components configuration (cont'd)**

● SAFE X3 Web Server configuration (cont'd)

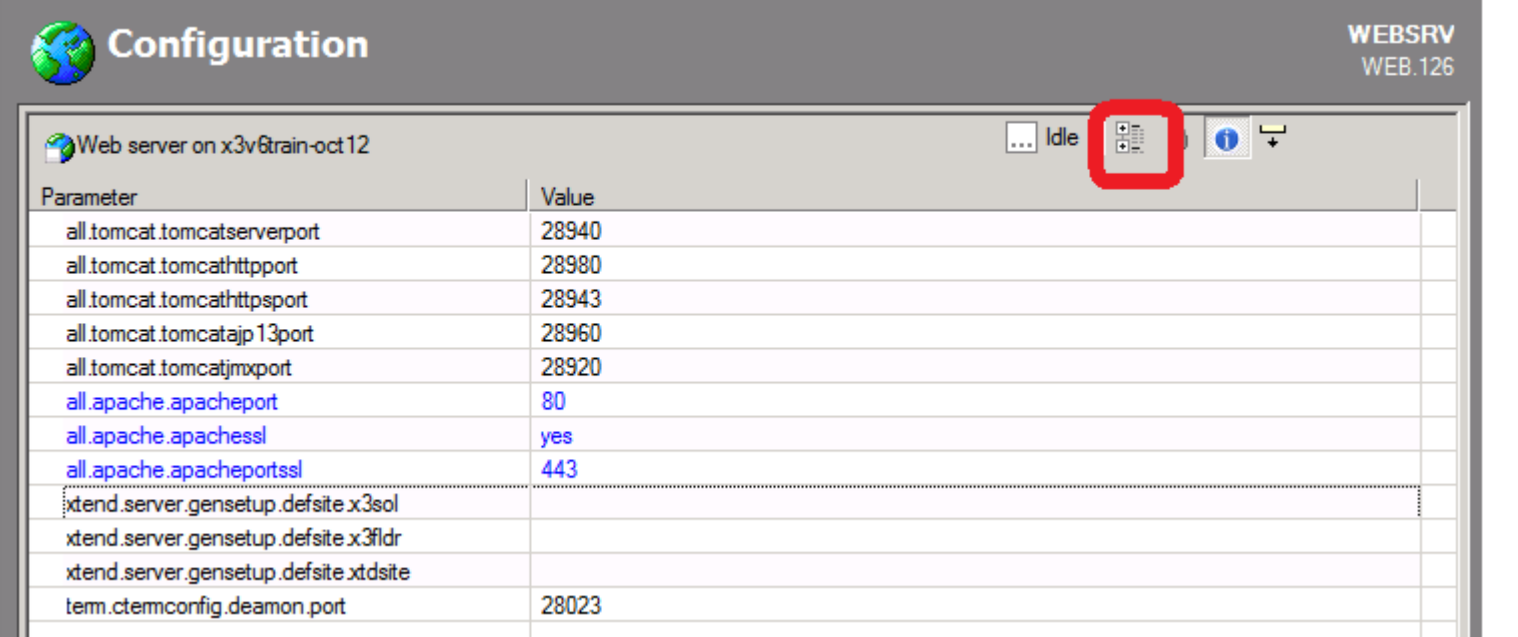

We may now launch the configuration process, but everything would remain in French (messages, logs, etc…).

Click on the Advanced button to enter advanced mode.